P2WW-2818-05DEZ0

#### [Titelblatt](#page-0-0)

#### [Inhalt](#page-9-0)

[Index](#page-193-0)

### [Einführung](#page-3-0)

# <span id="page-0-2"></span><span id="page-0-1"></span><span id="page-0-0"></span>**Scanner Central Admin 5.7 Benutzerhandbuch**

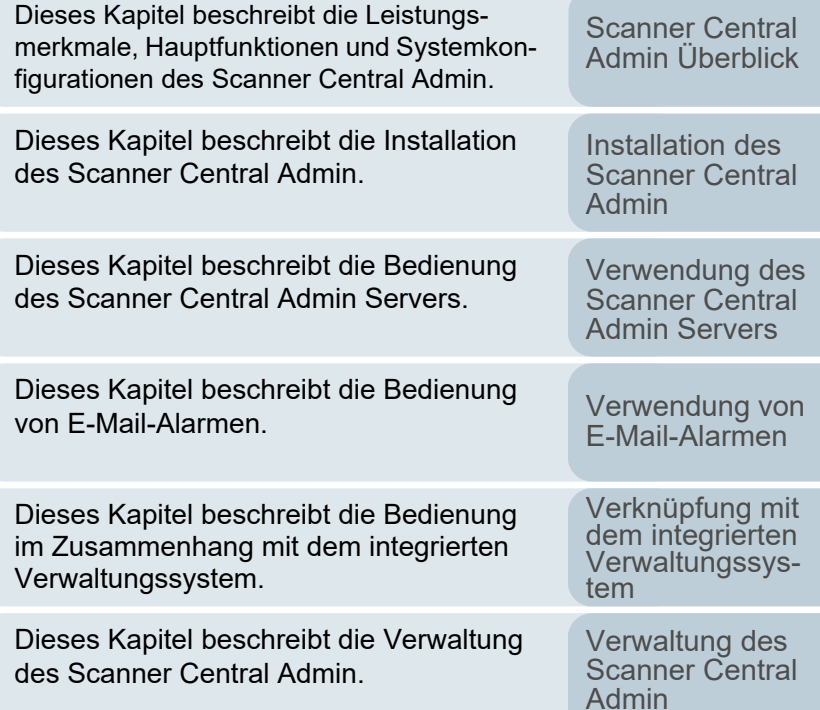

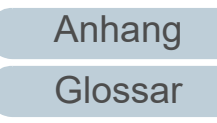

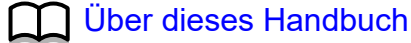

# <span id="page-1-1"></span><span id="page-1-0"></span>**Über dieses Handbuch**

Im Folgenden werden Anleitungen für die Verwendung dieses Handbuchs gegeben.

- $\bullet$  Zur Anzeige oder zum Ausdrucken dieses Handbuchs ist Adobe $^\circledR$ Acrobat® (7.0 oder aktueller) oder Adobe® Reader® (7.0 oder aktueller) von Adobe Systems Incorporated erforderlich.
- $\bullet$  In diesem Handbuch können Sie die Suchfunktion von Adobe $^\circledR$ Acrobat® oder Adobe® Reader® verwenden. Für weitere Details, siehe die Adobe® Acrobat® oder Adobe® Reader® Hilfe.
- Mit der Bild-nach-oben-Schaltfläche gelangen Sie auf die vorherige Seite, mit der Bild-nach-unten-Schaltfläche wird die nächste Seite angezeigt.
- Klicken Sie auf blaute Texte, Schaltflächen oder auf den gewünschten Eintrag des Inhaltsverzeichnisses oder des Index, um an die entsprechende Stelle im Handbuch zu gelangen. Wenn Sie

den Mauspfeil über solche Links fahren, wird dieser als  $\binom{m}{k}$ dargestellt.

- Gilt für alle Seiten

Springt zur ersten Seite des jeweiligen Kapitels. Diese Register befinden sich auf jeder Seite.

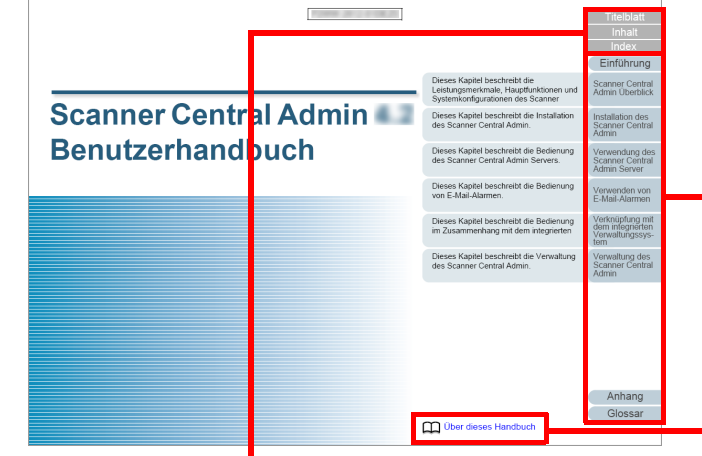

Titelblatt : Springt zur Titelblattseite.

Inhalt : Springt zum Inhaltsverzeichnis.

Index : Springt zum Stichwortverzeichnis. Diese Register befinden sich auf jeder Seite. Springt zu dieser Seite. Blaue Texte sind Links. Klicken Sie auf diese, um auf die entsprechende Stelle im Handbuch zu gelangen.

Installation des [Scanner Central](#page-32-0) [Admin](#page-32-1)

[Verwendung des](#page-44-0)  Scanner Central [Admin Servers](#page-44-1)

[Verwendung von](#page-120-0)  [E-Mail-Alarmen](#page-120-1)

[Verknüpfung mit dem integrierten Verwaltungssys](#page-132-0)[tem](#page-132-1)

[Verwaltung des](#page-143-0)  Scanner Central [Admin](#page-143-1)

[Anhang](#page-151-0) [Glossar](#page-189-0)

# **[Titelblatt](#page-0-1)**

[Inhalt](#page-9-0)

<u>[Index](#page-193-0) and the second contract of the second contract of the second contract of the second contract of the second contract of the second contract of the second contract of the second contract of the second contract of the </u>

[Einführung](#page-3-0)

[Scanner Central](#page-15-0) 

[Admin Überblick](#page-15-0)

#### - Inhaltsverzeichnis

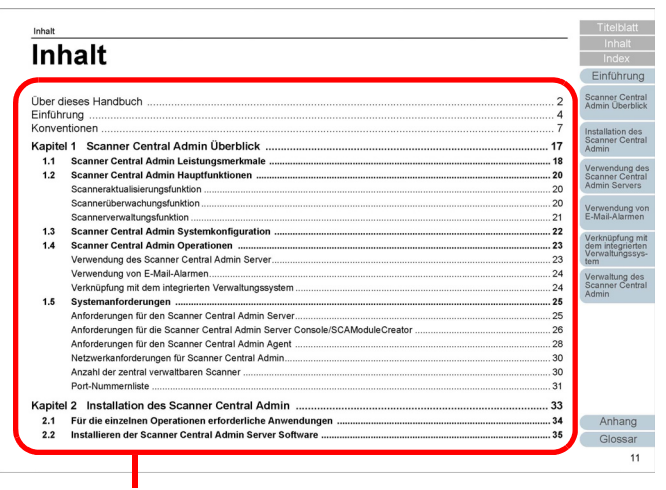

Klicken Sie auf einen Titel, um zur entsprechenden Seite zu gelangen.

- Index

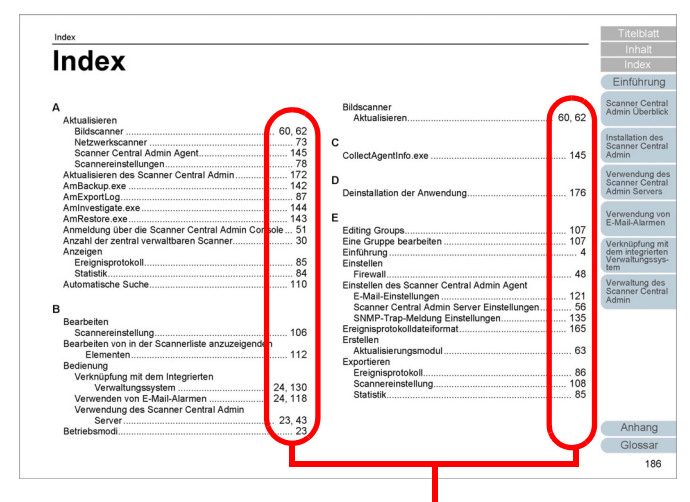

Klicken Sie auf eine Seitenzahl, um zum entsprechenden Link zu springen.

#### [Titelblatt](#page-0-1)

[Inhalt](#page-9-0)

[Index](#page-193-0)

[Einführung](#page-3-0)

[Scanner Central](#page-15-0)  [Admin Überblick](#page-15-0)

Installation des [Scanner Central](#page-32-0) [Admin](#page-32-1)

[Verwendung des](#page-44-0)  Scanner Central [Admin Servers](#page-44-1)

[Verwendung von](#page-120-0)  [E-Mail-Alarmen](#page-120-1)

[Verknüpfung mit dem integrierten Verwaltungssys](#page-132-0)[tem](#page-132-1)

[Verwaltung des](#page-143-0)  Scanner Central [Admin](#page-143-1)

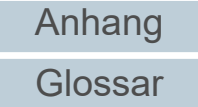

# <span id="page-3-2"></span><span id="page-3-1"></span><span id="page-3-0"></span>**Einführung**

Vielen Dank, dass Sie sich für dieses Produkt entschieden haben.

Dieses Produkt ist eine Anwendung, die die zentrale Verwaltung von mehreren Scannern (unserer Herstellung) zur Aktualisierung von Scannereinstellungen und Treibern und die Überwachung des Betriebsstatus von Scannern ermöglicht. Inhalte dieses Handbuchs können ohne Vorankündigung aufgrund von Aktualisierungen des Scanner Central Admin geändert werden.

Die aktuellsten Versionen des Scanner Central Admin Benutzerhandbuchs und der Scanner Central Admin Console Hilfe können auf folgender Webseite heruntergeladen werden. Hierfür ist ein Internetanschluss erforderlich.

[https://www.pfu.ricoh.com/global/scanners/fi/support/manuals/](https://www.pfu.ricoh.com/global/scanners/fi/support/manuals/sca.html) sca.html

Diese Anleitung bietet eine Erläuterung der Produkte, die unter ["A.9 Anwendungseinstellungen von Scanner Central](#page-185-0)  [Admin" \(Seite 186\)](#page-185-0) aufgeführt sind.

# **Handbücher**

Folgende Handbücher sind diesem Produkt beigefügt. Lesen Sie diese bitte, um eine korrekt Bedienung der einzelnen Funktionen zu gewährleisten.

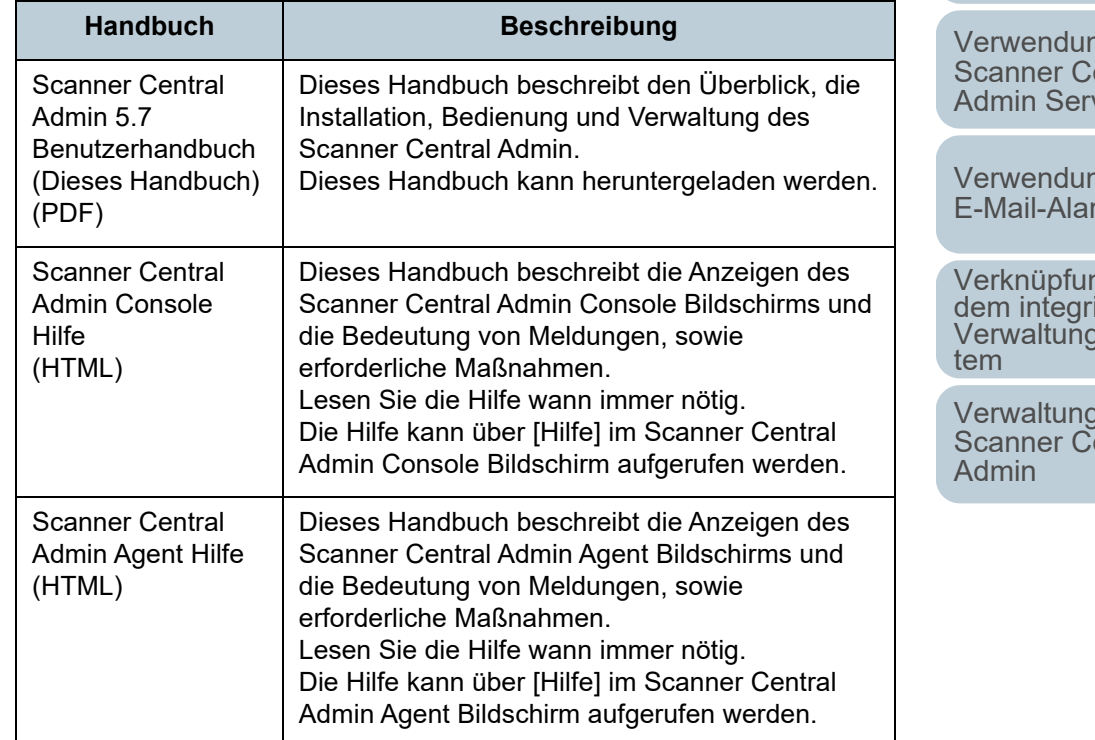

### [Titelblatt](#page-0-1)

[Inhalt](#page-9-0)

[Index](#page-193-0)

### [Einführung](#page-3-2)

[Scanner Central](#page-15-0) [Admin Überblick](#page-15-0)

Installation des [Scanner Central](#page-32-0) [Admin](#page-32-1)

ng des entral *vers* 

าg von men

Verknüpfung mit<br>dem integrierten<br>Verwaltungssys-

des entral

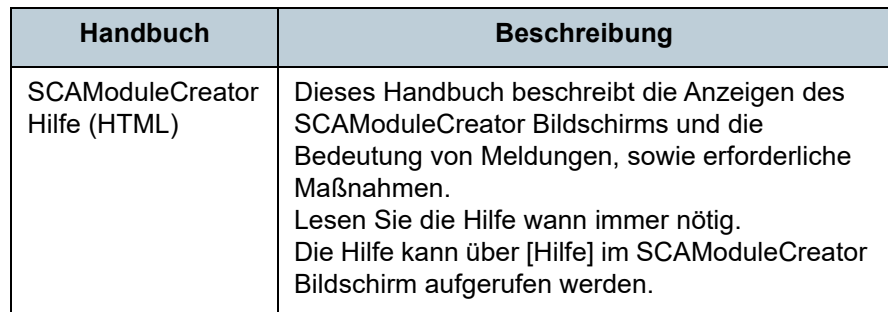

## **Warenzeichen**

ISIS ist ein Warenzeichen von Open Text.

Adobe, Acrobat und Reader sind eingetragene Warenzeichen oder Warenzeichen von Adobe in den USA und/oder anderen Ländern.

Intel und Intel Core sind Marken der Intel Corporation oder ihrer Tochtergesellschaften in den USA und/oder anderen Ländern.

Microsoft, Internet Explorer, SharePoint, SQL Server, Windows und Windows Server sind Warenzeichen der Microsoft-Unternehmensgruppe.

ScanSnap, ScanSnap Manager und PaperStream sind eingetragene Warenzeichen oder Warenzeichen von PFU Limited in Japan.

Andere Firmenamen oder Produktbezeichnungen sind eingetragene Warenzeichen oder Warenzeichen der jeweiligen Firmen.

# **Hersteller**

PFU Limited

YOKOHAMA i-MARK PLACE, 4-5 Minatomirai 4-chome Nishi-ku, Yokohama-shi, Kanagawa 220-8567 Japan. © PFU Limited 2018-2023

[Titelblatt](#page-0-1)

[Inhalt](#page-9-0)

[Index](#page-193-0)

# [Einführung](#page-3-0)

[Scanner Central](#page-15-0) [Admin Überblick](#page-15-0)

Installation des [Scanner Central](#page-32-0) [Admin](#page-32-1)

[Verwendung des](#page-44-0)  Scanner Central [Admin Servers](#page-44-1)

[Verwendung von](#page-120-0)  [E-Mail-Alarmen](#page-120-1)

[Verknüpfung mit dem integrierten Verwaltungssys](#page-132-0)[tem](#page-132-1)

[Verwaltung des](#page-143-0)  Scanner Central [Admin](#page-143-1)

# **Nutzung in Hochsicherheitsanwendungen**

Dieses Produkt wurde zur allgemeinen Verwendung entworfen, entwickelt und hergestellt, insbesondere für folgende Bereiche: in allgemeinen Büroeinrichtungen, zum persönlichen Gebrauch und im Haushalt. Das Produkt wurde NICHT für den Einsatz in Umgebungen entworfen, entwickelt und hergestellt, in denen besonders hohe Sicherheitsrisiken bestehen, wie Gefahr für Leib und Leben oder andere Gefahren, für die extrem hohe Sicherheitsvorkehrungen erforderlich sind, und die andernfalls zu Todesfolge, Personenschäden, schwerwiegenden Sachschäden oder sonstigen Verlusten führen könnten (im Folgenden "Nutzung in Hochsicherheitsanwendungen" genannt). Zu diesen Umgebungen gehören u.a. (aber nicht darauf beschränkt): Kontrollsysteme für Kernreaktoren, Flugzeugsteuerungen, Flugsicherungssysteme, Steuerungen für den Betrieb von öffentlichen Verkehrsmitteln, lebenserhaltende Systeme und Waffensteuerungssysteme. Verwenden Sie dieses Produkt NIEMALS, ohne sichergestellt zu haben, dass alle Sicherheitsvorkehrungen in ausreichendem Maße getroffen wurden, so dass sie den Anforderungen für die Verwendung in Hochsicherheitsbereichen entsprechen. Sollten Sie dieses Produkt in Hochsicherheitsbereichen verwenden wollen, setzen Sie sich bitte vor dem Gebrauch mit unserem zuständigen Vertriebsmitarbeiter in Verbindung. Sollten Sie dieses Produkt in Hochsicherheitsanwendungen verwenden wollen, setzen Sie sich bitte vor dem Gebrauch mit unserem zuständigen Vertriebsmitarbeiter in Verbindung. PFU Limited übernimmt keine Haftung für Verluste oder Ansprüche von Kunden oder dritten Parteien, die aus der Benutzung des Produktes oder in Zusammenhang mit der Benutzung in einem Umfeld mit erhöhten Sicherheitsanforderungen resultieren.

# **Copyright**

#### **NetAdvantage** Copyright© 2000-2010 Infragistics, Inc.

#### **Secure iNetSuite**

Copyright© 2008-2013 Dart Communications

**[Titelblatt](#page-0-1)** 

[Inhalt](#page-9-0)

[Index](#page-193-0)

## [Einführung](#page-3-0)

[Scanner Central](#page-15-0) [Admin Überblick](#page-15-0)

Installation des [Scanner Central](#page-32-0) [Admin](#page-32-1)

[Verwendung des](#page-44-0)  Scanner Central [Admin Servers](#page-44-1)

[Verwendung von](#page-120-0)  [E-Mail-Alarmen](#page-120-1)

[Verknüpfung mit dem integrierten Verwaltungssys](#page-132-0)[tem](#page-132-1)

[Verwaltung des](#page-143-0)  Scanner Central [Admin](#page-143-1)

# <span id="page-6-0"></span>**Konventionen**

# **In diesem Handbuch verwendete Abkürzungen**

Im Folgenden werden die in diesem Handbuch verwendeten Abkürzungen beschrieben:

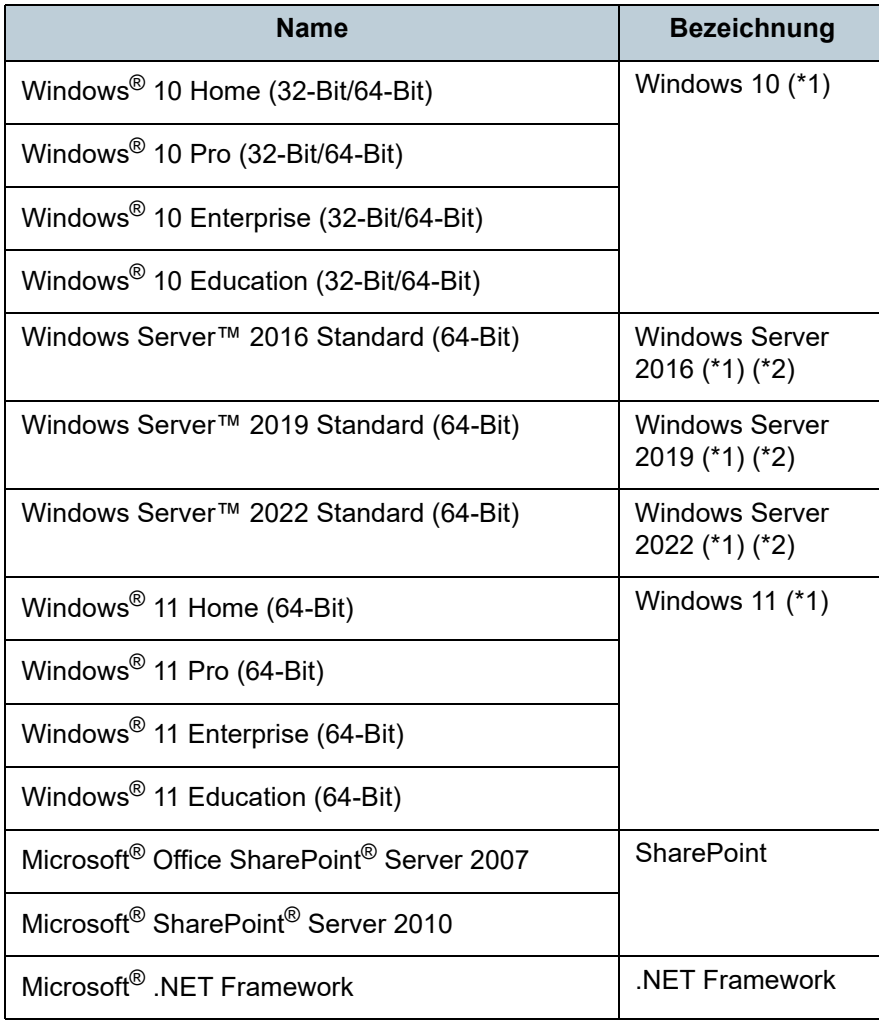

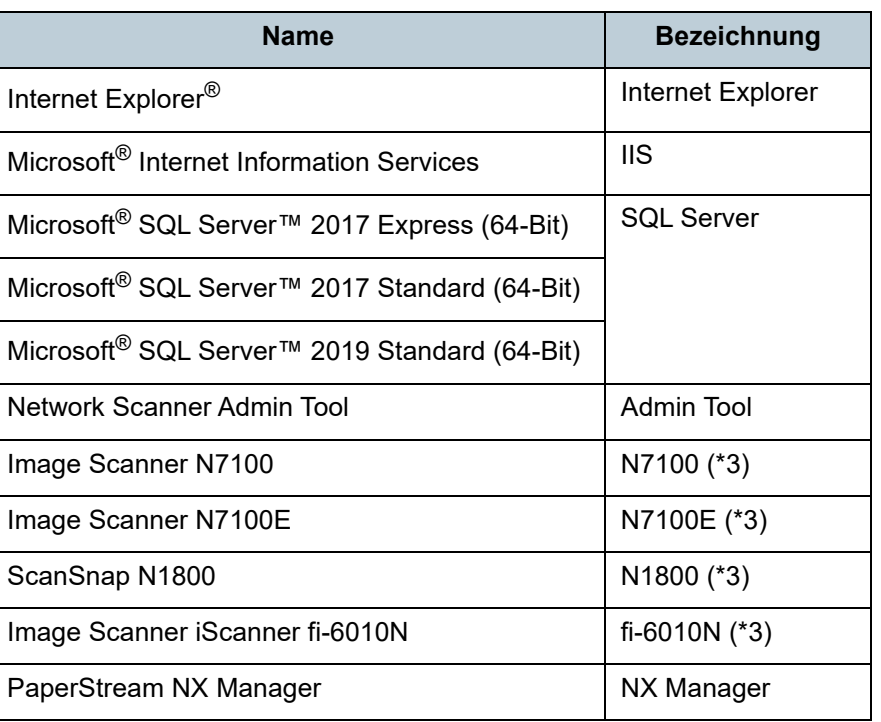

\*1: Wo es zwischen den verschiedenen oben aufgelisteten Versionen keinen Unterschied gibt, wird der allgemeine Begriff "Windows" verwendet.

- \*2: Gibt es keinen Unterschied zwischen, Windows Server 2016, Windows Server 2019 und Windows Server 2022, wird der allgemeine Begriff "Windows Server" verwendet.
- \*3: Wo kein Unterschied zwischen N7100, N7100E, N1800 und fi-6010N besteht, wird der Begriff "Netzwerkscanner" verwendet.

[Titelblatt](#page-0-1)

[Inhalt](#page-9-0)

[Index](#page-193-0)

[Einführung](#page-3-0)

[Scanner Central](#page-15-0) [Admin Überblick](#page-15-0)

Installation des [Scanner Central](#page-32-0) [Admin](#page-32-1)

[Verwendung des](#page-44-0)  Scanner Central [Admin Servers](#page-44-1)

[Verwendung von](#page-120-0)  [E-Mail-Alarmen](#page-120-1)

[Verknüpfung mit dem integrierten Verwaltungssys](#page-132-0)[tem](#page-132-1)

[Verwaltung des](#page-143-0)  Scanner Central [Admin](#page-143-1)

# **In diesem Handbuch verwendete Symbole**

In diesem Handbuch werden die folgenden Symbole zur Beschreibung von Operationen verwendet.

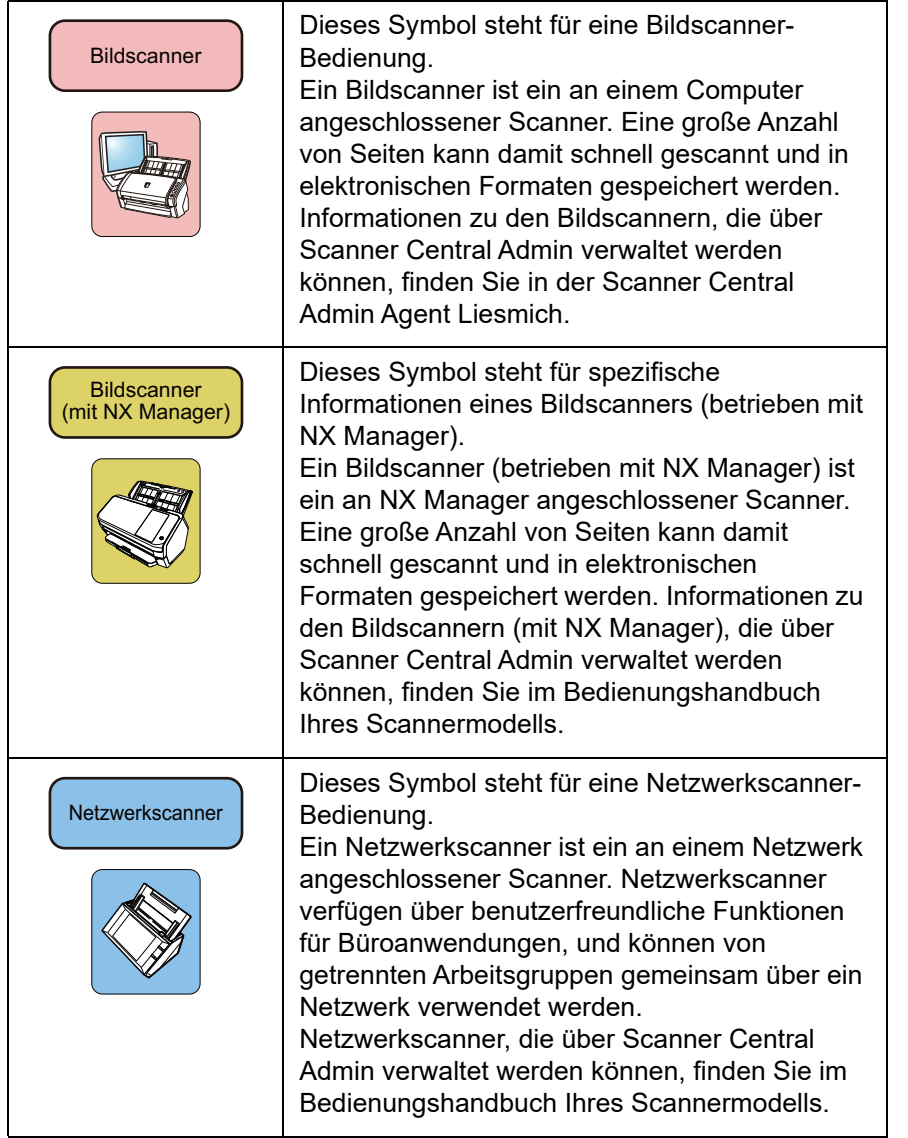

### **Darstellung von in Folge auszuführender Operationen**

Aufeinanderfolgende Operationen werden in diesem Handbuch durch ein Pfeilsymbol ("→") dargestellt. Beispiel: Wählen Sie aus dem [Start] Menü [Alle Programme]

 $\rightarrow$  [Scanner Central Admin Server]  $\rightarrow$  [Scanner

Central Admin Console].

### **In diesem Handbuch verwendete Bildschirmbilder**

Bildschirmbilder von Microsoft werden mit Genehmigung der Microsoft Corporation vervielfältigt.

Die verwendeten Bildschirmbilder können ohne vorherige Ankündigung im Sinne der Produktverbesserung geändert werden.

Wenn sich die tatsächlich angezeigten Bildschirme von den Abbildungen im Handbuch unterscheiden, richten Sie sich bitte nach den Anzeigen der verwendeten Software. Beziehen Sich sich weiterhin auf das Handbuch der Software.Beachten Sie, dass die tatsächlichen Anzeigen und Bedienvorgänge abhängig vom Betriebssystem abweichen können.

[Titelblatt](#page-0-1)

[Inhalt](#page-9-0)

[Index](#page-193-0)

## [Einführung](#page-3-0)

[Scanner Central](#page-15-0) [Admin Überblick](#page-15-0)

Installation des [Scanner Central](#page-32-0) [Admin](#page-32-1)

[Verwendung des](#page-44-0)  Scanner Central [Admin Servers](#page-44-1)

[Verwendung von](#page-120-0)  [E-Mail-Alarmen](#page-120-1)

[Verknüpfung mit dem integrierten Verwaltungssys](#page-132-0)[tem](#page-132-1)

[Verwaltung des](#page-143-0)  Scanner Central [Admin](#page-143-1)

## **Für Benutzer von Windows 10/Windows Server 2016/Windows Server 2019/Windows Server 2022**

Im Apps Bildschirm können Sie Anwendungen dieses Produktes starten oder die Systemsteuerung anzeigen. Folgen Sie hierfür den Anweisungen wie folgt:

#### **Eine Anwendung starten**

1 Klicken Sie auf das [Start] Menü und wählen Sie die gewünschte Anwendung zum Starten aus.

#### **Zur Anzeige der Systemsteuerung**

1 Klicken Sie auf das [Start] Menü → [Windows System] <sup>→</sup> [Systemsteuerung].

# **Benutzer von Windows 11**

Um Anwendungen für dieses Produkt zu starten oder die

Systemsteuerung anzuzeigen, befolgen Sie die folgenden **Schritte** 

#### **So starten Sie eine Anwendung**

1 Klicken Sie auf das [Start] Menü → [Alle Apps] und wählen Sie die zu startende Anwendung aus.

#### **So zeigen Sie die Systemsteuerung an**

1 Klicken Sie auf das [Start] Menü → [Alle Apps] → [Windows-System] und doppelklicken Sie auf [Systemsteuerung].

# **Bezeichnungen der Scannerkomponenten in diesem Handbuch**

Die Tastennamen des Scanners sowie der Name des Anzeigebereiches des Bedienfeldes können je nach verwendetem Scanner variieren.Weitere Informationen hierzu finden Sie im Bedienungshandbuch Ihres Scanners.

#### [Titelblatt](#page-0-1)

[Inhalt](#page-9-0)

[Index](#page-193-0)

#### [Einführung](#page-3-0)

[Scanner Central](#page-15-0) [Admin Überblick](#page-15-0)

Installation des [Scanner Central](#page-32-0) [Admin](#page-32-1)

[Verwendung des](#page-44-0)  Scanner Central [Admin Servers](#page-44-1)

[Verwendung von](#page-120-0)  [E-Mail-Alarmen](#page-120-1)

[Verknüpfung mit dem integrierten Verwaltungssys](#page-132-0)[tem](#page-132-1)

[Verwaltung des](#page-143-0)  Scanner Central [Admin](#page-143-1)

# <span id="page-9-2"></span>**Inhalt**

<span id="page-9-1"></span><span id="page-9-0"></span>Inhalt

 $\overline{\phantom{a}}$ 

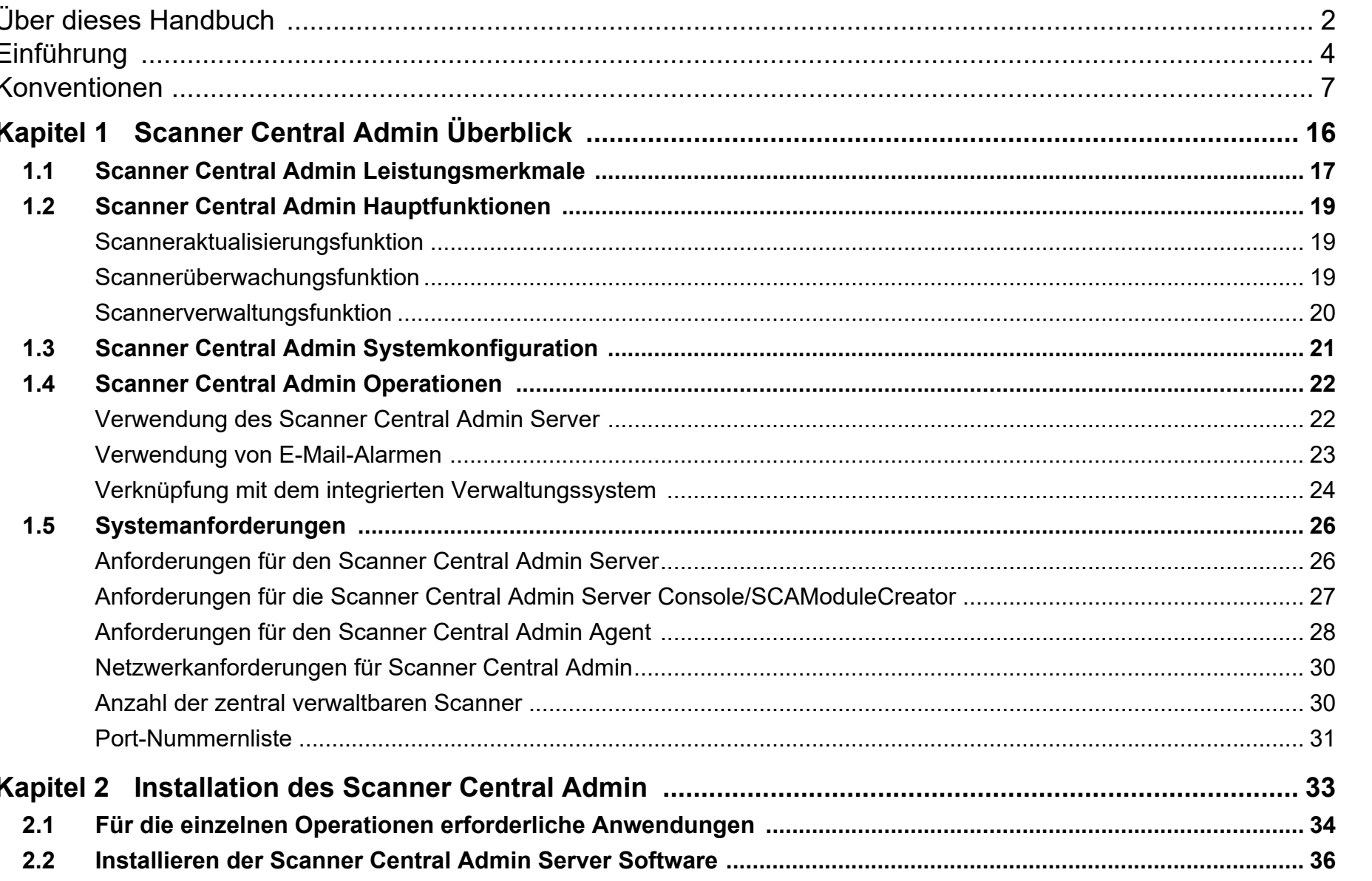

Inhalt

Index

# Einführung

**Scanner Central** 

Admin Überblick Installation des **Scanner Central** 

Admin

Verwendung des<br>Scanner Central Admin Servers

Verwendung von<br>E-Mail-Alarmen

Verknüpfung mit<br>dem integrierten<br>Verwaltungssys-<br>tem

Verwaltung des<br>Scanner Central Admin

10

Anhang

Glossar

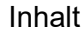

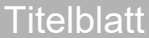

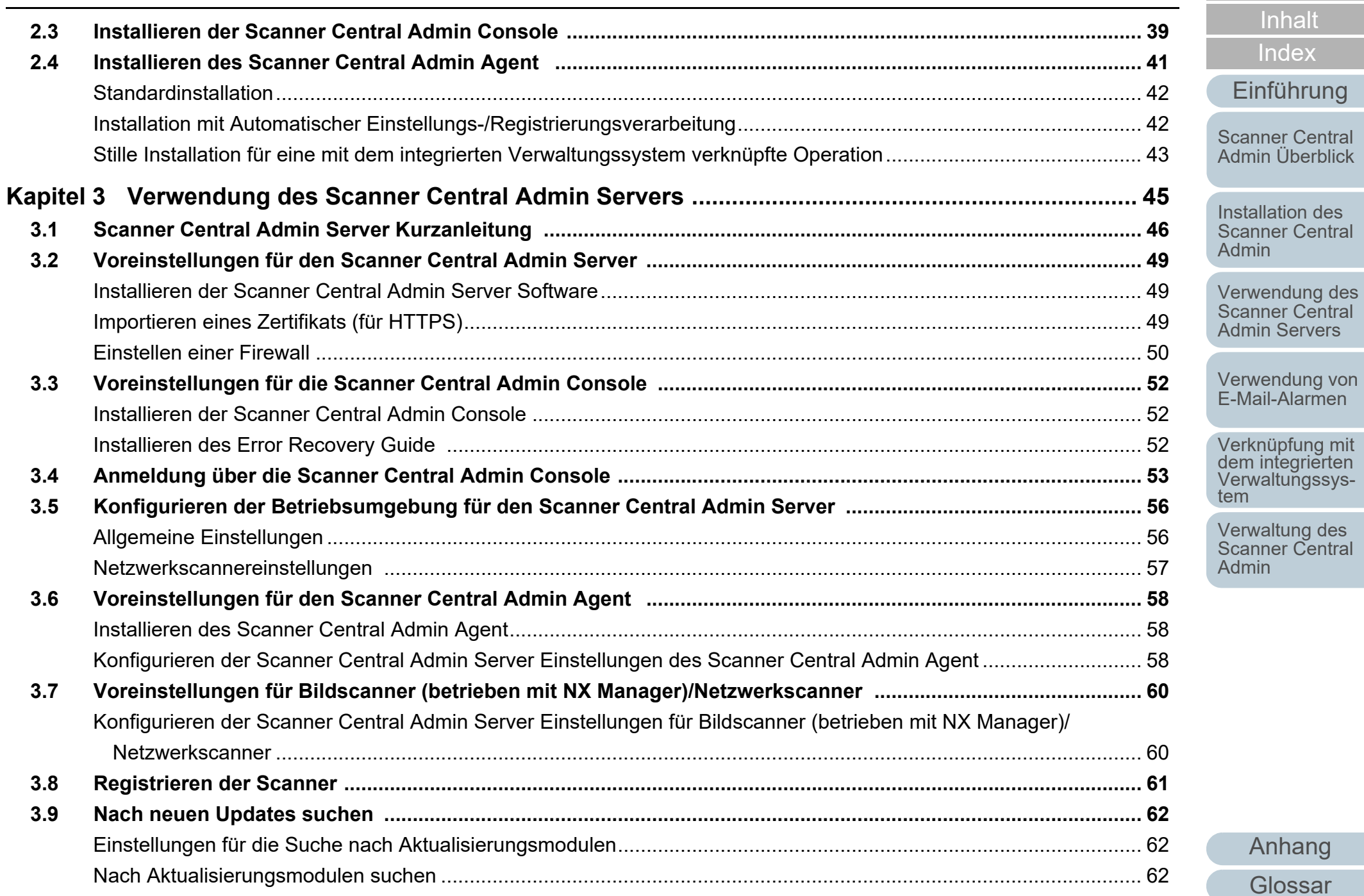

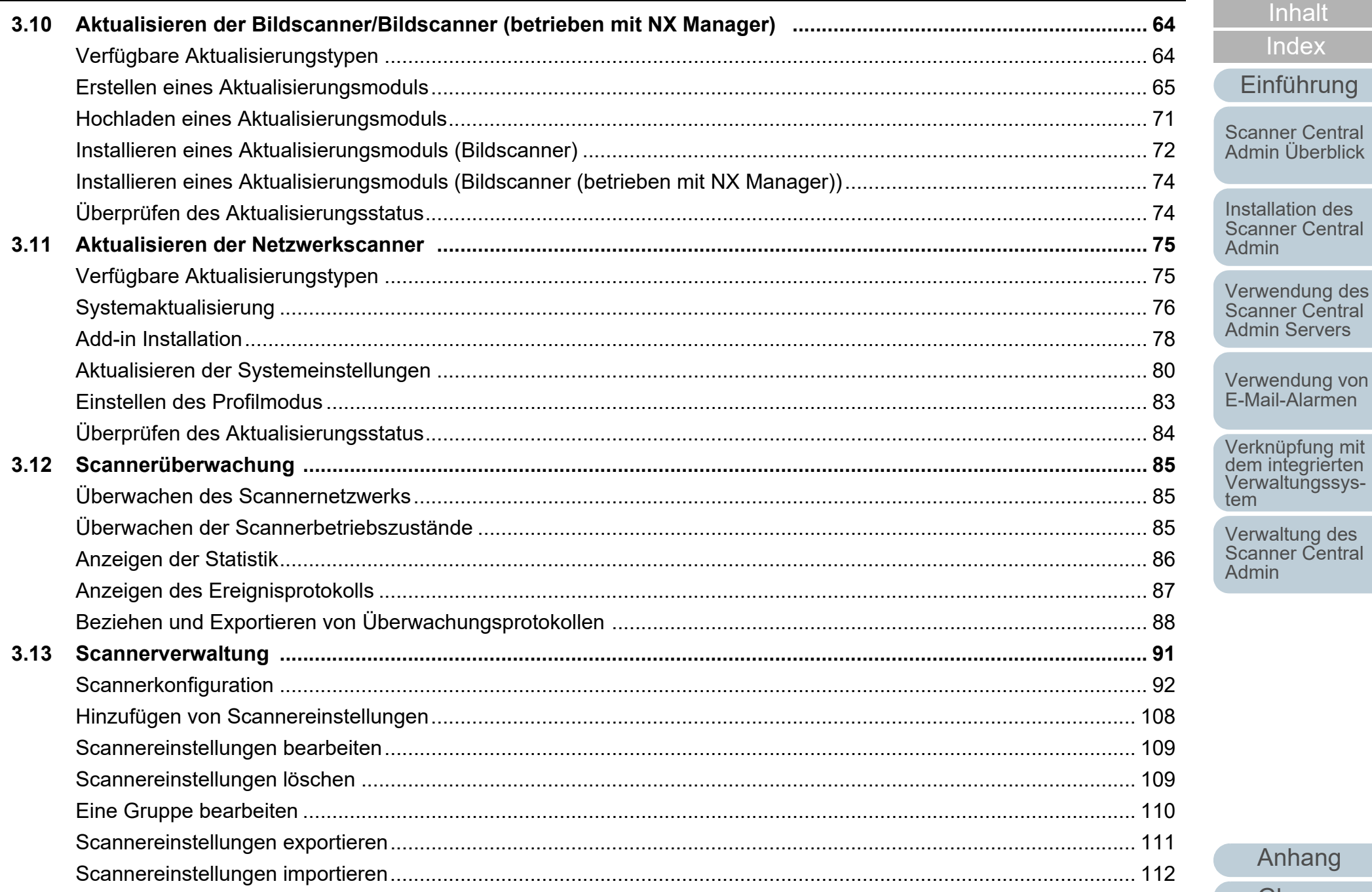

Inhalt Index

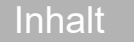

[Index](#page-193-0)

# [Einführung](#page-3-0)

[Scanner Central](#page-15-0)  [Admin Überblick](#page-15-0)

Installation des [Scanner Central](#page-32-0)  [Admin](#page-32-1)

[Verwendung des](#page-44-0)  Scanner Central [Admin Servers](#page-44-1)

[Verwendung von](#page-120-0)  [E-Mail-Alarmen](#page-120-1)

Verknüpfung mit<br>dem integrierten<br>Verwaltungssys-<br>[tem](#page-132-1)

[Verwaltung des](#page-143-0)  Scanner Central [Admin](#page-143-1)

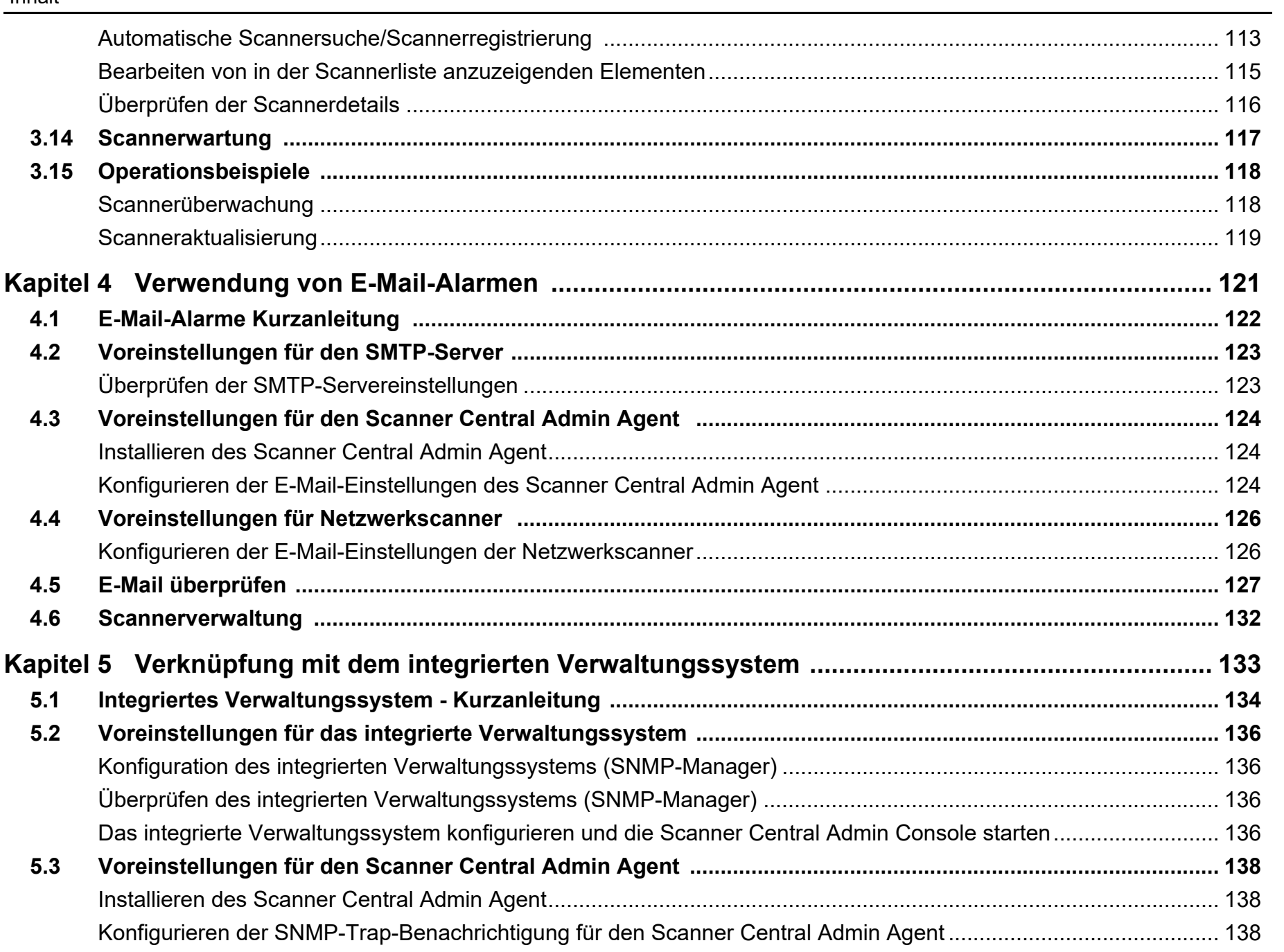

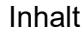

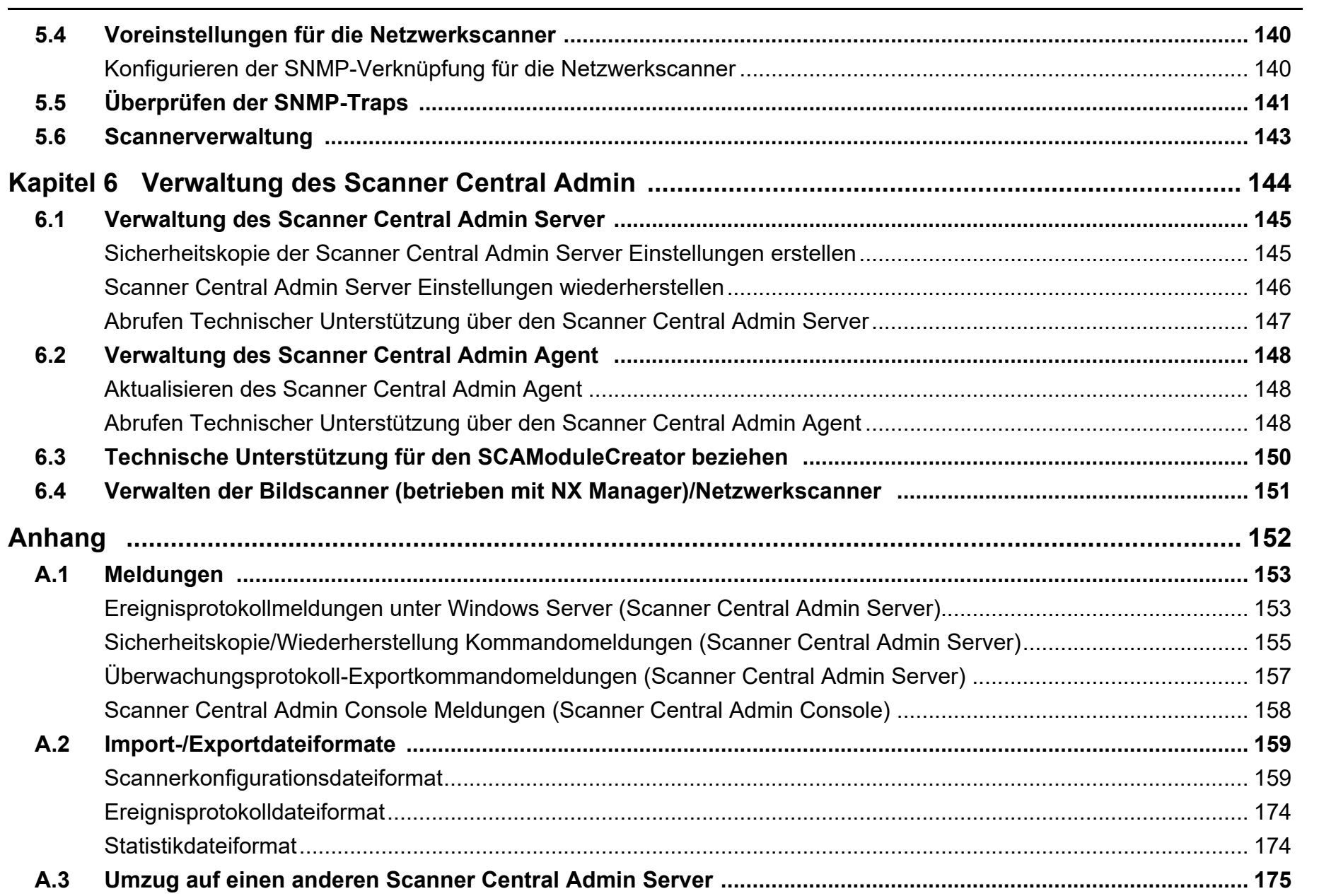

[Inhalt](#page-9-0)

[Index](#page-193-0)

[Einführung](#page-3-0)

[Scanner Central](#page-15-0)  [Admin Überblick](#page-15-0)

Installation des [Scanner Central](#page-32-0)  [Admin](#page-32-1)

[Verwendung des](#page-44-0)  Scanner Central [Admin Servers](#page-44-1)

[Verwendung von](#page-120-0)  [E-Mail-Alarmen](#page-120-1)

Verknüpfung mit<br>dem integrierten<br>Verwaltungssys-<br>[tem](#page-132-1)

[Verwaltung des](#page-143-0)  Scanner Central [Admin](#page-143-1)

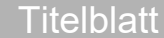

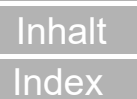

[Einführung](#page-3-0)

[Scanner Central](#page-15-0)  [Admin Überblick](#page-15-0)

Installation des [Scanner Central](#page-32-0)  [Admin](#page-32-1)

[Verwendung des](#page-44-0)  Scanner Central [Admin Servers](#page-44-1)

[Verwendung von](#page-120-0)  [E-Mail-Alarmen](#page-120-1)

Verknüpfung mit<br>dem integrierten<br>Verwaltungssys-<br>[tem](#page-132-1)

[Verwaltung des](#page-143-0)  Scanner Central [Admin](#page-143-1)

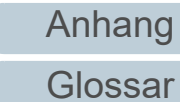

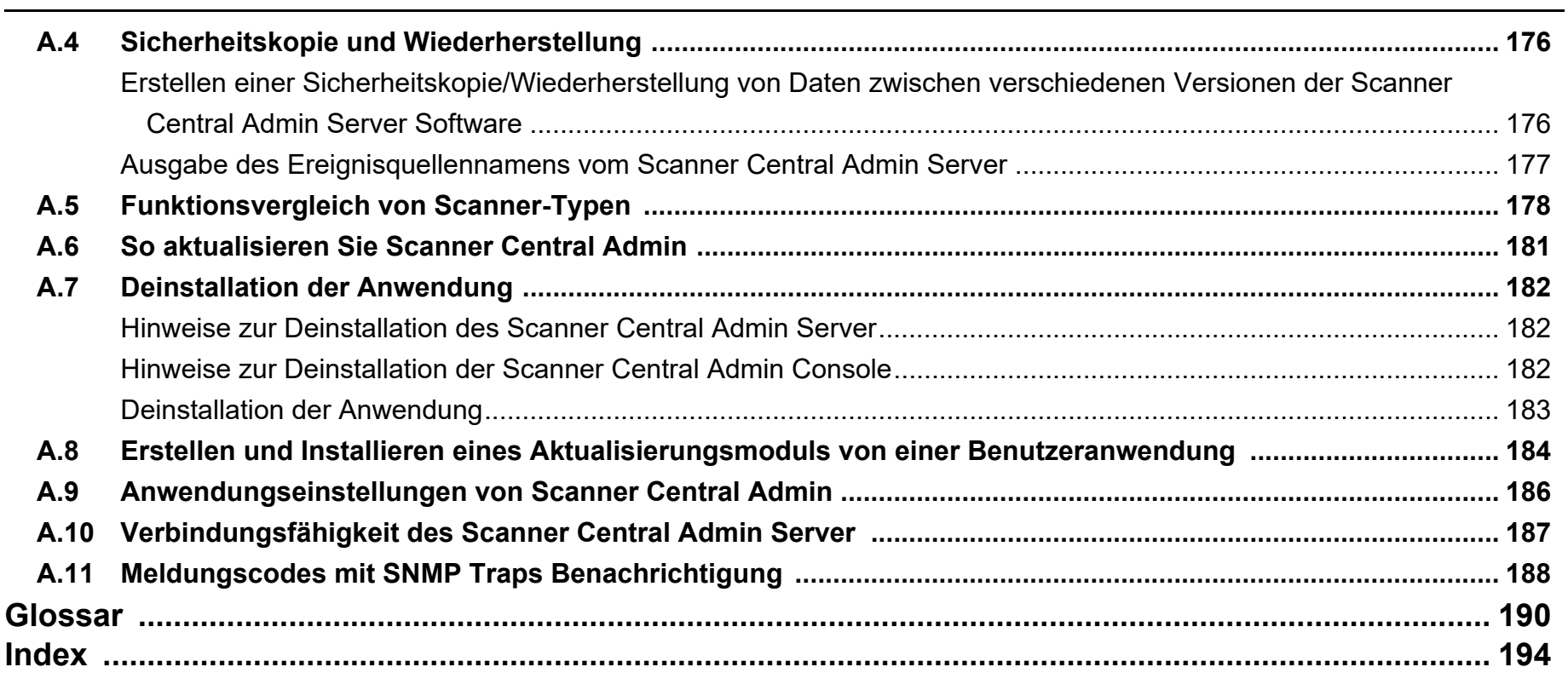

# <span id="page-15-1"></span><span id="page-15-0"></span>Kapitel 1 Scanner Central Admin **Delanger Schaft [Einführung](#page-3-0) Überblick**

Dieses Kapitel beschreibt die Leistungsmerkmale, Hauptfunktionen und Systemkonfigurationen des Scanner Central Admin.

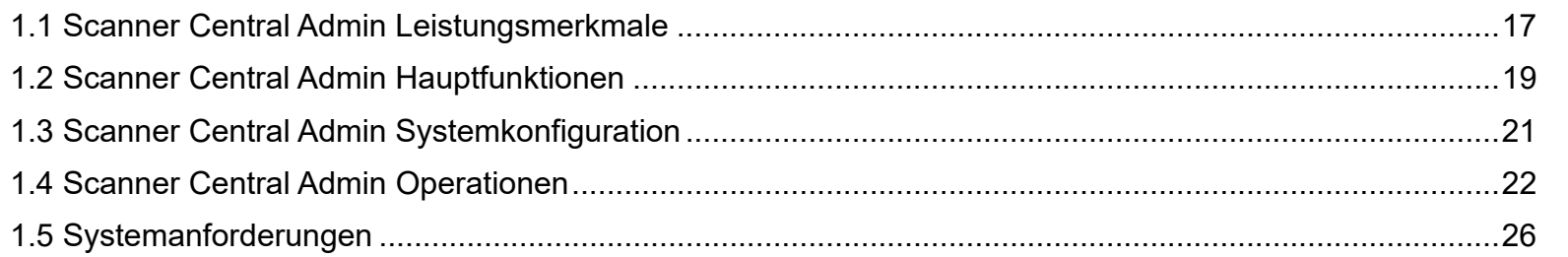

[Titelblatt](#page-0-1)

[Inhalt](#page-9-0)

[Index](#page-193-0)

[Scanner Central](#page-15-1) [Admin Überblick](#page-15-1)

Installation des [Scanner Central](#page-32-0) [Admin](#page-32-1)

[Verwendung des](#page-44-0)  Scanner Central [Admin Servers](#page-44-1)

[Verwendung von](#page-120-0)  [E-Mail-Alarmen](#page-120-1)

[Verknüpfung mit dem integrierten Verwaltungssys](#page-132-0)[tem](#page-132-1)

[Verwaltung des](#page-143-0)  Scanner Central [Admin](#page-143-1)

# <span id="page-16-0"></span>**1.1 Scanner Central Admin Leistungsmerkmale**

Dieser Abschnitt beschreibt die Leistungsmerkmale des Scanner Central Admin.

Scanner Central Admin verfügt über die folgenden Leistungsmerkmale:

#### **Eine große Anzahl von Scannern in einer kurzen Zeit installieren**

Die Scanner müssen nicht einzeln konfiguriert werden, da es Scanner Central Admin ermöglicht, mehrere Scanner gleichzeitig einzustellen. Dadurch kann eine große Anzahl von Scannern schnell und einfach installiert werden, und ebenso deren Einstellungen schnell geändert werden.

#### **Automatisch nach neuen Aktualisierungsmodulen für Scanner suchen**

Scanner Central Admin sucht regelmäßig automatisch nach neuen auf der Website verfügbaren Aktualisierungsmodulen für die verwalteten Scanner. Stehen neue Aktualisierungsmodule zur Verfügung, kann Scanner Central Admin die Administratoren darüber benachrichtigen.

#### **Alle Scanner zur selben Zeit aktualisieren**

Nach der Installation der Scanner, können Sie die aktuellsten Treiberaktualisierungen von der Website Ihres Scanners herunterladen und alle Scanner gleichzeitig aktualisieren.

Die einzelnen Scanner (und angeschlossenen Computer) müssen nicht individuell aktualisiert werden. Sie können somit die aktuellsten

Treiberaktualisierungen für eine große Anzahl von Scannern in kurzer Zeit herunterladen.

Sie können auch die Firmware und Anwendungen auf die gleiche Art und Weise aktualisieren.

#### **Gleichzeitige Registrierung aller Scanner mit der Scannersuche**

Sie können in einem bestimmten Netzwerkbereich zentral zu verwaltende Scanner suchen und automatisch registrieren.

#### **Überwachung der Scannerbetriebszustände in Echtzeit**

Die Betriebszustände der Scanner können in Echtzeit überwacht werden. Sie erhalten dadurch einen Überblick über die verwendeten Scanner und können einsehen, für welche Scanner ein Fehler aufgetreten ist oder ein Austausch von Verbrauchsmaterialien erforderlich ist, oder welche Scanner gewartet werden müssen.

#### **Zentrale Verwaltung mehrerer Scanner**

In einer Liste können Sie Informationen (Modellname und Versionsnummer des Systems, der Firmware und des Treibers) über mehrere Scanner einsehen.

Die Scannerinformationen werden automatisch von den Scannern registriert. Somit kann eine große Anzahl von Scannern einfach zentral verwaltet werden.

#### **E-Mail-Benachrichtigungen im Falle eines Scannerfehlers oder für den Austausch von Verbrauchsmaterialien**

Ist einer Scannerfehler aufgetreten, oder wenn Verbrauchsmaterialien ersetzt werden müssen, wird automatisch eine entsprechende Hinweismeldung per E-Mail an die Administratoren gesendet. Somit sind die Administratoren in der Lage, schnell auf Probleme zu reagieren und entsprechende Maßnahmen zu treffen. Für das Versenden von Benachrichtigungen wird ein bereits vorhandenes E-Mail-System verwendet. Komplizierte Einstellungen oder die Errichtung eines separaten E-Mail-Systems ist daher nicht erforderlich.

**[Titelblatt](#page-0-1)** 

[Inhalt](#page-9-0)

[Index](#page-193-0)

[Einführung](#page-3-0)

[Scanner Central](#page-15-1) [Admin Überblick](#page-15-1)

Installation des [Scanner Central](#page-32-0) [Admin](#page-32-1)

[Verwendung des](#page-44-0)  Scanner Central [Admin Servers](#page-44-1)

[Verwendung von](#page-120-0)  [E-Mail-Alarmen](#page-120-1)

[Verknüpfung mit dem integrierten Verwaltungssys](#page-132-0)[tem](#page-132-1)

[Verwaltung des](#page-143-0)  Scanner Central [Admin](#page-143-1)

#### **Verknüpfung mit dem integrierten Verwaltungssystem**

SNMP-Traps informieren das integrierte Verwaltungssystem über Scannerfehler und einen nötigen Austausch von Verbrauchsmaterialien. Durch das Einsehen der an das integrierte Verwaltungssystem gesendeten SNMP-Traps sind die Administratoren somit in der Lage, schnell für die Scanner erforderlichen Maßnahmen zu treffen. Für die Administration der Scanner über eine Verknüpfung mit dem integrierten Verwaltungssystem, wird das vorhandene System verwendet. Das Errichten eines separaten integrierten Verwaltungssystems ist daher nicht erforderlich.

#### [Titelblatt](#page-0-1)

[Inhalt](#page-9-0)

[Index](#page-193-0)

[Einführung](#page-3-0)

[Scanner Central](#page-15-1) [Admin Überblick](#page-15-1)

Installation des [Scanner Central](#page-32-0) [Admin](#page-32-1)

[Verwendung des](#page-44-0)  Scanner Central [Admin Servers](#page-44-1)

[Verwendung von](#page-120-0)  [E-Mail-Alarmen](#page-120-1)

[Verknüpfung mit dem integrierten Verwaltungssys](#page-132-0)[tem](#page-132-1)

[Verwaltung des](#page-143-0)  Scanner Central [Admin](#page-143-1)

# <span id="page-18-0"></span>**1.2 Scanner Central Admin Hauptfunktionen**

Dieser Abschnitt beschreibt die Scanner Central Admin Hauptfunktionen

#### **HINWEIS**

Informationen zu den funktionalen Unterschieden zwischen Scanner-Typen finden Sie unter ["A.5 Funktionsvergleich von Scanner-Typen"](#page-177-1)  [\(Seite 178\)](#page-177-1).

## <span id="page-18-1"></span>**Scanneraktualisierungsfunktion**

Durch diese Funktion können gleichzeitig mehrere Scannertreiber und -einstellungen aktualisiert werden. Es ist daher nicht erforderlich, jeden einzelnen Scanner separat zu aktualisieren, was bei großen Scannersystemen eine erhebliche Zeiteinsparung ermöglicht.

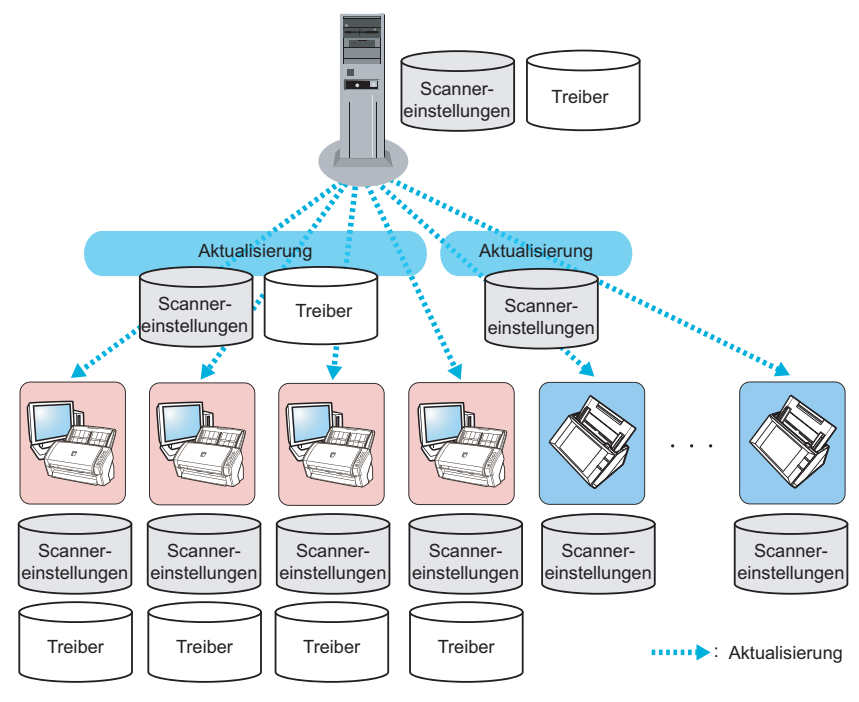

# <span id="page-18-2"></span>**Scannerüberwachungsfunktion**

Fehle

 Verbrauchsmaterialien Hinweismeldung

Durch diese Funktion werden Scanner überwacht, deren Verbrauchsmaterialien ausgetauscht werden müssen, in denen Fehler aufgetreten sind und die gewartet werden müssen. Sie können einfach den Betriebszustand der Scanner überwachen.

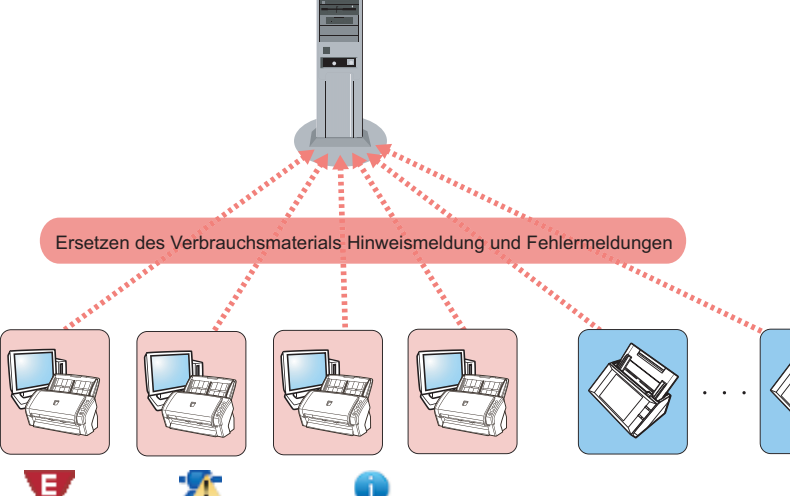

Überprüfung erforderlich

[Scanner Central](#page-15-1) [Admin Überblick](#page-15-1)

[Inhalt](#page-9-0)

[Index](#page-193-0)

[Einführung](#page-3-0)

**[Titelblatt](#page-0-1)** 

Installation des [Scanner Central](#page-32-0) [Admin](#page-32-1)

[Verwendung des](#page-44-0)  Scanner Central [Admin Servers](#page-44-1)

[Verwendung von](#page-120-0)  [E-Mail-Alarmen](#page-120-1)

[Verknüpfung mit dem integrierten Verwaltungssys](#page-132-0)[tem](#page-132-1)

[Verwaltung des](#page-143-0)  Scanner Central [Admin](#page-143-1)

: Ersetzen des Verbrauchsmaterials Hinweismeldung und Fehlermeldungen

### <span id="page-19-0"></span>**Scannerverwaltungsfunktion**

Durch diese Funktion können Scannerinformationen (Modellname und Versionsnummer des Systems, der Firmware oder der Treiber) eingesehen und Scanner in verschiedene Gruppen unterteilt werden. Wenn Sie beispielsweise Scanner abteilungsweise gruppieren, können somit die einzelnen Abteilungen ihre eigenen Scanner selbst aktualisieren.

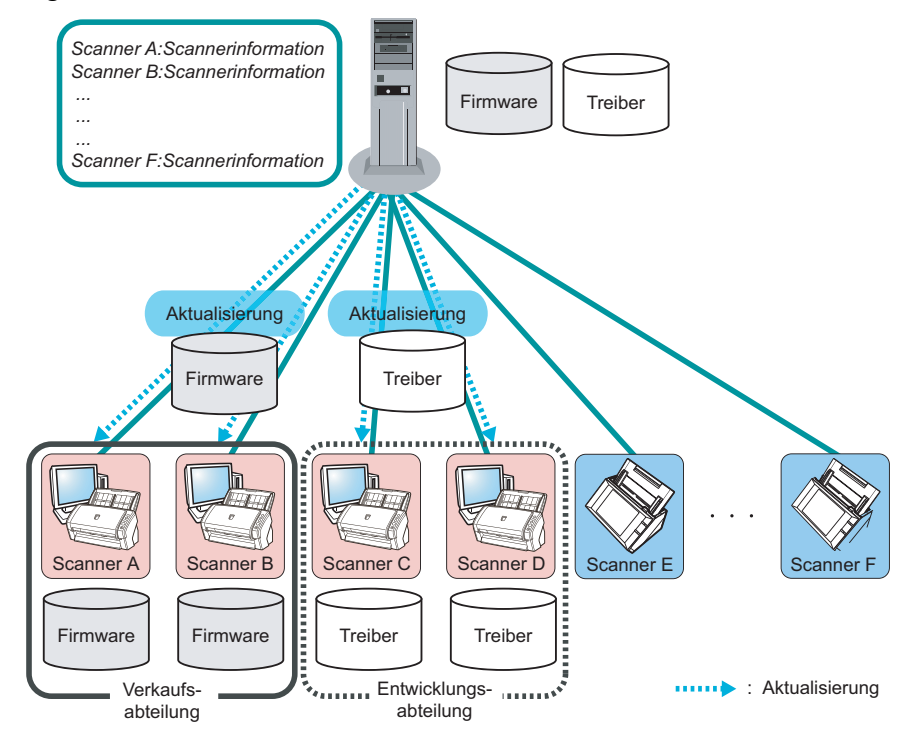

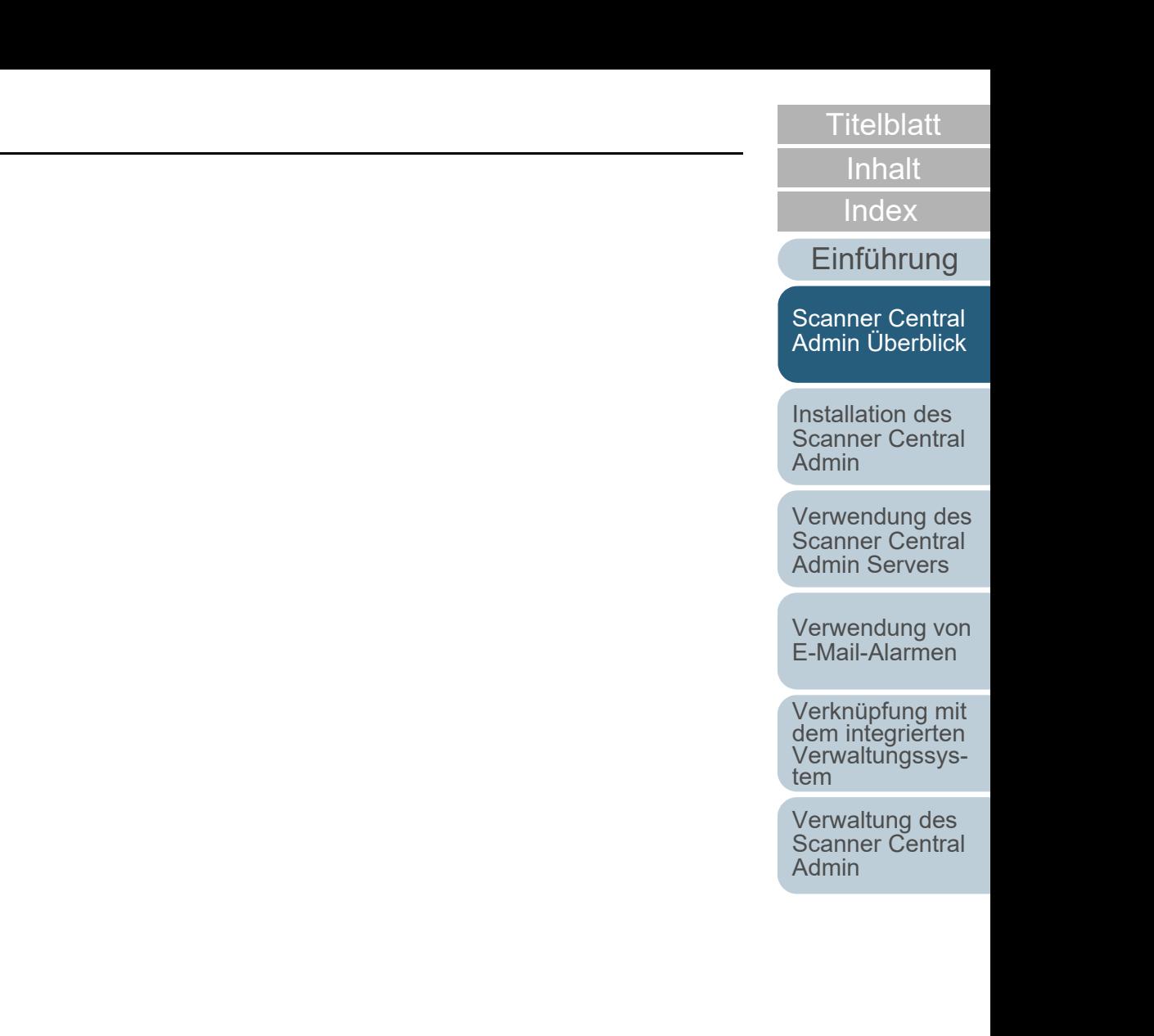

# <span id="page-20-0"></span>**1.3 Scanner Central Admin Systemkonfiguration**

Dieser Abschnitt beschreibt die Scanner Central Admin Systemkonfiguration.

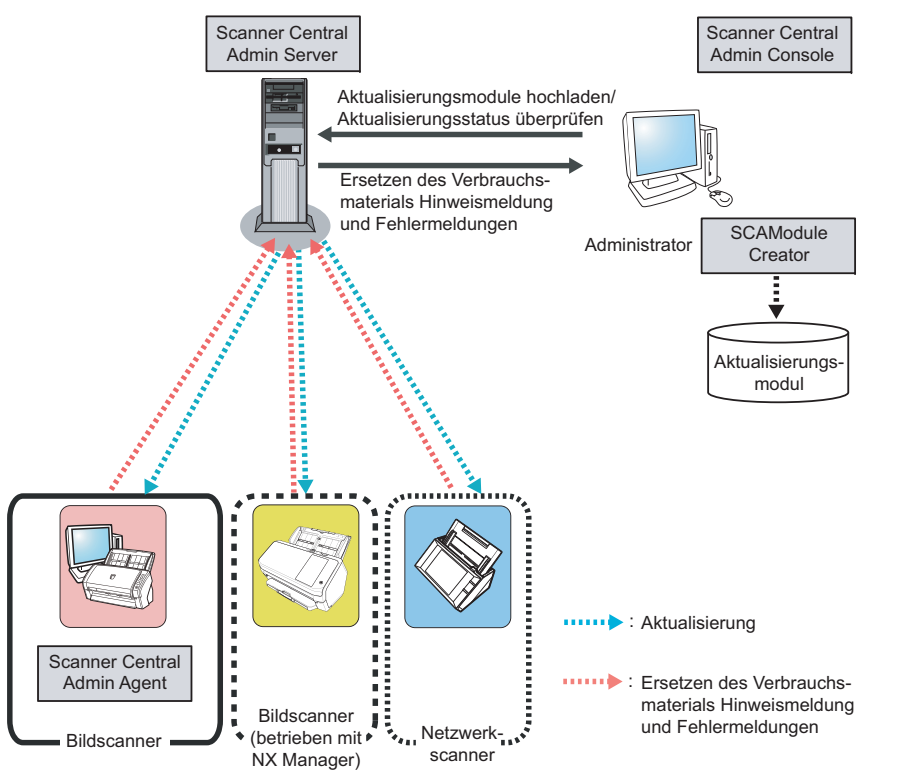

Scanner Central Admin besteht aus vier Anwendungen.

● Scanner Central Admin Server

Diese Anwendung wird auf einem Computer installiert, der für die Zentralverwaltung von Scannern verwendet werden soll.

Indem Sie Scanner im Scanner Central Admin Server registrieren, können Sie ein System zur zentralen Scannerverwaltung aufbauen.

● Scanner Central Admin Console

Diese Anwendung wird auf einem Computer zum Hochladen von Aktualisierungsmodulen und zur Überwachung der Scannerbetriebszustände installiert.

Der Administrator kann vom Scanner Central Admin Console Bildschirm Aktualisierungsmodule hochladen und die Betriebszustände der Scanner überwachen.

Dieser Bildschirm zeigt ebenso die von den Scannern gesendeten Hinweise zum Ersetzen von Verbrauchsmaterialien, zu Fehlern und zur Wartung an.

● Scanner Central Admin Agent

Diese Anwendung wird auf einem an den Scannern angeschlossenen Computer installiert.

Diese Anwendung wird für Bildscanner benötigt, um eine Verknüpfung mit dem Scanner Central Admin Server herzustellen.

Diese Anwendung wird nicht für Bildscanner (betrieben mit NX Manager) und Netzwerkscanner benötigt, da diese selbst in der Lage sind, eine Verknüpfung mit dem Scanner Central Admin Server herzustellen.

Durch eine Verknüpfung mit dem Scanner Central Admin Server können Scannereinstellungen und Aktualisierungen für Scanner übernommen werden.

Diese Anwendung ermöglicht es Scanner weiterhin, Alarme bei Fehlern und für den Austausch von Verbrauchsmaterialien zu senden.

● SCAModuleCreator

Mit dieser Anwendung können auf den Scanner Central Admin Server hochzuladende Aktualisierungsmodule erstellt werden.

Diese Anwendung wird nur für das Erstellen von Aktualisierungsmodulen für Bildscanner und Bildscanner (betrieben mit NX Manager) benötigt.

[Titelblatt](#page-0-1)

[Inhalt](#page-9-0)

[Index](#page-193-0)

[Einführung](#page-3-0)

[Scanner Central](#page-15-1) [Admin Überblick](#page-15-1)

Installation des [Scanner Central](#page-32-0) [Admin](#page-32-1)

[Verwendung des](#page-44-0)  Scanner Central [Admin Servers](#page-44-1)

[Verwendung von](#page-120-0)  [E-Mail-Alarmen](#page-120-1)

[Verknüpfung mit dem integrierten Verwaltungssys](#page-132-0)[tem](#page-132-1)

[Verwaltung des](#page-143-0)  Scanner Central [Admin](#page-143-1)

[Anhang](#page-151-0)

[Glossar](#page-189-0)

# <span id="page-21-0"></span>**1.4 Scanner Central Admin Operationen**

Dieser Abschnitt beschreibt die Operationen des Scanner Central Admin.

Folgende Scanner Central Admin Leistungsmerkmale dienen dazu, ein für die Scanneranzahl, Systemgröße und das verwendete Betriebssystem optimales Scannersystem aufzubauen.

- Scanner Central Admin Server
- E-Mail-Alarme
- Verknüpfung mit dem Integrierten Verwaltungssystem

Im Folgenden werden die Scanner Central Admin Operationen beschrieben.

#### **HINWEIS**

Die Verwendung des Scanner Central Admin Server ermöglicht verschiedene Methoden zum Bedienen der Scanner. Beispiele zur Scannerbedienung finden Sie unter ["3.15 Operationsbeispiele" \(Seite](#page-117-2)  [118\)](#page-117-2).

# <span id="page-21-1"></span>**Verwendung des Scanner Central Admin Server**

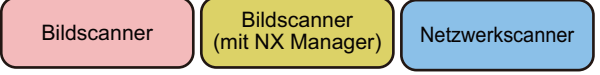

Dies ist das zentralisierte Verwaltungssystem, das über den Scanner Central Admin Server aufgebaut ist, und mit dem die Administratoren alle Scanner zentral über den Scanner Central Admin Console Bildschirm verwalten können.

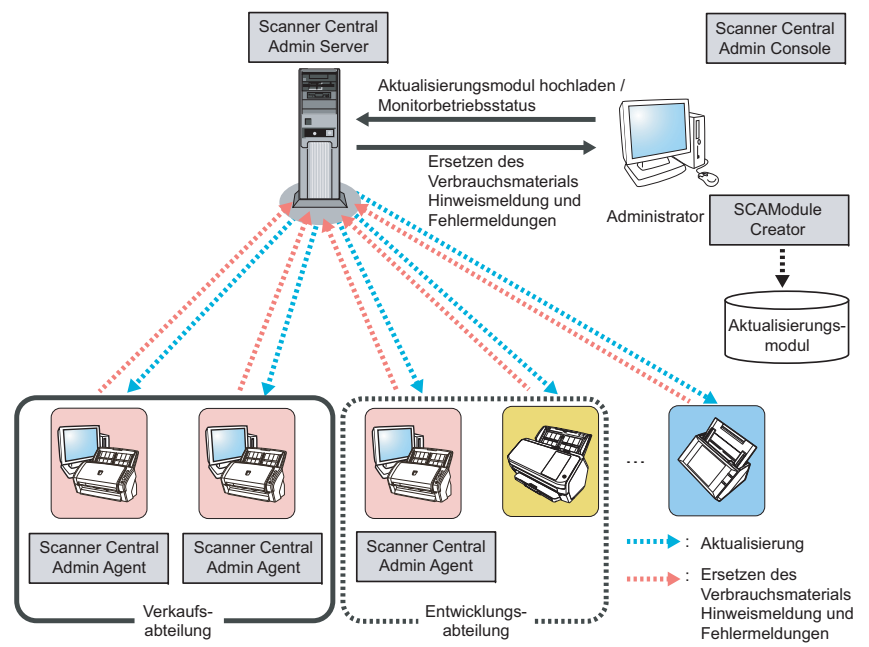

#### **Verwendete Anwendungen**

- Scanner Central Admin Server
- Scanner Central Admin Console
- Scanner Central Admin Agent
- SCAModuleCreator

**[Titelblatt](#page-0-1)** 

[Inhalt](#page-9-0)

[Index](#page-193-0)

[Einführung](#page-3-0)

[Scanner Central](#page-15-1) [Admin Überblick](#page-15-1)

Installation des [Scanner Central](#page-32-0) [Admin](#page-32-1)

[Verwendung des](#page-44-0)  Scanner Central [Admin Servers](#page-44-1)

[Verwendung von](#page-120-0)  [E-Mail-Alarmen](#page-120-1)

Verknüpfung mit<br>dem integrierten<br>Verwaltungssys[tem](#page-132-1)

[Verwaltung des](#page-143-0)  Scanner Central [Admin](#page-143-1)

#### **Leistungsmerkmale**

Alle Funktionen, einschließlich der Scanneraktualisierungsfunktion, der Scannerüberwachungsfunktion und der Scannerverwaltungsfunktion, stehen zur Verfügung.

# <span id="page-22-0"></span>**Verwendung von E-Mail-Alarmen**

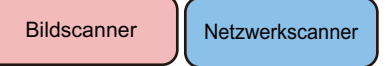

Wenn ein Austausch von Verbrauchsmaterialien erforderlich ist oder ein Fehler bei der Scannerbenutzung aufgetreten ist, werden die Administratoren darüber per E-Mail informiert. Dadurch sind die Administratoren in der Lage, schnell die erforderlichen Maßnahmen für die betroffenen Scanner zu treffen.

Das Scannersystem kann daher einfach mit Hilfe des bereits vorhandenen E-Mail-Systems überwacht und verwaltet werden.

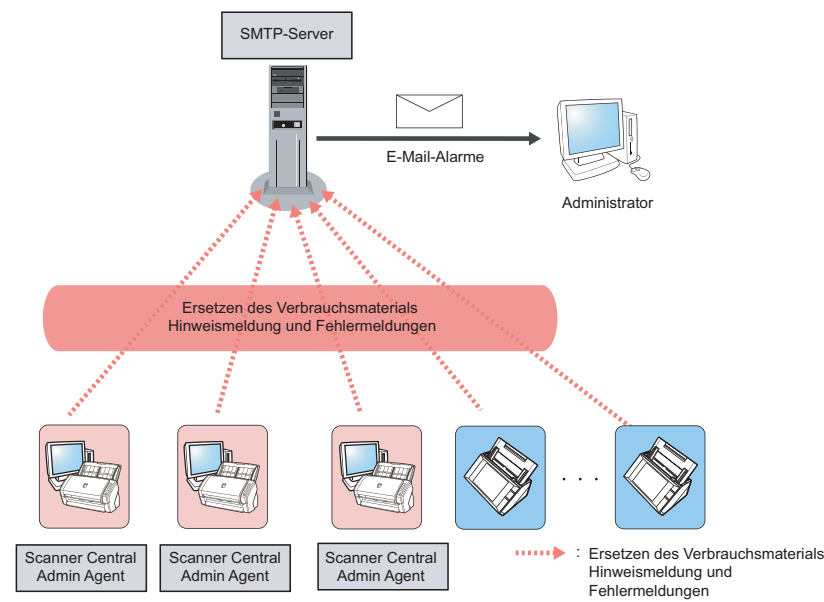

[Titelblatt](#page-0-1)

[Inhalt](#page-9-0)

[Index](#page-193-0)

[Einführung](#page-3-0)

[Scanner Central](#page-15-1) [Admin Überblick](#page-15-1)

Installation des [Scanner Central](#page-32-0) [Admin](#page-32-1)

[Verwendung des](#page-44-0)  Scanner Central [Admin Servers](#page-44-1)

[Verwendung von](#page-120-0)  [E-Mail-Alarmen](#page-120-1)

[Verknüpfung mit dem integrierten Verwaltungssys](#page-132-0)[tem](#page-132-1)

[Verwaltung des](#page-143-0)  Scanner Central [Admin](#page-143-1)

#### **Verwendete Anwendungen**

- SMTP-Server
- Scanner Central Admin Agent

#### **Leistungsmerkmale**

Die Scannerüberwachungsfunktion kann über E-Mail-Alarme verwendet werden.

# <span id="page-23-0"></span>**Verknüpfung mit dem integrierten**

**Verwaltungssystem** 

Netzwerkscanner

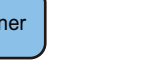

Ist ein Austausch von Verbrauchsmaterialien erforderlich oder ist einer Fehler während der Scannerbedienung aufgetreten, wird das integrierte Verwaltungssystem (SNMP-Manager) über ein SNMP-Trap darüber informiert. Durch das Überprüfen der an das integrierte Verwaltungssystem (SNMP-Manager) gesendeten SNMP-Traps sind die Administratoren in der Lage, schnell für die Scanner erforderlichen Maßnahmen zu treffen.Das Scannersystem kann daher einfach mit Hilfe des bereits vorhandenen integrierten Verwaltungssystems überwacht und verwaltet werden.

**Bildscanner** 

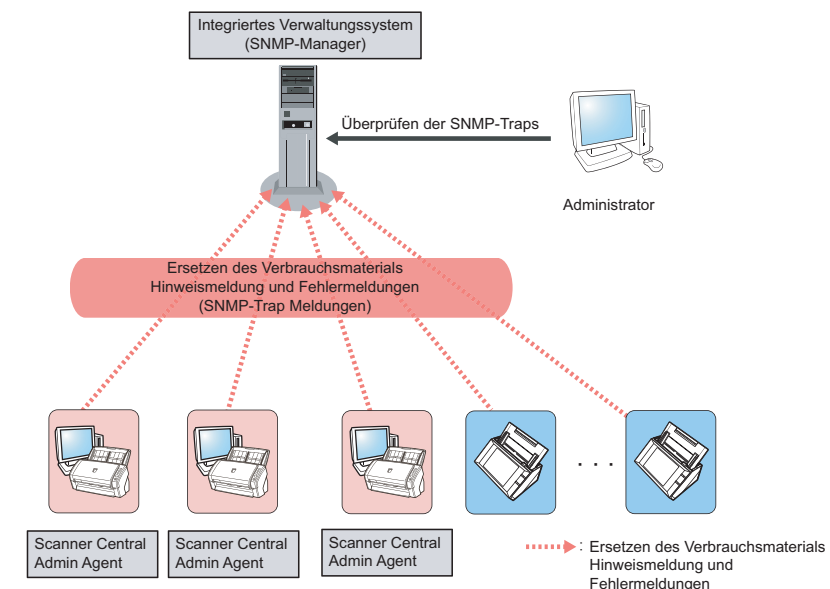

**[Titelblatt](#page-0-1)** 

[Inhalt](#page-9-0)

[Index](#page-193-0)

[Einführung](#page-3-0)

[Scanner Central](#page-15-1) [Admin Überblick](#page-15-1)

Installation des [Scanner Central](#page-32-0) [Admin](#page-32-1)

[Verwendung des](#page-44-0)  Scanner Central [Admin Servers](#page-44-1)

[Verwendung von](#page-120-0)  [E-Mail-Alarmen](#page-120-1)

[Verknüpfung mit dem integrierten Verwaltungssys](#page-132-0)[tem](#page-132-1)

[Verwaltung des](#page-143-0)  Scanner Central [Admin](#page-143-1)

#### **Verwendete Anwendungen**

- Integriertes Verwaltungssystem (SNMP-Manager)
- Scanner Central Admin Agent

#### **Leistungsmerkmale**

Die Scannerüberwachungsfunktion kann über SNMP-Trap Meldungen verwendet werden.

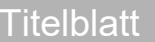

[Inhalt](#page-9-0)

[Index](#page-193-0)

[Einführung](#page-3-0)

[Scanner Central](#page-15-1)  [Admin Überblick](#page-15-1)

Installation des [Scanner Central](#page-32-0) [Admin](#page-32-1)

[Verwendung des](#page-44-0)  Scanner Central [Admin Servers](#page-44-1)

[Verwendung von](#page-120-0)  [E-Mail-Alarmen](#page-120-1)

[Verknüpfung mit dem integrierten Verwaltungssys](#page-132-0)[tem](#page-132-1)

[Verwaltung des](#page-143-0)  Scanner Central [Admin](#page-143-1)

# <span id="page-25-0"></span>**1.5 Systemanforderungen**

<span id="page-25-2"></span>Dieser Abschnitt beschreibt die Systemanforderungen.

# <span id="page-25-1"></span>**Anforderungen für den Scanner Central Admin Server**

Folgende Anforderungen gelten für den Scanner Central Admin Server:

#### **Software**

- Betriebssystem (\*1)
	- Windows Server™ 2016 Standard (64-Bit)
	- Windows Server™ 2019 Standard (64-Bit)
	- Windows Server™ 2022 Standard (64-Bit)
- .NET Framework 4.6.2 oder aktueller (\*2)
- IIS 7.0 oder aktueller (\*3) (\*4)
- $\bullet$  SQL Server (\*5)
	- Microsoft<sup>®</sup> SQL Server™ 2017 Express (64-Bit)
	- $\,$  Microsoft $^{\circledR}$  SQL Server™ 2017 Standard (64-Bit)
	- Microsoft $^{\circledR}$  SQL Server™ 2019 Standard (64-Bit)
- $\bullet$  Microsoft® Windows® Installer 5.0 oder aktueller
- $\bullet$  Scan to Microsoft SharePoint (\*6)
- \*1: Die Sprache für das Scanner Central Admin Server Betriebssystem muss der für den Netzwerkscanner ausgewählten Sprache entsprechen.
- \*2: Erscheint eine Benachrichtigung darüber, dass .NET Framework nicht installiert wurde, laden Sie .NET Framework von der Microsoft Webesite herunter und installieren es auf Ihrem Computer.
- \*3: Eine Web-Server-Funktion von IIS 7.0 oder aktueller muss installiert sein.
- \*4: Wenn Sie IIS 7.0 oder aktueller installieren, installieren Sie bitte ebenso die folgenden Komonenten.
	- IIS-WebServer
- IIS-CommonHttpFeatures (IIS-StaticContent/ IIS-DefaultDocument/IIS-HttpErrors)
- IIS-ApplicationDevelopment (IIS-ASPNET/ IIS-NetFxExtensibility/IISISAPIExtensions/IIS-ISAPIFilter)
- IIS-HealthAndDiagnostics (IIS-HttpLogging/IIS-RequestMonitor)
- IIS-Security (IIS-RequestFiltering)
- IIS-Performance (IIS-HttpCompressionStatic)
- IIS-WebServerManagementTools
	- IIS-ManagementConsole
- \*5: Bei der Installation von Scanner Central Admin Server können Sie auswählen, ob SQL Server neu installiert werden soll oder ob der vorhandene SQL Server verwendet werden soll. Wenn Sie es neu installieren, wird Microsoft® SQL Server™ 2017 Express (64 Bit) installiert.
- \*6: Diese Software muss installiert sein, wenn der Scanner Central Admin Server mit dem Microsoft Office SharePoint Server verknüpft wird.

Downloaden Sie das Installationsprogramm von folgender Website: <https://www.pfu.ricoh.com/global/scanners/fi/dl/msp.html>

**[Titelblatt](#page-0-1)** 

[Inhalt](#page-9-0)

[Index](#page-193-0)

[Einführung](#page-3-0)

[Scanner Central](#page-15-1) [Admin Überblick](#page-15-1)

Installation des [Scanner Central](#page-32-0) [Admin](#page-32-1)

[Verwendung des](#page-44-0)  Scanner Central [Admin Servers](#page-44-1)

[Verwendung von](#page-120-0)  [E-Mail-Alarmen](#page-120-1)

[Verknüpfung mit dem integrierten Verwaltungssys](#page-132-0)[tem](#page-132-1)

[Verwaltung des](#page-143-0)  Scanner Central [Admin](#page-143-1)

#### **ACHTUNG**

#### <span id="page-26-1"></span>**Für die Verknüpfung mit N7100/N7100E erforderliche Software**

Für Scanner Central Admin ist die folgende Umgebung erforderlich, um die Systemeinstellungen zu aktualisieren und die Auftragseinstellungen inklusive der Systemeinstellungen zu bearbeiten.

- Scanner Central Admin Console 3.4 oder aktueller (N7100) Scanner Central Admin Console 5.2.1 oder aktueller (N7100E) Die aktuell installierte Version kann durch Drücken der [Info...] Schaltfläche au dem Scanner Central Admin Console Fenster angezeigt werden.
- .NET Framework 4.6.2 oder aktueller Muss in derselben Betriebsumgebung wie der Scanner Central Admin Server und die Scanner Central Admin Console installiert werden.

#### **HINWEIS**

Scanner Central Admin Server und NX Manager können auf dem gleichen Computer installiert werden.

#### **Hardware**

 Jeder Computer, der die unterstützte Software ausführen kann und folgende Anforderungen erfüllt

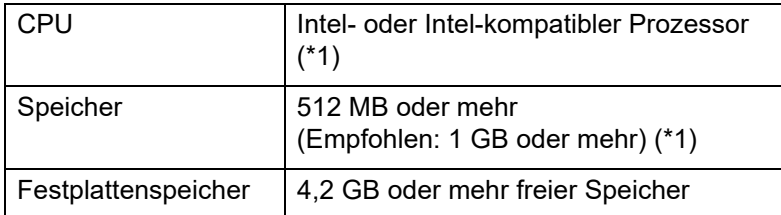

- \*1: Diese Anforderungen unterscheiden sich je nach den empfohlenen Systemanforderungen Ihres Betriebssystems.
- XGA-Monitor oder hochwertiger
- LAN-Kabel

# <span id="page-26-0"></span>**Anforderungen für die Scanner Central Admin Server Console/SCAModuleCreator**

Folgende Anforderungen gelten für die Scanner Central Admin Console und SCAModuleCreator:

#### **Software**

- Betriebssystem
	- Windows<sup>®</sup> 10 Home (32-Bit/64-Bit)
	- Windows<sup>®</sup> 10 Pro (32-Bit/64-Bit)
	- Windows® 10 Enterprise (32-Bit/64-Bit)
	- Windows<sup>®</sup> 10 Education (32-Bit/64-Bit)
	- Windows Server™ 2016 Standard (64-Bit)
	- Windows Server™ 2019 Standard (64-Bit)
	- Windows Server™ 2022 Standard (64-Bit)
	- Windows<sup>®</sup> 11 Home (64-Bit)
	- Windows<sup>®</sup> 11 Pro (64-Bit)
	- Windows<sup>®</sup> 11 Enterprise (64-Bit)
	- Windows<sup>®</sup> 11 Education (64-Bit)
- .NET Framework 4.6.2 oder aktueller (\*1)
- \*1: Erscheint eine Benachrichtigung darüber, dass .NET Framework nicht installiert wurde, laden Sie .NET Framework von der Microsoft Webesite herunter und installieren es auf Ihrem Computer.

#### **ACHTUNG**

Abhängig von der Betriebsumgebung stehen einige Funktionen nicht zur Verfügung. Weitere Informationen hierzu finden Sie unter ["Für die](#page-26-1)  [Verknüpfung mit N7100/N7100E erforderliche Software" \(Seite 27\)](#page-26-1).

**[Titelblatt](#page-0-1)** 

[Inhalt](#page-9-0)

[Index](#page-193-0)

#### [Einführung](#page-3-0)

[Scanner Central](#page-15-1) [Admin Überblick](#page-15-1)

Installation des [Scanner Central](#page-32-0) [Admin](#page-32-1)

[Verwendung des](#page-44-0)  Scanner Central [Admin Servers](#page-44-1)

[Verwendung von](#page-120-0)  [E-Mail-Alarmen](#page-120-1)

[Verknüpfung mit dem integrierten Verwaltungssys](#page-132-0)[tem](#page-132-1)

[Verwaltung des](#page-143-0)  Scanner Central [Admin](#page-143-1)

### Kapitel 1 Scanner Central Admin Überblick

#### **Hardware**

 Jeder Computer, der die unterstützte Software ausführen kann und folgende Anforderungen erfüllt

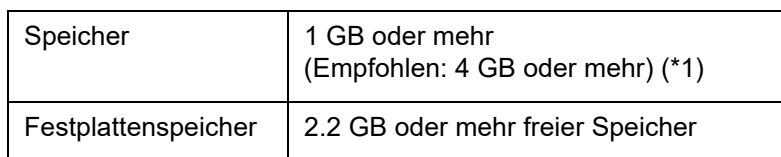

- \*1: Diese Anforderungen unterscheiden sich je nach den empfohlenen Systemanforderungen Ihres Betriebssystems.
- XGA-Monitor oder hochwertiger
- LAN-Kabel
- Eingabegerät zum Bewegen des Cursors (Maus)

# <span id="page-27-0"></span>**Anforderungen für den Scanner Central Admin**

**Agent**  Bildscanner

Folgende Anforderungen gelten für den Scanner Central Admin Agent:

### **Software**

- $\bullet$  Betriebssystem
	- Windows<sup>®</sup> 10 Home (32-Bit/64-Bit)
	- Windows® 10 Pro (32-Bit/64-Bit)
	- Windows® 10 Enterprise (32-Bit/64-Bit)
	- Windows® 10 Education (32-Bit/64-Bit)
	- Windows Server™ 2016 Standard (64-Bit) (\*1)
	- Windows Server™ 2019 Standard (64-Bit) (\*1)
	- Windows Server™ 2022 Standard (64-Bit)
	- Windows® 11 Home (64-Bit)
	- Windows® 11 Pro (64-Bit)
	- Windows® 11 Enterprise (64-Bit)
	- Windows® 11 Education (64-Bit)

[Scanner Central](#page-15-1) [Admin Überblick](#page-15-1)

[Inhalt](#page-9-0)

[Index](#page-193-0)

[Einführung](#page-3-0)

[Titelblatt](#page-0-1)

Installation des [Scanner Central](#page-32-0) [Admin](#page-32-1)

[Verwendung des](#page-44-0)  Scanner Central [Admin Servers](#page-44-1)

[Verwendung von](#page-120-0)  [E-Mail-Alarmen](#page-120-1)

[Verknüpfung mit dem integrierten Verwaltungssys](#page-132-0)[tem](#page-132-1)

[Verwaltung des](#page-143-0)  Scanner Central [Admin](#page-143-1)

[Anhang](#page-151-0)

[Glossar](#page-189-0)

#### Kapitel 1 Scanner Central Admin Überblick

.NET Framework 4.6.2 oder aktueller (\*2)

#### **ACHTUNG**

Einige Fehlermeldungen erscheinen in Englisch, wenn Sie Scanner Central Admin Agent in eine Umgebung verwenden, für die das Microsoft .NET Framework Language Pack nicht installiert ist.

- \*1: Desktop Experience muss aktiviert sein.
- \*2: Ist .NET Framework nicht installiert, laden Sie .NET Framework von der Microsoft Webseite herunter und installieren dann .NET Framework auf dem Computer.

Die folgende Software muss zum Überwachen und Verwalten der Scanner instaliert sein.

Installieren Sie das Software Operation Panel zusammen mit der folgenden Software:

- PaperStream IP (TWAIN)
- PaperStream IP (TWAIN x64)
- PaperStream IP (ISIS)
- TWAIN-Treiber
- $\bullet$  VRS

#### **Hardware**

 Jeder Computer, der die unterstützte Software ausführen kann und folgende Anforderungen erfüllt

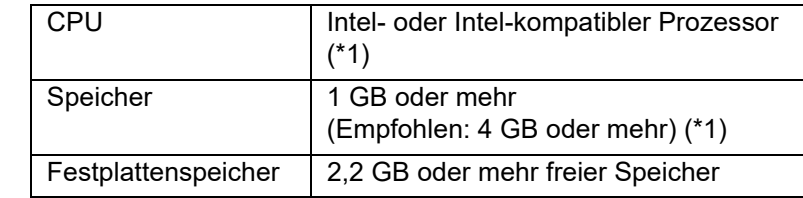

\*1: Diese Anforderungen unterscheiden sich je nach den empfohlenen Systemanforderungen Ihres Betriebssystems.

#### **ACHTUNG**

- Informationen zum Scanneranschluss und den Systemanforderungen finden Sie im Handbuch (oder den Handbüchern) Ihres Scannermodells.
- Informationen zu den Bildscannern, die über Scanner Central Admin verwaltet werden können, finden Sie in der Scanner Central Admin Agent Liesmich.
- XGA-Monitor oder hochwertiger
- LAN-Kabel
- Eingabegerät zum Bewegen des Cursors (Maus)

[Titelblatt](#page-0-1)

[Inhalt](#page-9-0)

[Index](#page-193-0)

#### [Einführung](#page-3-0)

[Scanner Central](#page-15-1) [Admin Überblick](#page-15-1)

Installation des [Scanner Central](#page-32-0) [Admin](#page-32-1)

[Verwendung des](#page-44-0)  Scanner Central [Admin Servers](#page-44-1)

[Verwendung von](#page-120-0)  [E-Mail-Alarmen](#page-120-1)

[Verknüpfung mit dem integrierten Verwaltungssys](#page-132-0)[tem](#page-132-1)

[Verwaltung des](#page-143-0)  Scanner Central [Admin](#page-143-1)

# <span id="page-29-0"></span>**Netzwerkanforderungen für Scanner Central Admin**

Dieser Abschnitt beschreibt die Netzwerkanforderungen für den Scanner Central Admin.

Folgende Netzwerkanforderungen müssen für den Scanner Central Admin erfüllt werden:

- HTTP/HTTPS-Kommunikation vom Scanner Central Admin Server zum Netzwerkscanner ist möglich (Wenn die Scannersuchfunktion oder Aktualisierungsaufruf verwendet wird).
- HTTP/HTTPS-Kommunikation ist möglich vom Scanner Central Admin Agent/Bildscanner (betrieben mit NX Manager)/ Netzwerkscanner zum Scanner Central Admin Server.
- HTTP/HTTPS-Kommunikation ist möglich von der Scanner Central Admin Console zum Central Admin Server.
- Wake-On-LAN Magic Packet Routing ist vom Scanner Central Admin Server zum Netzwerkscanner möglich (wenn WakeOnLAN verwendet wird).
- SMTP-Kommunikation ist möglich vom Scanner Central Admin Server/Scanner Central Admin Agent/Netzwerkscanner zum SMTP-Server.
- SMTP-Kommunikation ist möglich vom Scanner Central Admin Agent zum integrierten Verwaltungssystem.
- HTTP-Kommunikation ist möglich vom SCAModuleCreator zur Download-Site (Internet Webseite), wenn von einer Download-Site ein Aktualisierungmodul bezogen wird.
- HTTP-Kommunikation vom Scanner Central Admin Server ist für das Herunterladen der Downloadseite möglich (wenn die "Nach neuen Updates suchen" Funktion verwendet wird).

#### **ACHTUNG**

Folgende Einschränkungen gelten für die Verbindung zwischen Scanner Central Admin Agent oder Netzwerkscanner und dem Scanner Central Admin Server:

- Die Kommunikation über HTTP-Proxy wird nicht unterstützt.
- Netzwerke, deren IP-Adressen mit NAT/NAPT konvertiert werden, werden nicht unterstützt.

# <span id="page-29-1"></span>**Anzahl der zentral verwaltbaren Scanner**

Bis zu 1.000 Scanner können zentral über den Scanner Central Admin Server verwaltet werden.

Nachdem 1.000 Scanner im System verwaltet werden, können keine weiteren Scanner mehr für den Scanner Central Admin registriert werden. Wenn Sie mehr als 1.000 Scanner verwalten möchten, können mehrere Scanner Central Admin Server installiert werden. Jeder dieser Server kann dann maximal 1.000 Scanner verwalten.

**[Titelblatt](#page-0-1)** 

[Inhalt](#page-9-0)

[Index](#page-193-0)

[Einführung](#page-3-0)

[Scanner Central](#page-15-1) [Admin Überblick](#page-15-1)

Installation des [Scanner Central](#page-32-0) [Admin](#page-32-1)

[Verwendung des](#page-44-0)  Scanner Central [Admin Servers](#page-44-1)

[Verwendung von](#page-120-0)  [E-Mail-Alarmen](#page-120-1)

[Verknüpfung mit dem integrierten Verwaltungssys](#page-132-0)[tem](#page-132-1)

[Verwaltung des](#page-143-0)  Scanner Central [Admin](#page-143-1)

#### <span id="page-30-0"></span>**Port-Nummernliste**

Die verwendeten Port-Nummern werden im Folgenden aufgelistet.

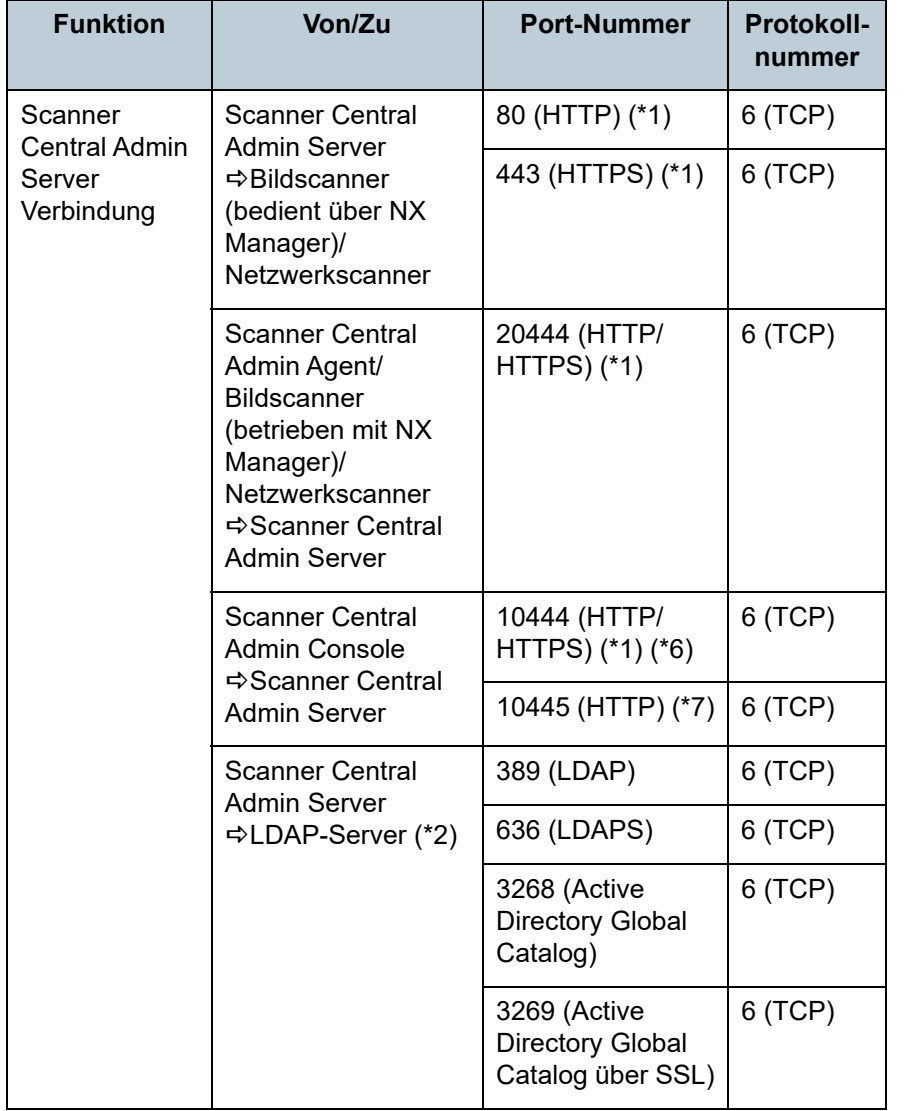

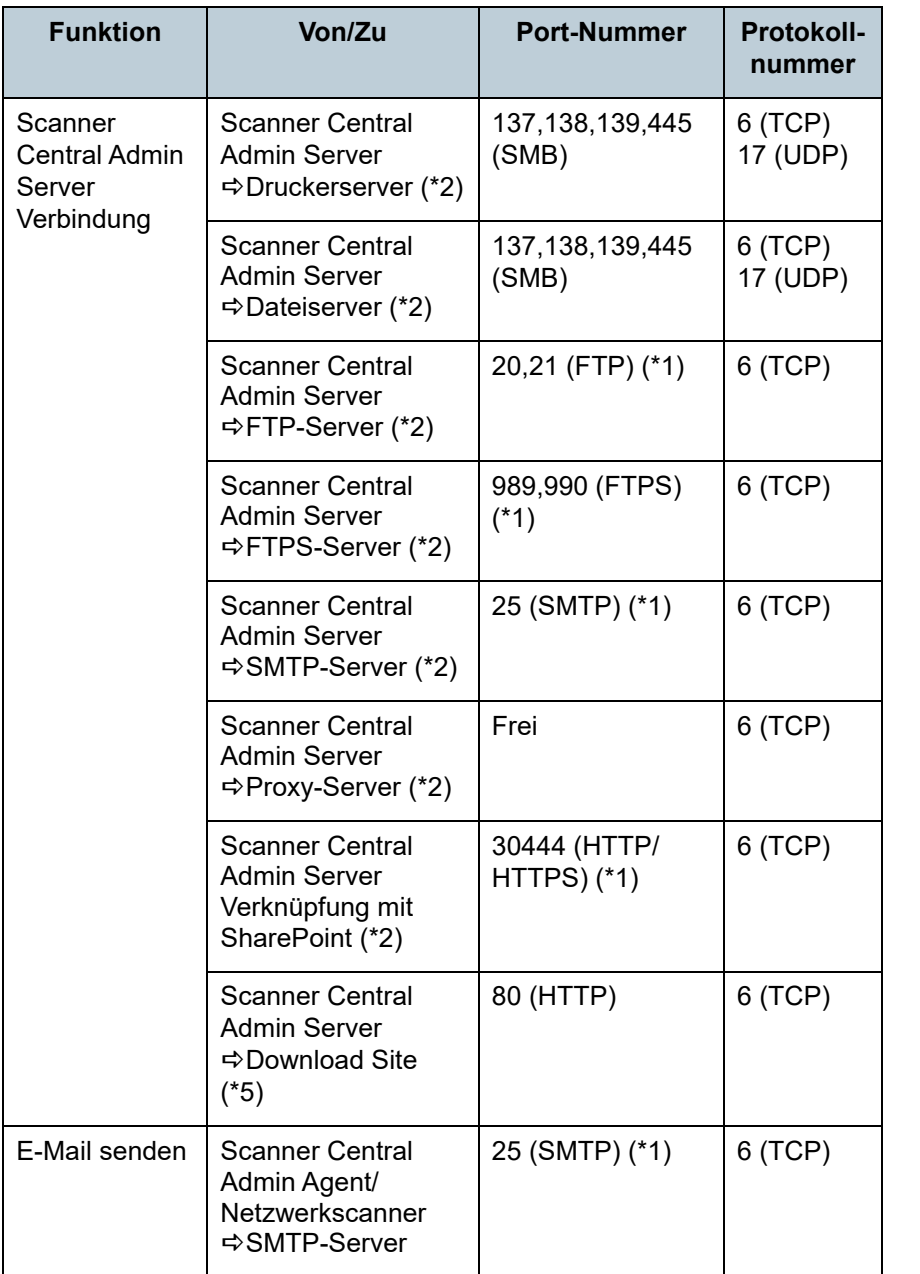

[Titelblatt](#page-0-1)

[Inhalt](#page-9-0)

[Index](#page-193-0)

[Einführung](#page-3-0)

[Scanner Central](#page-15-1) [Admin Überblick](#page-15-1)

Installation des [Scanner Central](#page-32-0)  [Admin](#page-32-1)

[Verwendung des](#page-44-0)  Scanner Central [Admin Servers](#page-44-1)

[Verwendung von](#page-120-0)  [E-Mail-Alarmen](#page-120-1)

[Verknüpfung mit dem integrierten Verwaltungssys](#page-132-0)[tem](#page-132-1)

[Verwaltung des](#page-143-0)  Scanner Central [Admin](#page-143-1)

[Anhang](#page-151-0)

**[Glossar](#page-189-0)** 

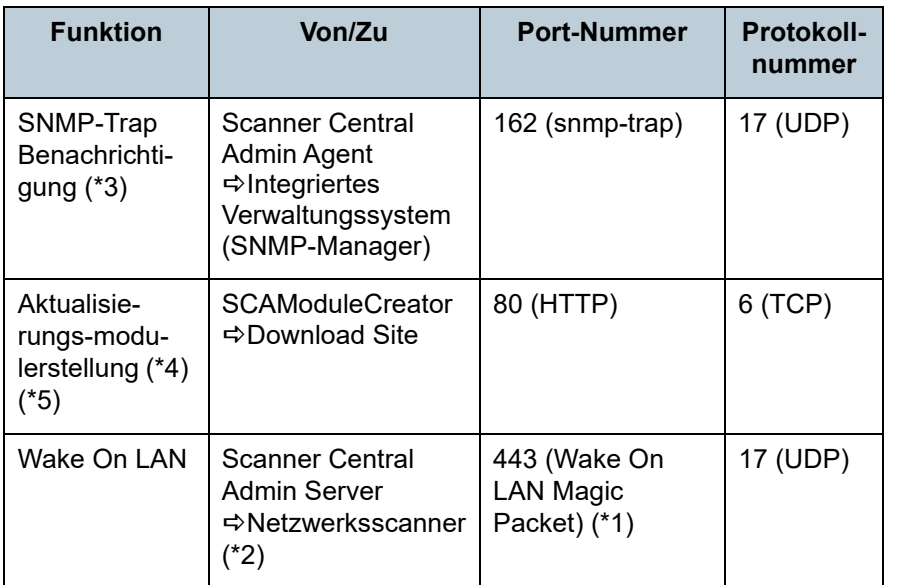

- \*1: Die Port-Nummer kann geändert werden.
- \*2: Für Netzwerkscanner.
- \*3: Für Bildscanner.
- \*4: Für Bildscanner und Bildscanner (betrieben mit NX Manager).
- \*5: Beim Beziehen von Aktualisierungsinformationen und Aktualisierungsmodulen von einer Download Site.
- \*6, \*7: Die Port-Nummer für (\*6) plus die Zahl eins entspricht der Port-Nummer für (\*7).

[Inhalt](#page-9-0)

[Index](#page-193-0)

[Einführung](#page-3-0)

[Scanner Central](#page-15-1) [Admin Überblick](#page-15-1)

Installation des [Scanner Central](#page-32-0) [Admin](#page-32-1)

[Verwendung des](#page-44-0)  Scanner Central [Admin Servers](#page-44-1)

[Verwendung von](#page-120-0)  [E-Mail-Alarmen](#page-120-1)

[Verknüpfung mit dem integrierten Verwaltungssys](#page-132-0)[tem](#page-132-1)

[Verwaltung des](#page-143-0)  Scanner Central [Admin](#page-143-1)

[Inhalt](#page-9-0)

[Index](#page-193-0)

[Scanner Central](#page-15-0) [Admin Überblick](#page-15-0)

Installation des [Scanner Central](#page-32-2) [Admin](#page-32-2)

[Verwendung des](#page-44-0)  Scanner Central [Admin Servers](#page-44-1)

[Verwendung von](#page-120-0)  [E-Mail-Alarmen](#page-120-1)

[Verknüpfung mit dem integrierten Verwaltungssys](#page-132-0)[tem](#page-132-1)

[Verwaltung des](#page-143-0)  Scanner Central [Admin](#page-143-1)

# <span id="page-32-2"></span><span id="page-32-1"></span><span id="page-32-0"></span>Kapitel 2 Installation des Scanner **Central Admin**

Dieses Kapitel beschreibt die Installation des Scanner Central Admin.

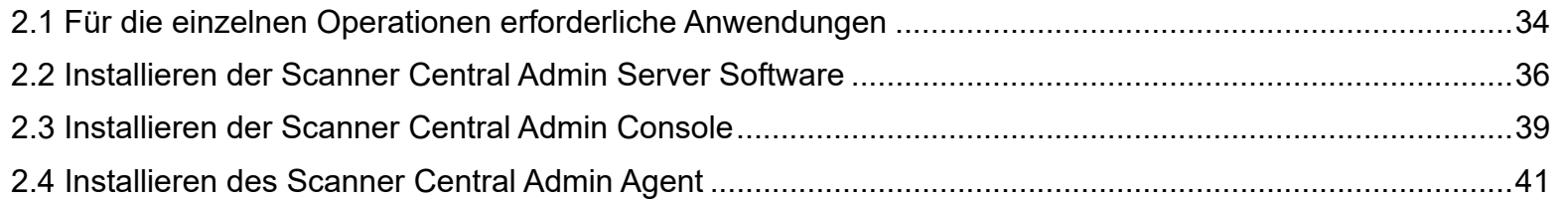

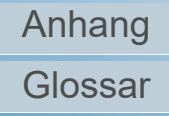

# <span id="page-33-0"></span>**2.1 Für die einzelnen Operationen erforderliche Anwendungen**

Für die einzelnen Operationen erforderlichen Anwendungen werden im Folgenden aufgeführt.

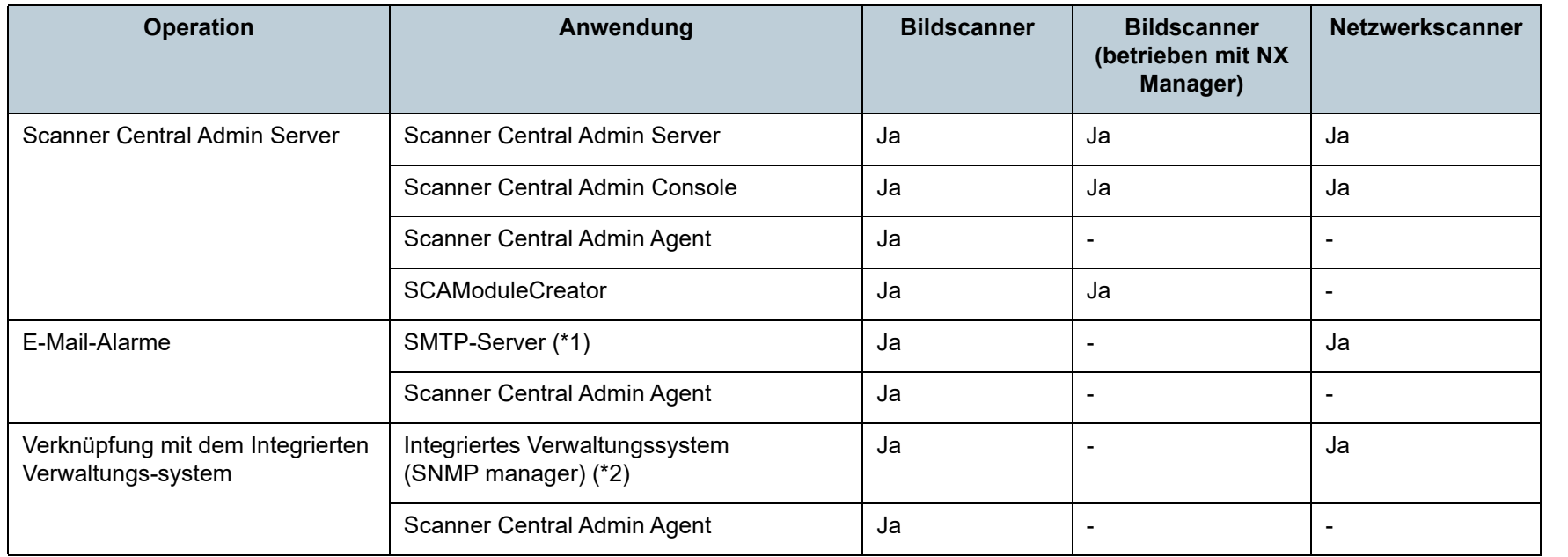

Ja : Erforderlich

- : Nicht erforderlich
- \*1 : Ein vorhandenes E-Mail-System wird verwendet.

\*2 : Ein vorhandenes integriertes Verwaltungssystem wird verwendet.

Installieren Sie die für die Operationen erforderlichen Anwendungen.

Weitere Details zur Installation der einzelnen Anwendungen finden Sie unter den folgenden Abschnitten:

- Scanner Central Admin Server ["2.2 Installieren der Scanner Central Admin Server Software" \(Seite36\)](#page-35-0)
- Scanner Central Admin Console/SCAModuleCreator

["2.3 Installieren der Scanner Central Admin Console" \(Seite39\)](#page-38-0)

**[Titelblatt](#page-0-1)** 

[Inhalt](#page-9-0)

[Index](#page-193-0)

[Einführung](#page-3-0)

[Scanner Central](#page-15-0) [Admin Überblick](#page-15-0)

Installation des [Scanner Central](#page-32-0) [Admin](#page-32-2)

[Verwendung des](#page-44-0)  Scanner Central [Admin Servers](#page-44-1)

[Verwendung von](#page-120-0)  [E-Mail-Alarmen](#page-120-1)

[Verknüpfung mit dem integrierten Verwaltungssys](#page-132-0)[tem](#page-132-1)

[Verwaltung des](#page-143-0)  Scanner Central [Admin](#page-143-1)

● Scanner Central Admin Agent

["2.4 Installieren des Scanner Central Admin Agent" \(Seite41\)](#page-40-0)

#### **ACHTUNG**

Wenn Sie Scanner Central Admin verwenden, aktualisieren Sie Scanner Central Admin Server, Scanner Central Admin Console, Scanner Central Admin Agent, Bildscannertreiber und die Software des Bildscanners (betrieben mit NX Manager)/Netzwerkscanners auf die aktuellste Version.

Sind diese nicht die aktuellsten Versionen, können eventuell einige Funktionen von Scanner Central Admin nicht verwendet werden.

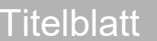

[Inhalt](#page-9-0)

[Index](#page-193-0)

[Einführung](#page-3-0)

[Scanner Central](#page-15-0) [Admin Überblick](#page-15-0)

Installation des [Scanner Central](#page-32-0) [Admin](#page-32-2)

[Verwendung des](#page-44-0)  Scanner Central [Admin Servers](#page-44-1)

[Verwendung von](#page-120-0)  [E-Mail-Alarmen](#page-120-1)

[Verknüpfung mit dem integrierten Verwaltungssys](#page-132-0)[tem](#page-132-1)

[Verwaltung des](#page-143-0)  Scanner Central [Admin](#page-143-1)

# <span id="page-35-0"></span>**2.2 Installieren der Scanner Central Admin Server Software**

Installieren Sie die Scanner Central Admin Server Software auf einem Computer, der für die zentralisierte Scannerverwaltung verwendet werden soll.

- **1** Vergewissern Sie sich, dass Ihr System alle Anforderungen des Scanner Central Admin Server erfüllt. Details zu den Systemanforderungen für den Scanner Central Admin Server finden Sie unter ["Anforderungen für den Scanner Central](#page-25-2)  [Admin Server" \(Seite 26\)](#page-25-2).
- **2**Starten Sie den Computer.

#### **ACHTUNG**

Melden Sie sich als Benutzer mit Administratorrechten an.

- 1 Laden Sie das Installationsprogramm Scanner Central Admin Server von folgender Website herunter. Für das Herunterladen ist eine Internetverbindung erforderlich. <https://www.pfu.ricoh.com/global/scanners/fi/dl/win-sca-list.html>
- 2 Weiter mit Schritt [3](#page-35-1).

#### **ACHTUNG**

Der erforderliche freie Speicherplatz liegt bei mindestens 4,2 GB und umfasst 1 GB für die Installation von Microsoft® SQL Server™ 2017 Express (64 Bit).

 Folgen Sie den Bildschirmanweisungen, um die Anwendung zu installieren.

#### **ACHTUNG**

<span id="page-35-1"></span>**3**

- Ist der Scanner Central Admin Server bereits installiert, fahren Sie bitte mit ["2.3 Installieren der Scanner Central Admin](#page-38-0) [Console" \(Seite39\)](#page-38-0) fort.
- Wenn eine Vorversion von Scanner Central Admin Server bereits installiert ist, kann ein Upgrade ausgeführt werden. Durch die Upgrade-Installation werden alle vorherigen Scanner Central Admin Server Einstellungen automatisch beibehalten. Es wird jedoch als Sicherheitsmaßnahme empfohlen, vor der Systemaktualisierung eine Sicherheitskopie (Backup) von den alten Systemeinstellungen anzulegen. Weitere Details über das Erstellen einer Sicherheitskopie von den Scanner Central Admin Server Einstellungen, finden Sie unter ["Sicherheitskopie](#page-144-2)  [der Scanner Central Admin Server Einstellungen erstellen"](#page-144-2)  [\(Seite 145\)](#page-144-2).
- Stellen Sie das korrekte Datum und die Uhrzeit für den Computer ein, auf dem der Scanner Central Admin Server und die Scanner Central Admin Console installiert sind. Sollte die Differenz zwischen der Einstellung von Datum/Zeit im Computer und den aktuellen Einstellungen zu groß sein, ist ein normaler Betrieb eventuell nicht möglich.

[Scanner Central](#page-15-0) [Admin Überblick](#page-15-0)

Installation des [Scanner Central](#page-32-0) [Admin](#page-32-2)

[Verwendung des](#page-44-0)  Scanner Central [Admin Servers](#page-44-1)

[Verwendung von](#page-120-0)  [E-Mail-Alarmen](#page-120-1)

[Verknüpfung mit dem integrierten Verwaltungssys](#page-132-0)[tem](#page-132-1)

[Verwaltung des](#page-143-0)  Scanner Central [Admin](#page-143-1)

> [Anhang](#page-151-0) [Glossar](#page-189-0)

#### **[Titelblatt](#page-0-1)**

[Inhalt](#page-9-0)

[Index](#page-193-0)

[Einführung](#page-3-0)
#### **HINWEIS**

- Wählen Sie bei Bedarf die zu installierende Software. Die folgende Software kann ausgewählt werden:
	- Scanner Central Admin Server
	- Scanner Central Admin Server Database

Wenn Sie Scanner Central Admin Server und Scanner Central Admin Server Database auf einem einzigen Server verwenden, müssen die Standardeinstellungen nicht geändert werden. Installieren Sie die oben aufgeführte Software auf dem gleichen Server.

Wenn Sie Scanner Central Admin Server Database auf einem anderen Server verwenden, kontaktieren Sie den Lieferanten/ Händler, bei dem Sie das Produkt erworben haben.

- Geben Sie einen Lokalen Ordner als Installationsordner an.
- Installieren Sie Scanner Central Admin Server nicht direkt in einem Hauptverzeichnis. Andernfalls wird Scanner Central Admin Server nicht korrekt ausgeführt.
- Verwenden Sie folgende Zeichen nicht im Namen des Installationsordeners, da sonst Scanner Central Admin Server möglicherweise nicht korrekt ausgeführt wird: ;,.#%
- Falls folgende Fehlermeldung erscheint, war die Installation nicht erfolgreich:

Es wurde kein Installationspaket für das Produkt Microsoft SQL Server Native Client gefunden. Versuchen Sie es mit dem Installations-Agent mit einer gültigen Kopie des Installationspakets "sqlncli.msi".

Deinstallieren Sie in diesem Fall "SQL Server Native Client". Versuchen Sie daraufhin die Scanner Central Admin Server Software erneut zu installieren.

● Sollte die Installation fehlschlagen und die folgende Fehlermeldung erscheinen, stoppen Sie den IIS-Service (w3svc.exe) und führen dann den Neustart manuell aus. Installieren Sie daraufhin die Scanner Central Admin Server Software erneut.

Der Installationsvorgang wurde unterbrochen, da das System ausgelastet war. Versuchen Sie den Installationsassistenten später erneut zu starten.

 Falls folgender Fehler auftritt, überprüfen Sie bitte, ob die IIS Management Console installiert ist. Sollte dies nicht der Fall sein, wählen und installieren Sie die IIS Management Console in [Role Service].

Für diese Installation muss die IIS Management Console bereits installiert sein.

Weitere Details finden Sie im Handbuch.

Die Role Services für ISS können über [Administrative Tools] <sup>→</sup> [Server Manager], und dann über [Web Server (IIS)] in [Roles Summary] ausgewählt werden.

- Während dieses Vorganges sind die unten aufgeführten Einstellungen erforderlich. Bestimmen Sie im Vorfeld die Port-Nummer und das zu verwendende Protokoll.
	- Port-Nummer für die Scannerkommunikation
	- Port-Nummer für die Scanner Central Admin Console Kommunikation

- Scanner Shared Folder Service Port-NummerUm nach der Installation die Port-Nummer und die Protokolleinstellungen zu ändern, verwenden Sie bitte den [Scanner Central Admin Server Einstellungen] Bildschirm in der Scanner Central Admin Console.

 Da der Scanner Central Admin Server HTTPS für Kommunikation mit der Scanner Central Admin Console oder dem Datenempfang von Scanner verwendet, wird ein selbstsigniertes Zertifikat automatisch in den Computer importiert. Es wird jedoch empfohlen, ein formales Zertifikat manuell zu installieren. Für weitere Details, siehe ["Importieren](#page-48-0)  [eines Zertifikats \(für HTTPS\)" \(Seite 49\)](#page-48-0).

**[Titelblatt](#page-0-0)** 

[Inhalt](#page-9-0)

[Index](#page-193-0)

[Einführung](#page-3-0)

[Scanner Central](#page-15-0) [Admin Überblick](#page-15-0)

Installation des [Scanner Central](#page-32-0) [Admin](#page-32-1)

[Verwendung des](#page-44-0)  Scanner Central [Admin Servers](#page-44-1)

[Verwendung von](#page-120-0)  [E-Mail-Alarmen](#page-120-1)

[Verknüpfung mit dem integrierten Verwaltungssys](#page-132-0)[tem](#page-132-1)

[Verwaltung des](#page-143-0)  Scanner Central [Admin](#page-143-1)

[Anhang](#page-151-0)

[Glossar](#page-189-0)

- Falls während der Installation oder Deinstallation eine Unterbrechung oder ein Fehler auftritt, werden eventuell folgende Programme installiert:
	- AMMANAGER instance of Microsoft SQL Server 2017
	- Microsoft SQL Server Native Client
	- Microsoft SQL Server Setup Support Files
	- Microsoft SQL Server VSS Writer
	- MSXML 6.0 Parser

Sollte dies der Fall sein, deinstallieren Sie bitte die Programme wie oben beschrieben.

Für Details zur Deinstallation von Programmen wird nun der Vorgang anhand des Windows Server 2022 beschrieben. Wählen Sie zur Deinstallation eines Programms

[Systemsteuerung] <sup>→</sup> [Programme und Funktionen]. Deinstallieren Sie "Microsoft SQL Server 2017 AMMANAGER instance" wie folgt.

- 1 Wählen Sie in der [Programme und Funktionen] Liste [Microsoft SQL Server 2017 (64-Bit)] aus und klicken Sie dann auf die [Deinstallieren/Ändern] Schaltfläche.
- 2 Folgen Sie den Bildschirmanweisungen. Wählen Sie [AMMANAGER: Database Engine] als Instanz.

Für andere Programme als "Microsoft SQL Server 2017 AMMANAGER instance" ist ein Entfernen nicht notwendig, da diese von anderen Anwendungen verwendet werden.

- Wenn nach der Installation von Scanner Central Admin Server folgende Änderungen zu treffen sind, deinstallieren Sie die Scanner Central Admin Server Software und installieren diese dann nach den Änderungen erneut.
	- Der Scanner Central Admin Server soll als der Active Directory Domain Controller verwendet werden
	- Das Role-Assignement des Domaincontrollers soll gelöscht werden
- **4** Nach der Installation erscheint eine Aufforderung, den Computer neu zu starten. Starten Sie den Computer neu.

**[Titelblatt](#page-0-0)** 

[Inhalt](#page-9-0)

[Index](#page-193-0)

[Einführung](#page-3-0)

[Scanner Central](#page-15-0) [Admin Überblick](#page-15-0)

Installation des [Scanner Central](#page-32-0) [Admin](#page-32-1)

[Verwendung des](#page-44-0)  Scanner Central [Admin Servers](#page-44-1)

[Verwendung von](#page-120-0)  [E-Mail-Alarmen](#page-120-1)

[Verknüpfung mit dem integrierten Verwaltungssys](#page-132-0)[tem](#page-132-1)

[Verwaltung des](#page-143-0)  Scanner Central [Admin](#page-143-1)

# <span id="page-38-1"></span>**2.3 Installieren der Scanner Central Admin Console**

Installieren Sie die Scanner Central Admin Console auf einem Computer, der für das Hochladen von Aktualisierungsmodulen und das Überwachen der Betriebszustände der Scanner verwendet werden soll.

SCAModuleCreator wird zusammen mit Scanner Central Admin Console installiert.

**1** Vergewissern Sie sich, dass Ihr System alle Anforderungen der Scanner Central Admin Console erfüllt.

Details zu den Systemanforderungen für die Scanner Central Admin Console finden Sie unter ["Anforderungen für die Scanner Central](#page-26-0)  [Admin Server Console/SCAModuleCreator" \(Seite 27\)](#page-26-0).

**2**Starten Sie den Computer.

#### **ACHTUNG**

Melden Sie sich als Benutzer mit Administratorrechten an.

1 Laden Sie das Installationsprogramm für die ScannerCentralAdminConsole von der nachstehenden Website herunter.

Zum Herunterladen des Installationsprogramms benötigen Sie einen Zugriff auf das Internet.

<https://www.pfu.ricoh.com/global/scanners/fi/dl/win-sca-list.html>

2 Weiter mit Schritt [3](#page-38-0).

 Folgen Sie den Bildschirmanweisungen, um die Anwendung zu installieren.

#### **ACHTUNG**

<span id="page-38-0"></span>**3**

- Wählen Sie aus dem [Extras] Menü des Internet Explorers [Internetoptionen] und überprüfen dann im [Internetoptionen] Dialogfeld folgendes:
	- Ändern Sie im [Barrierefreiheit] Dialogfeld (dieses wird in der [Allgemein] Registerkarte über die [Barrierefreiheit] Schaltfläche aufgerufen) nicht die Einstellungen für Formatierung und Benutzerstylesheet. Anderenfalls kann die Darstellung der Scanner Central Admin Console fehlerhaft ausfallen.
	- Bringen Sie im [Spracheinstellung] Dialogfeld (dieses wird in der [Allgemein] Registerkarte über die [Sprachen] Schaltfläche aufgerufen) die Sprache, die auch für das Scanner Central Admin Server Betriebssystem ausgewählt wurde, an erste Stelle unter "Sprache:". Wird eine andere Sprache ausgewählt, kann die Dateneingabe oder die Anzeige für die Scanner Central Admin Console fehlerhaft ausfallen
	- In Computern mit bereits installiertem Internet Explorer 11 werden einige BIldschirmelemente der Scanner Central Admin Console eventuell nicht korrekt angezeigt. Wählen Sie in diesem Fall in der [Sicherheit] Registerkarte [Vertrauenswürdige Sites], klicken auf die [Sites] Schaltfläche und fügen die IP-Adresse, Host-Name oder FQDN des Scanner Central Admin Server im [Vertrauenswürdige Sites] Bildschirm ein. Klicken Sie dann in der [Allgemein] Registerkarte auf die [Löschen] Schaltfläche, löschen temporäre Dateien und Verlaufsdateien und starten Sie dann die Scanner Central Admin Console erneut.

**[Titelblatt](#page-0-0)** 

[Inhalt](#page-9-0)

[Index](#page-193-0)

[Einführung](#page-3-0)

[Scanner Central](#page-15-0) [Admin Überblick](#page-15-0)

Installation des [Scanner Central](#page-32-0) [Admin](#page-32-1)

[Verwendung des](#page-44-0)  Scanner Central [Admin Servers](#page-44-1)

[Verwendung von](#page-120-0)  [E-Mail-Alarmen](#page-120-1)

[Verknüpfung mit dem integrierten Verwaltungssys](#page-132-0)[tem](#page-132-1)

[Verwaltung des](#page-143-0)  Scanner Central [Admin](#page-143-1)

- Wenn in der [Sicherheit] Registerkarte die [Sicherheitsstufe für diese Zone] auf den Wert [Hoch] eingestellt wurde, können Teile des Scanner Central Admin Console Bildschirms nicht korrekt angezeigt werden.

Sollte dies der Fall sein, führen Sie folgendes aus

- Fügen Sie Scanner Central Admin Server bitte in der [Sicherheit] Registerkarte der vertrauenswürdigen Zone hinzu und klicken dann auf die [Standardstufe] Schaltfläche.
- Sie können auch auf die [Stufe anpassen] Schaltfläche klicken und dann für [Binär- und Skriptverhalten] und [XAML-Browseranwendung] die Option [Aktivieren] wählen.
- Markieren Sie in der [Erweitert] Registerkarte unter [Multimedia] das [Animationen in Webseiten wiedergeben] Kontrollkästchen.

Unter Windows Server ist in der Standardeinstellung diese Option nicht ausgewählt.

 Wenn eine große Schriftgröße verwendet wird, kann unter Umständen das Dialogfeld teilweise nicht korrekt angezeigt werden. Sollte dies der Fall sein, verwenden Sie bitte eine kleinere Schriftgröße.

#### **HINWEIS**

- Geben Sie einen Lokalen Ordner als Installationsordner an
- Installieren Sie Scanner Central Admin Server nicht direkt in einem Hauptverzeichnis. Andernfalls wird Scanner Central Admin Server nicht korrekt ausgeführt.
- Verwenden Sie folgende Zeichen nicht im Namen des Installationsordeners, da sonst Scanner Central Admin Server möglicherweise nicht korrekt ausgeführt wird:

 $1$ ; :, . \* ? " < > | # %

**4** Wählen Sie nach dem Fertigstellen der Installation aus dem [Start] Menü → [Alle Programme] → [Scanner Central Admin Server] → [Scanner Central Admin Console] und vergewissern sich, dass der Scanner Central Admin Console Bildschirm erscheint.

[Titelblatt](#page-0-0)

[Inhalt](#page-9-0)

[Index](#page-193-0)

[Einführung](#page-3-0)

[Scanner Central](#page-15-0) [Admin Überblick](#page-15-0)

Installation des [Scanner Central](#page-32-0) [Admin](#page-32-1)

[Verwendung des](#page-44-0)  Scanner Central [Admin Servers](#page-44-1)

[Verwendung von](#page-120-0)  [E-Mail-Alarmen](#page-120-1)

[Verknüpfung mit dem integrierten Verwaltungssys](#page-132-0)[tem](#page-132-1)

[Verwaltung des](#page-143-0)  Scanner Central [Admin](#page-143-1)

# <span id="page-40-0"></span>**2.4 Installieren des Scanner Central Admin Agent | Bildscanner**

Installieren Sie den Scanner Central Admin Agent auf dem Computer, an dem Scanner angeschlossen sind.

Für die Installation des Scanner Central Agent stehen

folgende drei Optionen zur Auswahl:

● Standardinstallation

Mit dieser Option wird Scanner Central Admin Agent von der Setup DVD-ROM auf dem an den Scannern angeschlossenen Computer installiert.

● Installation mit automatischer Einstellungs-/ Registrierungsverarbeitung

Mit dieser Option kann Scanner Central Admin Agent installiert und für mehrere Computer einfach eingestellt werden.

Die Scanner Central Admin Agent Einstellungen werden zuvor exportiert, so dass der Scanner Central Admin Agent bei der Installation automatisch eingestellt wird.

Wenn die mit dem Scanner Central Admin Server verknüpften Scanner Central Admin Agent Einstellungen verwendet werden, werden Scanner bei der Scanner Central Admin Agent Installation automatisch registriert.

● Stille Installation für mit dem integrierten Verwaltungssystem verknüpfte Operationen

Mit dieser Option wird Scanner Central Admin Agent über die vom integrierten Verwaltungssystem bereitgestellte

Anwendungsverteilungsfunktion auf allen Computern installiert. Die Scanner Central Admin Agent Einstellungen werden zuvor exportiert, so dass der Scanner Central Admin Agent bei der Installation automatisch eingestellt wird.

Wenn Scanner Central Admin Agent Einstellungen, in denen SNMP-Trap Meldungen aktiviert sind, verwendet werden, stehen durch die Installation des Scanner Central Admin Agent SNMP-Trap Meldungen zur Verfügung.

Installationsoptionen werden im Folgenden beschrieben.

#### **ACHTUNG**

- Die korrekte Ausführung des Scanner Central Admin Agent auf einem Terminal Services oder Remote Desktop Connection Client wird nicht garantiert.
- Wenn der Treiber und das Software Operation Panel nicht installiert ist, wird der Status und Informationen der Scanner nicht an den Scanner Central Admin Server benachrichtigt.
- Verwenden Sie ein Disk-Image als Backup eines Computers mit Scanner Central Admin Agent, um diesen auf einem anderen Computer wiederherzustellen, funktioniert Scanner Central Admin Agent nicht auf dem mit dem Backup wiederhergestellten Computer.

[Scanner Central](#page-15-0) [Einführung](#page-3-0)

[Admin Überblick](#page-15-0)

Installation des [Scanner Central](#page-32-0) [Admin](#page-32-1)

[Verwendung des](#page-44-0)  Scanner Central [Admin Servers](#page-44-1)

[Verwendung von](#page-120-0)  [E-Mail-Alarmen](#page-120-1)

[Verknüpfung mit dem integrierten Verwaltungssys](#page-132-0)[tem](#page-132-1)

[Verwaltung des](#page-143-0)  Scanner Central [Admin](#page-143-1)

> [Anhang](#page-151-0) [Glossar](#page-189-0)

[Titelblatt](#page-0-0)

[Inhalt](#page-9-0)

[Index](#page-193-0)

### **Standardinstallation**

- **1** Vergewissern Sie sich, dass Ihr System alle Anforderungen des Scanner Central Admin Agent erfüllt. Details zu den Systemanforderungen für den Scanner Central Admin Agent finden Sie unter ["Anforderungen für den Scanner Central](#page-27-0)  [Admin Agent" \(Seite 28\)](#page-27-0).
- **2**Starten Sie den Computer.

**ACHTUNG**

Melden Sie sich als Benutzer mit Administratorrechten an.

- **3** Legen Sie die dem Scanner beigefügte Setup DVD-ROM in Ihr DVD-Laufwerk ein.
- **4** Folgen Sie den Bildschirmanweisungen zur Installation des Scanner Central Admin Agent.

#### **HINWEIS**

- Geben Sie einen Lokalen Ordner als Installationsordner an.
- Installieren Sie Scanner Central Admin Server nicht direkt in einem Hauptverzeichnis. Andernfalls wird Scanner Central Admin Server nicht korrekt ausgeführt.
- Verwenden Sie folgende Zeichen nicht im Namen des Installationsordeners, da sonst Scanner Central Admin Server möglicherweise nicht korrekt ausgeführt wird:  $1$ ; : , . \* ? " < > | # %
- **5** Wählen Sie nach dem Fertigstellen der Installation aus dem [Start] Menü → [Alle Programme] → [Scanner Central Admin Agent] <sup>→</sup> [Scanner Central Admin Agent Setup] und vergewissern sich, dass der [Scanner Central Admin Agent] Bildschirm erscheint.

### **Installation mit Automatischer Einstellungs-/ Registrierungsverarbeitung**

<span id="page-41-0"></span>**1** Exportieren Sie die Scanner Central Admin Agent Einstellungen vom Computer, auf dem Scanner Central Admin Agent installiert ist.

Weitere Details zum Exportieren der Scanner Central Admin Agent Einstellungen, finden Sie unter ["Erstellen eines](#page-69-0)  [Aktualisierungsmoduls von Scannereinstellungen" \(Seite 70\)](#page-69-0).

**2** Vergewissern Sie sich, dass der Computer, auf dem der Scanner Central Admin Agent installiert ist, die Systemanforderungen des Scanner Central Admin Agent erfüllt.

Details zu den Systemanforderungen für den Scanner Central Admin Agent finden Sie unter ["Anforderungen für den Scanner Central](#page-27-0)  [Admin Agent" \(Seite 28\)](#page-27-0).

**3**Starten Sie den Computer.

**ACHTUNG**

Melden Sie sich als Benutzer mit Administratorrechten an

- <span id="page-41-1"></span>**4** Kopieren Sie von der dem Scanner beigelegten Setup DVD-ROM den kompletten Ordner des Scanner Central Admin Agent Installationsprogramms auf einen externen Speicher (z. B. einen USB-Memorystick). Das Scanner Central Admin Agent Installationsprogramm befindet sich auf der Setup DVD-ROM im Verzeichnis ScannerCentralAdmin\ScannerCentralAdminAgent.
- **5** Kopieren Sie die in Schritt [1](#page-41-0) exportierten Scanner Central Admin Agent Einstellungen in den in Schritt [4](#page-41-1) kopierten [Setting] Ordner des Scanner Central Admin Agent Installationsprogramms.

**[Titelblatt](#page-0-0)** 

[Inhalt](#page-9-0)

[Index](#page-193-0)

#### [Einführung](#page-3-0)

[Scanner Central](#page-15-0) [Admin Überblick](#page-15-0)

Installation des [Scanner Central](#page-32-0) [Admin](#page-32-1)

[Verwendung des](#page-44-0)  Scanner Central [Admin Servers](#page-44-1)

[Verwendung von](#page-120-0)  [E-Mail-Alarmen](#page-120-1)

[Verknüpfung mit dem integrierten Verwaltungssys](#page-132-0)[tem](#page-132-1)

[Verwaltung des](#page-143-0)  Scanner Central [Admin](#page-143-1)

[Anhang](#page-151-0)

[Glossar](#page-189-0)

- <span id="page-42-0"></span>**6** Starten Sie das Scanner Central Admin Agent Installationsprogramm "Setup.exe" vom im Schritt [4](#page-41-1) kopierten Ordner.
- **7** Folgen Sie den Bildschirmanweisungen, um die Anwendung zu installieren.
- <span id="page-42-1"></span>**8** Wählen Sie nach dem Fertigstellen der Installation aus dem [Start] Menü → [Alle Programme] → [Scanner Central Admin Agent] <sup>→</sup> [Scanner Central Admin Agent Setup] und vergewissern sich, dass der [Scanner Central Admin Agent] Bildschirm erscheint.
	- Der Scanner Central Admin Agent wird bei der Installation automatisch eingestellt. Wenn die mit dem Scanner Central Admin Server verknüpften

Scanner Central Admin Agent Einstellungen verwendet werden, werden die Scanner bei der Scanner Central Admin Agent Installation automatisch registriert.

- **9U** Wiederholen Sie die Schritte [6](#page-42-0) bis [8](#page-42-1) für mehrere Computer.
	- $\Rightarrow$  Scanner Central Admin Agent wird somit auf mehreren Computern installiert und eingestellt.

### **Stille Installation für eine mit dem integrierten Verwaltungssystem verknüpfte Operation**

- **1** Verwenden Sie einen Computer, auf dem der Scanner Central Admin Agent installiert ist, um zu überprüfen, ob SNMP-Trap Meldungen korrekt funktionieren.
- <span id="page-42-2"></span>**2** Exportieren Sie die Scanner Central Admin Agent Einstellungen.

Weitere Details zum Exportieren der Scanner Central Admin Agent Einstellungen, finden Sie unter ["Erstellen eines](#page-69-0)  [Aktualisierungsmoduls von Scannereinstellungen" \(Seite 70\)](#page-69-0).

**3** Vergewissern Sie sich, dass der Computer, auf dem der Scanner Central Admin Agent installiert ist, die Systemanforderungen des Scanner Central Admin Agent erfüllt.

Details zu den Systemanforderungen für den Scanner Central Admin Agent finden Sie unter ["Anforderungen für den Scanner Central](#page-27-0)  [Admin Agent" \(Seite 28\)](#page-27-0).

- <span id="page-42-3"></span>**4** Kopieren Sie den auf der dem Scanner beigefügten Setup DVD-ROM gespeicherten Ordner des Scanner Central Admin Agent Installationsprogramms und registrieren diesen im integrierten Verwaltungssystem. Das Scanner Central Admin Agent Installationsprogramm befindet sich auf der Setup DVD-ROM im Verzeichnis ScannerCentralAdmin\ScannerCentralAdminAgent.
- **55** Kopieren Sie die in Schritt [2](#page-42-2) exportierten Scanner Central Admin Agent Einstellungen in den unter Schritt [4](#page-42-3) registrierten [Setting] Ordner des Scanner Central Admin Agent Installationsprogramms.

[Titelblatt](#page-0-0)

[Inhalt](#page-9-0)

[Index](#page-193-0)

#### [Einführung](#page-3-0)

[Scanner Central](#page-15-0) [Admin Überblick](#page-15-0)

Installation des [Scanner Central](#page-32-0) [Admin](#page-32-1)

[Verwendung des](#page-44-0)  Scanner Central [Admin Servers](#page-44-1)

[Verwendung von](#page-120-0)  [E-Mail-Alarmen](#page-120-1)

[Verknüpfung mit dem integrierten Verwaltungssys](#page-132-0)[tem](#page-132-1)

[Verwaltung des](#page-143-0)  Scanner Central [Admin](#page-143-1)

[Anhang](#page-151-0)

[Glossar](#page-189-0)

- **6** Bestimmen Sie die für die Ausführung der stillen Installation erforderlichen Parameter mit dem Scanner Central Admin Agent Installationsprogramm.
	- Ausführbares Kommandoformat

Setup.exe [-silent] [-d {*Scanner\_Central\_Admin\_Agent\_Installationsordnername*}]

Der kursive Text stellt variable Zeichensätze dar.

Bestimmen Sie -silent, wenn Sie die stille Installation ausführen möchten.

Wenn Sie dieses Parameter auslassen, bestimmen Sie bitte nicht die folgenden Parameter.

-d bestimmt den Scanner Central Admin Agent Installationsordner.

Wenn Sie dieses Parameter auslassen, wird die Anwendung in einem Standardordner installiert.

Dieses Parameter tritt nur in Kraft, wenn die Anwendung zum ersten Mal installiert wird.

- Return-Wert
	- $\bullet$  0

**Erfolgreich** 

 $• 10$ 

Startup Parameterfehler

- Ein anderer Wert als 0 und 10 Andere Fehler
- Sicherheitshinweise

Wenn Sie die Scanner Central Admin Agent Einstellungen in den [Settings] Ordner des Scanner Central Admin Agent Installationsprogrammordners kopieren und die Installation starten, werden die Scanner Central Admin Agent Einstellungen automatisch importiert.

**7** Das Scanner Central Admin Agent Installationsprogramm wird vom integrierten Verwaltungssystem verteilt.

 Scanner Central Admin Agent wird auf allen vom integrierten Verwaltungssystem verwalteten Computern installiert. Scanner Central Admin Agent wird bei der Installation automatisch eingestellt. Wenn Scanner Central Admin Agent Einstellungen, in denen SNMP-Trap Meldungen aktiviert sind, verwendet werden, stehen durch die Installation des Scanner Central Admin Agent SNMP-Trap Meldungen zur Verfügung.

**[Titelblatt](#page-0-0)** 

[Inhalt](#page-9-0)

[Index](#page-193-0)

[Einführung](#page-3-0)

[Scanner Central](#page-15-0) [Admin Überblick](#page-15-0)

Installation des [Scanner Central](#page-32-0) [Admin](#page-32-1)

[Verwendung des](#page-44-0)  Scanner Central [Admin Servers](#page-44-1)

[Verwendung von](#page-120-0)  [E-Mail-Alarmen](#page-120-1)

[Verknüpfung mit dem integrierten Verwaltungssys](#page-132-0)[tem](#page-132-1)

[Verwaltung des](#page-143-0)  Scanner Central [Admin](#page-143-1)

#### [Titelblatt](#page-0-0)

[Inhalt](#page-9-0)

[Index](#page-193-0)

[Scanner Central](#page-15-0) [Admin Überblick](#page-15-0)

Installation des [Scanner Central](#page-32-0) [Admin](#page-32-2)

[Verwendung des](#page-44-2)  Scanner Central [Admin Servers](#page-44-2)

[Verwendung von](#page-120-0)  [E-Mail-Alarmen](#page-120-1)

[Verknüpfung mit dem integrierten Verwaltungssys](#page-132-0)[tem](#page-132-1)

[Verwaltung des](#page-143-0)  Scanner Central [Admin](#page-143-1)

# <span id="page-44-2"></span><span id="page-44-1"></span><span id="page-44-0"></span>Kapitel 3 Verwendung des Scanner **[Einführung](#page-3-0) Central Admin Servers**

Dieses Kapitel beschreibt die Bedienung des Scanner Central Admin Servers.

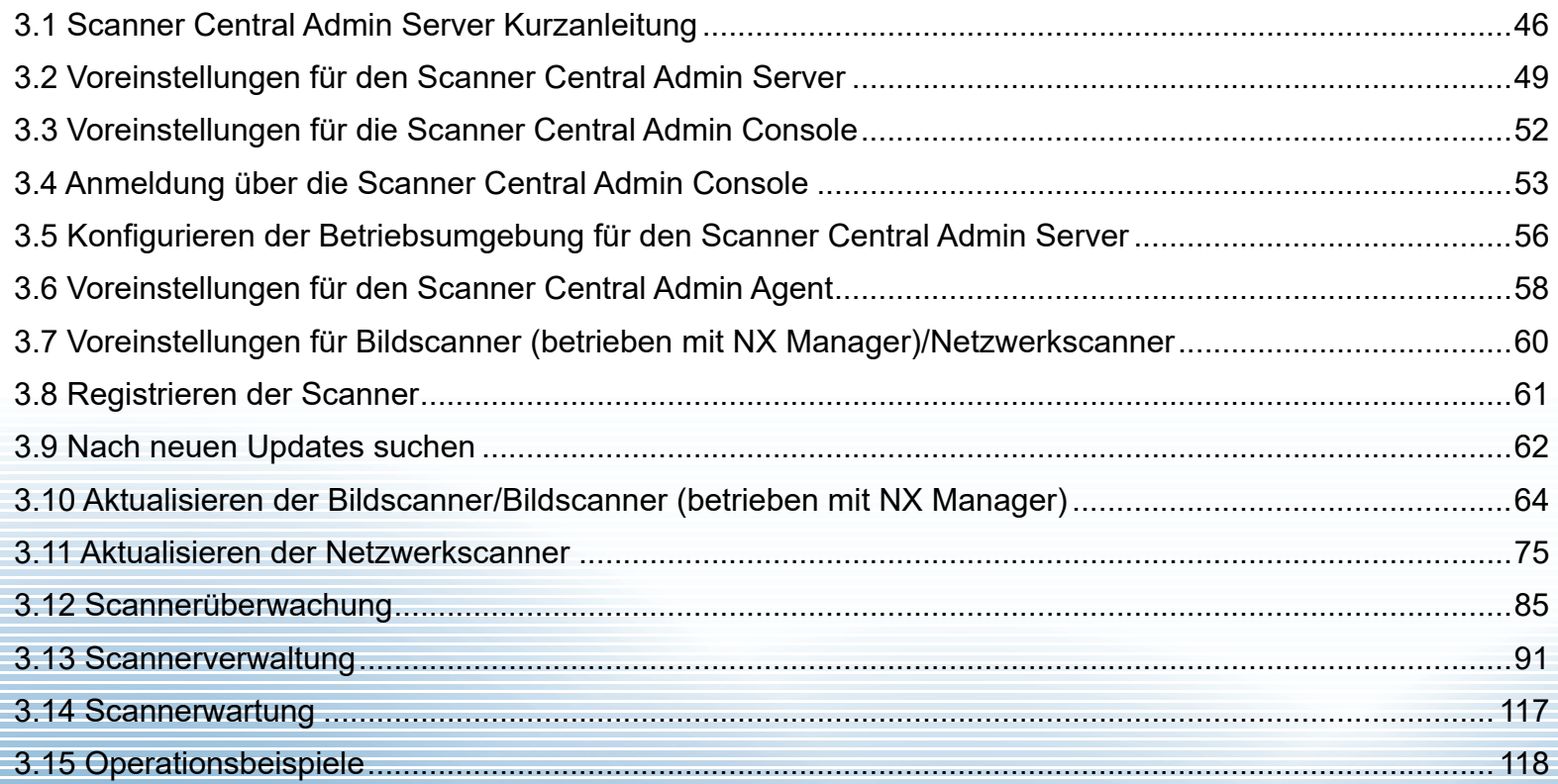

<span id="page-45-0"></span>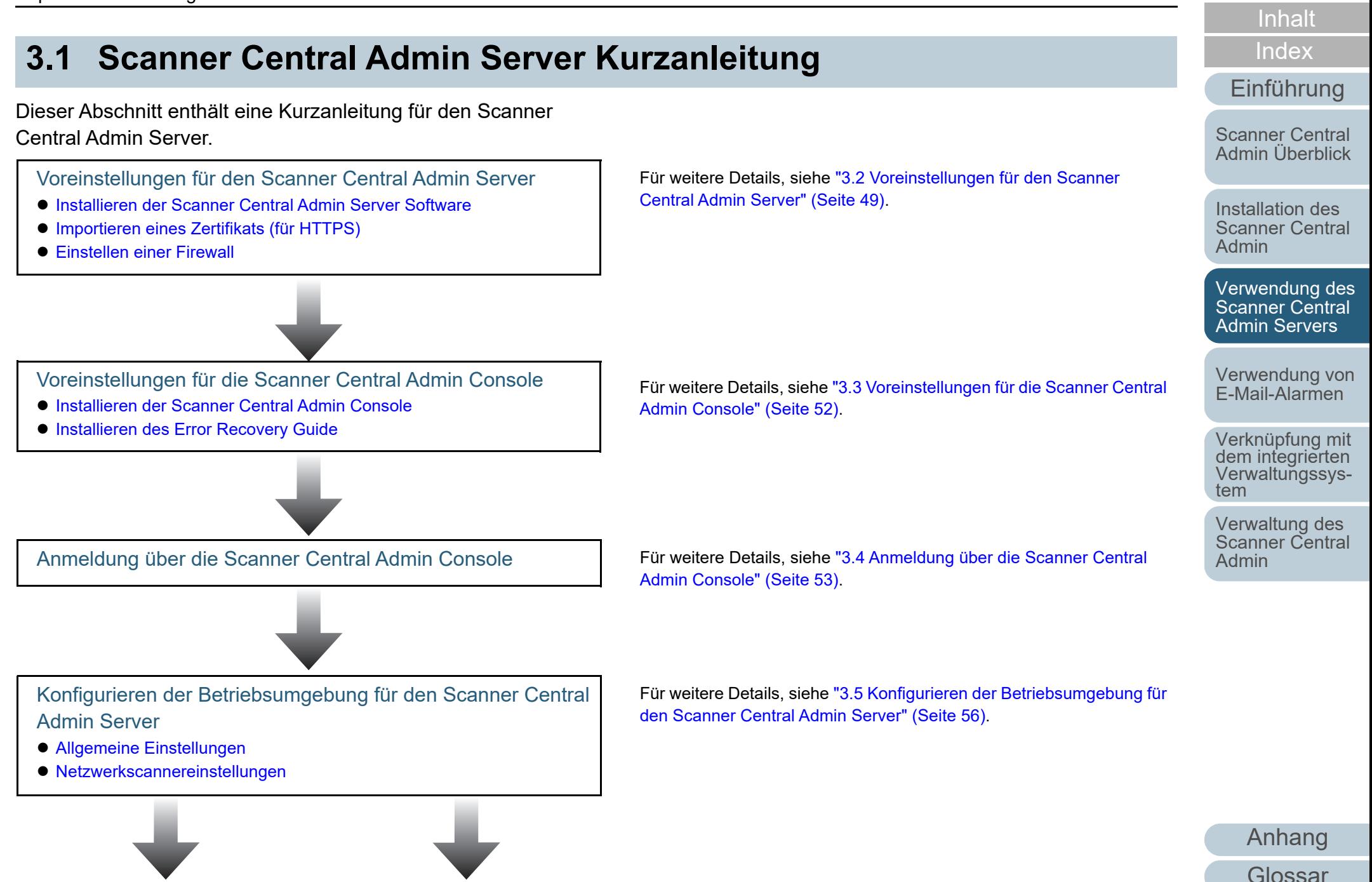

**[Titelblatt](#page-0-0)** 

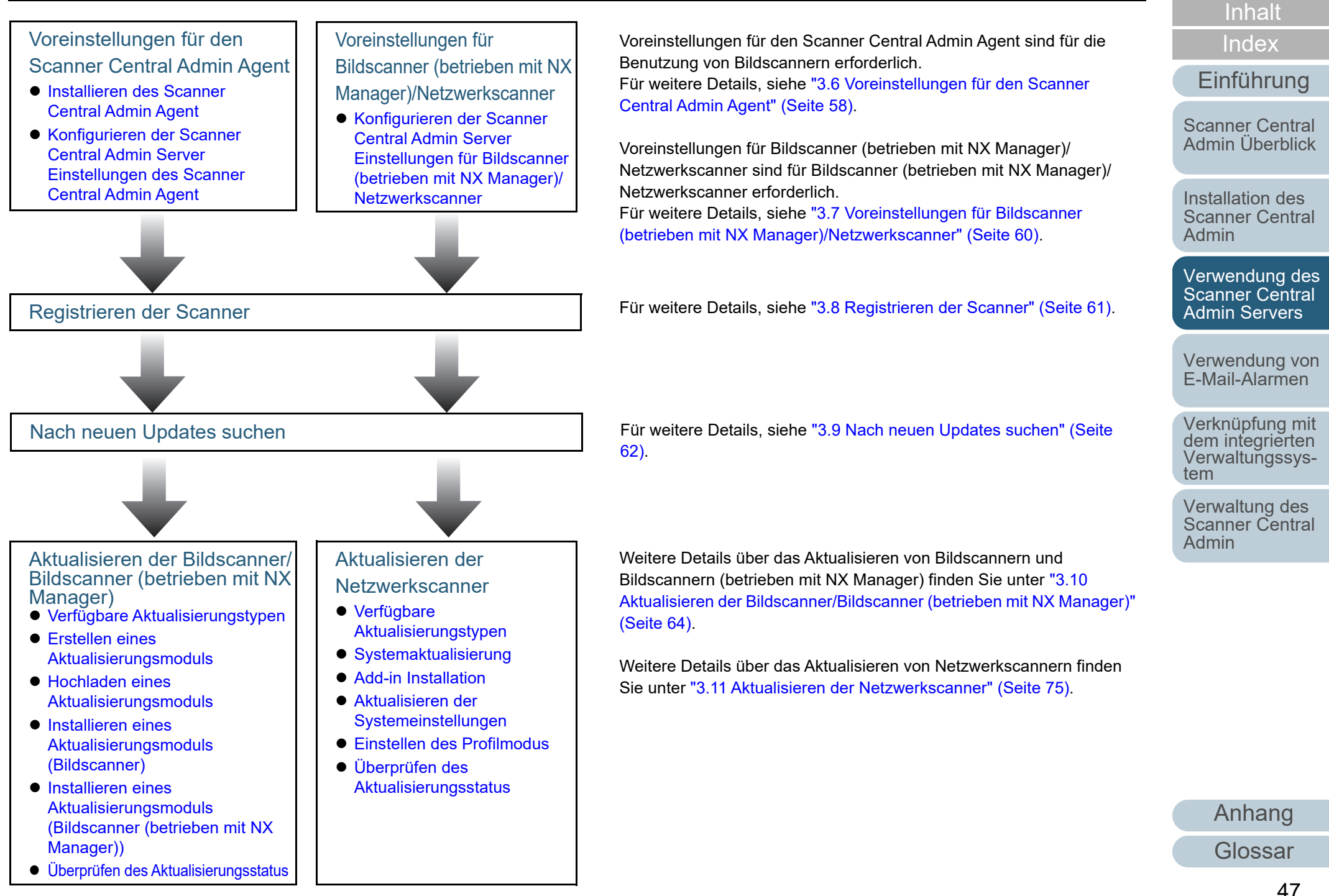

**[Titelblatt](#page-0-0)** 

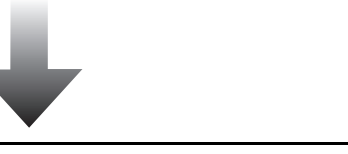

#### **Scannerüberwachung**

- [Überwachen des Scannernetzwerks](#page-84-1)
- [Überwachen der Scannerbetriebszustände](#page-84-2)
- [Anzeigen der Statistik](#page-85-0)
- [Anzeigen des Ereignisprotokolls](#page-86-0)
- [Beziehen und Exportieren von Überwachungsprotokollen](#page-87-0)

Für weitere Details, siehe ["3.12 Scannerüberwachung" \(Seite 85\)](#page-84-0).

Für weitere Details, siehe ["3.13 Scannerverwaltung" \(Seite 91\)](#page-90-0).

[Scanner Central](#page-32-0) [Admin](#page-32-2)

Installation des

[Scanner Central](#page-15-0)  [Admin Überblick](#page-15-0)

[Inhalt](#page-9-0)[Titelblatt](#page-0-0)

[Index](#page-193-0)

[Einführung](#page-3-0)

[Verwendung des](#page-44-0)  Scanner Central [Admin Servers](#page-44-2)

[Verwendung von](#page-120-0)  [E-Mail-Alarmen](#page-120-1)

[Verknüpfung mit dem integrierten Verwaltungssys](#page-132-0)[tem](#page-132-1)

[Verwaltung des](#page-143-0)  Scanner Central [Admin](#page-143-1)

**Scannerverwaltung** 

- [Scannerkonfiguration](#page-91-0)
- [Hinzufügen von Scannereinstellungen](#page-107-0)
- **[Scannereinstellungen bearbeiten](#page-108-0)**
- [Scannereinstellungen löschen](#page-108-1)
- [Eine Gruppe bearbeiten](#page-109-0)
- [Scannereinstellungen exportieren](#page-110-0)
- [Scannereinstellungen importieren](#page-111-0)
- [Automatische Scannersuche/Scannerregistrierung](#page-112-0)
- [Bearbeiten von in der Scannerliste anzuzeigenden Elementen](#page-114-0)

Scannerverwaltung (Wartung)

Für weitere Details, siehe ["3.14 Scannerwartung" \(Seite 117\)](#page-116-0).

# <span id="page-48-1"></span>**3.2 Voreinstellungen für den Scanner Central Admin Server**

[Einführung](#page-3-0) Dieser Abschnitt beschreibt die Voreinstellungen für den **Importieren eines Zertifikats (für HTTPS)** Scanner Central Admin Server.

### <span id="page-48-2"></span>**Installieren der Scanner Central Admin Server Software**

Installieren Sie die Scanner Central Admin Server Software auf einem Computer, der für die zentralisierte Scannerverwaltung verwendet werden soll. Weitere Details zur Installation der Scanner Central Admin Server Software finden Sie unter ["2.2 Installieren der Scanner](#page-35-0) 

[Central Admin Server Software" \(Seite 36\)](#page-35-0).

### <span id="page-48-3"></span><span id="page-48-0"></span>**Importieren eines Zertifikats (für HTTPS)**

Importieren Sie das Zertifikat, falls HTTPS zur Kommunikation verwendet wird.

In diesem Abschnitt wird Windows Server 2022 als Beispiel verwendet.

- **1** Wählen Sie das [Start]-Menü <sup>→</sup> [Server-Manager]. Server-Manager wird gestartet.
- **2** $\blacktriangle$  Wählen Sie [Tools]  $\rightarrow$  [Internetinformationsdienste (IIS)-Manager]. IIS-Manager wird gestartet.
- **3** Erweitern Sie den [Verbindungen]-Baum von IIS-Manager, indem Sie auf [*Hostname*] → [Sites] klicken.
- **4**Wählen Sie [AmConsole] oder [AmService].

#### **HINWEIS**

Wenn das Kontrollkästchen [HTTPS für die Kommunikation mit der Scanner Central Admin Console verwenden] im Fenster [Scanner Central Admin Server Einstellungen (Allgemeine Einstellungen)] aktiviert ist, wählen Sie [AmConsole]. Wenn das Kontrollkästchen [HTTPS für die Kommunikation mit den Scannern verwenden] aktiviert ist, wählen Sie [AmService].

- **5** Wechseln Sie in IIS-Manager zu [Aktionen] und klicken Sie auf [Bindungen].
	- Das Fenster [Sitebindungen] wird angezeigt.

#### **[Titelblatt](#page-0-0)**

[Inhalt](#page-9-0)

[Index](#page-193-0)

[Scanner Central](#page-15-0) [Admin Überblick](#page-15-0)

Installation des [Scanner Central](#page-32-0) [Admin](#page-32-2)

[Verwendung des](#page-44-0)  Scanner Central [Admin Servers](#page-44-2)

[Verwendung von](#page-120-0)  [E-Mail-Alarmen](#page-120-1)

[Verknüpfung mit dem integrierten Verwaltungssys](#page-132-0)[tem](#page-132-1)

[Verwaltung des](#page-143-0)  Scanner Central [Admin](#page-143-1)

[Anhang](#page-151-0)

[Glossar](#page-189-0)

- **6** Wählen Sie [https] als Typ und klicken Sie auf die Schaltfläche [Bearbeiten]. Das Fenster [Sitebindungen bearbeiten] wird angezeigt.
- **7** Wählen Sie das Zertifikat aus, das Sie als [SSL-Zertifikat] importieren möchten, und klicken Sie auf die Schaltfläche [OK].

#### **HINWEIS**

Legen Sie den Fingerprint für das importierte Zertifikat in der Datei CertHash.xml fest.

● Das CertHash.xml Installationsverzeichnis lautet wie folgt.

*Scanner\_Central\_Admin\_Server\_Installationsordner*\AmManager\ Sys\CertHash.xml

 $\bullet$  Im folgenden Beispiel wird der Fingerprint für das Zertifikat "cc ce a $0$ 66 e3 9c 9b 2a 65 45 03 a3 c4 f4 e5 e6 ad ec df 9f"" eingestellt.

<?xml version="1.0" encoding="utf-8" ?> <IISPolicy>

 <CertHash>cc ce a0 66 e3 9c 9b 2a 65 45 03 a3 c4 f4 e5 e6 ad ec df 9f</CertHash> </IISPolicy>

### <span id="page-49-0"></span>**Einstellen einer Firewall**

Stellen Sie eine Firewall ein.

Stellen Sie die folgenden Port-Nummern für die Kommunikation im Scanner Central Admin Server ein, um somit die Verwaltung über die Scanner Central Admin Console zu ermöglichen.

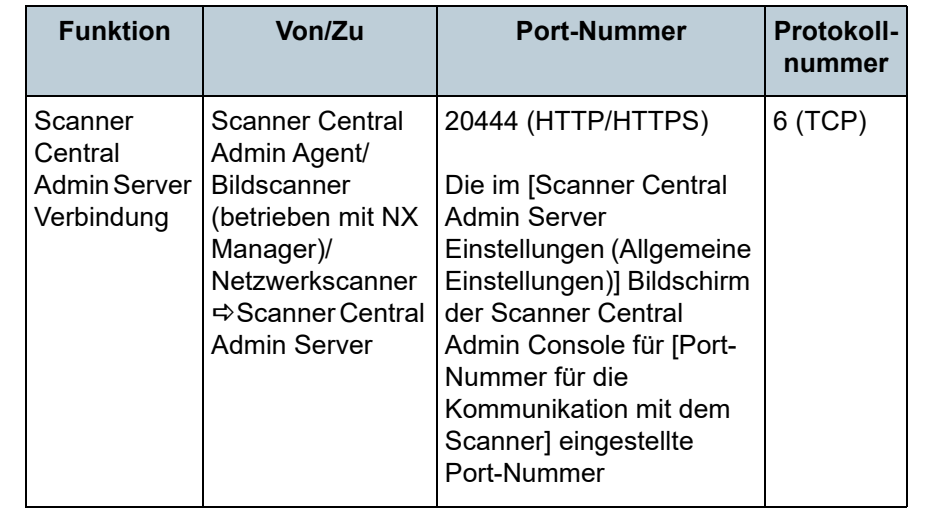

[Titelblatt](#page-0-0)

[Inhalt](#page-9-0)

[Index](#page-193-0)

[Einführung](#page-3-0)

[Scanner Central](#page-15-0)  [Admin Überblick](#page-15-0)

Installation des [Scanner Central](#page-32-0) [Admin](#page-32-2)

[Verwendung des](#page-44-0)  Scanner Central [Admin Servers](#page-44-2)

[Verwendung von](#page-120-0)  [E-Mail-Alarmen](#page-120-1)

[Verknüpfung mit dem integrierten Verwaltungssys](#page-132-0)[tem](#page-132-1)

[Verwaltung des](#page-143-0)  Scanner Central [Admin](#page-143-1)

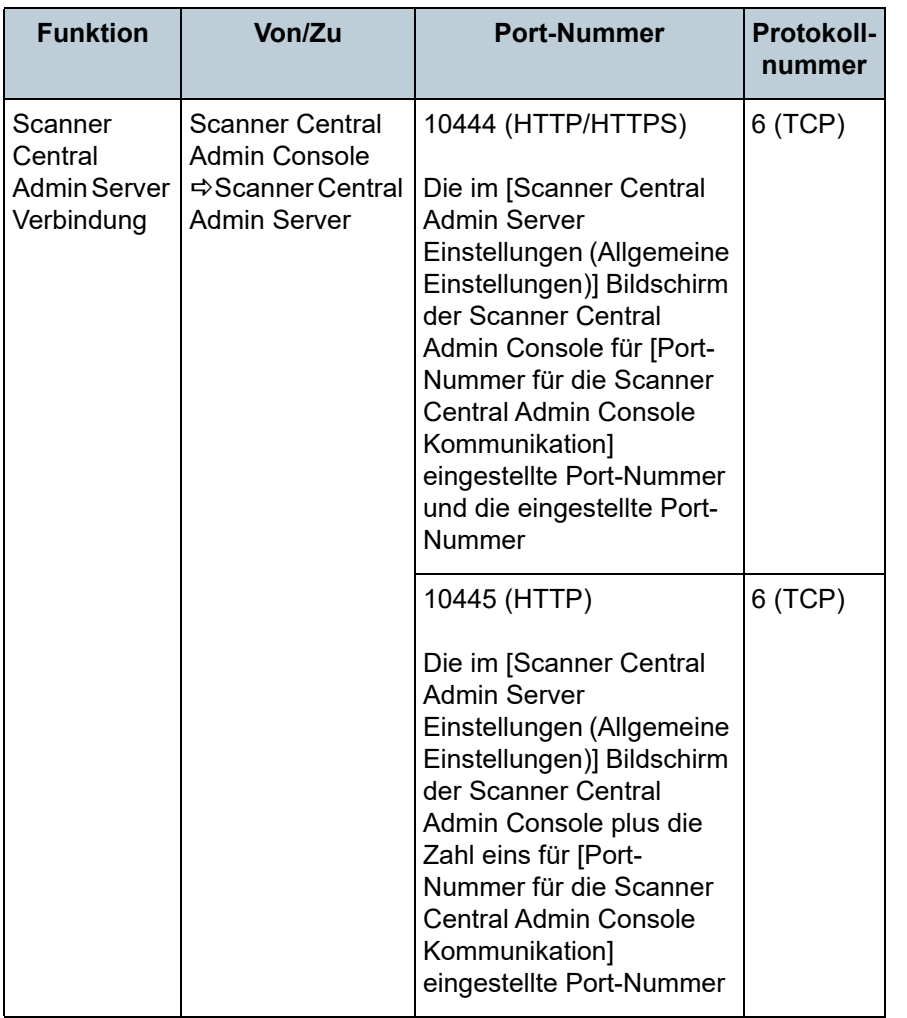

Für Details über die Einstellungen der Firewall, siehe das Handbuch der entsprechenden Firewall.

[Inhalt](#page-9-0) Installation des [Scanner Central](#page-32-0) [Admin](#page-32-2)[Verwendung des](#page-44-0)  Scanner Central [Admin Servers](#page-44-2) [Verwendung von](#page-120-0)  [E-Mail-Alarmen](#page-120-1) [Verknüpfung mit dem integrierten Verwaltungssys](#page-132-0)[tem](#page-132-1)[Scanner Central](#page-15-0)  [Admin Überblick](#page-15-0) [Index](#page-193-0) [Einführung](#page-3-0)

[Titelblatt](#page-0-0)

[Verwaltung des](#page-143-0)  Scanner Central [Admin](#page-143-1)

# <span id="page-51-0"></span>**3.3 Voreinstellungen für die Scanner Central Admin Console**

Dieser Abschnitt beschreibt die Voreinstellungen für die Scanner Central Admin Console.

### <span id="page-51-1"></span>**Installieren der Scanner Central Admin Console**

Installieren Sie die Scanner Central Admin Console auf einem Computer, der für das Hochladen von Aktualisierungsmodulen und das Überwachen der Betriebszustände der Scanner verwendet werden soll.

Weitere Details zur Installation der Scanner Central Admin Console finden Sie unter ["2.3 Installieren der Scanner Central](#page-38-1) [Admin Console" \(Seite 39\)](#page-38-1).

### <span id="page-51-2"></span>**Installieren des Error Recovery Guide**

**Bildscanner** Bildscanner (mit NX Manager)

Installieren Sie den Error Recovery Guide auf dem Computer, auf dem die Scanner Central Admin Console installiert ist.Wenn ein Fehler in einem Scanner aufgetreten ist, erscheint der [Ereignisdetails] Bildschirm. Wenn Sie darin auf die [Fehlerdetails] Schaltfläche klicken, zeigt der "Error Recovery Guide" Vorschläge zur Fehlerbehebung an. Folgenden Sie den Anzeigen des Error Recovery Guide zur

Behebung des Fehlers.

**1** Vergewissern Sie sich, dass Ihr System alle Anforderungen der Scanner Central Admin Console erfüllt.

Details zu den Systemanforderungen für die Scanner Central Admin Console finden Sie unter ["Anforderungen für die Scanner Central](#page-26-0)  [Admin Server Console/SCAModuleCreator" \(Seite 27\)](#page-26-0).

**2**Starten Sie den Computer.

**ACHTUNG**

Melden Sie sich als Benutzer mit Administratorrechten an.

- **3** Legen Sie die dem Scanner beigefügte Setup DVD-ROM in Ihr DVD-Laufwerk ein.
- **4** Folgen Sie den Bildschirmanweisungen zur Installation des Error Recovery Guides.

#### **HINWEIS**

Wenn mehrere Scannermodelle verwaltet werden sollen, installieren Sie bitte den Error Recovery Guide für jeden einzelnen Scanner. Informationen zu den Bildscannern, die über Scanner Central Admin verwaltet werden können, finden Sie im Folgenden:

- Für Bildscanner Scanner Central Admin Agent Liesmich
- Für Bildscanner (betrieben mit NX Manager) Bedienungshandbuch Ihres Scannermodells

**[Titelblatt](#page-0-0)** 

[Inhalt](#page-9-0)

[Index](#page-193-0)

### [Einführung](#page-3-0)

[Scanner Central](#page-15-0) [Admin Überblick](#page-15-0)

Installation des [Scanner Central](#page-32-0) [Admin](#page-32-2)

[Verwendung des](#page-44-0)  Scanner Central [Admin Servers](#page-44-2)

[Verwendung von](#page-120-0)  [E-Mail-Alarmen](#page-120-1)

[Verknüpfung mit dem integrierten Verwaltungssys](#page-132-0)[tem](#page-132-1)

[Verwaltung des](#page-143-0)  Scanner Central [Admin](#page-143-1)

# <span id="page-52-0"></span>**3.4 Anmeldung über die Scanner Central Admin Console**

Melden Sie sich über die Scanner Central Admin Console an.Der Administrator kann vom Scanner Central Admin Console Bildschirm Aktualisierungsmodule hochladen und die Betriebszustände der Scanner überwachen.Dieser Bildschirm zeigt ebenso die von den Scannern gesendeten Hinweise zum Ersetzen von Verbrauchsmaterialien, zu Fehlern und zur Wartung.

#### **ACHTUNG**

Wird der Bildschirm nicht korrekt angezeigt (z. B.: ein "X" Symbol erscheint), warten Sie bitte ein paar Minuten und versuchen es daraufhin erneut.

#### **HINWEIS**

Zeitüberschreitung: 20 Minuten (festgelegt). Das Auswählen von Links und Schaltflächen verlängert die Zeitüberschreitung um jeweils 20 Minuten. Die Zeitübeschreitungszeit wird jedoch automatisch verlängert, wenn der [Scanner-Admin-Bedienungen] oder der [Scannerbetriebsstatus] Bildschirm der Scanner Central Admin Console angezeigt wird. Daher kommt es in diesem Fall zu keiner Zeitüberschreitung.

**1** $\blacksquare$  Wählen Sie aus dem [Start] Menü [Alle Programme]  $\rightarrow$ [Scanner Central Admin Server] → [Scanner Central | Admin Console].

Der Scanner Central Admin Console Bildschirm erscheint.

**2** Stellen Sie im [Verbindungsdaten] Eingabefeld die Verbindungsdaten ein.

Geben Sie die IP-Adresse, den Host-Namen oder FQDN des Scanner Central Admin Server ein.

- Für eine IP-AdresseVerwenden Sie das Format xxx.xxx.xxx.xxx. (xxx ist ein Wert von 0 bis 255)
- Für einen Host-Namen oder FQDNBis zu 128 Zeichen können eingegeben werden.

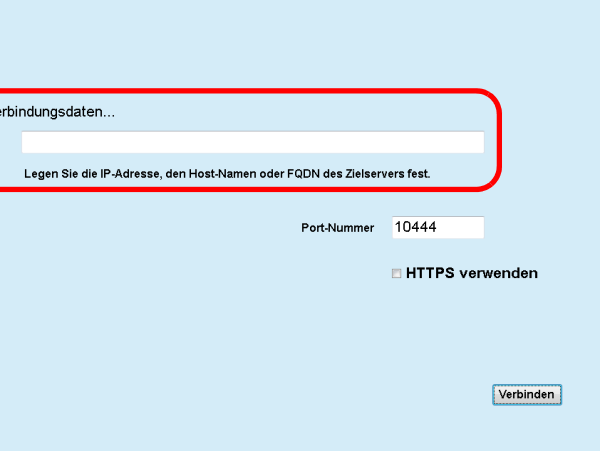

**[Titelblatt](#page-0-0)** 

[Inhalt](#page-9-0)

[Index](#page-193-0)

[Einführung](#page-3-0)

[Scanner Central](#page-15-0) [Admin Überblick](#page-15-0)

Installation des [Scanner Central](#page-32-0) [Admin](#page-32-2)

[Verwendung des](#page-44-0)  Scanner Central [Admin Servers](#page-44-2)

[Verwendung von](#page-120-0)  [E-Mail-Alarmen](#page-120-1)

[Verknüpfung mit dem integrierten Verwaltungssys](#page-132-0)[tem](#page-132-1)

[Verwaltung des](#page-143-0)  Scanner Central [Admin](#page-143-1)

#### **ACHTUNG**

- Wenn die Port-Nummer für [Port-Nummer für die Kommunikation mit der Scanner Central Admin Console] im [Scanner Central Admin Server Einstellungen (Allgemeine Einstellungen)] Bildschirm der Scanner Central Admin Console geändert wurde, geben Sie bitte die geänderte Port-Nummer für [Port-Nummer ein].
- Um SSL zu verwenden, markieren Sie bitte das [HTTPS verwenden] Kontrollkästchen.
- Falls die Scanner Central Admin Console gestartet wird während nicht ausreichend freier Speicherplatz zur Verfügung steht, kann es zu einem Skriptfehler kommen. Versuchen Sie es erneut nachdem Sie sich vergewissert haben das ausreichend freier Speicherplatz zur Verfügung steht.
- Für Windows Server erscheint evtl. bei der ersten Verbindung zum Scanner Central Admin Server ein Bestätigungsbildschirm, um die angegebene URL der vertrauenswürdigen Seite hinzuzufügen oder nicht. Nach dem Hinzufügen der Scanner Central Admin Server URL als vertrauenswürdige Seite, schließen Sie die Scanner Central Admin Console einmal und öffnen diese erneut.

**3**Klicken Sie auf die [Verbinden] Schaltfläche.

 Der Scanner Central Admin Console Anmeldungsbildschirm erscheint.

#### **ACHTUNG**

Abhängig von den Einstellungen Ihrer Sicherheitssoftware, erscheint eventuell eine Warnmeldung für den angegebenen Port. **4** Geben Sie den Benutzernamen und das Kennwort des Administrators ein.

In der Grundeinstellung lauten Benutzername und Kennwort für den Administrator wie folgt: Benutzername: adminKennwort: password

Das Kennwort des Administrotors kann im [Scanner Central Admin Server Einstellungen (Allgemeine Einstellungen)] BIldschirmgeändert werden. Ändern Sie das Kennwort regelmäßig.

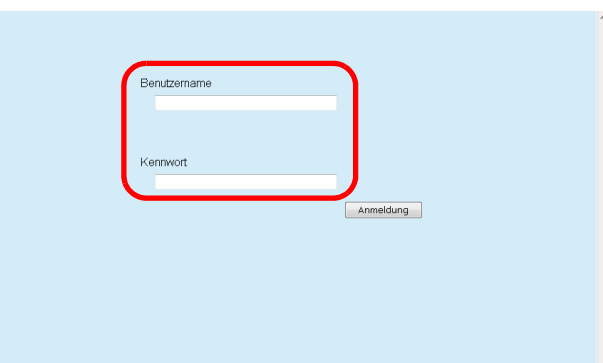

Ver the control

[Scanner Central](#page-15-0) [Admin Überblick](#page-15-0)[Einführung](#page-3-0)

[Index](#page-193-0)

Installation des [Scanner Central](#page-32-0) [Admin](#page-32-2)

[Verwendung des](#page-44-0)  Scanner Central [Admin Servers](#page-44-2)

[Verwendung von](#page-120-0)  [E-Mail-Alarmen](#page-120-1)

[Verknüpfung mit dem integrierten Verwaltungssys](#page-132-0)[tem](#page-132-1)

[Verwaltung des](#page-143-0)  Scanner Central [Admin](#page-143-1)

- **5** Klicken Sie auf die [Anmeldung] Schaltfläche.
	- War der Benutzername gültig und das Kennwort korrekt, erscheint der Scanner Central Admin Console Hauptbildschirm.

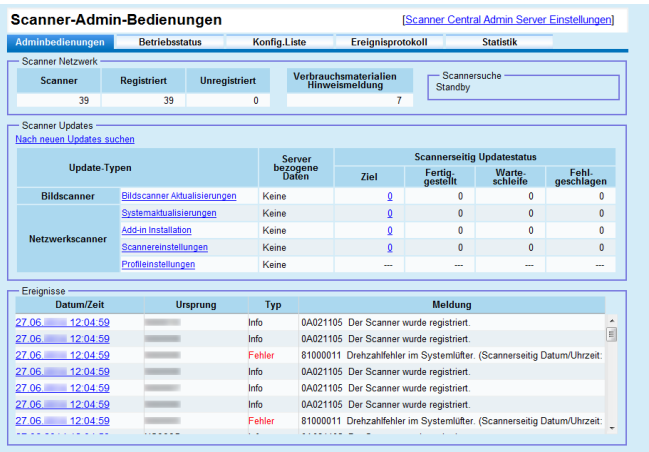

#### **HINWEIS**

Das nach der Anmeldung angezeigte Hauptfenster kann geändert werden.

Um das nach der Anmeldung angezeigte Hauptfenster zu ändern, ändern Sie den Standardbildschirm im Scanner Central Admin Console [Scanner Central Admin Server Einstellungen (Allgemeine Einstellungen)] Bildschirm.

[Titelblatt](#page-0-0)

[Inhalt](#page-9-0)

[Index](#page-193-0)

[Einführung](#page-3-0)

[Scanner Central](#page-15-0) [Admin Überblick](#page-15-0)

Installation des [Scanner Central](#page-32-0) [Admin](#page-32-2)

[Verwendung des](#page-44-0)  Scanner Central [Admin Servers](#page-44-2)

[Verwendung von](#page-120-0)  [E-Mail-Alarmen](#page-120-1)

[Verknüpfung mit dem integrierten Verwaltungssys](#page-132-0)[tem](#page-132-1)

[Verwaltung des](#page-143-0)  Scanner Central [Admin](#page-143-1)

## <span id="page-55-0"></span>**3.5 Konfigurieren der Betriebsumgebung für den Scanner Central Admin Server**

Dieser Abschnitt beschreibt die Konfiguration der Scanner Central Admin Server Betriebsumgebung.

Die Betriebsumgebungseinstellungen für den Scanner Central Admin Server bestehen aus den folgenden zwei Kategorien:

Allgemeine Einstellungen

Hierbei handelt es sich um allgemeine Scanner Central Admin Server Einstellungen, die von Scanner-Typen verwendet werden.

Netzwerkscannereinstellungen

Hierbei handelt es sich um Scanner Central Admin Server Einstellungen, die nur die Netzwerkscanner betreffen.

Im Folgenden werden die beiden Einstellungskategorien der Scanner Central Admin Server Betriebsumgebung beschrieben.

### <span id="page-55-1"></span>**Allgemeine Einstellungen**

Konfigurieren Sie die für die Scanner-Typen gemeinsam verwendeten Scanner Central Admin Server Einstellungen, indem Sie das Administratorkennwort ändern und das Netzwerk einstellen.

- **1** Klicken Sie im Scanner Central Admin Console Hauptfenster auf den [Scanner Central Admin Server Einstellungen] Link.
	- Der [Scanner Central Admin Server Einstellungen] Bildschirm erscheint.
- **2** Klicken Sie auf die [Allgemeine Einstellungen] **Registerkarte** 
	- Der [Scanner Central Admin Server Einstellungen (Allgemeine Einstellungen)] Bildschirm wird angezeigt.

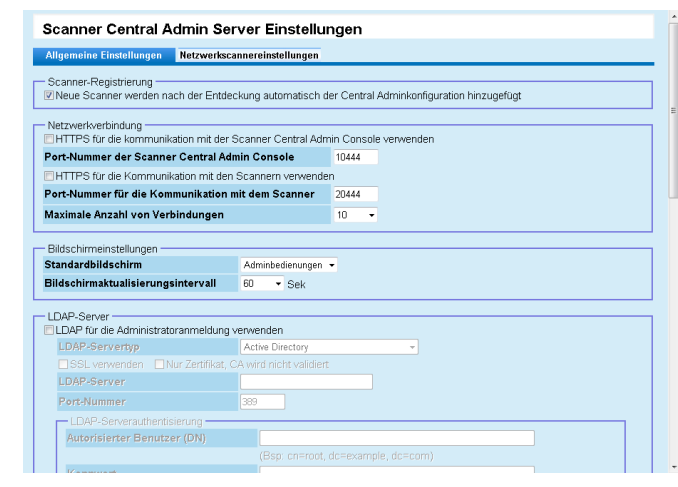

- **3** Konfigurieren Sie die gewünschten Einstellungen. Weitere Informationen über die Einstellungen finden Sie in der Scanner Central Admin Console Hilfe.
- **4** Klicken Sie auf die [OK] Schaltfläche.
	- Die Einstellungen werden somit aktiviert und das Scanner Central Admin Console Hauptfenster wieder angezeigt.

**[Titelblatt](#page-0-0)** 

[Inhalt](#page-9-0)

[Index](#page-193-0)

[Einführung](#page-3-0)

[Scanner Central](#page-15-0) [Admin Überblick](#page-15-0)

Installation des [Scanner Central](#page-32-0) [Admin](#page-32-2)

[Verwendung des](#page-44-0)  Scanner Central [Admin Servers](#page-44-2)

[Verwendung von](#page-120-0)  [E-Mail-Alarmen](#page-120-1)

[Verknüpfung mit dem integrierten Verwaltungssys](#page-132-0)[tem](#page-132-1)

[Verwaltung des](#page-143-0)  Scanner Central [Admin](#page-143-1)

[Anhang](#page-151-0)

[Glossar](#page-189-0)

#### <span id="page-56-0"></span>Kapitel 3 Verwendung des Scanner Central Admin Servers

#### **Netzwerkscannereinstellungen**  Netzwerkscanner

Konfigurieren Sie die Scanner Central Admin Server Einstellungen für Netzwerkscanner, wie die LDAP und SharePoint Servereinstellungen. Weiterhin können hier ausgewählte Benutzer-Roaming-Daten gelöscht werden.

- **1** Klicken Sie im Scanner Central Admin Console Hauptfenster auf den [Scanner Central Admin Server Einstellungen] Link.
	- Der [Scanner Central Admin Server Einstellungen] Bildschirm erscheint.
- **2** Klicken Sie auf die [Netzwerkscannereinstellungen] Registerkarte.
	- Der [Scanner Central Admin Server Einstellungen (Netzwerkscannereinstellungen)] Bildschirm erscheint.

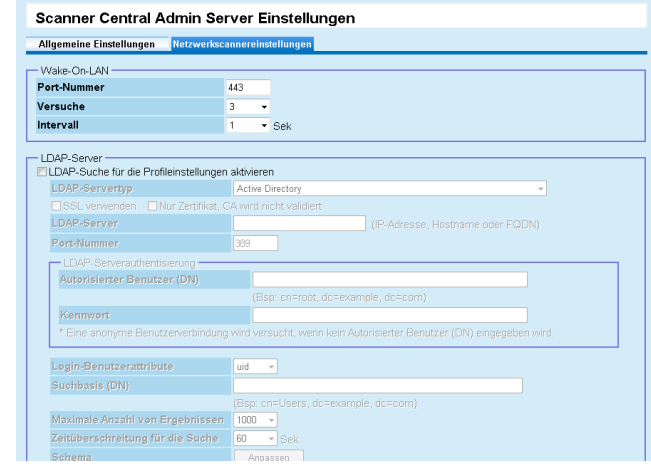

**3** Konfigurieren Sie die gewünschten Einstellungen. Weitere Informationen über die Einstellungen finden Sie in der Scanner Central Admin Console Hilfe.

**4**Klicken Sie auf die [OK] Schaltfläche. [Titelblatt](#page-0-0)

[Inhalt](#page-9-0)

[Index](#page-193-0)

#### [Einführung](#page-3-0)

[Scanner Central](#page-15-0) [Admin Überblick](#page-15-0)

Installation des [Scanner Central](#page-32-0) [Admin](#page-32-2)

[Verwendung des](#page-44-0)  Scanner Central [Admin Servers](#page-44-2)

[Verwendung von](#page-120-0)  [E-Mail-Alarmen](#page-120-1)

[Verknüpfung mit dem integrierten Verwaltungssys](#page-132-0)[tem](#page-132-1)

[Verwaltung des](#page-143-0)  Scanner Central [Admin](#page-143-1)

# Admin Console Hauptfenster wieder angezeigt.

Die Einstellungen werden somit aktiviert und das Scanner Central

[Anhang](#page-151-0)

[Glossar](#page-189-0)

# <span id="page-57-0"></span>**3.6 Voreinstellungen für den Scanner Central Admin Agent | Bildscanner**

Dieser Abschnitt beschreibt die Voreinstellungen für den Scanner Central Admin Agent.

### <span id="page-57-1"></span>**Installieren des Scanner Central Admin Agent**

Installieren Sie den Scanner Central Admin Agent auf dem Computer, an dem Scanner angeschlossen sind. Weitere Details zur Installation des Scanner Central Admin Agent finden Sie unter ["2.4 Installieren des Scanner Central](#page-40-0)  [Admin Agent" \(Seite 41\)](#page-40-0).

<span id="page-57-2"></span>**Konfigurieren der Scanner Central Admin Server Einstellungen des Scanner Central Admin Agent**

Konfigurieren Sie die Scanner Central Admin Server Einstellungen des Scanner Central Admin Agent. Durch die Konfiguration ist ein an einem Scanner angeschlossener Computer in der Lage, eine Verknüpfung mit dem Scanner Central Admin Server einzugehen.

**1** $\blacksquare$  Wählen Sie aus dem [Start] Menü  $\rightarrow$  [Alle Programme]  $\rightarrow$ [Scanner Central Admin Agent] → [Scanner Central | Admin Agent Setup].

Der [Scanner Central Admin Agent] Bildschirm erscheint.

**2** Klicken Sie auf die [Einstellungen] Schaltfläche für [Scanner Central Admin Server].

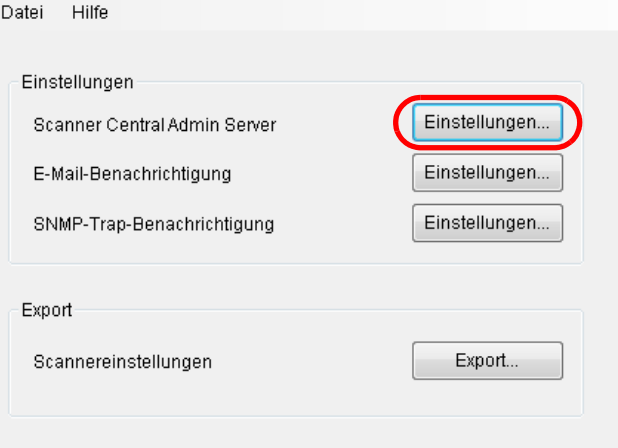

 Der [Scanner Central Admin Server Einstellungen] Bildschirm erscheint.

[Scanner Central](#page-15-0) 

[Admin Überblick](#page-15-0)

Installation des [Scanner Central](#page-32-0) [Admin](#page-32-2)

[Verwendung des](#page-44-0)  Scanner Central [Admin Servers](#page-44-2)

[Verwendung von](#page-120-0)  [E-Mail-Alarmen](#page-120-1)

[Verknüpfung mit dem integrierten Verwaltungssys](#page-132-0)[tem](#page-132-1)

[Verwaltung des](#page-143-0)  Scanner Central [Admin](#page-143-1)

#### [Titelblatt](#page-0-0)

[Inhalt](#page-9-0)

[Index](#page-193-0)

[Einführung](#page-3-0)

**3** Markieren Sie das [Verknüpfung zum Scanner Central Admin Server] Kontrollkästchen.

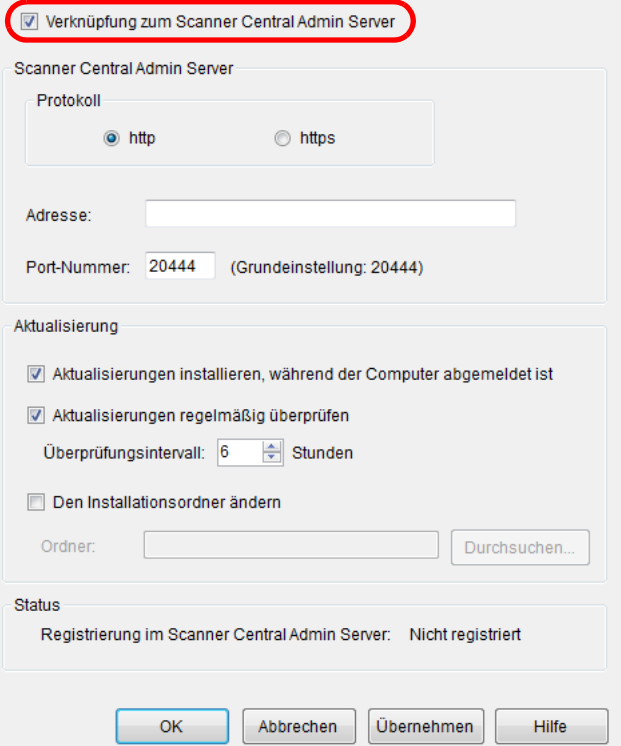

**4** Konfigurieren Sie die Scanner Central Admin Server und Aktualisierungseinstellungen. Weitere Informationen über die Einstellungen finden Sie in der

Scanner Central Admin Agent Hilfe.

- **5** Klicken Sie auf die [OK] Schaltfläche.
	- Die Einstellungen werden somit aktiviert und der [Scanner Central Admin Agent] Bildschirm erneut angezeigt. Das Symbol Scanner Central Admin Agent erscheint im Infobereich der Taskleiste.

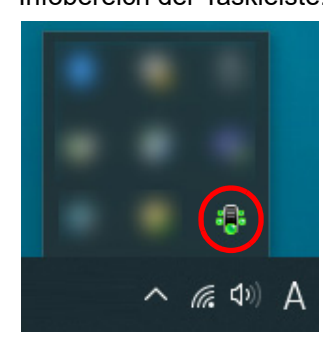

#### **ACHTUNG**

- Abhängig von Ihrer Systemumgebung, kann das Abschließen der Einstellungen nach dem Betätigen der [OK] Schaltfläche einige Zeit dauern.
- Abhängig von den Einstellungen Ihrer Sicherheitssoftware, erscheint eventuell eine Warnmeldung für den angegebenen Port.

[Titelblatt](#page-0-0)

[Inhalt](#page-9-0)

[Index](#page-193-0)

#### [Einführung](#page-3-0)

[Scanner Central](#page-15-0) [Admin Überblick](#page-15-0)

Installation des [Scanner Central](#page-32-0) [Admin](#page-32-2)

[Verwendung des](#page-44-0)  Scanner Central [Admin Servers](#page-44-2)

[Verwendung von](#page-120-0)  [E-Mail-Alarmen](#page-120-1)

[Verknüpfung mit dem integrierten Verwaltungssys](#page-132-0)[tem](#page-132-1)

[Verwaltung des](#page-143-0)  Scanner Central [Admin](#page-143-1)

# <span id="page-59-0"></span>**3.7 Voreinstellungen für Bildscanner (betrieben mit NX Manager)/**

# **Netzwerkscanner**  $\left[\begin{array}{c} \text{Bildscanner} \\ \text{(mit Nx Manager)} \end{array}\right]\right)$  Netzwerkscanner

Dieser Abschnitt beschreibt Voreinstellungen für Bildscanner (betrieben mit NX Manager)/Netzwerkscanner.

### <span id="page-59-1"></span>**Konfigurieren der Scanner Central Admin Server Einstellungen für Bildscanner (betrieben mit NX Manager)/Netzwerkscanner**

Konfigurieren Sie die Scanner Central Admin Server Einstellungen für Bildscanner (betrieben mit NX Manager)/ Netzwerkscanner.

Durch diese Konfiguration können Scanner mit dem Scanner Central Admin Server eine Verknüpfung eingehen.

Weitere Informationen erhalten Sie im Bedienungshandbuch Ihres Scannermodells.

[Titelblatt](#page-0-0)

[Inhalt](#page-9-0)

[Index](#page-193-0)

[Einführung](#page-3-0)

[Scanner Central](#page-15-0) [Admin Überblick](#page-15-0)

Installation des [Scanner Central](#page-32-0) [Admin](#page-32-2)

[Verwendung des](#page-44-0)  Scanner Central [Admin Servers](#page-44-2)

[Verwendung von](#page-120-0)  [E-Mail-Alarmen](#page-120-1)

[Verknüpfung mit dem integrierten Verwaltungssys](#page-132-0)[tem](#page-132-1)

[Verwaltung des](#page-143-0)  Scanner Central [Admin](#page-143-1)

# <span id="page-60-0"></span>**3.8 Registrieren der Scanner**

[Einführung](#page-3-0) Scanner können im Scanner Central Admin Server registriert werden, indem diese mit dem Scanner Central Admin Server verknüpft werden.

**1** Konfigurieren Sie die Scanner so, dass diese eine Verknüpfung mit dem Scanner Central Admin Server eingehen können.

Weitere Details zur Konfiguration eines Bildscanners finden Sie unter ["Konfigurieren der Scanner Central Admin Server Einstellungen des](#page-57-2)  [Scanner Central Admin Agent" \(Seite 58\)](#page-57-2).

Weitere Details zur Konfiguration eines Bildscanners (betrieben mit NX Manager)/Netzwerkscanners finden Sie unter ["Konfigurieren der](#page-59-1)  [Scanner Central Admin Server Einstellungen für Bildscanner](#page-59-1)  [\(betrieben mit NX Manager\)/Netzwerkscanner" \(Seite 60\)](#page-59-1).

**2** Überprüfen Sie im Scanner Central Admin Console [Scannerbetriebsstatus] Bildschirm, ob der Scanner im Scanner Central Admin Server registriert ist. Versichern Sie sich, dass das Symbol des registrierten Scanners in der Scannerbetriebsstatusansicht angezeigt wird.

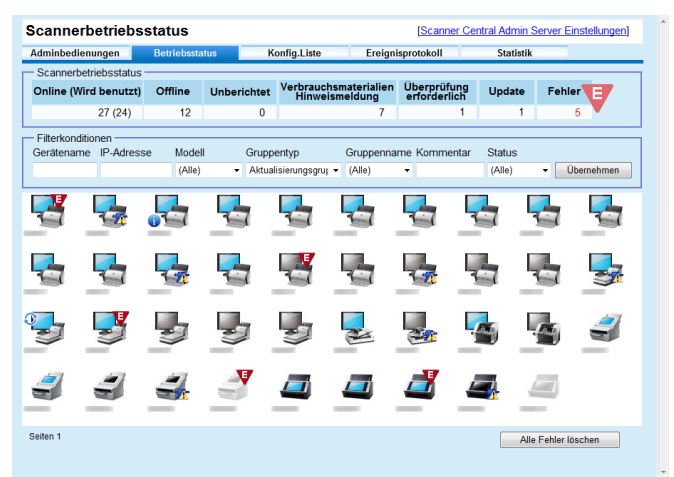

[Titelblatt](#page-0-0)

[Inhalt](#page-9-0)

[Index](#page-193-0)

[Scanner Central](#page-15-0) [Admin Überblick](#page-15-0)

Installation des [Scanner Central](#page-32-0) [Admin](#page-32-2)

[Verwendung des](#page-44-0)  Scanner Central [Admin Servers](#page-44-2)

[Verwendung von](#page-120-0)  [E-Mail-Alarmen](#page-120-1)

[Verknüpfung mit dem integrierten Verwaltungssys](#page-132-0)[tem](#page-132-1)

[Verwaltung des](#page-143-0)  Scanner Central [Admin](#page-143-1)

# <span id="page-61-0"></span>**3.9 Nach neuen Updates suchen**

[Einführung](#page-3-0) Mithilfe des Scanner Central Admin Console Fensters können **Nach Aktualisierungsmodulen suchen** Einführung Sie regelmäßig überprüfen, ob die vom Scanner Central Admin Server verwalteten Aktualisierungsmodule für Scanner auf der Website zur Verfügung stehen.

### **Einstellungen für die Suche nach Aktualisierungsmodulen**

Konfigurieren Sie die für die Suche nach neuen Aktualisierungsmodulen erforderlichen Einstellungen.

**1** Konfigurieren Sie jede Einstellung unter [Nach Updates suchen] im [Scanner Central Admin Server Einstellungen (Allgemeine Einstellungen)] Bildschirm der Scanner Central Admin Console.

Weitere Details zu den Einstellungselementen finden Sie in der Scanner Central Admin Console Hilfe.

 $\Rightarrow$  Scanner Central Admin Server folgt den festgelegten Inhalten für die Verbindung mit der Website und die periodische Suche nach verfügbaren Aktualisierungsmodulen.

### **Nach Aktualisierungsmodulen suchen**

Überprüfen Sie, ob neue Aktualisierungsmodule für Scanner zur Verfügung stehen.

**1** Klicken Sie auf den "Nach neuen Updates suchen" oder "Neue Updates stehen zur Verfügung" Link im Scanner Central Admin Console Hauptfenster.

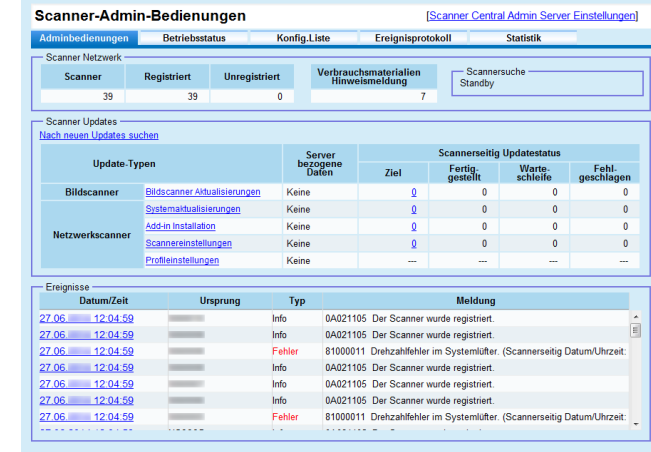

Der [Verfügbare Updates] Bildschirm erscheint.

#### **[Titelblatt](#page-0-0)**

[Inhalt](#page-9-0)

[Index](#page-193-0)

[Scanner Central](#page-15-0) [Admin Überblick](#page-15-0)

Installation des [Scanner Central](#page-32-0) [Admin](#page-32-2)

[Verwendung des](#page-44-0)  Scanner Central [Admin Servers](#page-44-2)

[Verwendung von](#page-120-0)  [E-Mail-Alarmen](#page-120-1)

[Verknüpfung mit dem integrierten Verwaltungssys](#page-132-0)[tem](#page-132-1)

[Verwaltung des](#page-143-0)  Scanner Central [Admin](#page-143-1)

**2** Überprüfen Sie die Informationen der neuen Aktualisierunsmodule.

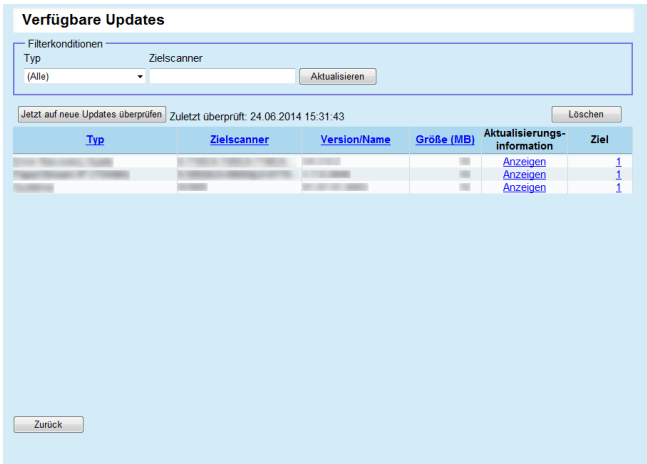

#### **ACHTUNG**

Sie können überprüfen, ob neue Aktualisierungsmodule für auf den verwalteten Scannern installierte Software und Firmware zur Verfügung steht.

Auch wenn neue Aktualisierungsmodule auf der Website zur Verfügung stehen, aktualisieren Sie nur Aktualisierungsmodule für die Software, die in den in der Liste angegebenen Scannern installiert ist.

[Titelblatt](#page-0-0)

[Inhalt](#page-9-0)

[Index](#page-193-0)

[Einführung](#page-3-0)

[Scanner Central](#page-15-0) [Admin Überblick](#page-15-0)

Installation des [Scanner Central](#page-32-0) [Admin](#page-32-2)

[Verwendung des](#page-44-0)  Scanner Central [Admin Servers](#page-44-2)

[Verwendung von](#page-120-0)  [E-Mail-Alarmen](#page-120-1)

[Verknüpfung mit dem integrierten Verwaltungssys](#page-132-0)[tem](#page-132-1)

[Verwaltung des](#page-143-0)  Scanner Central [Admin](#page-143-1)

# <span id="page-63-0"></span>**3.10 Aktualisieren der Bildscanner/Bildscanner (betrieben mit NX**

### **Manager) Bildscanner Exildscanner** (mit NX Manager)

Dieser Abschnitt beschreibt das Aktualisieren

einesBildscanners und eines Bildscanners (betrieben mit NX Manager).

Durch das Hochladen von Aktualisierungsmodulen auf den Scanner Central Admin Server können Firmware und Treiber aktualisiert werden.

### <span id="page-63-1"></span>**Verfügbare Aktualisierungstypen**

Folgende Aktualisierungstypen stehen zur Verfügung:

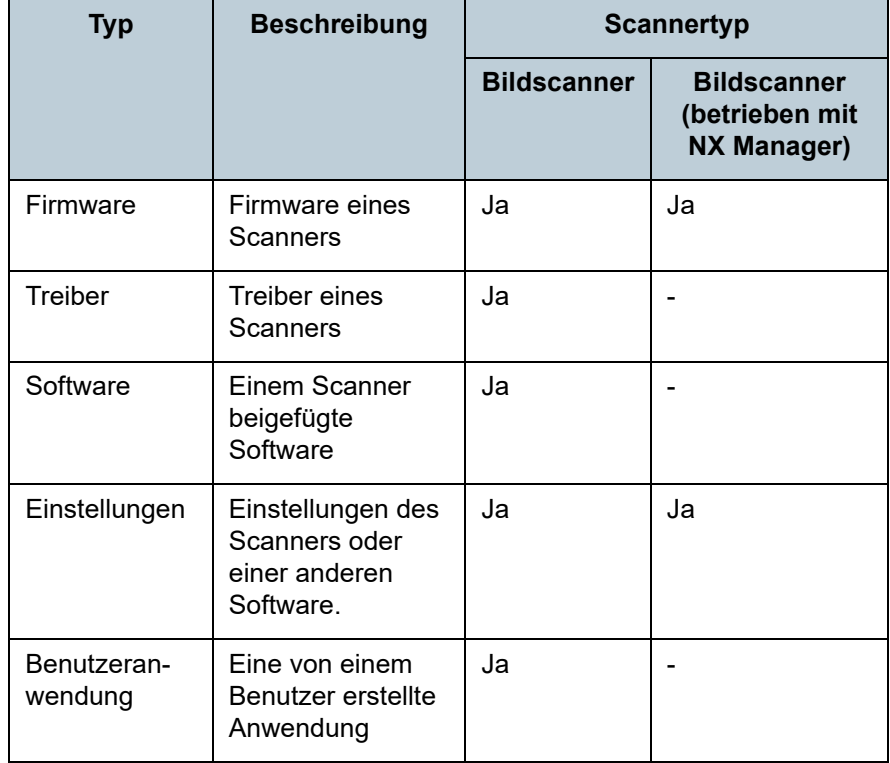

Ja: Aktualisierung verfügbar

-: Nicht verfügbar

#### **ACHTUNG**

Lautet bei Bildscannern der Status des am Scanner angeschlossenen Computers wie folgt, werden keine Einstellungen verteilt.

- Die Verbindung des Scanners wurde nach dessen Registrierung einmal getrennt
- Ein nicht unterstützter Scanner ist angeschlossen

Die Einstellungen werden nur ein Mal an den an den Scanner angeschlossenen Computer gesendet. Erfolgt eine erneute Verteilung an den an den Scanner angeschlossenen Computer, löschen Sie bitte alle Einstellungen vom Scanner Central Admin Server und registrieren dann die erstellten Einstellungen erneut.

#### **HINWEIS**

Die für eine Softwareaktualisierung erforderliche Zeit wird wie folgt kalkuliert:

Größe des Update-Moduls × Anzahl der Zielscanner × 1,5

Netzwerkdurchsatz

Beispiel: Für das folgende Beispiel wird die Aktualisierungszeit wie folgt berechnet:

$$
\frac{15 \times 40 \times 1,5}{1} = 900
$$
 Sekunden (15 Minuten)

- Größe des Update-Moduls: 15 MB
- Anzahl der Zielscanner: 40
- Netzwerkdurchsatz: 8 Mbps = 1 MB/s

#### **[Titelblatt](#page-0-0)**

[Inhalt](#page-9-0)

[Index](#page-193-0)

### [Einführung](#page-3-0)

[Scanner Central](#page-15-0) [Admin Überblick](#page-15-0)

Installation des [Scanner Central](#page-32-0) [Admin](#page-32-2)

[Verwendung des](#page-44-0)  Scanner Central [Admin Servers](#page-44-2)

[Verwendung von](#page-120-0)  [E-Mail-Alarmen](#page-120-1)

[Verknüpfung mit dem integrierten Verwaltungssys](#page-132-0)[tem](#page-132-1)

[Verwaltung des](#page-143-0)  Scanner Central [Admin](#page-143-1)

### <span id="page-64-0"></span>**Erstellen eines Aktualisierungsmoduls**

Dieser Abschnitt beschreibt das Erstellen eines Aktualisierungsmoduls, das auf den Scanner Central Admin Server hochgeladen werden kann.

Für ein auf den Scanner Central Admin Server hochzuladendes Aktualisierungsmodul stehen die folgenden vier Erstellungsmethoden zur Verfügung:

 Erstellung eines Aktualisierungsmoduls von einer auf einer Webseite verfügbaren Aktualisierungsdatei

Sie können SCAModuleCreator dazu verwenden, eine auf einer Webseite verfügbare Aktualisierungsdatei in ein

Aktualisierungsmodul zu konvertieren, das auf den Scanner Central Admin Server hochgeladen werden kann.

 Erstellen eines Aktualisierungsmoduls von einem Installationprogramm, das auf der dem Scanner beigefügten Setup DVD-ROM enthalten ist

Sie können SCAModuleCreator dazu verwenden, ein auf der dem Scanner beigefügten Setup DVD-ROM befindliches Installationsprogramm in ein Aktualisierungsmodul zu konvertieren, das auf den Scanner Central Admin Server hochgeladen werden kann.

- Erstellen eines Aktualisierungsmoduls von einer Benutzeranwendung Sie können SCAModuleCreator dazu verwenden, eine benutzererstellte Anwendung in ein Aktualisierungsmodul zu konvertieren, das auf den Scanner Central Admin Server hochgeladen werden kann.
- Erstellen eines Aktualisierungsmoduls von Scannereinstellungen Sie können exportierte Scannereinstellungen als ein Aktualisierungsmodul verwenden, das auf den Scanner Central Admin Server hochgeladen werden kann.

#### **HINWEIS**

Bei Bildscannern (bedient mit NX Manager), können Scanner-Einstellungen, die zuvor exportiert wurden, nur als Update-Modul für Scanner desselben Modells verwendet werden. Wenn Sie verschiedene Modelle verwalten, erstellen Sie Update-Module mit den Scanner-Einstellungen für jedes Modell. Weitere Informationen zum Exportieren von Scanner-Einstellungen von einem Scanner finden Sie im Benutzerhandbuch Ihres Scanners.

Im Folgenden wird für jede Methode das Erstellen eines Aktualisierungsmoduls beschrieben.

### **Erstellen eines Aktualisierungsmoduls von einer auf einer Webseite zur Verfügung stehenden Aktualisierungsdatei**

- **1** $\blacksquare$  Wählen Sie aus dem [Start] Menü  $\rightarrow$  [Alle Programme]  $\rightarrow$ [Scanner Central Admin Server] → [SCAModuleCreator]. Der [SCAModuleCreator] Bildschirm erscheint.
- **2** Für einen Netzwerkscanner ohne Proxyserver, fahren Sie bitte mit Schritt <mark>6</mark> fort.

Für einen Netzwerkscanner mit Proxyserver, wählen Sie bitte aus dem [Einstellungen] Menü → [Proxyserver-Einstellung].

Der [Proxyserver-Einstellung] Bildschirm erscheint.

#### **[Titelblatt](#page-0-0)**

[Inhalt](#page-9-0)

[Index](#page-193-0)

[Einführung](#page-3-0)

[Scanner Central](#page-15-0) [Admin Überblick](#page-15-0)

Installation des [Scanner Central](#page-32-0) [Admin](#page-32-2)

[Verwendung des](#page-44-0)  Scanner Central [Admin Servers](#page-44-2)

[Verwendung von](#page-120-0)  [E-Mail-Alarmen](#page-120-1)

[Verknüpfung mit dem integrierten Verwaltungssys](#page-132-0)[tem](#page-132-1)

[Verwaltung des](#page-143-0)  Scanner Central [Admin](#page-143-1)

**3** Markieren Sie das [Einen Proxyserver verwenden] Kontrollkästchen.

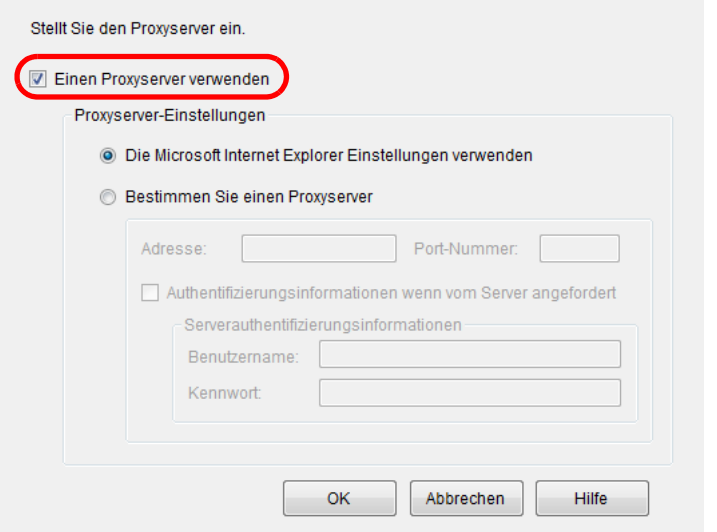

- **4** Konfigurieren Sie die Proxyserver-Einstellungen. Weitere Informationen zu diesen Einstellungen finden Sie in der SCAModuleCreator Hilfe.
- **5** Klicken Sie auf die [OK] Schaltfläche.
	- Die Einstellungen werden somit aktiviert und der [SCAModuleCreator] Bildschirm wieder angezeigt.

<span id="page-65-0"></span>**6** Klicken Sie auf die [Setup] Schaltfläche neben [Die aktuellsten Aktualisierungsdateien von der offiziellen Website herunterladen].

<u>na kaominina mpikambana amin'ny fivondronan-kaominin'i Gregoria ao amin'ny fivondronan-kaominin'i Europe ao am</u>

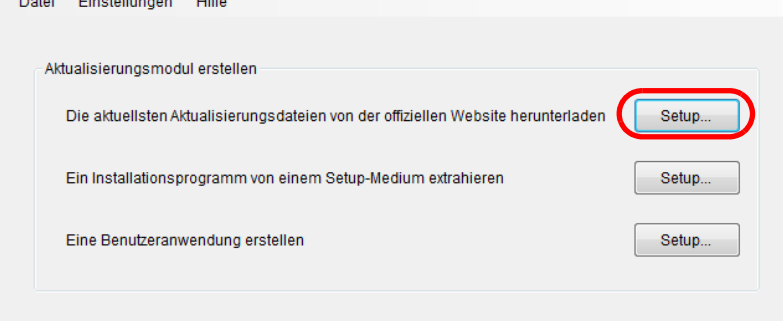

 Der [Die aktuellsten Aktualisierungsdateien von der offiziellen Website herunterladen] Bildschirm erscheint.

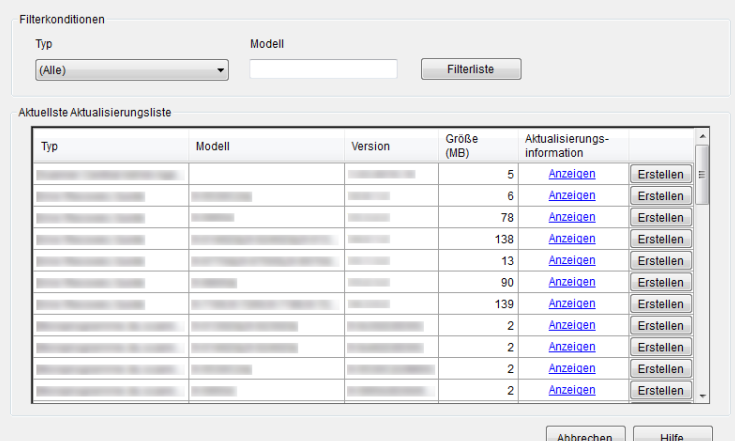

[Verwendung des](#page-44-0)  Scanner Central [Admin Servers](#page-44-2)[Verwendung von](#page-120-0)  [E-Mail-Alarmen](#page-120-1)

Installation des [Scanner Central](#page-32-0) 

[Scanner Central](#page-15-0) [Admin Überblick](#page-15-0)

[Admin](#page-32-2)

[Inhalt](#page-9-0)[Titelblatt](#page-0-0)

[Index](#page-193-0)

[Einführung](#page-3-0)

[Verknüpfung mit dem integrierten Verwaltungssys](#page-132-0)[tem](#page-132-1)

[Verwaltung des](#page-143-0)  Scanner Central [Admin](#page-143-1)

- **7** Klicken Sie auf die [Filterliste] Schaltfläche und geben dann die Filterkonditionen an, um die in der Liste angezeigten Aktualisierungsdateien zu filtern.
	- Die den Filterkonditionen entsprechenden Aktualisierungsdateien werden angezeigt.

- **8** Klicken Sie für die gewünschte Aktualisierungsdatei auf die [Erstellen] Schaltfläche.
	- Wenn der [Lizenzübereinkunft] Bildschirm erscheint, fahren Sie bitte mit Schritt <mark>9</mark> fort.

Wenn der [Speichern unter] Bildschirm erscheint, fahren Sie bitte mit Schritt [11](#page-66-1) fort.

- <span id="page-66-0"></span>**9** Wählen Sie das [Ich bin mit den Bedingungen der Lizenzübereinkunft einverstanden] Kontrollkästchen.
- **10** Klicken Sie auf die [Weiter] Schaltfläche. Das [Speichern unter] Dialogfeld erscheint.
- <span id="page-66-1"></span>**11** Bestimmen Sie den Speicherort der Datei.
- **12** Klicken Sie auf die [Speichern] Schaltfläche.
	- Nach der Erstellung des Aktualisierungsmoduls erscheint eine entsprechende Benachrichtigung.
- **13** Klicken Sie auf die [OK] Schaltfläche.
	- Der [Die aktuellsten Aktualisierungsdateien von der offiziellen Website herunterladen] Bildschirm erscheint erneut.

### **Erstellen eines Aktualisierungsmoduls von einem Installationprogramm, das auf der dem Scanner beigefügten Setup DVD-ROM enthalten ist**

- **1้I** Wählen Sie aus dem [Start] Menü → [Alle Programme] → [Scanner Central Admin Server] → [SCAModuleCreator]. Der [SCAModuleCreator] Bildschirm erscheint.
- **2** Klicken Sie auf die [Setup] Schaltfläche neben [Ein Installationsprogramm von einem Setup-Medium extrahieren].

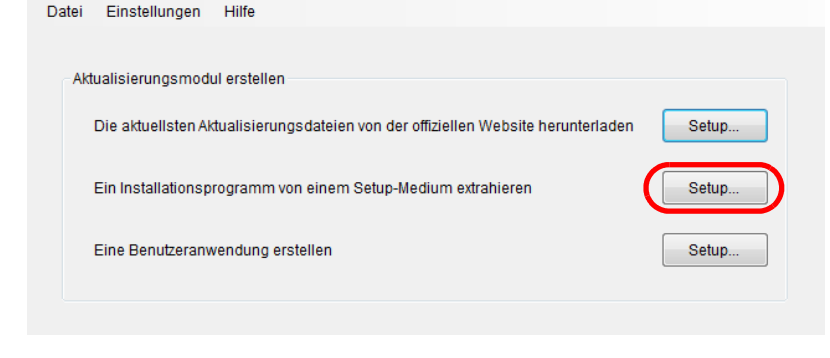

- Der [Wählen Sie das Laufwerk] Bildschirm erscheint.
- **3**Wählen Sie ein [Laufwerk].

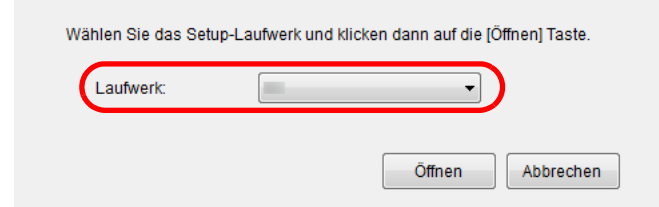

**[Titelblatt](#page-0-0)** 

[Inhalt](#page-9-0)

[Index](#page-193-0)

[Einführung](#page-3-0)

[Scanner Central](#page-15-0) [Admin Überblick](#page-15-0)

Installation des [Scanner Central](#page-32-0) [Admin](#page-32-2)

[Verwendung des](#page-44-0)  Scanner Central [Admin Servers](#page-44-2)

[Verwendung von](#page-120-0)  [E-Mail-Alarmen](#page-120-1)

[Verknüpfung mit dem integrierten Verwaltungssys](#page-132-0)[tem](#page-132-1)

[Verwaltung des](#page-143-0)  Scanner Central [Admin](#page-143-1)

- **4** Klicken Sie auf die [Öffnen] Schaltfläche.
	- Der [Ein Installationsprogramm von einem Setup-Medium extrahieren] Bildschirm erscheint.

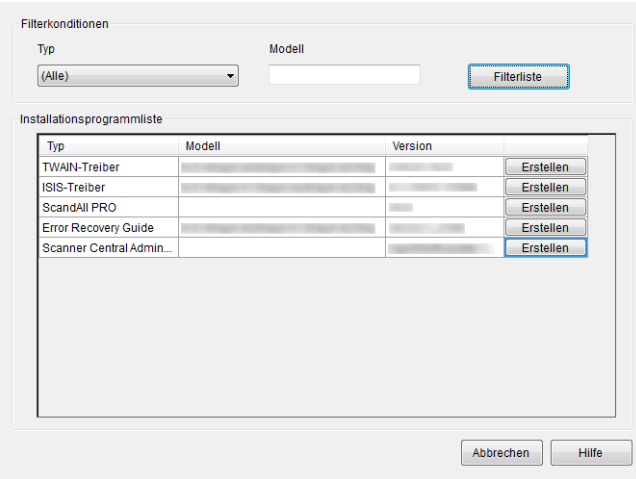

- **5** Klicken Sie auf die [Filterliste] Schaltfläche und geben dann die Filterkonditionen an, um die in der Liste angezeigten Installationsprogramme zu filtern.
	- Die den Filterkonditionen entsprechenden Installationsprogramme werden angezeigt.
- **6** Klicken Sie für das gewünschte Installationsprogramm auf die [Erstellen] Schaltfläche.

 Wenn der [Lizenzübereinkunft] Bildschirm erscheint, fahren Sie bitte mit Schritt [7](#page-67-0) fort.Wenn der [Speichern unter] Bildschirm erscheint, fahren Sie bitte

mit Schritt [9](#page-67-1) fort.

- <span id="page-67-0"></span>**7** Wählen Sie das [Ich bin mit den Bedingungen der Lizenzübereinkunft einverstanden] Kontrollkästchen.
- **8** Klicken Sie auf die [Weiter] Schaltfläche. Das [Speichern unter] Dialogfeld erscheint.

<span id="page-67-1"></span>**9**Bestimmen Sie den Speicherort der Datei.

### **10** Klicken Sie auf die [Speichern] Schaltfläche.

- Nach der Erstellung des Aktualisierungsmoduls erscheint eine entsprechende Benachrichtigung.
- **11** Klicken Sie auf die [OK] Schaltfläche.
	- Der [Ein Installationsprogramm von einem Setup-Medium extrahieren] Bildschirm erscheint erneut.

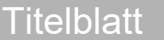

[Inhalt](#page-9-0)

[Index](#page-193-0)

#### [Einführung](#page-3-0)

[Scanner Central](#page-15-0) [Admin Überblick](#page-15-0)

Installation des [Scanner Central](#page-32-0) [Admin](#page-32-2)

[Verwendung des](#page-44-0)  Scanner Central [Admin Servers](#page-44-2)

[Verwendung von](#page-120-0)  [E-Mail-Alarmen](#page-120-1)

[Verknüpfung mit dem integrierten Verwaltungssys](#page-132-0)[tem](#page-132-1)

[Verwaltung des](#page-143-0)  Scanner Central [Admin](#page-143-1)

### **Ein Aktualisierungsmodul von einer Benutzeranwendung erstellen**

Vom Nutzer erstellte Programme können als Aktualisierungsmodule registriert werden. Beachten Sie folgendes bei der Erstellung von Benutzeranwendungen.

- Während der Installation einer Aktualisierung können keine interaktiven Vorgänge zwischen den Aktualisierungsmodul und dem Benutzer ausgeführt werden. Führen Sie keinen Vorgang aus, der eine Reaktion vom Benutzer erfordert, wie zum Beispiel Auforderungendurch Bestätigungsmeldungen beim Überschreiben von Dateien oder Aufforderungen zum Neustart des Computers.
- Bei der Installation einer Aktualisierung entscheidet der Rückgabewert der Benutzeranwendung über Erfolg/Misserfolg. Erstellen Sie die Anwendung so, dass das Ausführungsergebnis als Wert zurückgegeben wird (0: Erfolg. anders als 0: Fehlgeschlagen
- Schreiben Sie nicht in die Registry und erstellen Sie keine Ressourcen für individuelle Benutzer.
- **1** $\blacksquare$  Wählen Sie aus dem [Start] Menü  $\rightarrow$  [Alle Programme]  $\rightarrow$ [Scanner Central Admin Server] → [SCAModuleCreator]. Der [SCAModuleCreator] Bildschirm erscheint.
- **2** Klicken Sie auf die [Setup] Schaltfläche für [Eine Benutzeranwendung erstellen].

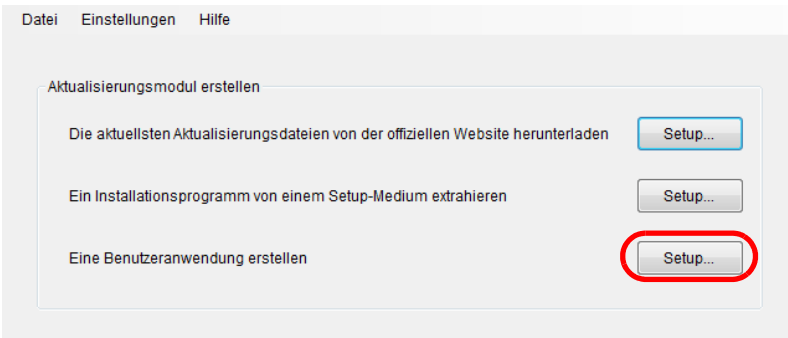

Der [Eine Benutzeranwendung erstellen] Bildschirm erscheint.

**3** Treffen Sie die Angaben für Quellordner, Speichern in, Version/Name und andere Einstellungen. Weitere Informationen zu diesen Einstellungen finden Sie in der SCAModuleCreator Hilfe.

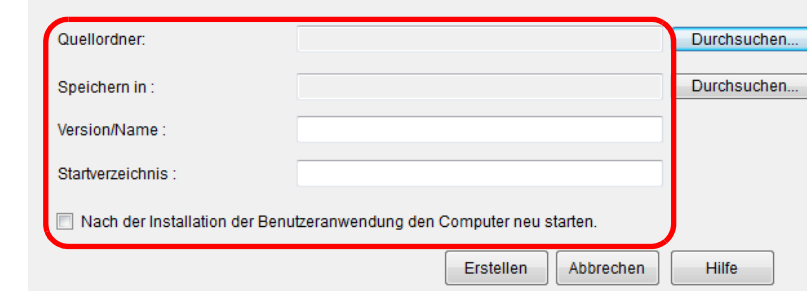

- **4** Klicken Sie auf die [Erstellen] Schaltfläche.
	- Nach der Erstellung des Aktualisierungsmoduls erscheint eine entsprechende Benachrichtigung.
- **5** Klicken Sie auf die [OK] Schaltfläche.
	- Der [Eine Benutzeranwendung erstellen] Bildschirm erscheint erneut.

**[Titelblatt](#page-0-0)** 

[Inhalt](#page-9-0)

[Index](#page-193-0)

[Einführung](#page-3-0)

[Scanner Central](#page-15-0) [Admin Überblick](#page-15-0)

Installation des [Scanner Central](#page-32-0) [Admin](#page-32-2)

[Verwendung des](#page-44-0)  Scanner Central [Admin Servers](#page-44-2)

[Verwendung von](#page-120-0)  [E-Mail-Alarmen](#page-120-1)

[Verknüpfung mit dem integrierten Verwaltungssys](#page-132-0)[tem](#page-132-1)

[Verwaltung des](#page-143-0)  Scanner Central [Admin](#page-143-1)

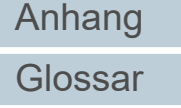

### <span id="page-69-0"></span>**Erstellen eines Aktualisierungsmoduls von Scannereinstellungen**

Sie können exportierte Scannereinstellungen als ein Aktualisierungsmodul verwenden, das auf den Scanner Central Admin Server hochgeladen werden kann.

Exportieren Sie die Scannereinstellungen von einem Computer, auf dem der Scanner Central Admin Agent installiert ist.

- **1** Wählen Sie aus dem [Start] Menü <sup>→</sup> [Alle Programme] →[Scanner Central Admin Agent] → [Scanner Central Admin Agent Setup].
	- Der [Scanner Central Admin Agent] Bildschirm erscheint.
- **2** Klicken Sie auf die [Export] Schaltfläche für [Scannereinstellungen].

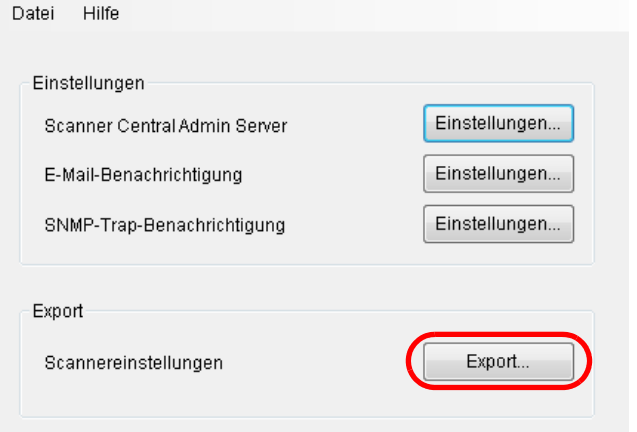

Der [Scannereinstellungen exportieren] Bildschirm erscheint.

**3** Wählen Sie für [Zieleinstellungen] die zu exportierenden Einstellungen.

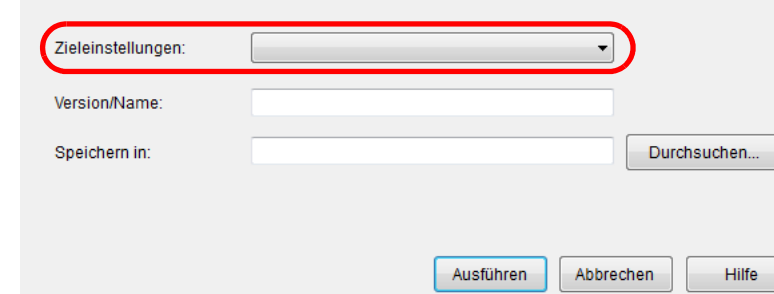

Installation des [Scanner Central](#page-15-0) [Admin Überblick](#page-15-0)

[Inhalt](#page-9-0)

[Index](#page-193-0)

[Einführung](#page-3-0)

**[Titelblatt](#page-0-0)** 

[Scanner Central](#page-32-0) [Admin](#page-32-2)

[Verwendung des](#page-44-0)  Scanner Central [Admin Servers](#page-44-2)

[Verwendung von](#page-120-0)  [E-Mail-Alarmen](#page-120-1)

[Verknüpfung mit dem integrierten Verwaltungssys](#page-132-0)[tem](#page-132-1)

[Verwaltung des](#page-143-0)  Scanner Central [Admin](#page-143-1)

**4** Bestimmen Sie [Version/Name] und [Speichern in]. Weitere Informationen über die Einstellungen finden Sie in der Scanner Central Admin Agent Hilfe.

**5**Klicken Sie auf die [Ausführen] Schaltfläche.

- Nach dem Export der Scannereinstellungen erscheint eine entsprechende Benachrichtigung.
- **6** Klicken Sie auf die [OK] Schaltfläche. Der [Scannereinstellungen exportieren] Bildschirm erscheint erneut.

### <span id="page-70-0"></span>**Hochladen eines Aktualisierungsmoduls**

Aktualisierungsmodule können im Scanner Central Admin Console Bildschirm auf den Scanner Central Admin Server hochgeladen werden.

- **1** Klicken Sie im Central Admin Console Hauptbildschirm auf die [Adminbedienungen] Registerkarte. Der [Scanner-Admin-Bedienungen] Bildschirm wird angezeigt.
- **2** Wählen Sie den [Bildscanner Aktualisierungen] Link.
	- Der [Bildscanner Aktualisierungsliste] Bildschirm erscheint.

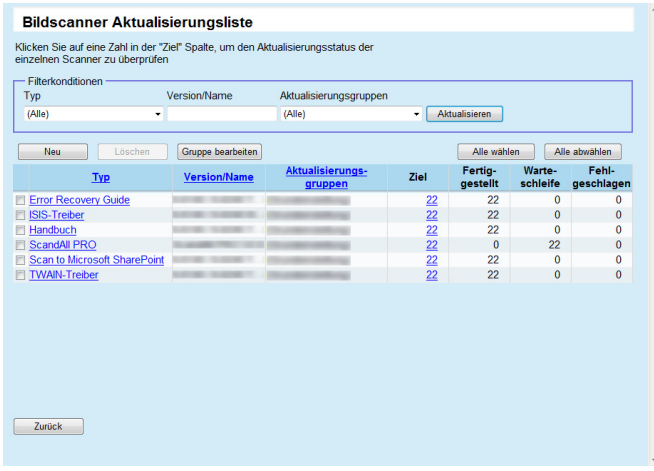

**3** Klicken Sie auf die [Neu] Schaltfläche. Der [Bildscanner Aktualisierungsregistration] Bildschirm erscheint. **Bildscanner Aktualisierungsregistration** Bildscanner Aktualisierungsmodule werden registrier - Bildscanner Aktualisierungsmodulregistration **Bildecanner Aktualicierungen** Durchsuchen... | Hochladen Typ<br>Version/Name Zielscanner Zielaktualisierungsgruppe Wählen Zeitraumseinschränkungen für Wählen Registrieren **Zurück 4** Klicken Sie auf die [Durchsuchen] Schaltfläche, um eine Bildscanner-Aktualisierungsmoduldatei zu bestimmen. **ACHTUNG**Aktualisierungsmodule größer als 1 GB können nicht hochgeladen werden.**5** Klicken Sie auf die [Hochladen] Schaltfläche, um das angegebene Bildscanner-Aktualisierungsmodul hochzuladen.**6** Klicken Sie auf die [Wählen] Schaltfläche zum Auswählen der [Zielaktualisierungsgruppe], die durch die Bildscanneraktualisierung verarbeitet werden soll. **ACHTUNG**Für eine einzelne Einstellungsgruppe kann für jeden Typ nur ein Aktualisierungsmodul hochgeladen werden.

**[Titelblatt](#page-0-0)** 

[Inhalt](#page-9-0)

[Index](#page-193-0)

### [Einführung](#page-3-0)

[Scanner Central](#page-15-0) [Admin Überblick](#page-15-0)

Installation des [Scanner Central](#page-32-0) [Admin](#page-32-2)

[Verwendung des](#page-44-0)  Scanner Central [Admin Servers](#page-44-2)

[Verwendung von](#page-120-0)  [E-Mail-Alarmen](#page-120-1)

[Verknüpfung mit dem integrierten Verwaltungssys](#page-132-0)[tem](#page-132-1)

[Verwaltung des](#page-143-0)  Scanner Central [Admin](#page-143-1)

71

[Anhang](#page-151-0)

[Glossar](#page-189-0)

#### **HINWEIS**

Im Scanner ausgewählte Aktualisierungsgruppen können auf einmal gelöscht werden. Informationen hierzu finden Sie unter ["Eine Gruppe bearbeiten" \(Seite 110\)](#page-109-0).

**7** Um den Aktualisierungszeitraum zu ändern, klicken Sie unter [Zeitraumeinschränkungen für die Aktualisierung] auf die [Wählen] Schaltfläche und konfigurieren die Einstellungen.

Der Grundwert ist der im [Scanner Central Admin Server Einstellungen (Allgemeine Einstellungen)] Bildschirm für [Zeitraumseinschränkunegn für die Software-Aktualisierung] bestimmte Wert.

**8**Klicken Sie auf die [Registrieren] Schaltfläche.

 Nach dem Hochladen des Bildscanner-Aktualisierungsmoduls erscheint eine entsprechende Benachrichtigung.

#### **HINWEIS**

Wenn mehrere Aktualisierungen registriert sind, werden Aktualisierungen in der Warteschleife in folgender Reihenfolge ausgeführt:

- 1 Firmware
- 2 Treiber
- 3 Software
- 4 Einstellungen
- 5 Benutzeranwendung
- **9**Klicken Sie auf die [OK] Schaltfläche.

Der [Bildscanner Aktualisierungsliste] Bildschirm erscheint erneut.

### <span id="page-71-0"></span>**Installieren eines Aktualisierungsmoduls (Bildscanner)**

Nach dem Hochladen auf den Scanner Central Admin Server wird in folgenden Fällen das Aktualisierungsmodul von den Scannern heruntergeladen:

- Der am Scanner angeschlossene Computer ist angemeldet.
- Am am Scanner angeschlossenen Computer wird im Infobereich auf das Scanner Central Admin Agent Symbol rechtsgeklickt und dann [Aktualisierungen installieren] aus dem Kontextmenü ausgewählt.
- Das [Aktualisierungen regelmäßig überprüfen] Kontrollkästchen wurde im Scanner Central Admin Agent [Scanner Central Admin Server Einstellungen] Bildschirm gewählt und die für [Überprüfungsintervall] angegebene Zeit ist abgelaufen.
- Das [Aktualisierungen installieren, während der Computer abgemeldet ist] Kontrollkästchen wurde im Scanner Central Admin Agent [Scanner Central Admin Server Einstellungen] Bildschirm gewählt und der am Scanner angeschlossene Computer ist abgemeldet.

Führen Sie folgendes aus, um Aktualisierungsmodule manuell zu installieren:

- **1** Klicken Sie nach dem Herunterladen von Aktualisierungsmodulen auf das Scanner Central Admin Agent Symbol im Infobereich.
	- Eine Bestätigungsmeldung für die Installation der Aktualisierungsmodule erscheint.

#### **[Titelblatt](#page-0-0)**

[Inhalt](#page-9-0)

[Index](#page-193-0)

### [Einführung](#page-3-0)

[Scanner Central](#page-15-0) [Admin Überblick](#page-15-0)

Installation des [Scanner Central](#page-32-0) [Admin](#page-32-2)

[Verwendung des](#page-44-0)  Scanner Central [Admin Servers](#page-44-2)

[Verwendung von](#page-120-0)  [E-Mail-Alarmen](#page-120-1)

[Verknüpfung mit dem integrierten Verwaltungssys](#page-132-0)[tem](#page-132-1)

[Verwaltung des](#page-143-0)  Scanner Central [Admin](#page-143-1)
**2** Wenn Sie die Aktualisierungsmodule sofort installieren möchten, klicken Sie auf die [Jetzt installieren] Schaltfläche.

Wenn der Scanner gerade verwendet wird oder eine sofortige Installation der Aktualisierungsmodule nicht erwünscht ist, klicken Sie auf die [Später installieren] Schaltfläche.

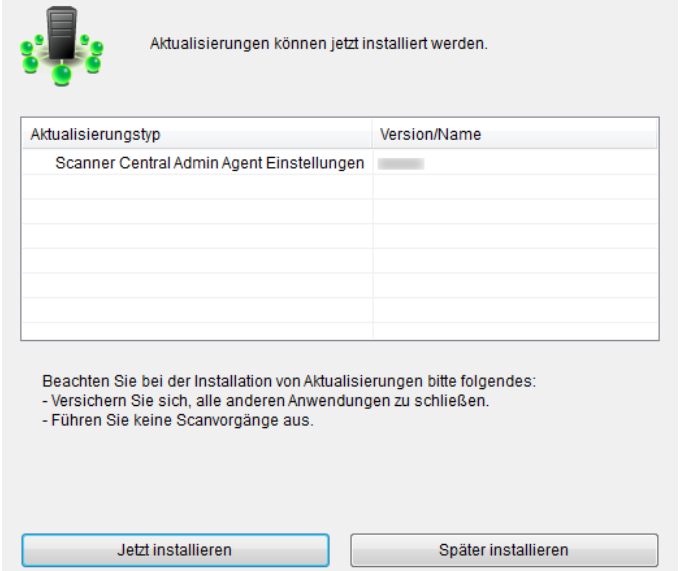

Die folgenden Symbole werden während des Updates angezeigt:

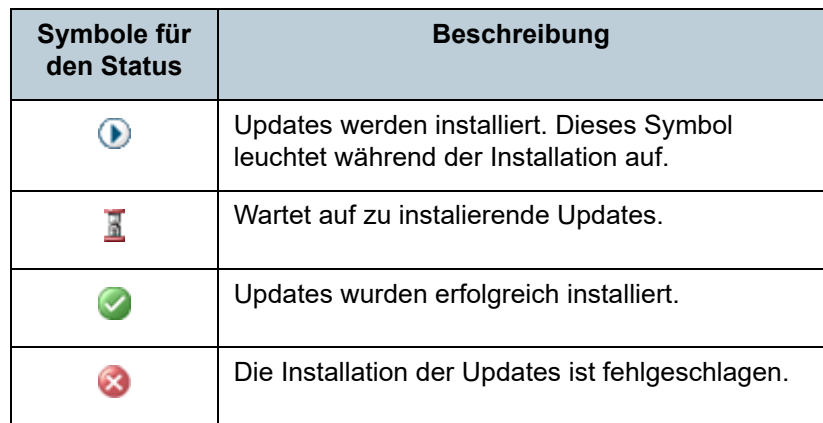

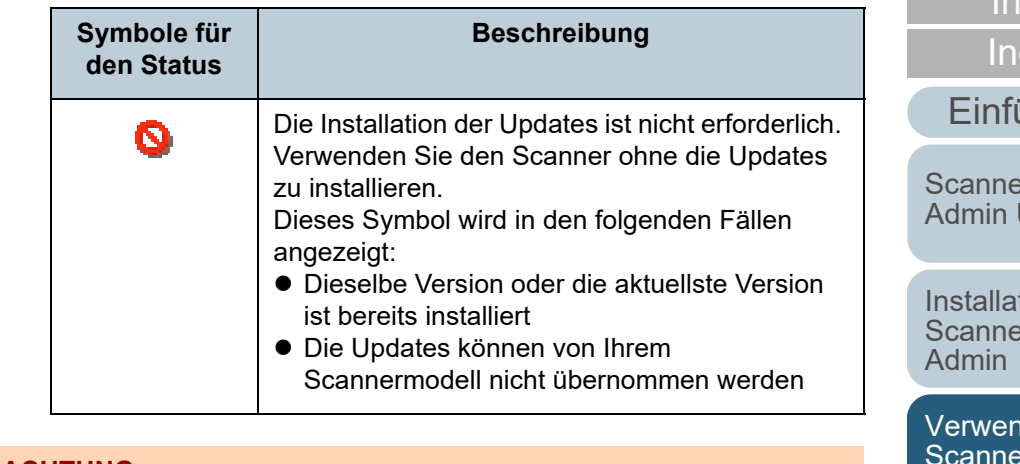

### **ACHTUNG**

- Wenn kein Treiber installiert ist, werden die Aktualisierungsmodule der Firmware oder Software Operation Panel Einstellungen nicht **installiert**
- Für eine einzelne Einstellungsgruppe kann für jeden Typ nur ein Aktualisierungsmodul hochgeladen werden.
- Wenn mehrere Aktualisierungsmodule installiert werden sollen und während des Vorgangs die [Stop] Schaltfläche geklickt wird, wird der Installationsvorgang nach dem Beenden der aktuellen Installation angehalten.
- Starten Sie nach der Treiberaktualisierung den Computer neu. Wird der Computer nicht neu gestartet, kann der Treiber den Scanner eventuell nicht erkennen.
- Bei der Installation von Firmware-Aktualisierungsmodulen kann, wenn das Software Operation Panel gestartet ist, eine Melden erscheinen, die besagt, dass der Scanner nicht angeschlossen ist. Wenn das Software Operation Panel im Infobereich erscheint, beenden Sie bitte das Software Operation Panel und installieren dann die Firmware-Aktualisierungsmodule.
- Wenn Aktualisierungen installiert werden sollen, während der Computer abgemeldet ist, werden Aktualisierungsmodule für Firmware und Software Operation Panel Konfigurationen nicht installiert.
- Schalten Sie den Computer nicht aus, bzw. melden diesen nicht ab, während ein Aktualisierungsmodul installiert wird. Anderenfalls wird das Aktualisierungsmodul eventuell nicht korrekt installiert.

**[Titelblatt](#page-0-0)** 

[Inhalt](#page-9-0)

dex

[Einführung](#page-3-0)

**r** Central  $\ddot{\bm{\theta}}$ lherblick

tion des er Central

dung des r Central [Admin Servers](#page-44-1)

[Verwendung von](#page-120-0)  [E-Mail-Alarmen](#page-120-1)

[Verknüpfung mit dem integrierten Verwaltungssys](#page-132-0)[tem](#page-132-1)

[Verwaltung des](#page-143-0)  Scanner Central [Admin](#page-143-1)

# **Installieren eines Aktualisierungsmoduls (Bildscanner (betrieben mit NX Manager))**

Installieren Sie ein Aktualisierungsmodul, indem Sie den Anweisungen folgen, die auf dem Touch Panel des Scanners angezeigt werden.

# **Überprüfen des Aktualisierungsstatus**

Statusdetails der Aktualisierungsmodule können im Scanner Central Admin Console Bildschirm eingesehen werden.

**1** Klicken Sie im Central Admin Console Hauptbildschirm auf die [Adminbedienungen] Registerkarte.

Der [Scanner-Admin-Bedienungen] Bildschirm wird angezeigt.

- **2** Wählen Sie den numerischen [Ziel] Link in [Bildscanner Aktualisierungen]. Der [Updatestatus-Liste] Bildschirm erscheint.
- **3** Überprüfen Sie die Updatestatus-Liste der Bildscanner. Weitere Informationen über die Einstellungen finden Sie in der Scanner Central Admin Console Hilfe.

[Titelblatt](#page-0-0)

[Inhalt](#page-9-0)

[Index](#page-193-0)

[Einführung](#page-3-0)

[Scanner Central](#page-15-0) [Admin Überblick](#page-15-0)

Installation des [Scanner Central](#page-32-0) [Admin](#page-32-1)

[Verwendung des](#page-44-0)  Scanner Central [Admin Servers](#page-44-1)

[Verwendung von](#page-120-0)  [E-Mail-Alarmen](#page-120-1)

[Verknüpfung mit dem integrierten Verwaltungssys](#page-132-0)[tem](#page-132-1)

[Verwaltung des](#page-143-0)  Scanner Central [Admin](#page-143-1)

# **3.11 Aktualisieren der Netzwerkscanner** Metzwerkscanner

Dieser Abschnitt beschreibt das Aktualisieren eines Netzwerkscanners.

Durch das Hochladen von Aktualisierungsmodulen auf den Scanner Central Admin Server können das System und Addins aktualisiert werden.

# **Verfügbare Aktualisierungstypen**

Folgende Aktualisierungstypen stehen zur Verfügung:

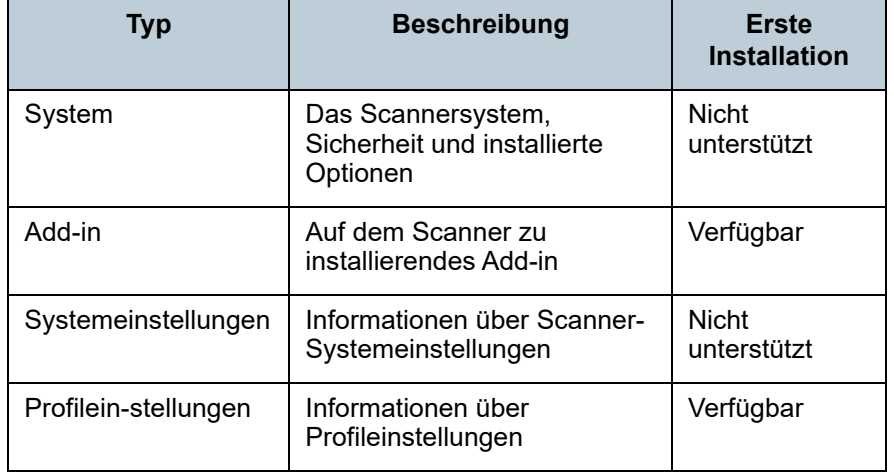

### **HINWEIS**

Die für eine Softwareaktualisierung erforderliche Zeit wie folgt kalkuliert:

Größe des Update-Moduls × Anzahl der Zielscanner × 1,5

Netzwerkdurchsatz

Beispiel: Für das folgende Beispiel wird die Aktualisierungszeit wie folgt berechnet:

> = 900 Sekunden (15 Minuten) 15 × 40 × 1,5

- Größe des Update-Moduls: 15 MB
- Anzahl der Zielscanner: 40
- Netzwerkdurchsatz: 8 Mbps = 1 MB/s

1

[Inhalt](#page-9-0)

[Index](#page-193-0)

# [Einführung](#page-3-0)

[Scanner Central](#page-15-0) [Admin Überblick](#page-15-0)

Installation des [Scanner Central](#page-32-0) [Admin](#page-32-1)

[Verwendung des](#page-44-0)  Scanner Central [Admin Servers](#page-44-1)

[Verwendung von](#page-120-0)  [E-Mail-Alarmen](#page-120-1)

[Verknüpfung mit dem integrierten Verwaltungssys](#page-132-0)[tem](#page-132-1)

[Verwaltung des](#page-143-0)  Scanner Central [Admin](#page-143-1)

# **Systemaktualisierung**

Im Scanner Central Admin Console Bildschirm können das System, die Sicherheit und installierte Optionen aktualisiert werden, indem eine neue Systemaktualisierung hochgeladen wird und Aktualisierungsaufrufe eingestellt werden.

Weitere Informationen erhalten Sie im Bedienungshandbuch Ihres Scannermodells.

Das neue Systemaktualisierungsmodul wird veröffentlicht und den Scannern hinzugefügt, sobald folgendes auftritt:

- Der Scanner wird gestartet oder hat den Standby-Modus beendet
- Der Scanner ist abgemeldet
- Der Scanner wurde über ein Aktualisierungsmodul informiert
- Der Scanner ist für eine automatische Aktualisierung vorgesehen

Aktualisierungen können, ausgeschalteten oder in Standby-Modus stehenden Scannern über die Verwendung des Wake-On-LAN hinzugefügt werden.

Aktualisierungsmodule können in den folgenden Fällen nicht registriert werden.

- Wenn es sich beim Modultyp um eine System- oder Sicherheitsoption handelt und die gleiche oder eine hochgestufte Modulversion bereits registriert wurde.
- Wenn für ein Aktualisierungsmodul einer installierten Option das gleiche Aktualisierungsmodul bereits registriert wurde.

### **HINWEIS**

Die Aktualisierungsmodule können gemäß der am Scanner eingestellten Zeit übernommen werden.

- Klicken Sie im Central Admin Console Hauptbildschirm auf die [Adminbedienungen] Registerkarte. Der [Scanner-Admin-Bedienungen] Bildschirm wird angezeigt.
- **2** Wählen Sie den [Systemaktualisierungen] Link. Der [Systemaktualisierungen] Bildschirm erscheint.

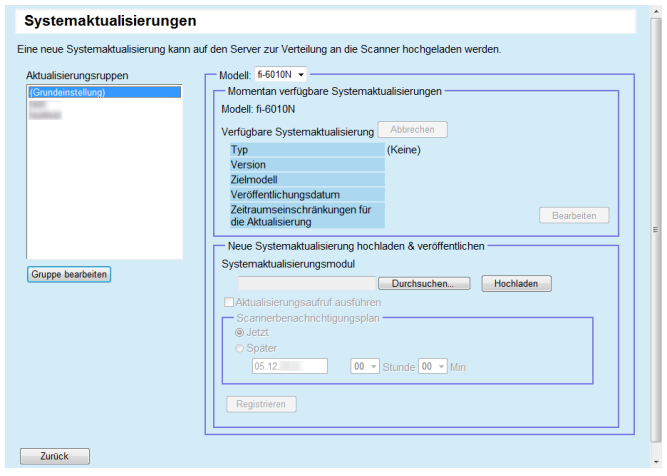

### **HINWEIS**

**1**

Um die Veröffentlichung von Aktualisierungsmodulen abzubrechen, klicken Sie zum Löschen des Moduls auf die [Abbrechen] Schaltfläche.

- **3** Wählen Sie in [Aktualisierungsruppen] die Gruppe, für welche das neue Aktualisierungsmodul registriert ist.
	- [Momentan verfügbare Systemaktualisierungen] zeigt die Details der momentan verfügbaren Aktualisierungsmodule an.

### **HINWEIS**

Alle im Scanner ausgewählten Add-in-Gruppen können auf einmal gelöscht werden. Informationen hierzu finden Sie unter ["Eine](#page-109-0)  [Gruppe bearbeiten" \(Seite 110\)](#page-109-0).

**4**Wählen Sie ein [Modell]. **[Titelblatt](#page-0-0)** 

[Inhalt](#page-9-0)

[Index](#page-193-0)

# [Einführung](#page-3-0)

[Scanner Central](#page-15-0) [Admin Überblick](#page-15-0)

Installation des [Scanner Central](#page-32-0) [Admin](#page-32-1)

[Verwendung des](#page-44-0)  Scanner Central [Admin Servers](#page-44-1)

[Verwendung von](#page-120-0)  [E-Mail-Alarmen](#page-120-1)

[Verknüpfung mit dem integrierten Verwaltungssys](#page-132-0)[tem](#page-132-1)

[Verwaltung des](#page-143-0)  Scanner Central [Admin](#page-143-1)

**5** Um den Aktualisierungszeitraum zu ändern, klicken Sie unter [Zeitraumeinschränkungen für die Aktualisierung] auf die [Wählen] Schaltfläche und konfigurieren die Einstellungen.

Der Grundwert ist der im [Scanner Central Admin Server Einstellungen (Allgemeine Einstellungen)] Bildschirm für [Zeitraumseinschränkunegn für die Software-Aktualisierung] bestimmte Wert.

- **6** Klicken Sie auf die [Durchsuchen] Schaltfläche zum Bestimmen des zu registrierenden Aktualisierungsmoduls.
- **7** Klicken Sie auf die [Hochladen] Schaltfläche, um das Aktualisierungsmodul hochzuladen.
- **8** Markieren Sie das [Aktualisierungsaufruf ausführen] Kontrollkästchen, um einen Aktualisierungsaufruf auszuführen.

Wird dieses Kontrollkästchen markiert, wird das Add-in Modul gemäß dem Scannerbenachrichtigungsplan an den Scanner gesendet und für diesen Übernommen, auch wenn der Scanner nicht eingeschaltet oder angemeldet ist.

Wird die Aktualisierung veröffentlicht während der Scanner angemeldet ist, wird die Aktualisierung nach der Abmeldung übernommen. Sollten andere Aktualisierungen anhänglich sein, werden diese gleichzeitig mit übernommen.

**9** Bestimmen Sie in [Scannerbenachrichtigungsplan] den Benachrichtigungsplan (Zeitpunkt) für die Aktualisierungsmodule.

### **ACHTUNG**

Stellen Sie für den Aufruf eine Zeit ein, die nicht mit den Zeitraumseinschränkungen für die Software-Aktualisierung in Konflikt steht.

**10** Klicken Sie auf die [Registrieren] Schaltfläche. Das hochgeladene Aktualisierungsmodul wird registriert.

### **HINWEIS**

Eine neue Systemaktualisierung wird installiert, wenn die Version der aktuell erhältlichen Systemaktualisierung eine neuere ist als die der aktuell angewendete Systemversion. Nach dem Installieren einer neuen Systemaktualisierung werden die Zielscanner neugestartet.

Aktualisierungen in der Warteschleife werden in der folgenden Reihenfolge ausgeführt:

- 1 Systemaktualisierungen
- 2 Add-in Installation
- 3 Systemeinstellungen

# **11** Klicken Sie auf die [Zurück] Schaltfläche.

 Der Scanner Central Admin Console Hauptbildschirm wird wieder angezeigt.

**[Titelblatt](#page-0-0)** 

[Inhalt](#page-9-0)

[Index](#page-193-0)

# [Einführung](#page-3-0)

[Scanner Central](#page-15-0) [Admin Überblick](#page-15-0)

Installation des [Scanner Central](#page-32-0) [Admin](#page-32-1)

[Verwendung des](#page-44-0)  Scanner Central [Admin Servers](#page-44-1)

[Verwendung von](#page-120-0)  [E-Mail-Alarmen](#page-120-1)

[Verknüpfung mit dem integrierten Verwaltungssys](#page-132-0)[tem](#page-132-1)

[Verwaltung des](#page-143-0)  Scanner Central [Admin](#page-143-1)

# **Add-in Installation**

Im Scanner Central Admin Console Bildschirm kann ein Add-in für Scanner installiert werden, indem ein Add-in Modul hochgeladen und ein Aktualisierungsaufruf eingestellt wird. Bis zu sechs Add-in Module können installiert werden.

Das neue Add-in Modul wird veröffentlicht und den Scannern hinzugefügt, sobald folgendes auftritt:

- Der Scanner wird gestartet oder wechselt in den Standby-Modus
- Der Scanner ist abgemeldet
- Der Scanner wurde über ein Aktualisierungsmodul informiert
- Der Scanner ist für eine automatische Aktualisierung vorgesehen

Wenn Aktualisierungsaufrufe eingestellt sind, können Aktualisierungen mit Wake-On-LAN auch für ausgeschaltete oder im Standby-Modus befindliche Scanner übernommen werden.

Ist bereits ein Add-in Modul erhältlich, wird das Add-in Modul ausgewechselt. Falls die Daten der letzten modifizierten Add-in Modulversion dieselben oder frühere sind, als die des aktuell erhältlichen, kann das Add-in Modul nicht registriert werden.

### **HINWEIS**

Add-ins können gemäß der vom Scanner eingestellten Zeit installiert werden.

Weitere Informationen erhalten Sie im Bedienungshandbuch Ihres Scannermodells.

- Klicken Sie im Central Admin Console Hauptbildschirm auf die [Adminbedienungen] Registerkarte. Der [Scanner-Admin-Bedienungen] Bildschirm wird angezeigt.
- **2** Wählen Sie den [Add-in Installation] Link.
	- Der [Add-in Installation] Bildschirm erscheint.

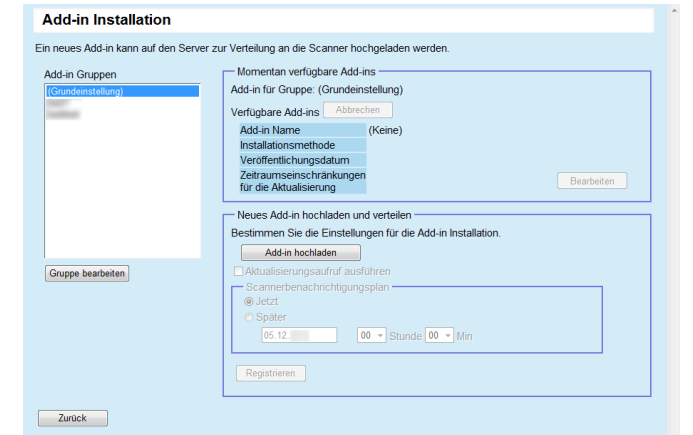

### **HINWEIS**

**1**

Um Veröffentlichung von Add-in Modulen abzubrechen, klicken Sie zum Löschen des Moduls auf die [Abbrechen] Schaltfläche.

- **3** Wählen Sie in [Add-in Gruppen] eine Gruppe, für die das neue Add-in Modus registriert werden soll.
	- $\Rightarrow$  [Momentan verfügbare Add-ins] zeigt die Details der momentan verfügbaren Add-in Module an.

### **HINWEIS**

Alle im Scanner ausgewählte Add-in-Gruppen können auf einmal geändert werden. Informationen hierzu finden Sie unter ["Eine](#page-109-0)  [Gruppe bearbeiten" \(Seite 110\)](#page-109-0).

# **[Titelblatt](#page-0-0)**

[Inhalt](#page-9-0)

[Index](#page-193-0)

# [Einführung](#page-3-0)

[Scanner Central](#page-15-0) [Admin Überblick](#page-15-0)

Installation des [Scanner Central](#page-32-0) [Admin](#page-32-1)

[Verwendung des](#page-44-0)  Scanner Central [Admin Servers](#page-44-1)

[Verwendung von](#page-120-0)  [E-Mail-Alarmen](#page-120-1)

[Verknüpfung mit dem integrierten Verwaltungssys](#page-132-0)[tem](#page-132-1)

[Verwaltung des](#page-143-0)  Scanner Central [Admin](#page-143-1)

**4** Um den Aktualisierungszeitraum zu ändern, klicken Sie unter [Zeitraumeinschränkungen für die Aktualisierung] auf die [Wählen] Schaltfläche und konfigurieren Sie die Einstellungen.

Der Grundwert ist der im [Scanner Central Admin Server Einstellungen (Allgemeine Einstellungen)] Bildschirm für [Zeitraumseinschränkunegn für die Software-Aktualisierung] bestimmte Wert.

#### **5**Klicken Sie auf die [Add-in hochladen] Schaltfläche.

Der [Add-in hochladen] Bildschirm erscheint.

# Add-in hochladen Zurück – Installationsmethode<br>I™Nach der Deinstallation der aktuellen Add-ins installieren Add in hochladen - Add-in nochladen<br>-- Modul hochlader<br>-- Add-in Name Durchsuchen... | Hochladen **Add.in Finstellungsname** Durchsuchen. | Hochladen | Abbrecher

### **HINWEIS**

Um Veröffentlichung von Add-in Modulen abzubrechen, klicken Sie zum Löschen des Moduls auf die [Abbrechen] Schaltfläche.

- **6** Um das Add-in Modul nach der Deinstallation aller im Scanner installierten Add-in Module zu installieren, markieren Sie das [Nach der Deinstallation der aktuellen Add-ins installieren] Kontrollkästchen.
- **7** Klicken Sie für [Add-in Name] auf die [Durchsuchen] Schaltfläche zur Auswahl einer Add-in Moduldatei.
- **8** Klicken Sie auf die [Hochladen] Schaltfläche zum Hochladen des Add-in Moduls.
- **9** Um Add-in Einstellungen für Add-in Module zu registrieren, klicken Sie bitte auf die [Durchsuchen] Schaltfläche für [Add-in Einstellungsname] und wählen dann eine Add-in Einstellungsdatei.

### **HINWEIS**

- Wenn kein Add-in Modul hochgeladen wird, kann eine Add-in Einstellungsdatei nicht angegeben werden.
- Wenn eine Add-in Einstellungsdatei bereits für ein Add-in Modul registriert ist, klicken Sie bitte auf die [Abbrechen] Schaltfläche zum Löschen der Add-in Einstellungsdatei und bestimmen daraufhin dann eine neue Add-in Einstellungsdatei.

**10** Klicken Sie auf die [Hochladen] Schaltfläche zum Hochladen der Add-in Einstellungsdatei.

- **11** Klicken Sie auf die [Zurück] Schaltfläche. Der [Add-in Installation] Bildschirm erscheint.
- **12** Markieren Sie das [Aktualisierungsaufruf ausführen] Kontrollkästchen, um einen Aktualisierungsaufruf auszuführen.

Wird dieses Kontrollkästchen markiert, wird das Add-in Modul gemäß dem Scannerbenachrichtigungsplan an den Scanner gesendet und für diesen Übernommen, auch wenn der Scanner nicht eingeschaltet oder angemeldet ist.

Wird die Aktualisierung veröffentlicht während der Scanner angemeldet ist, wird die Aktualisierung nach der Abmeldung übernommen. Sollten andere Aktualisierungen anhänglich sein, werden diese gleichzeitig mit übernommen.

**[Titelblatt](#page-0-0)** 

[Inhalt](#page-9-0)

[Index](#page-193-0)

[Einführung](#page-3-0)

[Scanner Central](#page-15-0) [Admin Überblick](#page-15-0)

Installation des [Scanner Central](#page-32-0) [Admin](#page-32-1)

[Verwendung des](#page-44-0)  Scanner Central [Admin Servers](#page-44-1)

[Verwendung von](#page-120-0)  [E-Mail-Alarmen](#page-120-1)

[Verknüpfung mit dem integrierten Verwaltungssys](#page-132-0)[tem](#page-132-1)

[Verwaltung des](#page-143-0)  Scanner Central [Admin](#page-143-1)

**13** Bestimmen Sie in [Scannerbenachrichtigungsplan] den Benachrichtigungsplan (Zeitpunkt) für die Add-in Module.

### **ACHTUNG**

Stellen Sie für den Aufruf eine Zeit ein, die nicht mit den Zeitraumseinschränkungen für die Software-Aktualisierung in Konflikt steht.

# **14** Klicken Sie auf die [Registrieren] Schaltfläche.

 Das hochgeladene Add-in Modul wird in der gewählten Add-in Gruppe registriert.

### **HINWEIS**

Das ausgegebene Add-in Modul wird installiert, solange dessen Bezeichnung und Version nicht identisch mit denen des aktuell im Scanner installierten Add-in Moduls sind.

Bei der Installation eines neuen Add-ins werden die Scanner zwei Mal neu gestartet. Einmal für die Deinstallation des alten Add-ins und noch einmal nach der Installation des neuen Add-ins. Aktualisierungen in der Warteschleife werden in der folgenden Reihenfolge ausgeführt:

- 1 Systemaktualisierungen
- 2 Add-in Installation
- 3 Systemeinstellungen

# **15** Klicken Sie auf die [Zurück] Schaltfläche.

 Der Scanner Central Admin Console Hauptbildschirm wird wieder angezeigt.

# **Aktualisieren der Systemeinstellungen**

Im Scanner Central Admin Console Bildschirm können die Systemeinstellungen aktualisiert werden, indem ein neues Set von Systemeinstellungen hochgeladen und Aktualisierungsaufrufe eingestellt werden.

Weitere Informationen erhalten Sie im Bedienungshandbuch Ihres Scannermodells.

Das neue Set von Systemeinstellungen wird veröffentlicht und den Scannern hinzugefügt, sobald folgendes auftritt:

- Der Scanner wird gestartet oder wechselt in den Standby-Modus
- Der Scanner ist abgemeldet
- Der Scanner wurde über ein Aktualisierungsmodul informiert
- Der Scanner ist für eine automatische Aktualisierung vorgesehen

Wenn Aktualisierungsaufrufe eingestellt sind, können Aktualisierungen mit Wake-On-LAN auch für ausgeschaltete oder im Standby-Modus befindliche Scanner übernommen werden.

Wird die Aktualisierung veröffentlicht während der Scanner angemeldet ist, wird die Aktualisierung nach der Abmeldung übernommen.

Sind neue Systemeinstellungen bereits verfügbar werden die Systemeinstellungen abgeändert.

### **HINWEIS**

Systemeinstellungen können gemäß der vom Scanner eingestellten Zeit aktualisiert werden.

**[Titelblatt](#page-0-0)** 

[Inhalt](#page-9-0)

[Index](#page-193-0)

# [Einführung](#page-3-0)

[Scanner Central](#page-15-0) [Admin Überblick](#page-15-0)

Installation des [Scanner Central](#page-32-0) [Admin](#page-32-1)

[Verwendung des](#page-44-0)  Scanner Central [Admin Servers](#page-44-1)

[Verwendung von](#page-120-0)  [E-Mail-Alarmen](#page-120-1)

[Verknüpfung mit dem integrierten Verwaltungssys](#page-132-0)[tem](#page-132-1)

[Verwaltung des](#page-143-0)  Scanner Central [Admin](#page-143-1)

**1** Klicken Sie im Central Admin Console Hauptbildschirm auf die [Adminbedienungen] Registerkarte. Der [Scanner-Admin-Bedienungen] Bildschirm wird angezeigt.

### **2**Wählen Sie den [Systemeinstellungen] Link.

Der [Systemeinstellungen] Bildschirm erscheint.

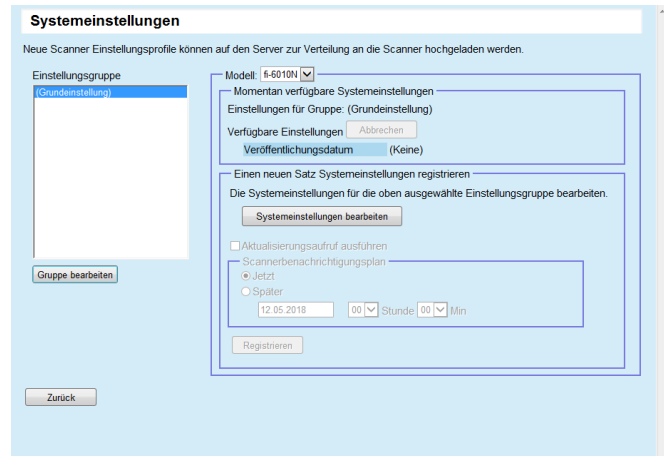

### **HINWEIS**

Um die Veröffentlichung von Systemeinstellungen abzubrechen, klicken Sie zum Löschen der Systemeinstellungen auf die [Abbrechen] Schaltfläche.

Wenn die Systemeinstellungen gelöscht werden, können die Einstellungsinhalte nicht länger eingesehen oder geändert werden. Ebenso sind evtl. das Bearbeiten oder Anzeigen der Netzwerkdrucker/Ordnereinstellungsinhalte über den Auftragsmodusbearbeitungsbildschirm nicht möglich.

- **3** Wählen Sie in [Einstellungsgruppe] die Einstellungsgruppe, für die das neue Set von Systemeinstellungen registriert werden soll.
	- [Momentan verfügbare Systemeinstellungen] zeigt die Veröffentlichungsdaten der momentan verfügbaren Systemeinstellungen an.

### **HINWEIS**

Alle im Scanner ausgewählten Einstellungsgruppen können auf einmal geändert werden. Informationen hierzu finden Sie unter ["Eine Gruppe bearbeiten" \(Seite 110\)](#page-109-0).

- **4**Wählen Sie ein [Modell].
- **5** Klicken Sie auf die [Systemeinstellungen bearbeiten] Schaltfläche.

### **ACHTUNG**

Wenn auf die [Systemeinstellungen bearbeiten] Schaltfläche geklickt wird, wird der Bildschirm eventuell nicht korrekt angezeigt. Führen Sie in diesem Fall folgendes aus:

- 1 Wählen Sie aus dem [Extras] Menü des Internet Explorers [Internetoptionen].
- 2 Wählen Sie im [Internetoptionen] Dialogfeld in der [Sicherheit] Registerkarte die Option [Vetrauenswürdige Seiten] und klicken Sie auf die [Seiten] Schaltfläche.
- 3 Fügen Sie im [Vetrauenswürdige Seiten] Bildschirm die IP-Adresse, den Host-Namen oder FQDN des Scanner Central Admin Servers hinzu.
- 4 Klicken Sie auf die [Löschen] Schaltfläche in der [Allgemein] Registerkarte und löschen Sie temporäre Dateien und Verlaufsdateien.
- 5 Starten Sie die Scanner Central Admin Console neu.

**[Titelblatt](#page-0-0)** 

[Inhalt](#page-9-0)

[Index](#page-193-0)

[Einführung](#page-3-0)

[Scanner Central](#page-15-0) [Admin Überblick](#page-15-0)

Installation des [Scanner Central](#page-32-0) [Admin](#page-32-1)

[Verwendung des](#page-44-0)  Scanner Central [Admin Servers](#page-44-1)

[Verwendung von](#page-120-0)  [E-Mail-Alarmen](#page-120-1)

[Verknüpfung mit dem integrierten Verwaltungssys](#page-132-0)[tem](#page-132-1)

[Verwaltung des](#page-143-0)  Scanner Central [Admin](#page-143-1)

### **6** Konfigurieren Sie die Scannereinstellungen. Weitere Informationen erhalten Sie im Bedienungshandbuch Ihres Scannermodels.

- [Schließen] Schaltfläche

Die eingegebenen Scannereinstellungen werden registriert und der [Systemeinstellungen] Bildschirm geöffnet.

**7** Markieren Sie das [Aktualisierungsaufruf ausführen] Kontrollkästchen, um einen Aktualisierungsaufruf auszuführen.

Wird dieses Kontrollkästchen markiert, wird das Add-in Modul gemäß dem Scannerbenachrichtigungsplan an den Scanner gesendet und für diesen Übernommen, auch wenn der Scanner nicht eingeschaltet oder angemeldet ist.

Wird die Aktualisierung veröffentlicht während der Scanner angemeldet ist, wird die Aktualisierung nach der Abmeldung übernommen. Sollten andere Aktualisierungen anhänglich sein, werden diese gleichzeitig mit übernommen.

**8** Bestimmen Sie in [Scannerbenachrichtigungsplan] den Benachrichtigungsplan (Zeitpunkt) für die Aktualisierung der Systemeinstellungen.

 Klicken Sie auf die [Registrieren] Schaltfläche. Die eingegebenen Systemeinstellungen werden in der ausgewählten Einstellungsgruppe registriert.

### **HINWEIS**

**9**

Falls neue Systemeinstellungen erhältlich sind, werden zuerst alle existierenden Netzwerkdrucker,- und Netzwerkordnereinstellungen gelöscht.

Im nächsten Schritt werden die alten Systemeinstellungen von den neuen überschrieben. Jegliche individuelle

Einstellungsänderungen einzelner Scanner bleiben solange einbehalten bis ein neues Set von Systemeinstellungen vom Scanner Central Admin Server erhältlich ist.

Aktualisierungen in der Warteschleife werden in der folgenden Reihenfolge ausgeführt:

- 1 Systemaktualisierungen
- 2 Add-in Installation
- 3 Systemeinstellungen

# **10** Klicken Sie auf die [Zurück] Schaltfläche.

 Der Scanner Central Admin Console Hauptbildschirm wird wieder angezeigt.

[Titelblatt](#page-0-0)

[Inhalt](#page-9-0)

[Index](#page-193-0)

[Einführung](#page-3-0)

[Scanner Central](#page-15-0) [Admin Überblick](#page-15-0)

Installation des [Scanner Central](#page-32-0) [Admin](#page-32-1)

[Verwendung des](#page-44-0)  Scanner Central [Admin Servers](#page-44-1)

[Verwendung von](#page-120-0)  [E-Mail-Alarmen](#page-120-1)

[Verknüpfung mit dem integrierten Verwaltungssys](#page-132-0)[tem](#page-132-1)

[Verwaltung des](#page-143-0)  Scanner Central [Admin](#page-143-1)

# **Einstellen des Profilmodus**

Im Scanner Central Admin Console Bildschirm kann der Profilmodus eingestellt werden, indem ein neuer Profilmodus registriert und ein Veröffentlichungsplan eingestellt wird. Nach der Registrierung von neuen Profileinstellungen, werden diese in die vorherigen übernommen.

Weitere Informationen erhalten Sie im Bedienungshandbuch Ihres Scannermodells.

- **1** Klicken Sie im Central Admin Console Hauptbildschirm auf die [Adminbedienungen] Registerkarte.
	- Der [Scanner-Admin-Bedienungen] Bildschirm wird angezeigt.

#### **2**Wählen Sie den [Profileinstellungen] Link.

Der [Profileinstellungen] Bildschirm erscheint.

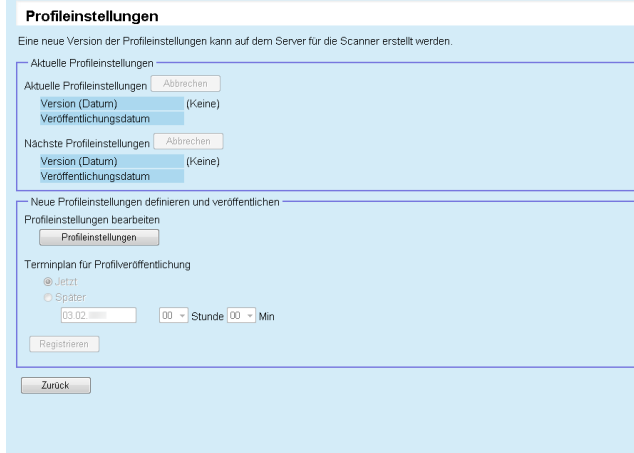

### **HINWEIS**

Um die Veröffentlichung von Profileinstellungen oder das nächste Hochladen von Profileinstellungen abzubrechen, klicken Sie auf die [Abbrechen] Schaltfläche zum Löschen der Profileinstellungen. Auch wenn verfügbare Profilmodus-Einstellungen abgebrochen werden, bereits erstellte und zum Scanner gesendete Profileinstellungen werden dadurch nicht ungültig. Um Profileinstellungen im Scanner zu deaktivieren, stellen Sie den [Aufgabenmodus] bitte auf [Aus].

- **3** Um ein neues Set von Profileinstellungen zu erstellen und zu veröffentlichen, klicken Sie auf die [Profileinstellungen] Schaltfläche.
	- Der Bildschirm zum Bearbeiten der Profileinstellungen wird angezeigt.

### **ACHTUNG**

Wenn auf die [Scannereinstellungen bearbeiten] Schaltfläche geklickt wird, wird der Bildschirm eventuell nicht korrekt angezeigt. Führen Sie in diesem Fall folgendes aus:

- 1 Wählen Sie aus dem [Extras] Menü des Internet Explorers [Internetoptionen].
- 2 Wählen Sie im [Internetoptionen] Dialogfeld in der [Sicherheit] Registerkarte die Option [Vetrauenswürdige Seiten] und klicken Sie auf die [Seiten] Schaltfläche.
- 3 Fügen Sie im [Vetrauenswürdige Seiten] Bildschirm die IP-Adresse, den Host-Namen oder FQDN des Scanner Central Admin Servers hinzu.
- 4 Klicken Sie auf die [Löschen] Schaltfläche in der [Allgemein] Registerkarte und löschen Sie temporäre Dateien und Verlaufsdateien.
- 5 Starten Sie die Scanner Central Admin Console neu.
- **4** Konfigurieren der Profilmoduseinstellungen Die Inhalte der zuletzt konfigurierten Profileinstellungen werden angezeigt.

[Titelblatt](#page-0-0)

[Inhalt](#page-9-0)

[Index](#page-193-0)

# [Einführung](#page-3-0)

[Scanner Central](#page-15-0) [Admin Überblick](#page-15-0)

Installation des [Scanner Central](#page-32-0) [Admin](#page-32-1)

[Verwendung des](#page-44-0)  Scanner Central [Admin Servers](#page-44-1)

[Verwendung von](#page-120-0)  [E-Mail-Alarmen](#page-120-1)

[Verknüpfung mit dem integrierten Verwaltungssys](#page-132-0)[tem](#page-132-1)

[Verwaltung des](#page-143-0)  Scanner Central [Admin](#page-143-1)

- **5** Bestimmen Sie in [Terminplan für Profilveröffentlichung] den Veröffentlichungszeitpunkt der Profileinstellungen.
- **6** Klicken Sie auf die [Registrieren] Schaltfläche. Die eingegebenen Profileinstellungen werden registriert.
- **7** Klicken Sie auf die [Zurück] Schaltfläche.
	- Der Scanner Central Admin Console Hauptbildschirm wird wieder angezeigt.

# **Überprüfen des Aktualisierungsstatus**

Statusdetails können für die folgenden Aktualisierungstypen im Scanner Central Admin Console Bildschirm eingesehen werden.

- Systemaktualisierungen
- Add-in Installation
- Systemeinstellungen
- **1** Klicken Sie im Central Admin Console Hauptbildschirm auf die [Adminbedienungen] Registerkarte. Der [Scanner-Admin-Bedienungen] Bildschirm wird angezeigt.
- **2** Wählen Sie in [Scannerseitig Updatestatus] den numerischen [Ziel] Link.
	- Der [Updatestatus-Liste] Bildschirm für die entsprechenden Aktualisierungstypen erscheint.
- **3** Überprüfen Sie die Updatestatus-Liste. Weitere Informationen über die Einstellungen finden Sie in der Scanner Central Admin Console Hilfe.

[Titelblatt](#page-0-0)

[Inhalt](#page-9-0)

[Index](#page-193-0)

# [Einführung](#page-3-0)

[Scanner Central](#page-15-0) [Admin Überblick](#page-15-0)

Installation des [Scanner Central](#page-32-0) [Admin](#page-32-1)

[Verwendung des](#page-44-0)  Scanner Central [Admin Servers](#page-44-1)

[Verwendung von](#page-120-0)  [E-Mail-Alarmen](#page-120-1)

[Verknüpfung mit dem integrierten Verwaltungssys](#page-132-0)[tem](#page-132-1)

[Verwaltung des](#page-143-0)  Scanner Central [Admin](#page-143-1)

# <span id="page-84-0"></span>**3.12 Scannerüberwachung**

[Einführung](#page-3-0) Dieser Abschnitt beischreibt die Überwachung von Scannern. Uberwachen des Scannernetzwerks Durch das Überwachen des Registrationszustands,

Betriebsstatus und der Ereignisliste der vom Scanner Central Admin Server verwalteten Scanner sind Sie in der Lage, im Falle eines Scannerfehlers oder wenn Verbrauchsmaterialien ersetzt werden müssen, umgehend die erforderlichen Maßnahmen zu treffen.

Der Betriebszustand eines Scanners wird in folgenden Fällen aktualisiert:

- Für Bildscanner:
	- Der am Scanner angeschlossene Computer ist abgemeldet oder ausgeschaltet
	- Das Scannerkabel ist angeschlossen/entfernt
	- Der Scanner wird mit Strom versorgt
	- Aktualisierungsvorgang abgeschlossen
	- Um 12:00 und 24:00
	- Einstellungen werden geändert oder der Zähler wird im Software Operation Panel entfernt.
	- Einstellungen werden im Scanner Central Admin Agent Einstellungsbildschirm geändert
- Für Bildscanner (betrieben mit NX Manager)/Netzwerkscanner
	- Der Scanner wird an- oder abgemeldet
	- Der Scanner wird gestartet oder aus dem Standby-Modus aufgeweckt
	- Der Scanner wird ausgeschaltet oder wechselt in den Standby-Modus

# **Überwachen des Scannernetzwerks**

Im Scanner Central Admin Console Bildschirm können der Registrationsstatus der Scanner, der Status verschiedener Scannerprozesse und das Ereignisprotokoll eingesehen werden.

- **1** Klicken Sie im Central Admin Console Hauptbildschirm auf die [Adminbedienungen] Registerkarte. Der [Scanner-Admin-Bedienungen] Bildschirm wird angezeigt.
- **2** Sehen Sie den Status des Scannernetzwerks ein. Weitere Informationen über die Einstellungen finden Sie in der Scanner Central Admin Console Hilfe.

# **Überwachen der Scannerbetriebszustände**

Die Betriebszustände der Scanner können im Scanner Central Admin Console Bildschirm überwacht werden.

- **1** Klicken Sie im Central Admin Console Hauptbildschirm auf die [Betriebsstatus] Registerkarte. Der [Scannerbetriebsstatus] Bildschirm wird angezeigt.
- **2** Sehen Sie die Betriebsstaten der Scanner ein. Weitere Informationen über die Einstellungen finden Sie in der Scanner Central Admin Console Hilfe.

# **[Titelblatt](#page-0-0)**

[Inhalt](#page-9-0)

[Index](#page-193-0)

[Scanner Central](#page-15-0) [Admin Überblick](#page-15-0)

Installation des [Scanner Central](#page-32-0) [Admin](#page-32-1)

[Verwendung des](#page-44-0)  Scanner Central [Admin Servers](#page-44-1)

[Verwendung von](#page-120-0)  [E-Mail-Alarmen](#page-120-1)

[Verknüpfung mit dem integrierten Verwaltungssys](#page-132-0)[tem](#page-132-1)

[Verwaltung des](#page-143-0)  Scanner Central [Admin](#page-143-1)

# **Anzeigen der Statistik**

Im Scanner Central Admin Console Fenster können Sie die Statistiken der Scanner einsehen.

Die als Statistik gesammelten Informationen sind:

- ADF Gesamt Durchsatz
- Flachbett Gesamt Durchsatz

Die Statistik kann für den angegebenen Zeitraum und die angegebenen Filterkonditionen eingesehen werden.

Die Statistik wird zum selben Zeitpunkt wie der Betriebsstatus der Scanner aktualisiert. Informationen zur zeitlichen

Abstimmung des Updates finden sie in ["3.12](#page-84-0) 

[Scannerüberwachung" \(Seite 85\)](#page-84-0).

### **HINWEIS**

- Die Statistik umfasst die Operationen der vergangenen 365 Tage seit gestern. Die Statistik kann für den Tag, an dem Operationen ausgeführt wurden, nicht eingesehen werden.
- Die Statistik des Scanners wird auch bei Löschen von Scannern im [Scanner-Liste & Konfiguration] Bildschirm nicht gelöscht. Die Statistik des Scanners, der die Scan-Operation innerhalb dieses Zeitraums ausgeführt hat, wird angezeigt.

# **Anzeigen der Statistik**

**1**

**5**

- Klicken Sie auf die [Statistik] Registerkarte im Scanner Central Admin Console Hauptfenster.
- Der [Statistische Informationen] Bildschirm erscheint.

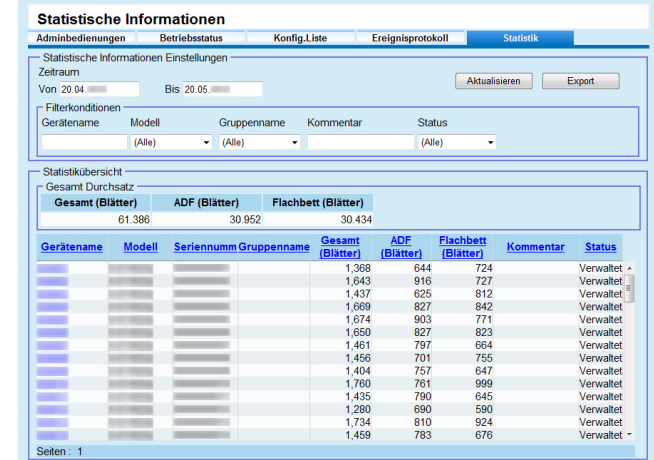

- **2** Geben Sie das Datum für [Von] und [Bis] in [Zeitraum] an. Weitere Informationen zu diesen Einstellungen finden Sie in der Scanner Central Admin Console Hilfe.
- **3** Bestimmen Sie [Filterkonditionen]. Informationen über die Einstellungen finden Sie in der Scanner Central Admin Console Hilfe.
- **4** Klicken Sie auf die [Aktualisieren] Schaltfläche. Die Statistik wird mit dem angegebenen Zeitraum und den Filterkonditionen angezeigt.

### Begutachten Sie die Statistik.

Weitere Informationen zu diesen Einstellungen finden Sie in der Scanner Central Admin Console Hilfe.

**[Titelblatt](#page-0-0)** 

# [Inhalt](#page-9-0)

[Index](#page-193-0)

## [Einführung](#page-3-0)

[Scanner Central](#page-15-0) [Admin Überblick](#page-15-0)

Installation des [Scanner Central](#page-32-0) [Admin](#page-32-1)

[Verwendung des](#page-44-0)  Scanner Central [Admin Servers](#page-44-1)

[Verwendung von](#page-120-0)  [E-Mail-Alarmen](#page-120-1)

[Verknüpfung mit dem integrierten Verwaltungssys](#page-132-0)[tem](#page-132-1)

[Verwaltung des](#page-143-0)  Scanner Central [Admin](#page-143-1)

# **Statistik exportieren**

- **1** Klicken Sie auf die [Statistik] Registerkarte im Scanner Central Admin Console Hauptfenster. Das [Statistische Informationen] erscheint.
- **2** Geben Sie das Datum für [Von] und [Bis] in [Zeitraum] an. Informationen über die Einstellungen finden Sie in der Scanner Central Admin Console Hilfe.
- **3** Bestimmen Sie [Filterkonditionen]. Informationen über die Einstellungen finden Sie in der Scanner Central Admin Console Hilfe.
- **4** Klicken Sie auf die [Aktualisieren] Schaltfläche.
	- Die Statistik wird mit dem angegebenen Zeitraum und den Filterkonditionen angezeigt.
- **5** Klicken Sie auf die [Export] Schaltfläche. Eine Bestätigungsmeldung, ob die Statistik exportiert werden soll, wird angezeigt.
- **6** Klicken Sie auf die [OK] Schaltfläche. Das [Datei herunterladen] Dialogfeld erscheint.
- **7** Klicken Sie auf die [Speichern] Schaltfläche. Das [Speichern unter] Dialogfeld erscheint.
- **8**Bestimmen Sie das Exportziel.
- **9** Klicken Sie auf die [Speichern] Schaltfläche.
	- Die Statistikdatei wird zum angegebenen Exportziel exportiert. Weitere Informationen zum Format der zu exportierenden Statistikdatei finden Sie unter ["Statistikdateiformat" \(Seite 174\)](#page-173-0).

# **Anzeigen des Ereignisprotokolls**

Durch die Konfiguration der Scanner Central Admin Server Einstellungen von Scannern, können Sie für Scanner eintretende Ereignisse überwachen.

Im Scanner Central Admin Console Bildschirm können Sie ein Ereignisprotokoll einsehen, das für Scanner eingetretene Ereignisse und die Ergebnisse verschiedener Scanner Central Admin Server Prozesse anzeigt.

# **Anzeigen des Ereignisprotokolls**

**1**

- Klicken Sie im Scanner Central Admin Console Hauptfenster auf die [Ereignisprotokoll] Registerkarte. Der [Ereignisprotokoll] Bildschirm wird angezeigt.
- **2** Sehen Sie das Ereignisprotokoll ein. Weitere Informationen über die Einstellungen finden Sie in der Scanner Central Admin Console Hilfe.

**[Titelblatt](#page-0-0)** 

[Inhalt](#page-9-0)

[Index](#page-193-0)

[Einführung](#page-3-0)

[Scanner Central](#page-15-0) [Admin Überblick](#page-15-0)

Installation des [Scanner Central](#page-32-0) [Admin](#page-32-1)

[Verwendung des](#page-44-0)  Scanner Central [Admin Servers](#page-44-1)

[Verwendung von](#page-120-0)  [E-Mail-Alarmen](#page-120-1)

[Verknüpfung mit dem integrierten Verwaltungssys](#page-132-0)[tem](#page-132-1)

[Verwaltung des](#page-143-0)  Scanner Central [Admin](#page-143-1)

# **Exportieren des Ereignisprotokolls**

- **1** Klicken Sie im Scanner Central Admin Console Hauptfenster auf die [Ereignisprotokoll] Registerkarte. Der [Ereignisprotokoll] Bildschirm wird angezeigt.
- **2** Klicken Sie auf die [Export] Schaltfläche. Ein Bestätigungsbildschirm für den Export des Ereignisprotokolls erscheint.
- **3** Klicken Sie auf die [OK] Schaltfläche. Der [Dateidownload] Bildschirm erscheint.
- **4** Klicken Sie auf die [Speichern] Schaltfläche. Das [Speichern unter] Dialogfeld erscheint.
- **5**Bestimmen Sie das Exportziel.
- **6** Klicken Sie auf die [Speichern] Schaltfläche.
	- Die Ereignisse werden als Datei zum angegebenen Exportziel exportiert.

Weitere Informationen zum Format der zu exportierenden Ereignisdatei finden Sie unter ["Ereignisprotokolldateiformat" \(Seite](#page-173-1)  [174\)](#page-173-1).

# **Alle Ereignisse löschen**

- **1** Klicken Sie im Scanner Central Admin Console Hauptfenster auf die [Ereignisprotokoll] Schaltfläche. Der [Ereignisprotokoll] Bildschirm wird angezeigt.
- **2** Klicken Sie auf die [Protokoll löschen] Schaltfläche. Ein Bestätigungsbildschirm für das Löschen der Ereignisse erscheint.
- **3** Klicken Sie auf die [OK] Schaltfläche. Alle Ereignisse werden gelöscht.

# **Beziehen und Exportieren von**

# **Überwachungsprotokollen**

gesammelt und gespeichert werden.

und überprüfen.

Ordner.

genannt, während Benutzerprotokolle als

Scannersystemprotokolle und Benutzerprotokolle von

Im Scanner Central Admin Server gesammelte

Netzwerkscannern können im Scanner Central Admin Server

Systemprotokolle werden "Überwachungsprotokoll (System)"

können die vergangenen Benutzeroperationen nachvollziehen

Um Überwachungsprotokolle einzusehen, exportieren Sie die

Protokolle durch die Aufführung eines Kommandos in einen

Der Status der gesammelten Überwachungsprotokolle kann

auf dem Scanner Central Admin Server gesammelten

"Überwachungsprotokoll (Benutzer)" bezeichnet werden. Beide Protokolltypen werden zusammenfassend als "Überwachungsprotokolle bezeichnet". Durch das automatische Sammeln von Systemprotokollen und Benutzerprotokollen im Scanner Central Admin Server

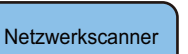

**[Titelblatt](#page-0-0)** 

[Inhalt](#page-9-0)

[Index](#page-193-0)

# [Einführung](#page-3-0)

[Scanner Central](#page-15-0) [Admin Überblick](#page-15-0)

Installation des [Scanner Central](#page-32-0) [Admin](#page-32-1)

[Verwendung des](#page-44-0)  Scanner Central [Admin Servers](#page-44-1)

[Verwendung von](#page-120-0)  [E-Mail-Alarmen](#page-120-1)

[Verknüpfung mit dem integrierten Verwaltungssys](#page-132-0)[tem](#page-132-1)

[Verwaltung des](#page-143-0)  Scanner Central [Admin](#page-143-1)

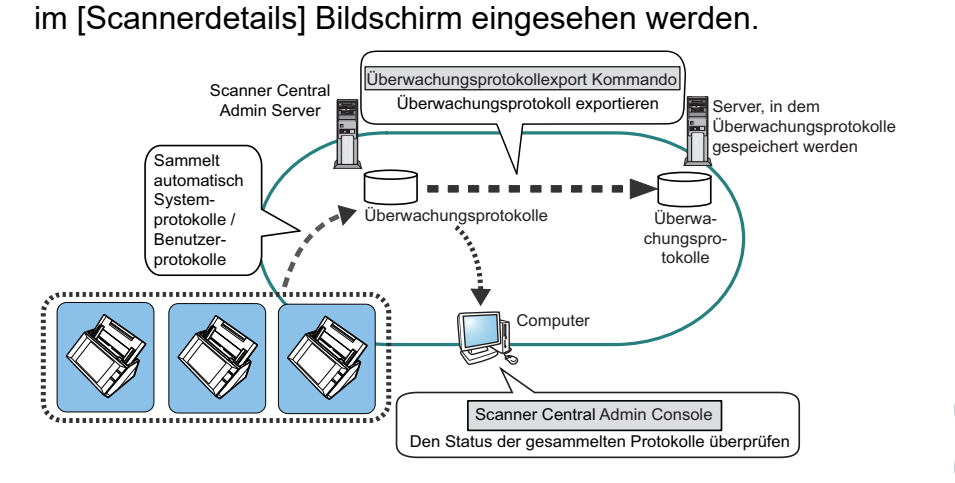

88

[Anhang](#page-151-0)

# **Sammeln der Überwachungsprotokolle**

Um automatisch Überwachungsprotokolle auf dem Scanner Central Admin Server zu sammeln, aktivieren Sie die automatische Überwachungsprotokollsammlung im Scanner Central Admin Console [Scanner Central Admin Server Einstellungen (Netzwerkscannereinstellungen)] Bildschirm.

### **ACHTUNG**

Die Überwachungsprotokolle werden gemäß ihres Sammeldatums im Scanner Central Admin Server verwaltet. Ändern Sie daher nicht die Datum/Zeit-Einstellung des Scanner Central Admin Servers auf einen in der Vergangenheit liegenden Zeitpunkt.

### **HINWEIS**

Nach dem Sammeln der Überwachungsprotokolle wird für das Speichern Festplattenspeicherplatz beansprucht. Beachten Sie bitte die folgende Richtlinie:

Unter den folgenden Umständen wird für ein Protokoll pro Tag 25 KB Speicherplatz benötigt.

Einschalten/Ausschalten: 1 Mal; Anmelden/Abmelden: 20 Mal; Anzahl der Scanvorgänge: 100 Mal

# **Exportieren von Überwachungsprotokollen**

Zum Exportieren von im Scanner Central Admin Server gesammelter Überwachungsprotokolle, führen Sie "AmExportLog.exe" in der Kommandoeingabe Ihres Computers, auf dem der Scanner Central Admin Server installiert ist, aus.

 $\bullet$  Kommandospeicherort

Unter dem [\AmManager\Bin] Ordner im Installationsordner des Scanner Central Admin Server

Ausführbares Kommandoformat

AmExportLog -d *Ausgabeordner* [-v]

Der kursive Text stellt variable Zeichensätze dar.

Zur Anzeige des Prozessstatus bestimmen Sie -v.

### **HINWEIS**

Ein [AuditLogs] Ordner wird im angegebenen Ausgabeordner erstellt. In diesem [AuditLogs] Ordner wird dann für jedes Speicherdatum von Überwachungsprotokollen ein separater Unterordner angelegt.

Das Datum eines Ordners korrespondiert zu dem Datum an dem Überwachungsprotokolle im Scanner Central Admin Server gesammelt wurden. Daher kann sich das Datum von dem auf dem Scanner bei der Erstellung unterscheiden.

 Dateinamenformat eines ausgegebenen Überwachungsprotokolls Überwachungsprotokoll (System)

*ScannernameMACAdresse*\_syslog.csv

 Dateinamenformat eines ausgegebenen Überwachungsprotokolls Überwachungsprotokoll (Benutzer)

*Scannername* \_ *MACAdresse*\_usrlog.csv

- Return-Wert
	- 0

**Erfolgreich** 

- Anderer als 0Fehlgeschlagen **[Titelblatt](#page-0-0)** 

[Inhalt](#page-9-0)

[Index](#page-193-0)

# [Einführung](#page-3-0)

[Scanner Central](#page-15-0) [Admin Überblick](#page-15-0)

Installation des [Scanner Central](#page-32-0) [Admin](#page-32-1)

[Verwendung des](#page-44-0)  Scanner Central [Admin Servers](#page-44-1)

[Verwendung von](#page-120-0)  [E-Mail-Alarmen](#page-120-1)

[Verknüpfung mit dem integrierten Verwaltungssys](#page-132-0)[tem](#page-132-1)

[Verwaltung des](#page-143-0)  Scanner Central [Admin](#page-143-1)

[Anhang](#page-151-0)

- Führen Sie dieses Kommando nicht zwei Mal gleichzeitig aus.
- $\bullet\,$  Ist eine Datei mit dem gleichen Namen bereits vorhanden, wird  $\,$ diese überschrieben.
- Nach dem Export werden die entsprechenden Überwachungsprotokolle vom Scanner Central Admin Server gelöscht.
- Wenn während des Exports ein Fehler auftritt, werden die exportierten Überwachungsprotokolle vom Scanner Central Admin Server gelöscht.

# **Dateiformat der Überwachungsprotokolle**

Dateien der Überwachungsprotokolle werden wie folgt formatiert:

- Überwachungsprotokolle verwenden den UTF-8 Zeichensatz.
- Überwachungsprotokolle werden im CSV-Format erstellt.
- Überwachungsprotokolle enthalten folgende Ausgabe:
	- Überwachungsprotokoll (System)

Dieses Protokoll enthält folgende Ausgabelemente:

"Sequenznummer","Datum","Zeit","Typ","Code","Nachricht"

Diese Elemente werden wie folgt definiert:

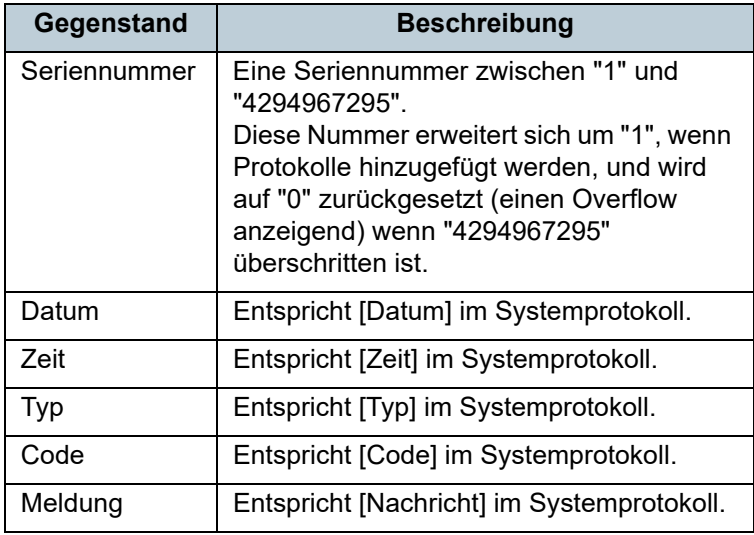

Weitere Details zu den Systemanforderungen finden Sie im Bedienungshandbuch Ihres Scannermodells.

Überwachungsprotokoll (Benutzer)

Dieses Protokoll enthält folgende Ausgabelemente:

"Seriennummer","Datum","Zeit","Benutzer","Code", "Vorgang","Ergebnis","Seiten","Beschreibung"

Diese Elemente werden wie folgt definiert:

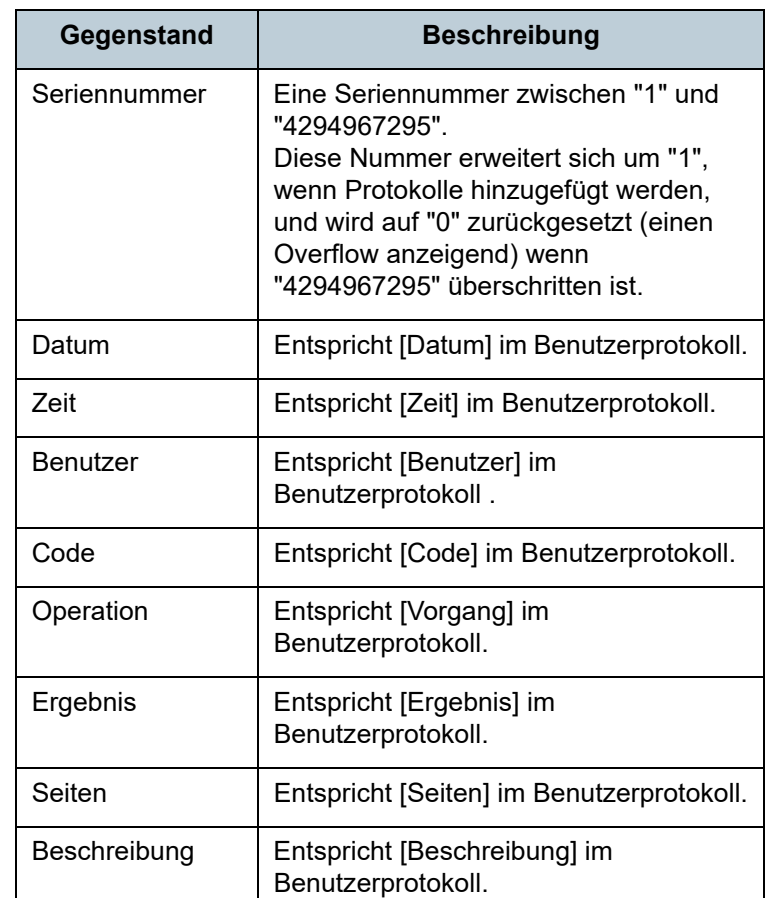

Weitere Details zum Zugriff auf das Benutzerprotokoll finden Sie im Bedienungshandbuch Ihres Scannermodells.

**[Titelblatt](#page-0-0)** 

[Inhalt](#page-9-0)

[Index](#page-193-0)

[Einführung](#page-3-0)

[Scanner Central](#page-15-0) [Admin Überblick](#page-15-0)

Installation des [Scanner Central](#page-32-0) [Admin](#page-32-1)

[Verwendung des](#page-44-0)  Scanner Central [Admin Servers](#page-44-1)

[Verwendung von](#page-120-0)  [E-Mail-Alarmen](#page-120-1)

[Verknüpfung mit dem integrierten Verwaltungssys](#page-132-0)[tem](#page-132-1)

[Verwaltung des](#page-143-0)  Scanner Central [Admin](#page-143-1)

[Anhang](#page-151-0)

# **3.13 Scannerverwaltung**

[Einführung](#page-3-0) Dieser Abschnitt beschreibt die Verwaltung der Scanner. Scanner können verwaltet werden, indem Scannereinstellungen hinzugefügt, geändert oder gelöscht werden. Weiterhin können Sie die Scannereinstellungen der einzelnen Scannermodelle, die Version des Systems, der Firmware und der Treiber, sowie weitere Details einsehen. Ein Set von Scannereinstellungen kann einer Gruppe zugewiesen werden. Indem zum Beispiel Scanner nach Abteilungen ordnen, können somit die einzelnen Abteilungen Ihre Scanner selbst aktualisieren.

Scanner Konfigurationen sind Informationen, die zu der Erkennung eines Scanners im Scanner Central Admin Server dienen, während der Scanner Central Admin Server Konfigurationsinformationen von einem Scanner registriert Die registrierten Scanner können über die Scanner Central Admin Server Funktionen verwaltet werden.

In der Grundeinstellung werden die Scannereinstellungen für jeden Scanner in der Scannergruppe automatisch hinzugefügt.

Um das automatische Hinzufügen neuer Konfigurationen zu vermeiden, deaktivieren Sie die Funktion [Neue Scanner werden nach der Entdeckung automatisch der Central Adminkonfiguration hinzugefügt.] im Kontrollkästchen des [Scanner Central Admin Server Einstellungen] Bildschirm vor der Registrierung.

[Inhalt](#page-9-0)

[Index](#page-193-0)

[Scanner Central](#page-15-0) [Admin Überblick](#page-15-0)

Installation des [Scanner Central](#page-32-0) [Admin](#page-32-1)

[Verwendung des](#page-44-0)  Scanner Central [Admin Servers](#page-44-1)

[Verwendung von](#page-120-0)  [E-Mail-Alarmen](#page-120-1)

[Verknüpfung mit dem integrierten Verwaltungssys](#page-132-0)[tem](#page-132-1)

[Verwaltung des](#page-143-0)  Scanner Central [Admin](#page-143-1)

# **Scannerkonfiguration**

Die folgende Tabelle zeigt welche Konfigurationselemente von einer Konfigurationsdatei oder einem Scanner an den Scanner Central Admin Server hinzugefügt oder importiert werden

Die Scannerkonfiguration wird zur selben Zeit wie der Betriebsstatus aktualisiert. Weitere Informationen zum Zeitpunkt des Updates finden Sie unter ["3.12 Scannerüberwachung" \(Seite 85\)](#page-84-0).

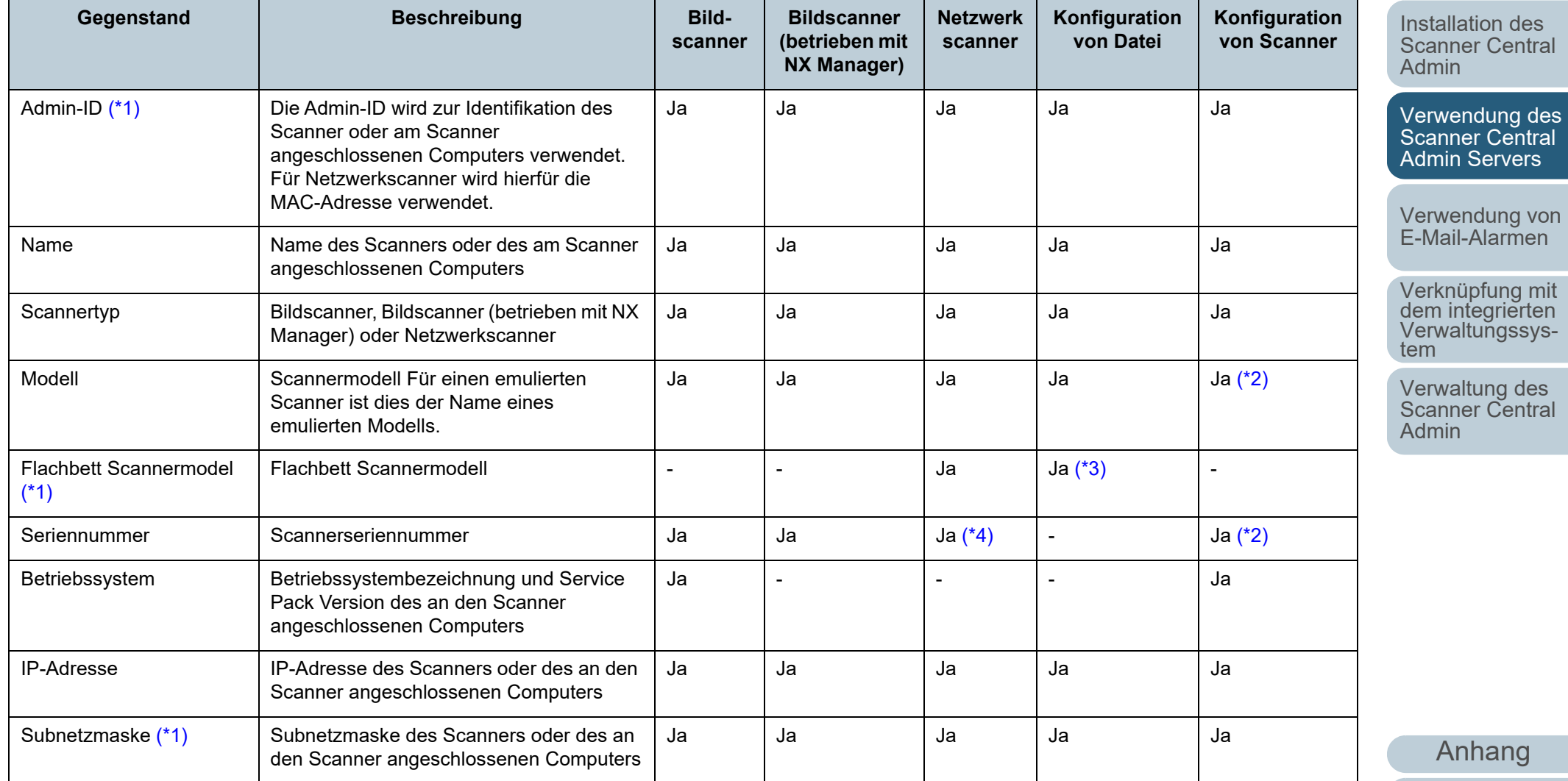

**[Glossar](#page-189-0)** 

[Titelblatt](#page-0-0)

[Inhalt](#page-9-0) [Index](#page-193-0)

[Einführung](#page-3-0)

[Scanner Central](#page-15-0) [Admin Überblick](#page-15-0)

92

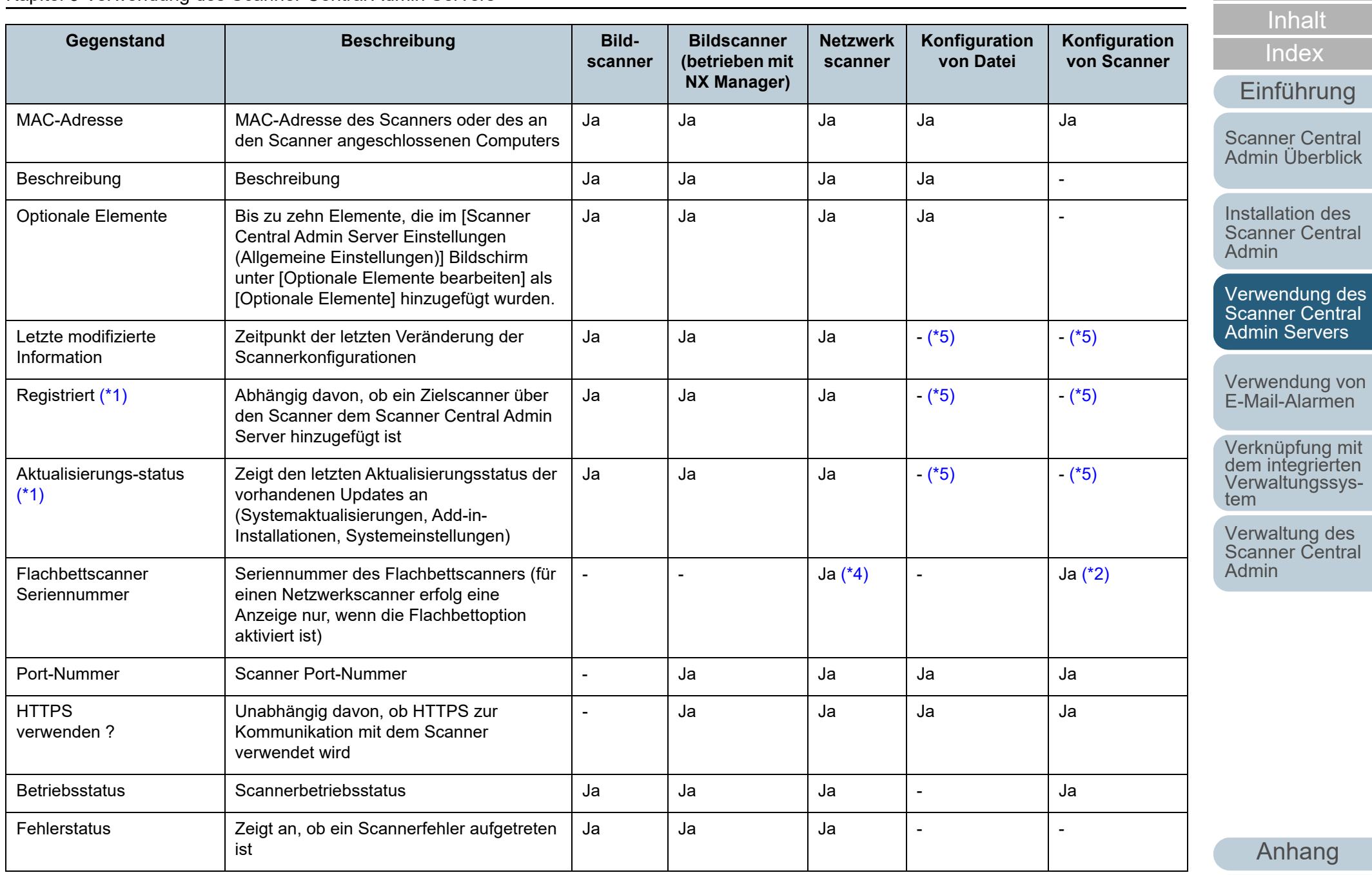

93

[Glossar](#page-189-0)

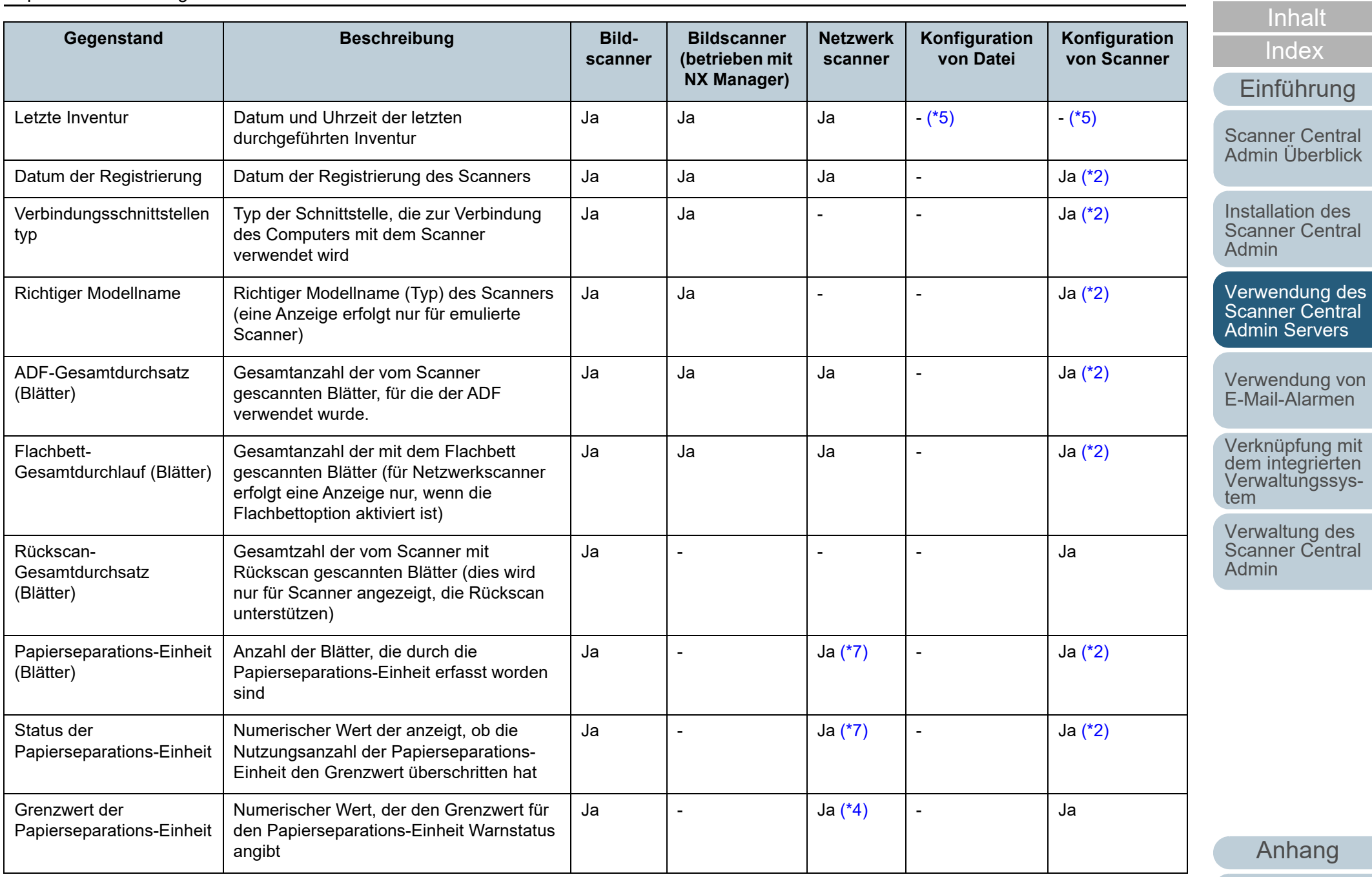

[Glossar](#page-189-0)

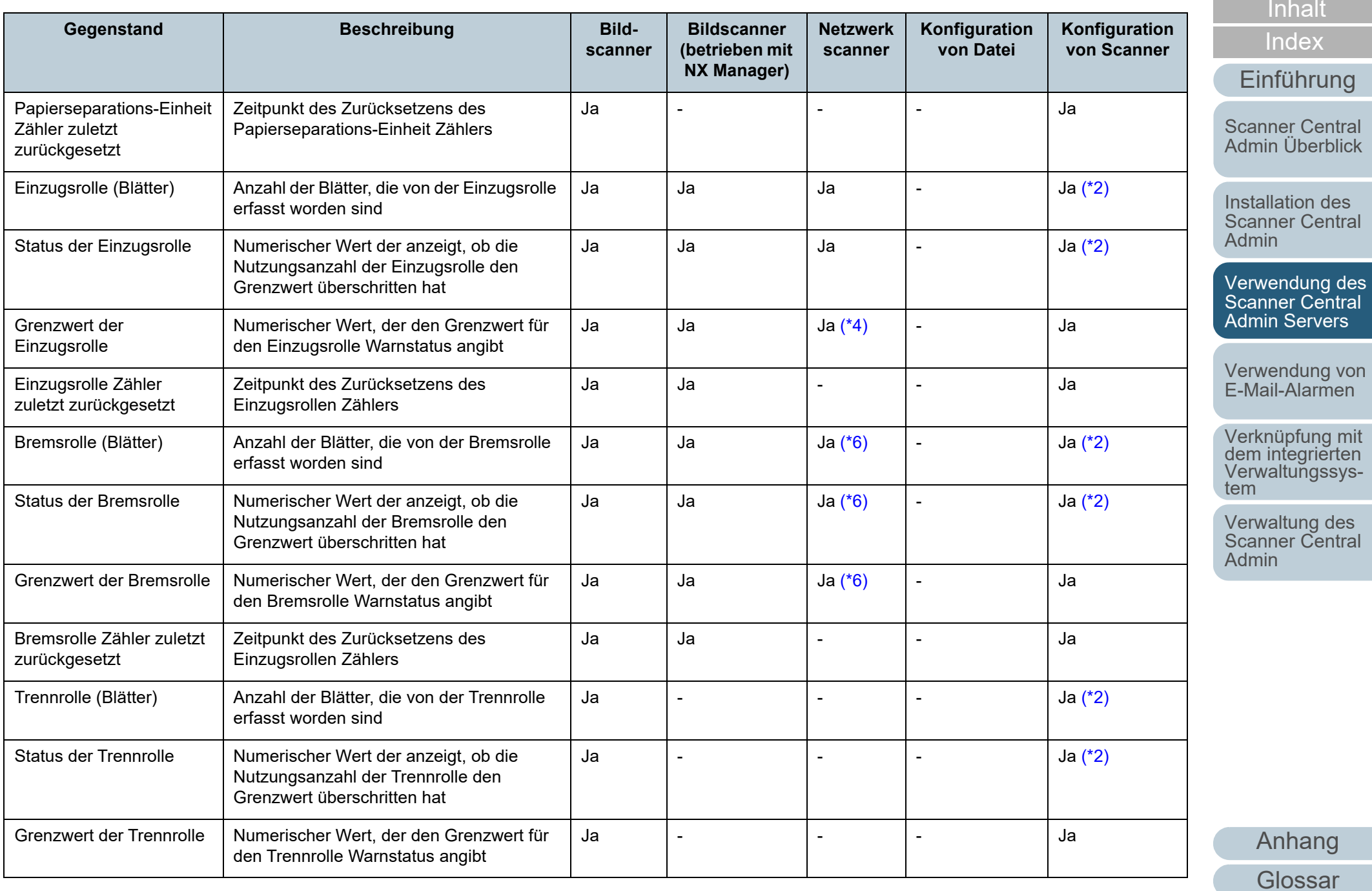

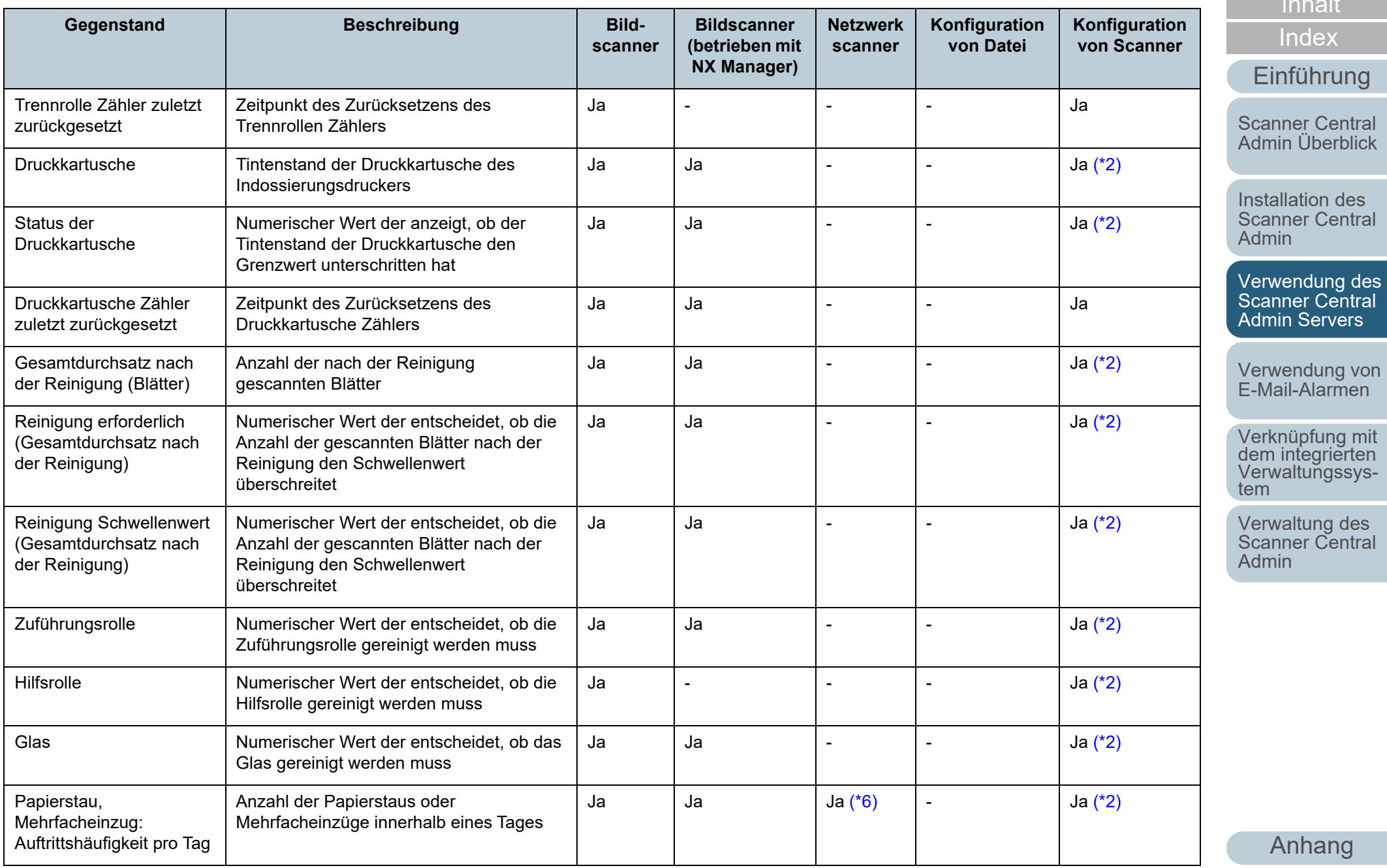

[Glossar](#page-189-0)

[Titelblatt](#page-0-0)

[Inhalt](#page-9-0)

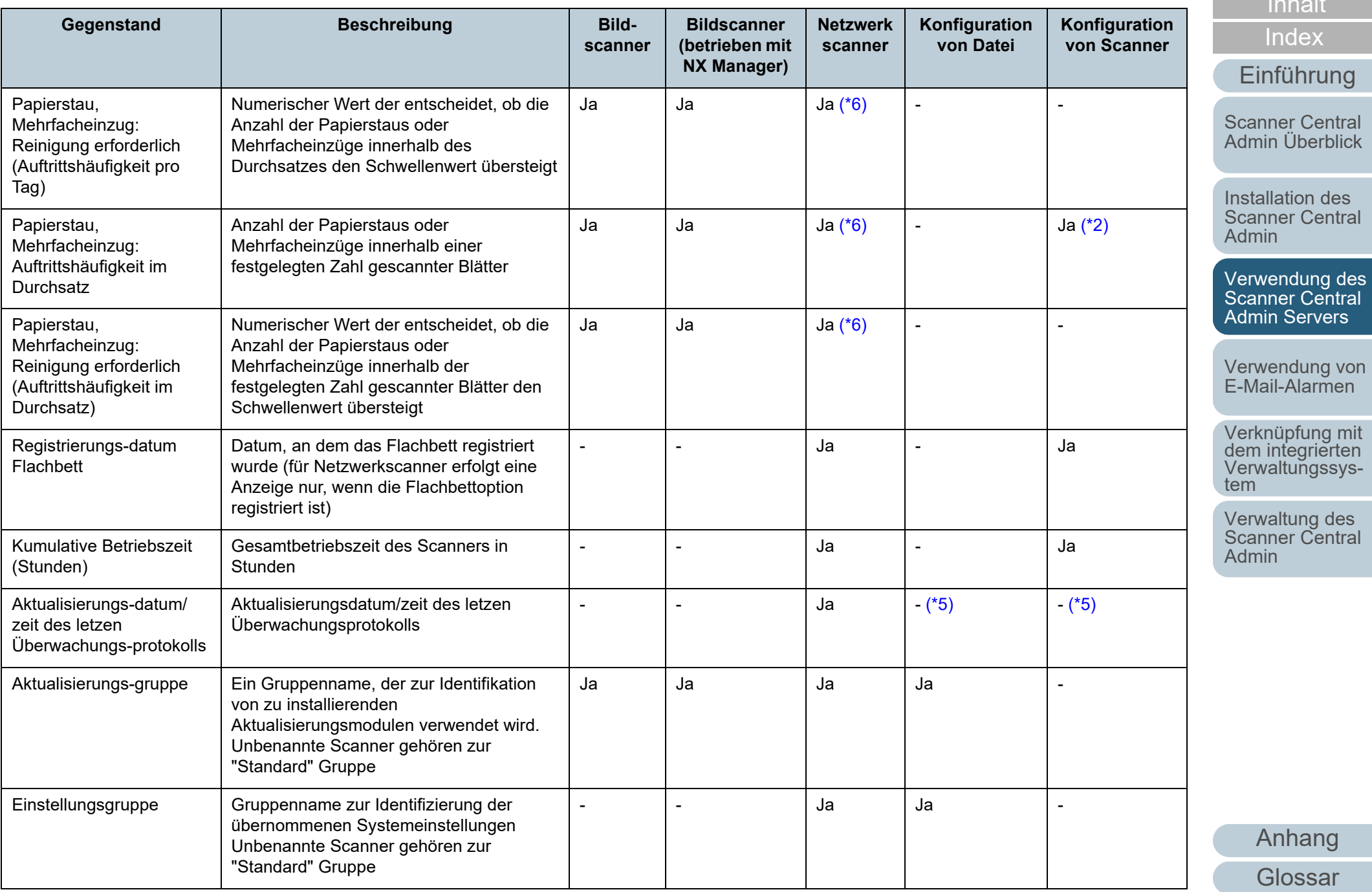

[Titelblatt](#page-0-0)

[Inhalt](#page-9-0)

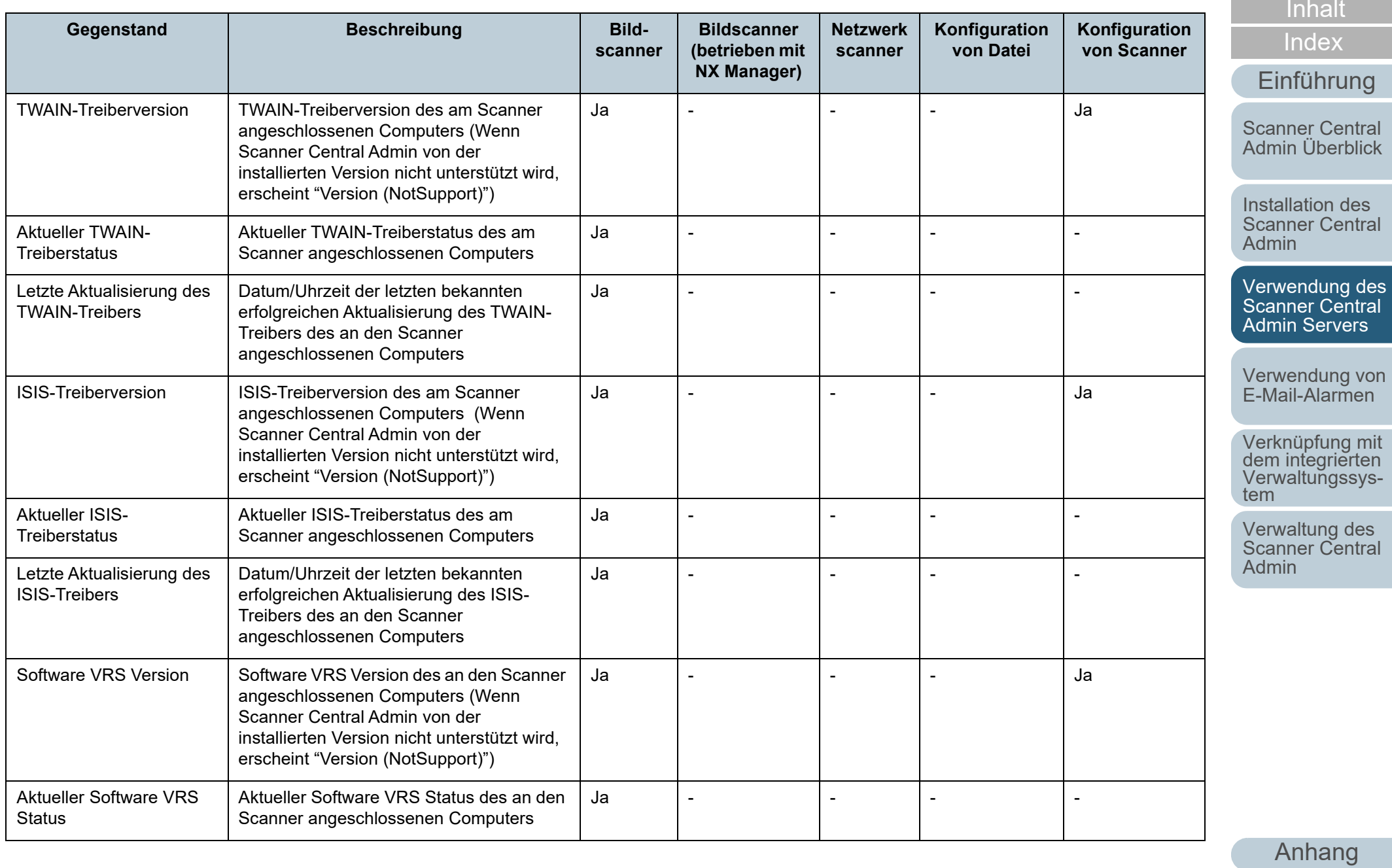

[Glossar](#page-189-0)

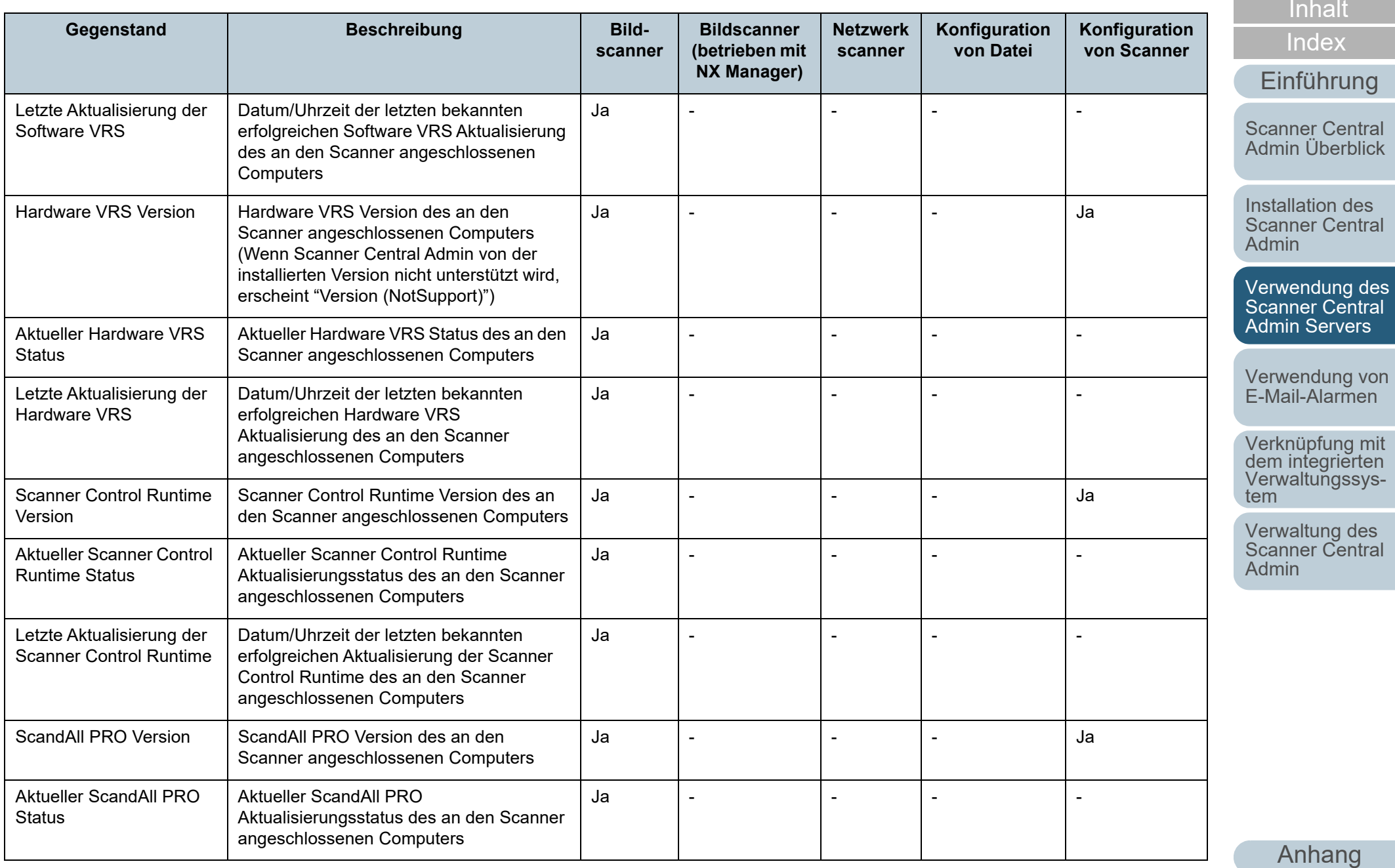

[Glossar](#page-189-0)

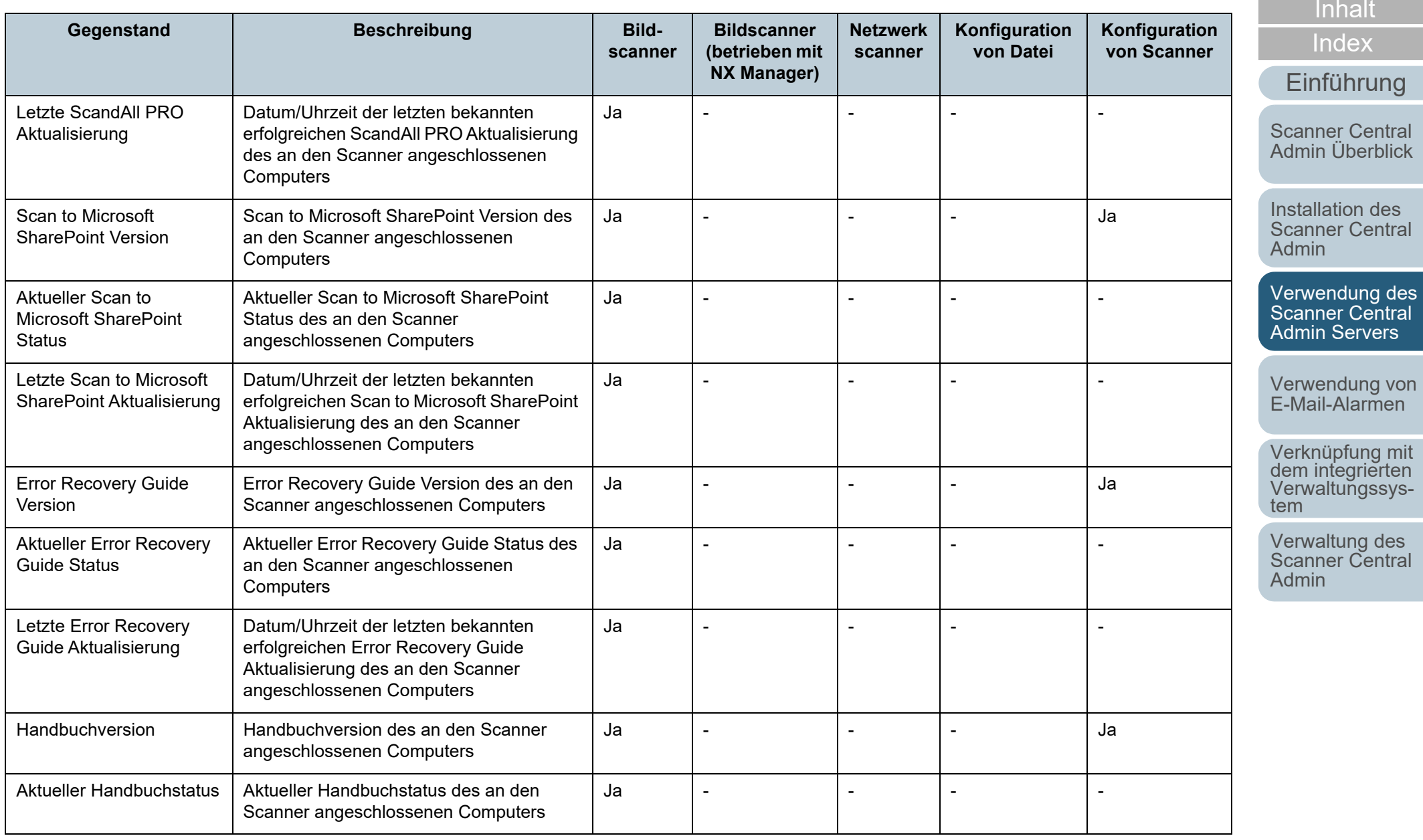

[Anhang](#page-151-0) [Glossar](#page-189-0)

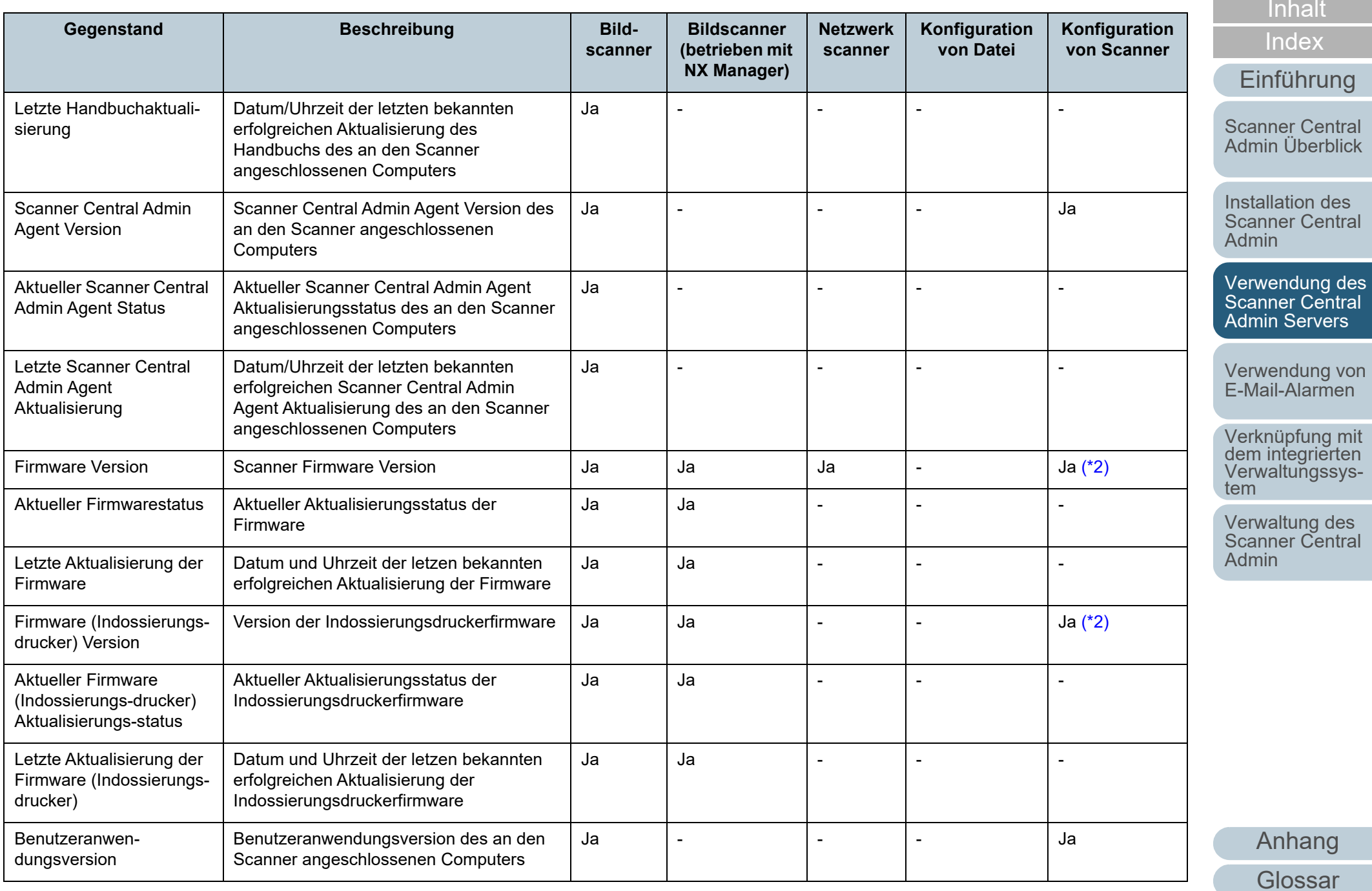

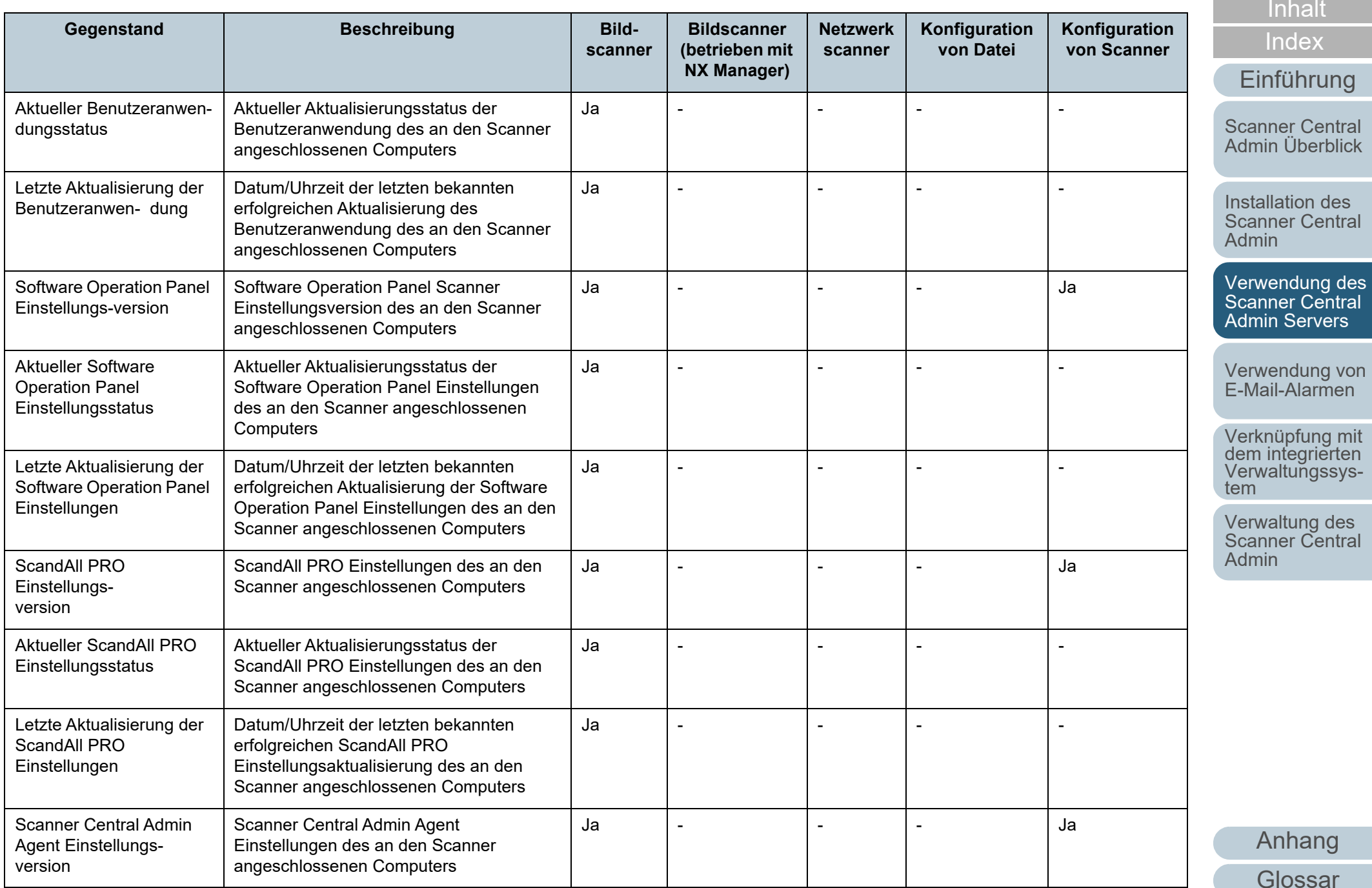

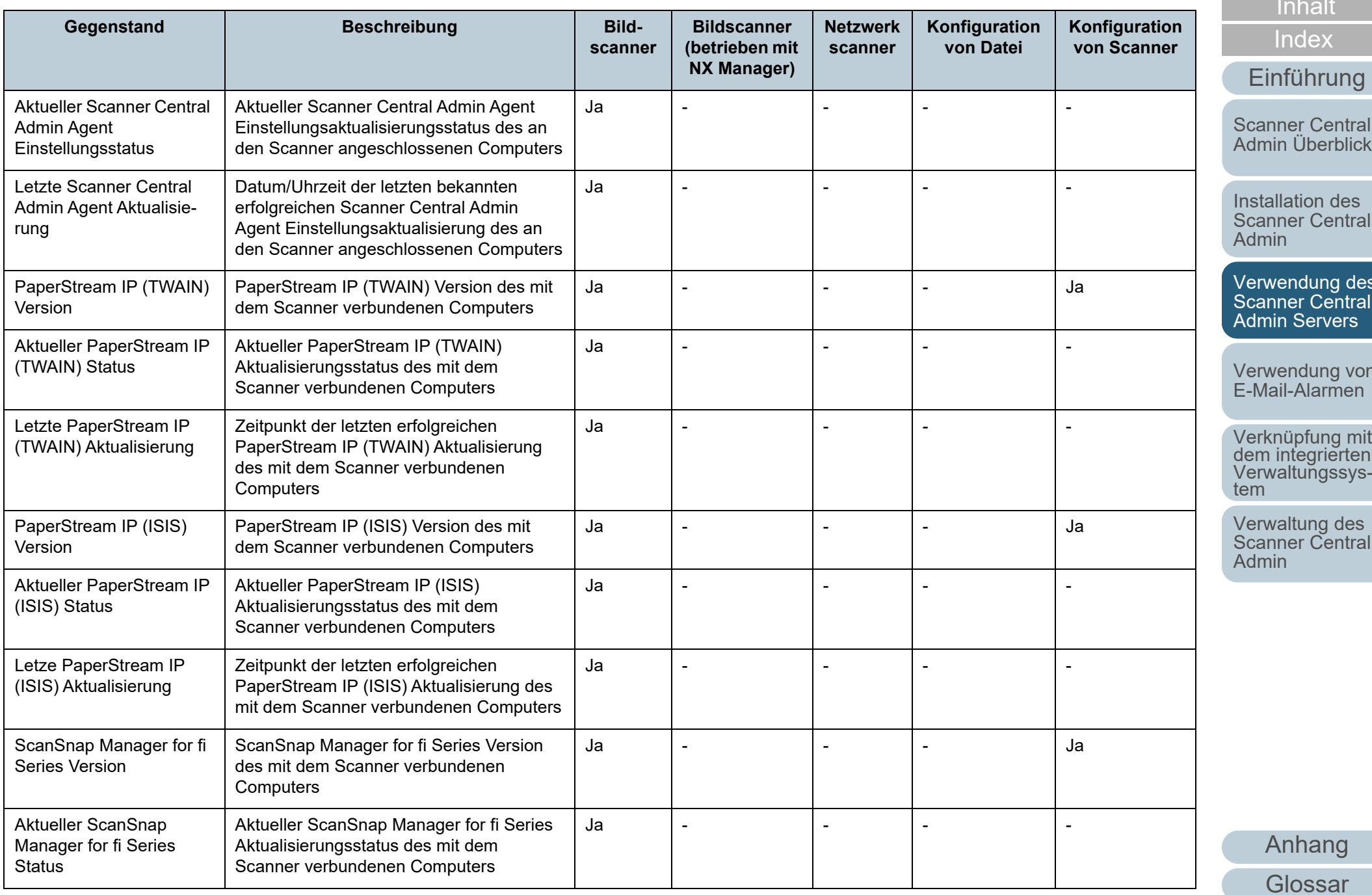

[Titelblatt](#page-0-0)

[Inhalt](#page-9-0)

[Scanner Central](#page-15-0) 

[Scanner Central](#page-32-0) 

[Verwendung des](#page-44-0)  Scanner Central

[Verwendung von](#page-120-0) 

Verknüpfung mit<br>dem integrierten<br>Verwaltungssys-

Scanner Central

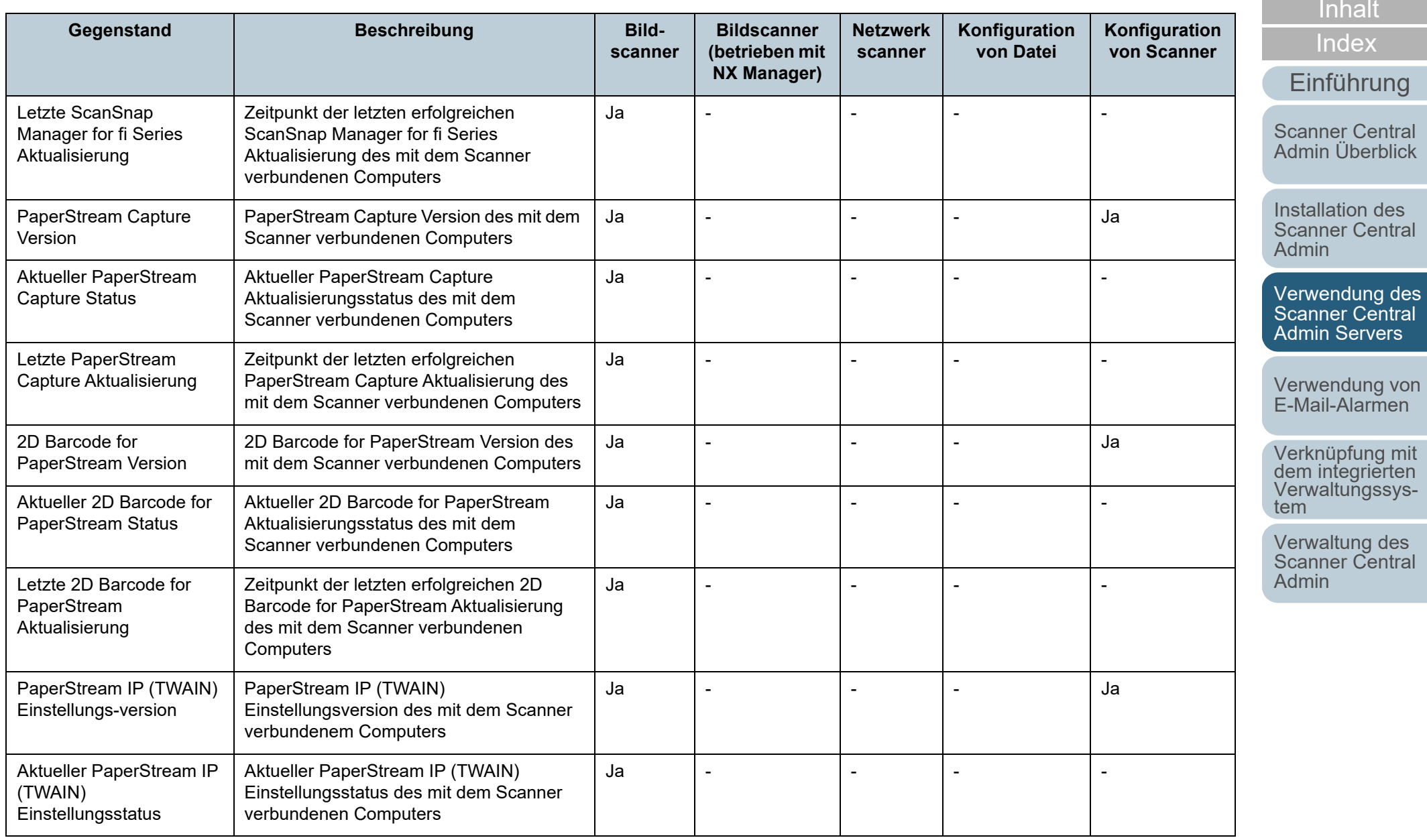

[Anhang](#page-151-0)

[Titelblatt](#page-0-0)

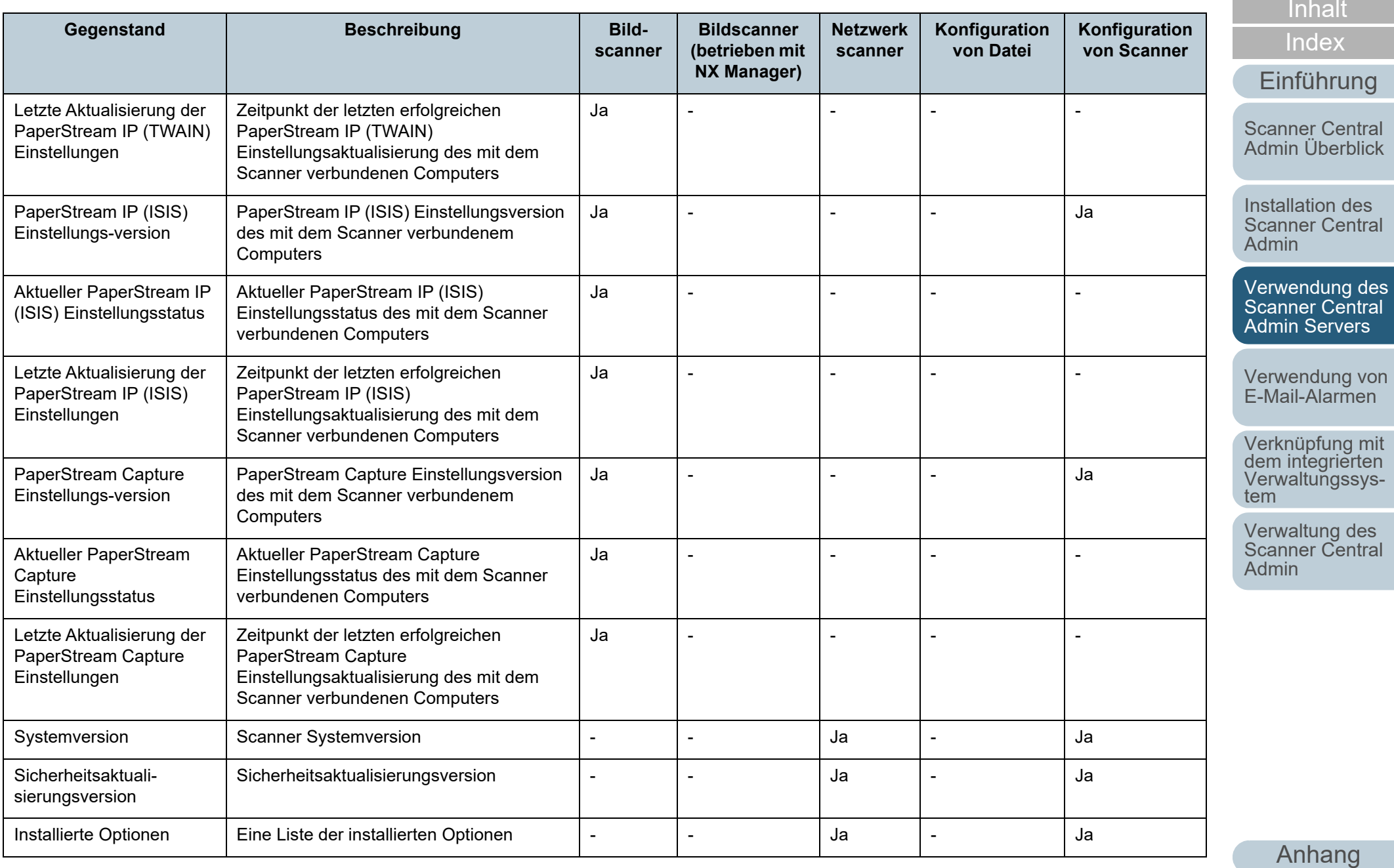

[Glossar](#page-189-0)

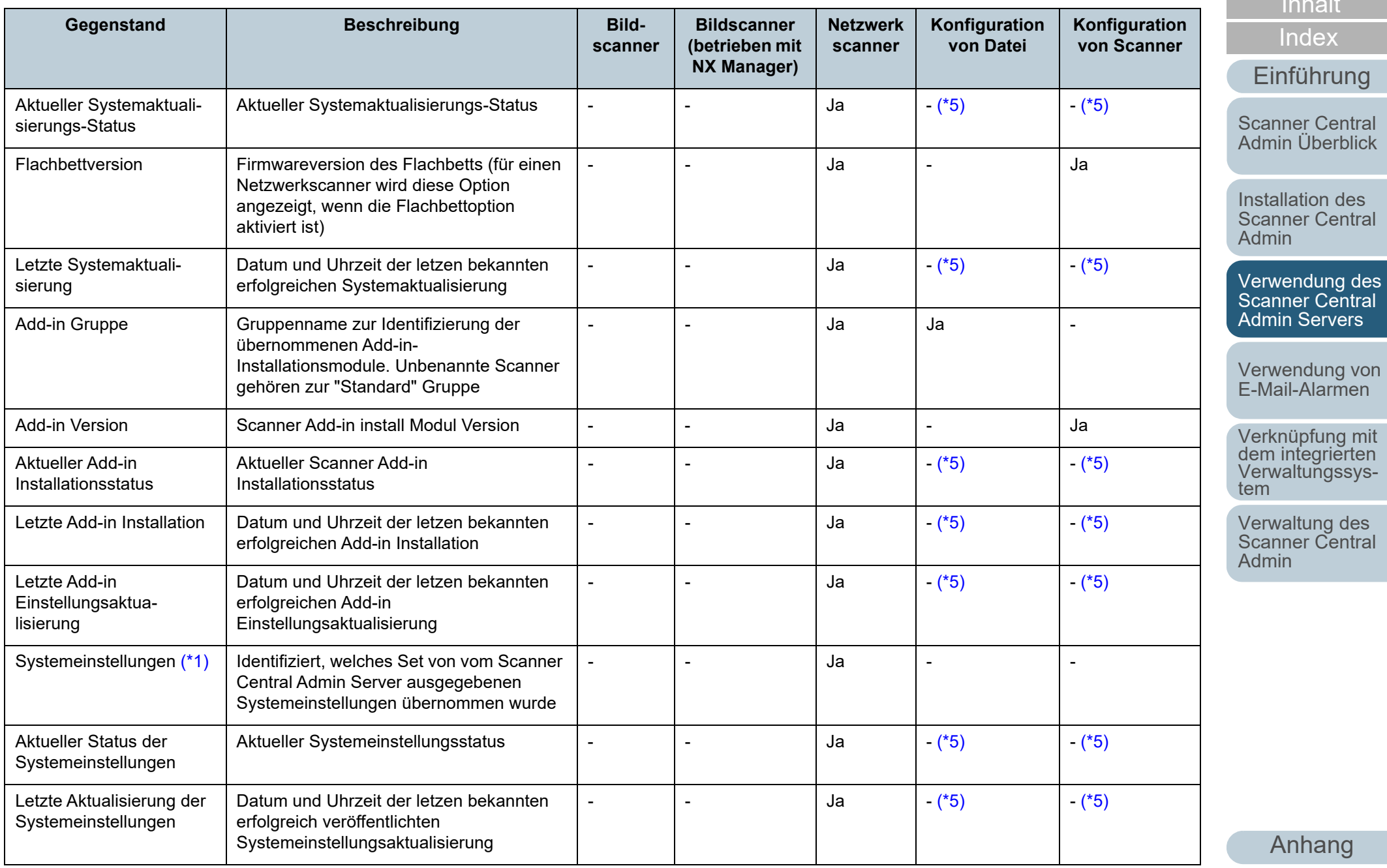

[Glossar](#page-189-0)

[Inhalt](#page-9-0)[Titelblatt](#page-0-0)

a.

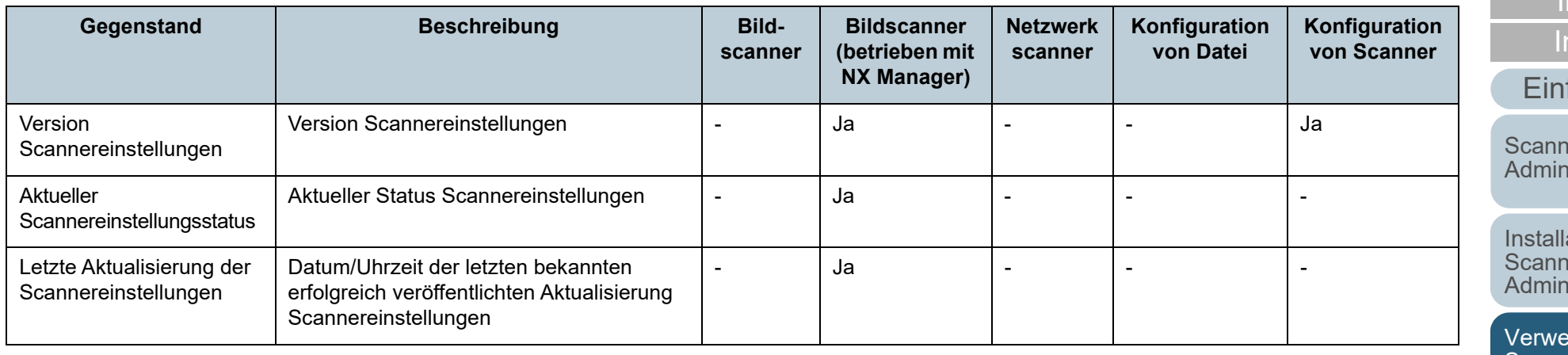

Ja : Verfügbar - : Nicht verfügbar

<span id="page-106-0"></span>\*1 : Die Information wird im [Scannerdetails] Bildschirm nicht angezeigt.

<span id="page-106-1"></span>\*2 : Die Information wird nicht registriert, wenn der Scanner nicht angeschlossen ist.

- <span id="page-106-2"></span>\*3 : Es wird ein Leerzeichen ausgegeben.
- <span id="page-106-3"></span>\*4 : Diese Information steht für bestimmte Modelle eventuell nicht zur Verfügung.

<span id="page-106-4"></span>\*5 : Automatische Einstellung vom Scanner Central Admin Server.

<span id="page-106-6"></span>\*6 : Diese Informationen stehen für N7100 und N7100E zur Verfügung.

<span id="page-106-5"></span>\*7 : Diese Informationen stehen für N1800 und fi-6010N zur Verfügung.

[Anhang](#page-151-0) **[Glossar](#page-189-0)** 

107

[Titelblatt](#page-0-0)

[Inhalt](#page-9-0)

[Index](#page-193-0)

**führung** 

er Central [Admin Überblick](#page-15-0)

lation des **ner Central** [Admin](#page-32-1)

endung des Scanner Central [Admin Servers](#page-44-1)

[Verwendung von](#page-120-0)  [E-Mail-Alarmen](#page-120-1)

[Verknüpfung mit dem integrierten Verwaltungssys](#page-132-0)[tem](#page-132-1)

[Verwaltung des](#page-143-0)  Scanner Central [Admin](#page-143-1)

# **Hinzufügen von Scannereinstellungen**

Scannereinstellungen können im Scanner Central Admin Console Bildschirm hinzugefügt werden.

- **1** Klicken Sie im Scanner Central Admin Console Hauptbildschirm auf die [Konfig.Liste] Registerkarte.
	- Der [Scanner-Liste & Konfiguration] Bildschirm erscheint.

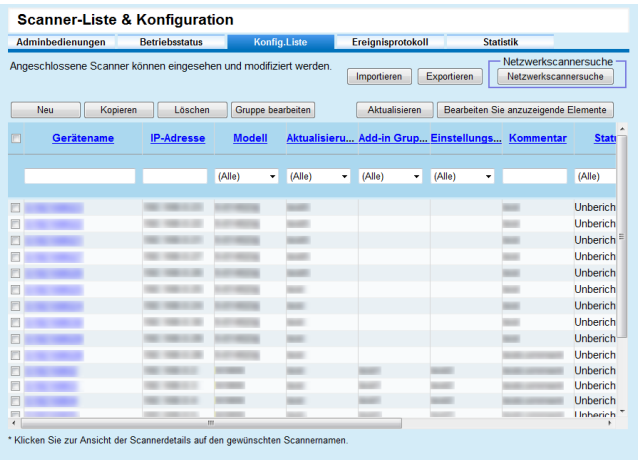

- **2** Klicken Sie auf die [Neu] Schaltfläche.
	- Der [Scannerdetails bearbeiten] Bildschirm erscheint.

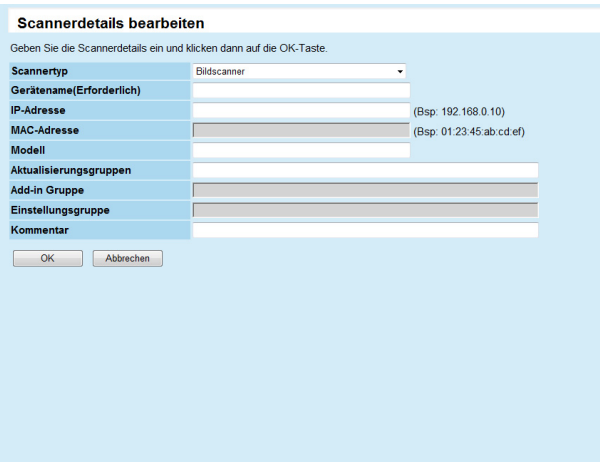

- **3** Konfigurieren Sie die gewünschten Einstellungen. Weitere Informationen über die Einstellungen finden Sie in der Scanner Central Admin Console Hilfe.
- **4** Klicken Sie auf die [OK] Schaltfläche. Die Scannereinstellung wird somit registriert. [Unregistriert] wird unter [Status] im [Scanner-Liste & Konfiguration] Bildschirm angezeigt.
- **5** Konfigurieren Sie die Einstellungen des Scanners am Netzwerkscanner, Bildscanner (betrieben mit NX Manager) oder über Scanner Central AdminAgent, um den Status der Scannerregistrierung zuändern.
	- Für Bildscanner

Konfigurieren Sie die Einstellungen über Scanner Central Admin Agent. Weitere Informationen zu den Einstellungen finden Sie unter ["3.6 Voreinstellungen für den Scanner Central](#page-57-0)  [Admin Agent" \(Seite 58\)](#page-57-0).

 Für Bildscanner (betrieben mit NX Manager)/Netzwerkscanner Konfigurieren Sie die Einstellungen am Bildscanner (betrieben mit NX Manager) oder Netzwerkscanner. Weitere Informationen zur Registrierung finden Sie unter ["3.7 Voreinstellungen für](#page-59-0)  [Bildscanner \(betrieben mit NX Manager\)/Netzwerkscanner"](#page-59-0)  [\(Seite 60\)](#page-59-0).

### **HINWEIS**

Um die Einstellung eines anderen Scanners zu kopieren, markieren Sie das Kontrollkästchen des zu kopierenden Scanners im [Scanner-Liste & Konfiguration] Bildschirm. Klicken Sie dann auf die [Kopieren] Schaltfläche und bearbeiten die Einstellung, sollte dies erforderlich sein. [Titelblatt](#page-0-0)

[Inhalt](#page-9-0)

[Index](#page-193-0)

[Einführung](#page-3-0)

[Scanner Central](#page-15-0) [Admin Überblick](#page-15-0)

Installation des [Scanner Central](#page-32-0) [Admin](#page-32-1)

[Verwendung des](#page-44-0)  Scanner Central [Admin Servers](#page-44-1)

[Verwendung von](#page-120-0)  [E-Mail-Alarmen](#page-120-1)

[Verknüpfung mit dem integrierten Verwaltungssys](#page-132-0)[tem](#page-132-1)

[Verwaltung des](#page-143-0)  Scanner Central [Admin](#page-143-1)
#### **Scannereinstellungen bearbeiten**

Scannereinstellungen können im Scanner Central Admin Console Bildschirm bearbeitet werden.Sie können eine Gruppe und eine Beschreibung der Scannereinstellung festlegen, welche dann automatisch über den Scanner registriert werden.

- **1** Klicken Sie im Scanner Central Admin Console Hauptbildschirm auf die [Konfig.Liste] Registerkarte. Der [Scanner-Liste & Konfiguration] Bildschirm erscheint.
- **2** Klicken Sie auf den Link des zu bearbeitenden Scannernamens.Der [Scannerdetails] Bildschirm erschein
- **3** Klicken Sie auf die [Bearbeiten] Schaltfläche. Der [Scannerdetails bearbeiten] Bildschirm erscheint.
- **4** Bearbeiten Sie die gewünschten Einstellungen. Weitere Informationen über die Einstellungen finden Sie in der Scanner Central Admin Console Hilfe.
- **5** Klicken Sie auf die [OK] Schaltfläche.
	- Die geänderten Scannereinstellungen werden gespeichert.

#### **Scannereinstellungen löschen**

Scannereinstellungen können im Scanner Central Admin Console Bildschirm gelöscht werden.

- **1** Klicken Sie im Scanner Central Admin Console Hauptbildschirm auf die [Konfig.Liste] Registerkarte. Der [Scanner-Liste & Konfiguration] Bildschirm erscheint.
- **2** Markieren Sie das Kontrollkästchen des zu löschenden Scanners.
- **3** Klicken Sie auf die [Löschen] Schaltfläche. Eine Bestätigungsmeldung zum Löschen der ausgewählten Scannereinstellung erscheint.
- **4** Klicken Sie auf die [OK] Schaltfläche. Die Scannereinstellung wird somit gelöscht.

#### **ACHTUNG**

- Das Löschen der Scannereinstellung hebt die Registrierung der Scanner Central Admin Server Einstellungen am Scanner nicht auf. Um die Registration der Einstellungen aufzuheben (um den Scanner nicht mehr zentral zu verwalten), deaktivieren Sie bitte die Scanner Central Admin Server Einstellungen am Scanner.
- Um für Bildscanner den Registrationsstatus mit dem Scanner Central Admin Server für mehrere Scanner gleichzeitig zu deaktivieren, übernehmen Sie bitte ein neues Set von Scanner Central Admin Agent Einstellungen für die Zielscanner.
- Um bei Bildscannern (betrieben mit NX Manager) den Registrierungsstatus bei Scanner Central Admin Server für mehrere Scanner gleichzeitig zu deaktivieren, wenden Sie einen neuen Satz Scannereinstellungen auf die Zielscanner an.
- Um für Netzwerkscanner den Registrationsstatus mit dem Scanner Central Admin Server für mehrere Scanner gleichzeitig zu deaktivieren, übernehmen Sie bitte ein neues Set von Systemeinstellungen für die Zielscanner.
- Um die Scanner erneut zentral zu verwalten, registrieren Sie diese bitte erneut im Scanner Central Admin Server.

**[Titelblatt](#page-0-0)** 

[Inhalt](#page-9-0)

[Index](#page-193-0)

#### [Einführung](#page-3-0)

[Scanner Central](#page-15-0) [Admin Überblick](#page-15-0)

Installation des [Scanner Central](#page-32-0) [Admin](#page-32-1)

[Verwendung des](#page-44-0)  Scanner Central [Admin Servers](#page-44-1)

[Verwendung von](#page-120-0)  [E-Mail-Alarmen](#page-120-1)

[Verknüpfung mit dem integrierten Verwaltungssys](#page-132-0)[tem](#page-132-1)

[Verwaltung des](#page-143-0)  Scanner Central [Admin](#page-143-1)

#### **Eine Gruppe bearbeiten**

Im Scanner Central Admin Console Fenster können Gruppen an von der Console verwaltete Scanner hinzugefügt oder geändert werden und ein in einer Gruppe vorhandener Scanner kann aus der Gruppe entfernt werden.

#### **Gruppen an Scanner hinzufügen/Gruppen ändern**

Folgende Gruppen können an einen Scanner hinzugefügt werden, weiterhin können in einem Scanner ausgewählte Gruppen auf einmal geändert werden.

- Aktualisierungsgruppe
- Add-in-Gruppe (nur für Netzwerkscanner)
- Einstellungsgruppe (nur für Netzwerkscanner)

Um eine Gruppe hinzuzufügen, ändern Sie die Einstellungen einer vorhandenen Gruppe oder erstellen eine neue Gruppe.

- **1** Klicken Sie auf die [Scanner Liste & Konfiguration] Registerkarte des Scanner Central Admin Console Hauptfensters.
	- Das [Scanner Liste & Konfiguration] Fenster erscheint.

**2** Klicken Sie auf die [Gruppe bearbeiten] Schaltfläche. Das [Gruppe bearbeiten] Fenster erscheint.

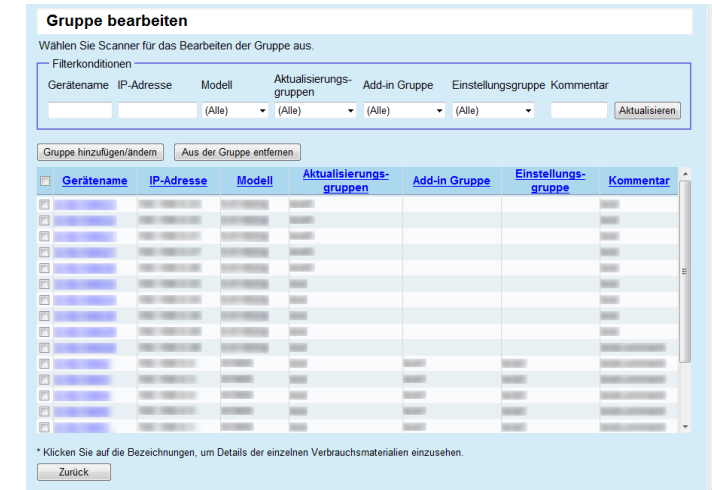

**3** Markieren Sie das Kontrollkästchen eines Scanners in einer Gruppe, der hinzugefügt oder geändert werden soll und klicken Sie auf die [Gruppe hinzufügen/ändern] Schaltfläche.

Das Fenster für das Bearbeiten der Gruppennamen erscheint.

- **4** Konfigurieren Sie jede Einstellung. Weitere Informationen zu den Einstellungen finden Sie in der Scanner Central Admin Console Hilfe.
- **5** Klicken Sie auf die [OK] Schaltfläche.
	- Eine Gruppe wird dem Scanner hinzugefügt oder geändert. Diese Gruppe wird zusätzlich in der Scannerkonfiguration regisitriert.

#### [Einführung](#page-3-0)

[Scanner Central](#page-15-0) [Admin Überblick](#page-15-0)

Installation des [Scanner Central](#page-32-0) [Admin](#page-32-1)

[Verwendung des](#page-44-0)  Scanner Central [Admin Servers](#page-44-1)

[Verwendung von](#page-120-0)  [E-Mail-Alarmen](#page-120-1)

[Verknüpfung mit dem integrierten Verwaltungssys](#page-132-0)[tem](#page-132-1)

[Verwaltung des](#page-143-0)  Scanner Central [Admin](#page-143-1)

#### **Entfernen eines Scanners aus einer Gruppe**

Ein Scanner kann aus allen Gruppen auf einmal entfernt werden.

- Aktualisierungsgruppe
- Add-in-Gruppe (nur für Netzwerkscanner)
- Einstellungsgruppe (nur für Netzwerkscanner)
- **1** Klicken Sie auf die [Scanner Liste & Konfiguration] Registerkarte des Scanner Central Admin Console Hauptfensters.
	- Das [Scanner Liste & Konfiguration] Fenster erscheint.
- **2** Klicken Sie auf die [Gruppe bearbeiten] Schaltfläche. Das [Gruppe bearbeiten] Fenster erscheint.
- **3** Markieren Sie das Kontrollkästchen eines Scanners, der aus einer Gruppe entfernt werden soll und klicken Sie auf die [Aus der Gruppe entfernen] Schaltfläche. Das Fenster für das Auswählen der Gruppennamen erscheint.
- **4** Wählen Sie die Gruppentypen aus, aus denen der Scanner entfernt wird, aus und klicken auf die [OK] Schaltflächen.
	- Der Scanner wird aus den ausgewählten Gruppen entfernt. Die Gruppen werden zusätzlich aus der Scannerkonfiguration entfernt.

#### **Scannereinstellungen exportieren**

Scannereinstellungen können als Datei im Scanner Central Admin Console Bildschirm exportiert werden.

- **1** Klicken Sie im Scanner Central Admin Console Hauptbildschirm auf die [Konfig.Liste] Registerkarte. Der [Scanner-Liste & Konfiguration] Bildschirm erscheint.
- **2** Klicken Sie auf die [Exportieren] Schaltfläche. Eine Bestätigung zum Export der Scannereinstellung erscheint.
- **3** Wählen Sie die zu exportierende Scannereinstellung und klicken dann auf die [OK] Schaltfläche. Der [Dateidownload] Bildschirm erscheint.
- **4** Klicken Sie auf die [Speichern] Schaltfläche. Das [Speichern unter] Dialogfeld erscheint.
- **5**Bestimmen Sie das Exportziel.
- **6** Klicken Sie auf die [Speichern] Schaltfläche.
	- Die Scannereinstellungsdatei wird im angegebenen Ziel exportiert.

Weitere Details über das Format der zu exportierenden Scannereinstellungsdatei finden Sie unter

["Scannerkonfigurationsdateiformat \(für den Export\)" \(Seite 160\)](#page-159-0).

[Titelblatt](#page-0-0)

[Inhalt](#page-9-0)

[Index](#page-193-0)

[Einführung](#page-3-0)

[Scanner Central](#page-15-0) [Admin Überblick](#page-15-0)

Installation des [Scanner Central](#page-32-0) [Admin](#page-32-1)

[Verwendung des](#page-44-0)  Scanner Central [Admin Servers](#page-44-1)

[Verwendung von](#page-120-0)  [E-Mail-Alarmen](#page-120-1)

[Verknüpfung mit dem integrierten Verwaltungssys](#page-132-0)[tem](#page-132-1)

[Verwaltung des](#page-143-0)  Scanner Central [Admin](#page-143-1)

### **Scannereinstellungen importieren**

Im Scanner Central Admin Console Bildschirm können Scannereinstellungen für mehrere Scanner gleichzeitig registriert werden, indem eine Scannereinstellungsdatei importiert wird.

Details zu den importierbaren Daten (Einstellungen) in der Scannerkonfigurationsdatei finden Sie unter

["Scannerkonfigurationsdateiformat \(für den Import\)" \(Seite](#page-172-0)  [173\)](#page-172-0).

Beachten Sie ebenso, dass die importierten Scannerkonfigurationsdaten für die Scanner auch gemeinsam geändert werden können.

#### **ACHTUNG**

 Nur als importierbar angegebene Einstellungen können importiert werden.

● Auch wenn eine Scannereinstellung importiert wird, kann der Scanner nicht zentral verwaltet werden, solange dessen Registrierung nicht abgeschlossen ist.

**1** Klicken Sie im Scanner Central Admin Console Hauptbildschirm auf die [Konfig.Liste] Registerkarte. Der [Scanner-Liste & Konfiguration] Bildschirm erscheint.

**2**Klicken Sie auf die [Importieren] Schaltfläche.

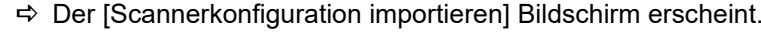

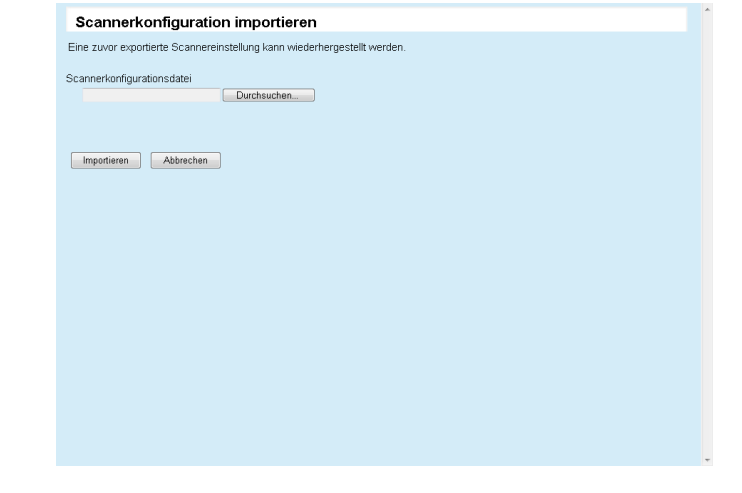

**3** Bestimmen Sie die zu importierende Scannereinstellungsdatei. Klicken Sie auf die [Durchsuchen] Schaltfläche, um die entsprechende Datei auszuwählen.

**[Titelblatt](#page-0-0)** 

[Inhalt](#page-9-0)

[Index](#page-193-0)

[Einführung](#page-3-0)

[Scanner Central](#page-15-0) [Admin Überblick](#page-15-0)

Installation des [Scanner Central](#page-32-0) [Admin](#page-32-1)

[Verwendung des](#page-44-0)  Scanner Central [Admin Servers](#page-44-1)

[Verwendung von](#page-120-0)  [E-Mail-Alarmen](#page-120-1)

[Verknüpfung mit dem integrierten Verwaltungssys](#page-132-0)[tem](#page-132-1)

[Verwaltung des](#page-143-0)  Scanner Central [Admin](#page-143-1)

- **4** Klicken Sie auf die [Importieren] Schaltfläche.
	- Die Scannereinstellungsdatei wird importiert und vorgesehenen Scanner werden konfiguriert.

#### **ACHTUNG**

- Wenn eine Scannereinstellungsdatei importiert wird, die keine Scannereinträge enthält, werden dadurch alle vorhandenen Scannerkonfigurationsinformationen gelöscht.
- Die importierte Scannereinstellungsdatei überschreibt die aktuelle Scannereinstellung.
- Falls die importierte Scannereinstellungsinformation dieselben MAC-Adressen oder Scannernamen enthält wie die existierende Scannerkonfiguration, werden die MAC-Adresse oder der Scannername als bereits existierend erkannt. Dies ist in der Reihenfolge MAC-Adresse, Scannername festgelegt. In diesem Fall werden die in der Tabelle in ["3.13 Scannerverwaltung" \(Seite 91\)](#page-90-0) gezeigten Gegenstände, falls sie in der "Konfigurationen von Datei" Kolumne mit "Ja" markiert sind, ersetzt und die mit "-" markierten belassen wie sie sind.
- Falls die selbe MAC-Adresse oder der Scannername nicht existiert, werden die importierten Scannerkonfigurationsinformationen hinzugefügt.

#### **Automatische Scannersuche/**

### **Scannerregistrierung**

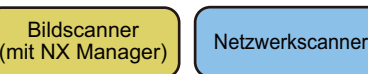

[Einführung](#page-3-0)

[Admin](#page-32-1)

[Inhalt](#page-9-0)

[Index](#page-193-0)

**[Titelblatt](#page-0-0)** 

Im Scanner Central Admin Console Bildschirm werden nicht registrierte Scanner im angegebenen Netzwerkbereich automatisch erkannt und registriert.

Scanner anderer Scanner Central Admin Server können außerdem auf dem die Suche ausführenden Scanner Central Admin Server zwangsregistriert werden.

#### **HINWEIS**

Als Bildscanner (bedient mit NX Manager) werden fi-8190/fi-8290/ fi-8170/fi-8270/fi-8150/fi-8250 unterstützt.

- **1** Klicken Sie auf die [Konfig.Liste] Registerkarte im Scanner Central Admin Console Bildschirm. Der [Scanner-Liste & Konfiguration] Bildschirm erscheint.
- **2** Klicken Sie auf die [Scannersuche] Schaltfläche. Der [Scannersuche] Bildschirm erscheint.

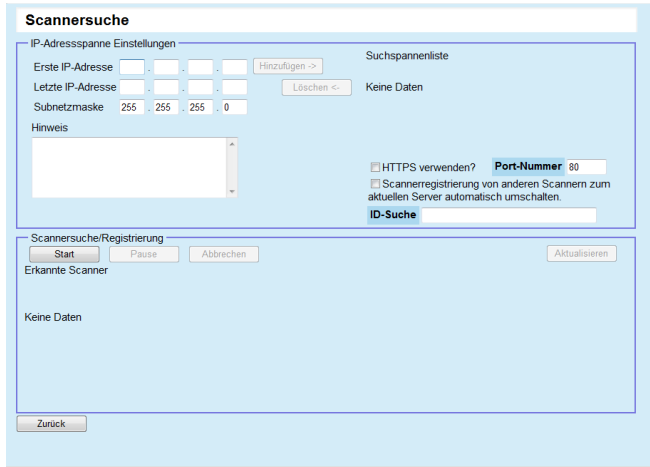

#### [Verwendung des](#page-44-0)  Scanner Central [Admin Servers](#page-44-1)

Installation des [Scanner Central](#page-32-0) 

[Scanner Central](#page-15-0) [Admin Überblick](#page-15-0)

[Verwendung von](#page-120-0)  [E-Mail-Alarmen](#page-120-1)

[Verknüpfung mit dem integrierten Verwaltungssys](#page-132-0)[tem](#page-132-1)

[Verwaltung des](#page-143-0)  Scanner Central [Admin](#page-143-1)

- **3** Bestimmen Sie Netzwerkbereich und die Subnetzmaske für die Suche.
- **4**Klicken Sie auf die [Hinzufügen ->] Schaltfläche.

 Der angegebene Netzwerkbereich wird in [Suchspannenliste] angezeigt.

#### **HINWEIS**

Wenn Sie zur Angabe des zu suchenden Netzwerkbereichs verwendeten IP-Adressen nicht in [Suchspannenliste] hinzugefügt worden sind, erscheinen entsprechende Hinweise.

- **5** Markieren Sie die Kontrollkästchen für die Netzwerkspannen (Bereiche), die über [Suchspannenliste] durchsucht werden sollen.
- **6** Bestimmen Sie für [Port-Nummer] die HTTP-Kommunikations-Port-Nummer, die für den Versuch einer Scannersuchanfrage verwendet werden soll. Sie können das Kommunikationsprotokoll (HTTP/HTTPS) über die

Auswahl des [HTTPS verwenden?] Kontrollkästchens ändern.

#### **HINWEIS**

Bestimmen Sie wie folgt die Einstellungen für [Port-Nummer] und das [HTTPS verwenden?] Kontrollkästchen entsprechend den Administratoreinstellungen des zu suchenden Scanners. Weitere Informationen erhalten Sie im Bedienungshandbuch Ihres Scannermodells.

- [Port-Nummer] Geben Sie den gleichen Wert ein, der für [Port-Nummer] in [Netzwerkeinstellungen] <sup>→</sup> [Netzwerk-Admin] →[Admin-Verbindung] am Scanner festgelegt ist.
- [HTTPS verwenden?] Kontrollkästchen Die Einstellung für [SSL] in [Netzwerkeinstellungen] → [Netzwerk-Admin] <sup>→</sup> [Admin-Verbindung] am Scanner:
	- Zum Aktivieren: Markieren Sie das Kontrollkästchen.
	- Zum Deaktivieren: Entfernen Sie die Markierung aus dem Kontrollkästchen.
- **7** Markieren Sie das [Scannerregistrierung von anderen Scannern zum aktuellen Server automatisch umschalten.] Kontrollkästchen um zwanghaft bereits in anderen Scanner Central Admin Servern registrierte Scanner zu registrieren.
- **8** Wenn Sie einen bestimmten Scanner als Registrationsziel für den Scanner Central Admin Server angeben möchten, geben Sie bitte die am Scanner festgelegte ID-Suche ein.

#### **HINWEIS**

- Durch die [ID-Suche] Eingabe der am Scanner festgelegten ID-Suche, werden nur Scanner mit dieser ID-Suche gesucht.
- Die ID-Suche kann bis zu 100 Zeichen enthalten. Alphanumerische Zeichen und Symbole können verwendet werden.

[Titelblatt](#page-0-0)

[Inhalt](#page-9-0)

[Index](#page-193-0)

#### [Einführung](#page-3-0)

[Scanner Central](#page-15-0) [Admin Überblick](#page-15-0)

Installation des [Scanner Central](#page-32-0) [Admin](#page-32-1)

[Verwendung des](#page-44-0)  Scanner Central [Admin Servers](#page-44-1)

[Verwendung von](#page-120-0)  [E-Mail-Alarmen](#page-120-1)

[Verknüpfung mit dem integrierten Verwaltungssys](#page-132-0)[tem](#page-132-1)

[Verwaltung des](#page-143-0)  Scanner Central [Admin](#page-143-1)

- **9** Klicken Sie auf die [Start] Schaltfläche.
	- Die Scannersuche startet und die Suchergebnisse werden nach Abschluss des Vorgangs in [Erkannte Scanner] angezeigt.

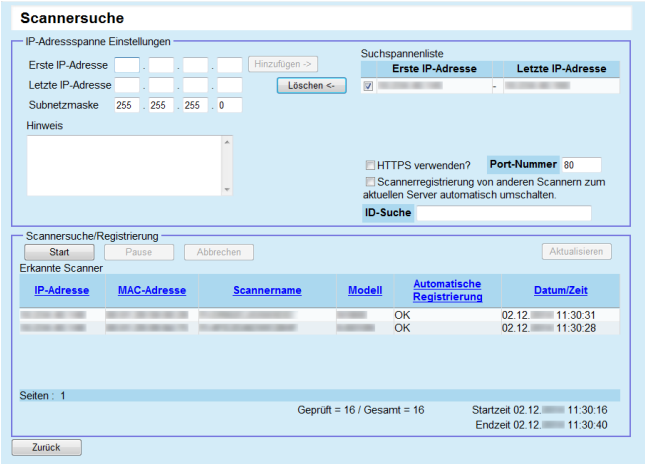

**10** Klicken Sie auf die [Zurück] Schaltfläche.

[Scanner-Liste & Konfiguration] wird wieder angezeigt.

#### **HINWEIS**

Für Scanner, die durch die Scannersuche registriert worden sind, wird der Eintrag "Scanner Discovery (Datum der Suche)" in der [Kommentar] Spalte des [Scanner-Liste & Konfiguration] Bildschirms vorgenommen.

#### **Bearbeiten von in der Scannerliste anzuzeigenden Elementen**

In der Scannerliste anzuzeigende Elemente können im Scanner Central Admin Console Bildschirm bearbeitet werden.

- **1** Klicken Sie auf die [Konfig. Liste] Registerkarte im Scanner Central Admin Console Hauptfenster. Der [Scanner-Liste & Konfiguration] Bildschirm erscheint.
- **2** Klicken Sie auf die [Bearbeiten Sie anzuzeigende Elemente] Schaltfläche.
	- Der Bildschirm für die Auswahl anzuzeigender Elemente erscheint.
- **3** Markieren Sie die Kontrollkästchen der in der Scannerliste anzuzeigenden Elemente.
- **4** Klicken Sie auf die [Oben] oder die [Unten] Schaltfläche, um die Reihenfolge der angezeigten Elemente zu bestimmen.
- **5** Klicken Sie auf die [OK] Schaltfläche. Die ausgewählten Elemente werden in der Scannerliste angezeigt.

**[Titelblatt](#page-0-0)** 

[Inhalt](#page-9-0)

[Index](#page-193-0)

#### [Einführung](#page-3-0)

[Scanner Central](#page-15-0) [Admin Überblick](#page-15-0)

Installation des [Scanner Central](#page-32-0) [Admin](#page-32-1)

[Verwendung des](#page-44-0)  Scanner Central [Admin Servers](#page-44-1)

[Verwendung von](#page-120-0)  [E-Mail-Alarmen](#page-120-1)

[Verknüpfung mit dem integrierten Verwaltungssys](#page-132-0)[tem](#page-132-1)

[Verwaltung des](#page-143-0)  Scanner Central [Admin](#page-143-1)

#### **Überprüfen der Scannerdetails**

Scannerdetails können im Scanner Central Admin Console Bildschirm überprüft werden. Scannerdetails werden zur gleichen Zeit wie der Betriebsstatus des Scanners aktualisiert. Weitere Informationen zum Zeitpunkt der Aktualisierung finden Sie unter ["3.12 Scannerüberwachung" \(Seite 85\)](#page-84-0).

- **1** Klicken Sie im Scanner Central Admin Console Hauptbildschirm auf die [Konfig.Liste] Registerkarte. Der [Scanner-Liste & Konfiguration] Bildschirm erscheint.
- **2** Klicken Sie auf den Link des Scanners, dessen Details Sie anzeigen möchten. Der [Scannerdetails] Bildschirm erscheint.
- **3** Überprüfen Sie die Scannerdetails. Weitere Informationen über die Einstellungen finden Sie in der Scanner Central Admin Console Hilfe.

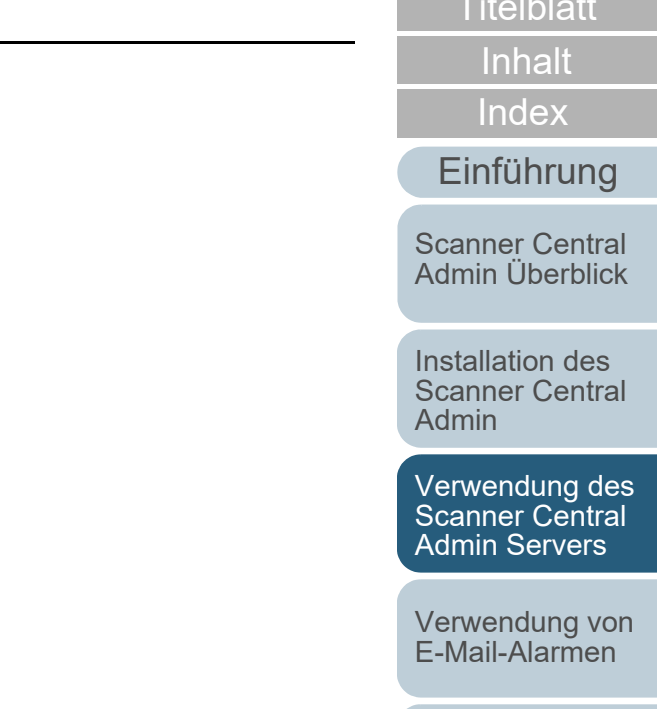

[Verknüpfung mit dem integrierten Verwaltungssys](#page-132-0)[tem](#page-132-1)

[Verwaltung des](#page-143-0)  Scanner Central [Admin](#page-143-1)

> [Anhang](#page-151-0) [Glossar](#page-189-0)

[Titelblatt](#page-0-0)

### **3.14 Scannerwartung**

[Einführung](#page-3-0) Wenn im Scanner Central Admin Console Bildschirm Scanner vorhanden sind, an denen ein Fehler aufgetreten ist oder die gewartet werden müssen, treffen Sie bitte die erforderlichen Maßnahmen.

#### **Wenn Verbrauchsmaterialien ersetzt werden müssen**

Überprüfen Sie den Scanner Central Admin Console [Scannerdetails] Bildschirm um festzustellen, welches Verbrauchsmaterial ersetzt werden muss und ersetzen dann das entsprechende Verbrauchsmaterial.

Weitere Details zum Ersetzen von Verbrauchsmaterialien finden Sie im Bedienungshandbuch Ihres Scannermodells.

#### **Wenn ein Fehler aufgetreten ist**

Überprüfen Sie die Fehlerdetails im Scanner Central Admin Console [Ereignisdetails] Bildschirm und treffen dann die erforderlichen Maßnahmen.

Weitere Informationen zu Fehlern und deren Behebung finden Sie im Bedienungshandbuch Ihres Scannermodells.

#### **Wenn ein Scanner gewartet werden muss**

Überprüfen Sie den Scanner Central Admin Console [Scannerdetails] Bildschirm um festzustellen, welche Wartungsinformationen vorliegen und führen Sie die Wartung aus.

Weitere Informationen zur Wartung finden Sie im Bedienungshandbuch Ihres Scannermodells.

#### **[Titelblatt](#page-0-0)**

[Inhalt](#page-9-0)

[Index](#page-193-0)

[Scanner Central](#page-15-0) [Admin Überblick](#page-15-0)

Installation des [Scanner Central](#page-32-0) [Admin](#page-32-1)

[Verwendung des](#page-44-0)  Scanner Central [Admin Servers](#page-44-1)

[Verwendung von](#page-120-0)  [E-Mail-Alarmen](#page-120-1)

[Verknüpfung mit dem integrierten Verwaltungssys](#page-132-0)[tem](#page-132-1)

[Verwaltung des](#page-143-0)  Scanner Central [Admin](#page-143-1)

### **3.15 Operationsbeispiele**

Dieser Abschnitt beschreibt Operationsbeispiele. Folgende zwei Operationsbeispiele werden hier beschrieben.

- Scannerüberwachung
- Scanneraktualisierung

Im Folgenden werden die oben genannten Operationen beschrieben.

#### **Scannerüberwachung**

Der Scanner Central Admin Console Bildschirm kann zur Überwachung der Scanner verwendet werden. Sie können den Status der Verbrauchsmaterialien und ausgegebene Fehler und Wartungsmeldungen einsehen.

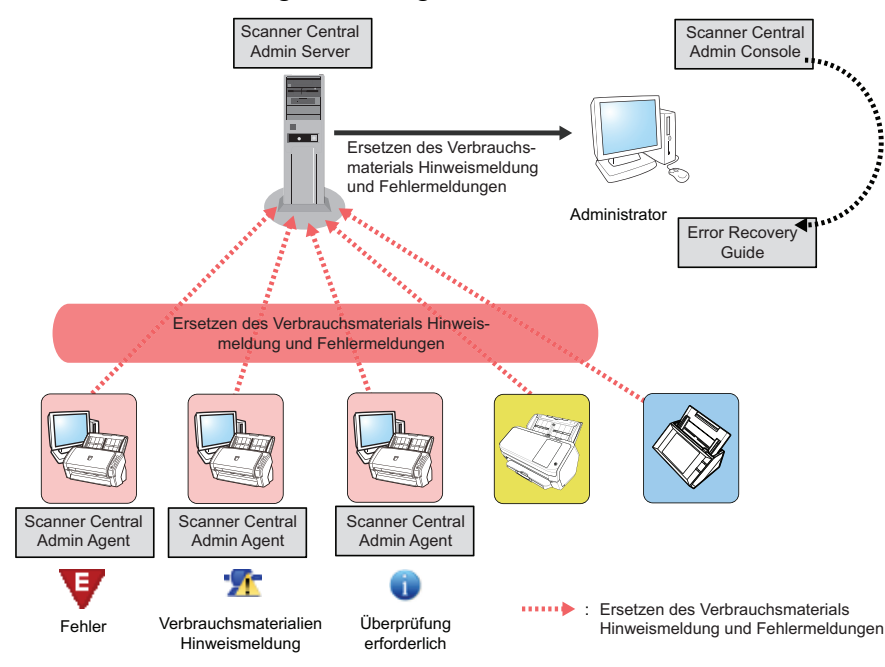

 Melden Sie sich über die Scanner Central Admin Console an.

**1**

Weitere Details zur Anmeldung über die Scanner Central Admin Console finden Sie unter ["3.4 Anmeldung über die Scanner Central](#page-52-0)  [Admin Console" \(Seite 53\)](#page-52-0).

- **2** Überprüfen Sie den Scanner Central Admin Console [Scannerdetails] Bildschirm um festzustellen, welches Verbrauchsmaterial ersetzt werden muss und ersetzen dann das entsprechende Verbrauchsmaterial. Überprüfen Sie die Wartungsinformationen und führen Sie die Reinigung durch.
- **3** Überprüfen Sie die Fehlerdetails im Scanner Central Admin Console [Ereignisdetails] Bildschirm und treffen dann die erforderlichen Maßnahmen.

Für Bildscanner/Bildscanner (betrieben mit NX Manager) wird die [Fehlerdetails] Schaltfläche im Falle eines Scannerfehlers aktiviert. Klicken Sie auf die [Fehlerdetails]Schaltfläche, um den "Error Recovery Guide" für weitereInformationen zum aufgetretenen Fehler anzuzeigen. Sehen Sie die angezeigten Informationen ein und treffen dann die erforderlichen Maßnahmen zur Behebung des Fehlers.

[Scanner Central](#page-15-0) [Admin Überblick](#page-15-0)

[Inhalt](#page-9-0)

[Index](#page-193-0)

[Einführung](#page-3-0)

**[Titelblatt](#page-0-0)** 

Installation des [Scanner Central](#page-32-0) [Admin](#page-32-1)

[Verwendung des](#page-44-0)  Scanner Central [Admin Servers](#page-44-1)

[Verwendung von](#page-120-0)  [E-Mail-Alarmen](#page-120-1)

[Verknüpfung mit dem integrierten Verwaltungssys](#page-132-0)[tem](#page-132-1)

[Verwaltung des](#page-143-0)  Scanner Central [Admin](#page-143-1)

[Anhang](#page-151-0)

[Glossar](#page-189-0)

#### **Scanneraktualisierung**

Scannereinstellungen und Treiber können für mehrere Scanner gleichzeitig aktualisiert werden. Die Aktualisierung der Scanner kann nachts oder zu Zeiten, an denen die Scanner nicht verwendet werden, ausgeführt werden.

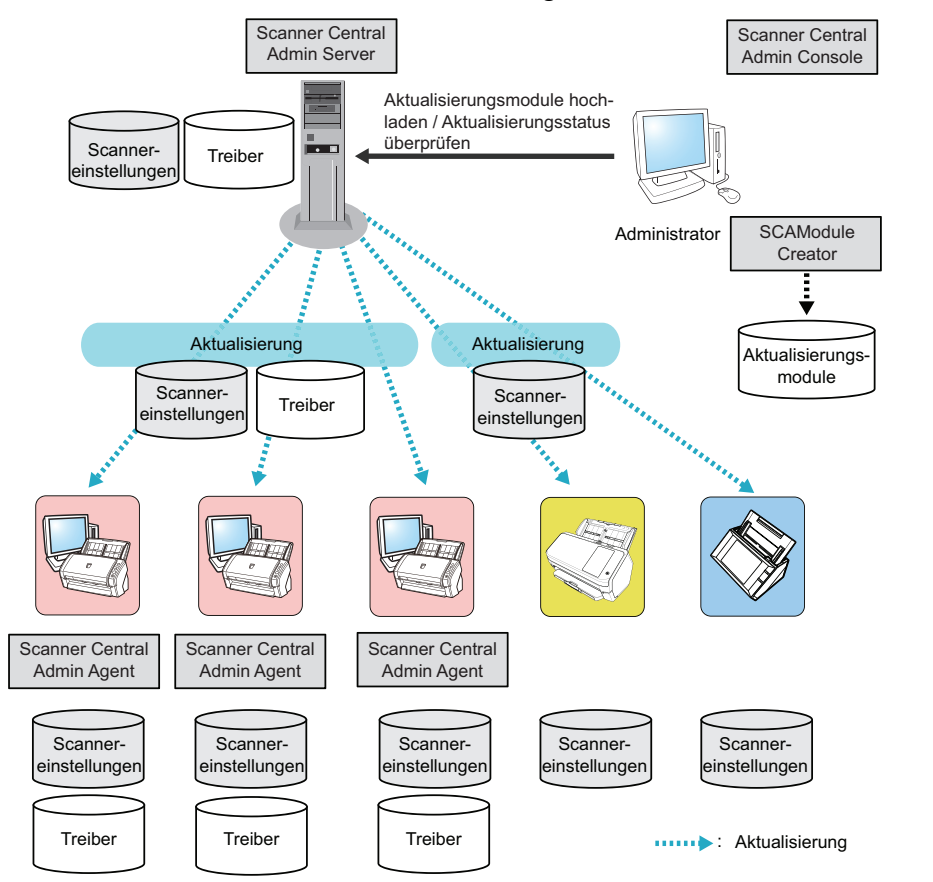

- Erstellen Sie ein Aktualisierungsmodul. Informationen zur Erstellen eines Aktualisierungsmoduls finden Sie unter ["Erstellen eines Aktualisierungsmoduls" \(Seite 65\)](#page-64-0).
- **2** Melden Sie sich über die Scanner Central Admin Console an.

Weitere Details zur Anmeldung über die Scanner Central Admin Console finden Sie unter ["3.4 Anmeldung über die Scanner Central](#page-52-0)  [Admin Console" \(Seite 53\)](#page-52-0).

**3** Versichern Sie sich, dass keine Probleme mit der Aktualisierung vorliegen, indem Sie einen Scanner für einen Operationsprüfung verwenden.

Bestimmen Sie eine Einstellungsgruppe mit einem Scanner, der für die Operationsprüfung verwendet werden soll und überprüfen dann, ob eventuell Probleme vorliegen. Führen Sie hierfür die Schritte [4](#page-118-0) bis [6](#page-119-0) aus.

- <span id="page-118-0"></span>**4** Laden Sie in den folgenden Scanner Central Admin Console Bildschirmen die Aktualisierungsmodule auf den Scanner Central Admin Server:
	- [Bildscanner Aktualisierungsregistration] Bildschirm
	- [Systemaktualisierungen] Bildschirm
	- [Add-in Installation] Bildschirm
	- [Systemeinstellungen] Bildschirm
	- [Profileinstellungen] Bildschirm

#### **HINWEIS**

**1**

Treffen Sie folgende Einstellungen für die Installation des Aktualisierungsmoduls, um die Verarbeitungslast aufzuteilen:

- Aufteilung der Einstellungsgruppe in verschiedene Gruppen
- Ändern Sie den Aktualisierungsplan so, dass die Aktualisierung je Gruppe ausgeführt wird und registrieren/verteilen dann das Aktualisierungsmodul

#### **[Titelblatt](#page-0-0)**

[Inhalt](#page-9-0)

[Index](#page-193-0)

#### [Einführung](#page-3-0)

[Scanner Central](#page-15-0) [Admin Überblick](#page-15-0)

Installation des [Scanner Central](#page-32-0) [Admin](#page-32-1)

[Verwendung des](#page-44-0)  Scanner Central [Admin Servers](#page-44-1)

[Verwendung von](#page-120-0)  [E-Mail-Alarmen](#page-120-1)

[Verknüpfung mit dem integrierten Verwaltungssys](#page-132-0)[tem](#page-132-1)

[Verwaltung des](#page-143-0)  Scanner Central [Admin](#page-143-1)

#### **5** Installieren Sie die Aktualisierungsmodule. Aktualisierungsmodule werden beim Eintreten folgender Ereignisse installiert:

- Für Bildscanner:
	- Der am Scanner angeschlossene Computer ist angemeldet.
	- Am am Scanner angeschlossenen Computer wird im Infobereich auf das Scanner Central Admin Agent Symbol rechtegeklickt und dann [Aktualisierungen installieren] aus dem Kontextmenü ausgewählt.
	- Das [Aktualisierungen regelmäßig überprüfen] Kontrollkästchen wurde im Scanner Central Admin Agent [Scanner Central Admin Server Einstellungen] Bildschirm gewählt und die für [Überprüfungsintervall] angegebene Zeit ist abgelaufen.
- Das [Aktualisierungen installieren, während der Computer abgemeldet ist] Kontrollkästchen wurde im Scanner Central Admin Agent [Scanner Central Admin Server Einstellungen] Bildschirm gewählt und der am Scanner angeschlossene Computer ist abgemeldet.
- Für Bildscanner (betrieben mit NX Manager):
	- $\bullet~$  Scanner ist gestartet
	- Scanner ist ausgeschaltet
- Für Netzwerkscanner:
	- Der Scanner wird gestartet oder wechselt in den Standby-Modus
	- Der Scanner ist abgemeldet
	- Der Scanner wurde über ein Aktualisierungsmodul informiert
	- Der Scanner ist für eine automatische Aktualisierung vorgesehen
- <span id="page-119-0"></span>**6** Überprüfen Sie im Scanner Central Admin Console [Updatestatus-Liste] Bildschirm die Statusdetails des Aktualisierungsmoduls.

[Titelblatt](#page-0-0)

[Inhalt](#page-9-0)

[Index](#page-193-0)

[Einführung](#page-3-0)

[Scanner Central](#page-15-0) [Admin Überblick](#page-15-0)

Installation des [Scanner Central](#page-32-0) [Admin](#page-32-1)

[Verwendung des](#page-44-0)  Scanner Central [Admin Servers](#page-44-1)

[Verwendung von](#page-120-0)  [E-Mail-Alarmen](#page-120-1)

[Verknüpfung mit dem integrierten Verwaltungssys](#page-132-0)[tem](#page-132-1)

[Verwaltung des](#page-143-0)  Scanner Central [Admin](#page-143-1)

# <span id="page-120-2"></span><span id="page-120-1"></span><span id="page-120-0"></span>Kapitel 4 Verwendung von **[Einführung](#page-3-0) E-Mail-Alarmen**

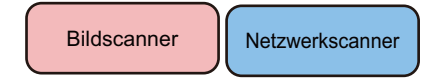

Dieses Kapitel beschreibt die Bedienung von E-Mail-Alarmen.

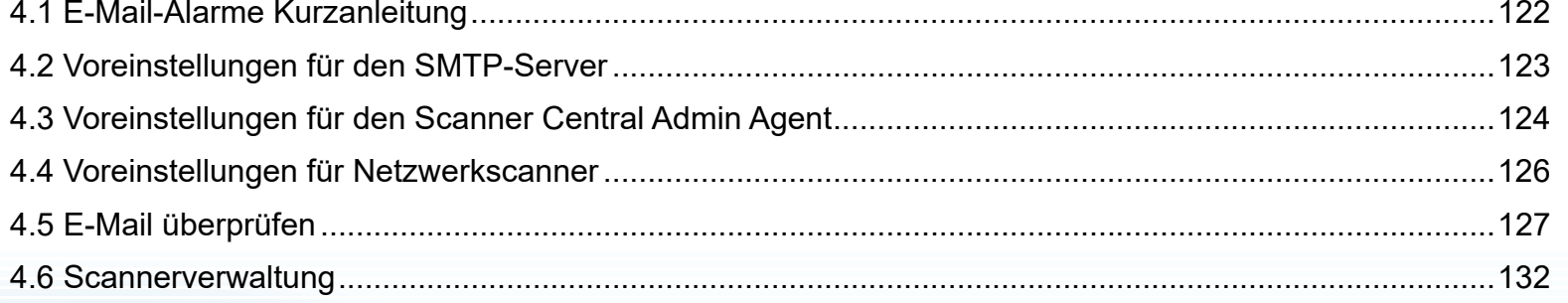

[Titelblatt](#page-0-0)

[Inhalt](#page-9-0)

**[Index](#page-193-0)** 

[Scanner Central](#page-15-0) [Admin Überblick](#page-15-0)

Installation des [Scanner Central](#page-32-0) [Admin](#page-32-1)

[Verwendung des](#page-44-0)  Scanner Central [Admin Servers](#page-44-2)

[Verwendung von](#page-120-2)  [E-Mail-Alarmen](#page-120-2)

[Verknüpfung mit dem integrierten Verwaltungssys](#page-132-0)[tem](#page-132-1)

[Verwaltung des](#page-143-0)  Scanner Central [Admin](#page-143-1)

### <span id="page-121-0"></span>**4.1 E-Mail-Alarme Kurzanleitung**

[Einführung](#page-3-0) Dieser Abschnitt beschreibt E-Mail-Alarme in Kürze.

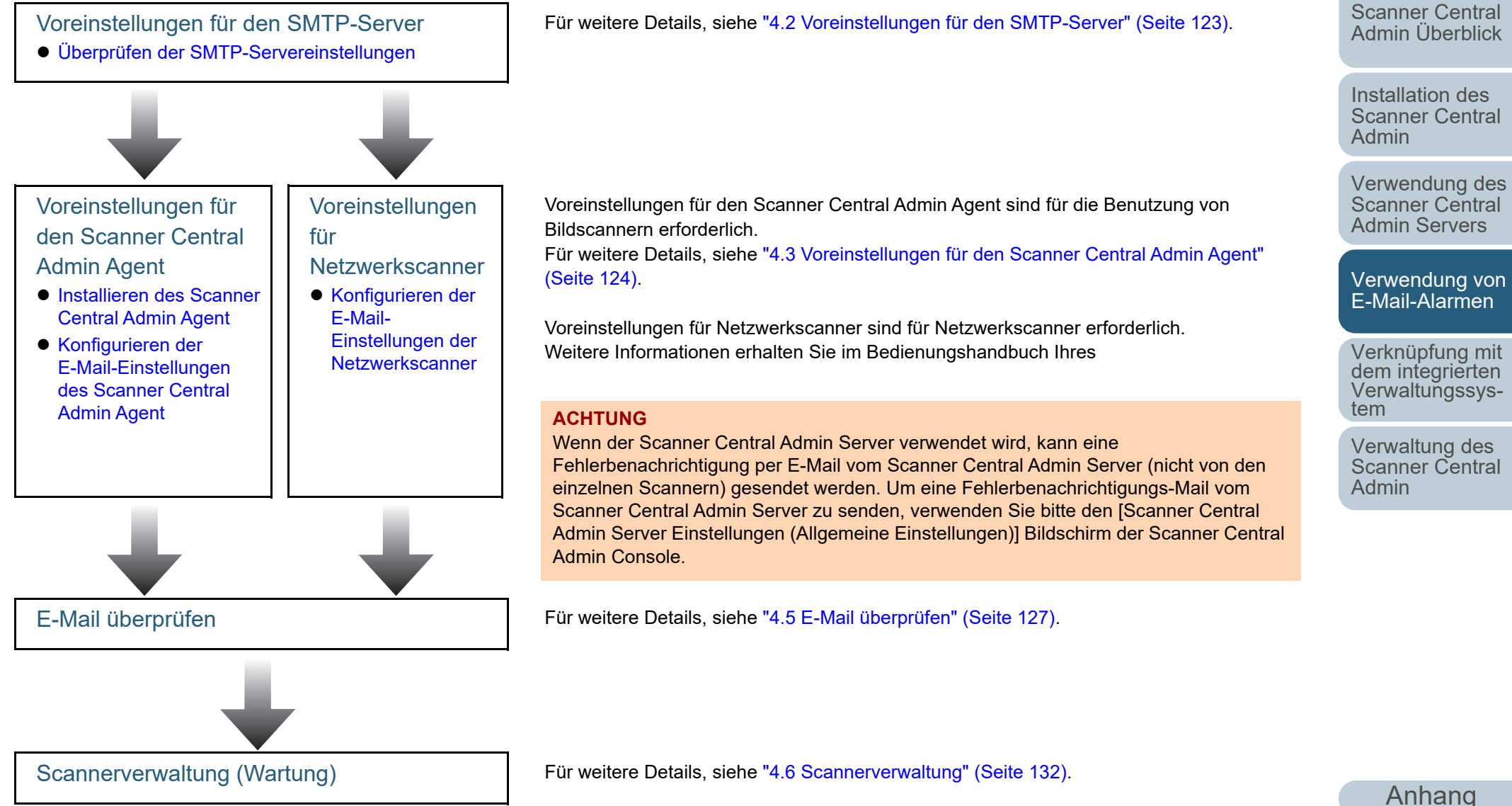

[Glossar](#page-189-0)

**[Titelblatt](#page-0-0)** 

[Inhalt](#page-9-0)

[Index](#page-193-0)

### <span id="page-122-0"></span>**4.2 Voreinstellungen für den SMTP-Server**

[Einführung](#page-3-0) Dieser Abschnitt beschreibt die Voreinstellungen für den SMTP-Server.

### <span id="page-122-1"></span>**Überprüfen der SMTP-Servereinstellungen**

Überprüfen Sie die Adresse und die Port-Nummer des SMTP-Servers.Für weitere Details, kontaktieren Sie bitte Ihren Systemadministrator.

[Titelblatt](#page-0-0)

[Inhalt](#page-9-0)

[Index](#page-193-0)

[Scanner Central](#page-15-0) [Admin Überblick](#page-15-0)

Installation des [Scanner Central](#page-32-0) [Admin](#page-32-1)

[Verwendung des](#page-44-0)  Scanner Central [Admin Servers](#page-44-2)

[Verwendung von](#page-120-0)  [E-Mail-Alarmen](#page-120-2)

[Verknüpfung mit dem integrierten Verwaltungssys](#page-132-0)[tem](#page-132-1)

[Verwaltung des](#page-143-0)  Scanner Central [Admin](#page-143-1)

[Anhang](#page-151-0)

[Glossar](#page-189-0)

## <span id="page-123-0"></span>**4.3 Voreinstellungen für den Scanner Central Admin Agent | Bildscanner**

Dieser Abschnitt beschreibt die Voreinstellungen für den Scanner Central Admin Agent.

### <span id="page-123-1"></span>**Installieren des Scanner Central Admin Agent**

Installieren Sie den Scanner Central Admin Agent auf dem Computer, an dem Scanner angeschlossen sind. Weitere Details zur Installation des Scanner Central Admin Agent finden Sie unter ["2.4 Installieren des Scanner Central](#page-40-0)  [Admin Agent" \(Seite 41\)](#page-40-0).

### <span id="page-123-2"></span>**Konfigurieren der E-Mail-Einstellungen des Scanner Central Admin Agent**

Konfigurieren Sie die E-Mail-Einstellungen des Scanner Central Admin Agent. Dadurch kann der Administrator E-Mail-Alarme für Verbrauchsmaterialien, Scannerfehler und Scannerinformationen erhalten.

- **1** Wählen Sie aus dem [Start] Menü → [Alle Programme] <sup>→</sup> [Scanner Central Admin Agent] → [Scanner Central Admin Agent Setup]. Der [Scanner Central Admin Agent] Bildschirm erscheint.
- **2** Klicken Sie für [E-Mail-Benachrichtigung] auf die [Einstellungen] Schaltfläche.

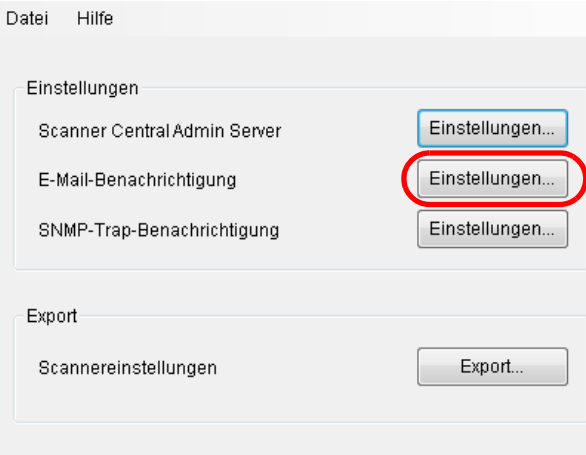

[Einführung](#page-3-0)

[Scanner Central](#page-15-0) [Admin Überblick](#page-15-0)

Installation des [Scanner Central](#page-32-0) [Admin](#page-32-1)

[Verwendung des](#page-44-0)  Scanner Central [Admin Servers](#page-44-2)

[Verwendung von](#page-120-0)  [E-Mail-Alarmen](#page-120-2)

[Verknüpfung mit dem integrierten Verwaltungssys](#page-132-0)[tem](#page-132-1)

[Verwaltung des](#page-143-0)  Scanner Central [Admin](#page-143-1)

**[Titelblatt](#page-0-0)** 

[Inhalt](#page-9-0)

[Index](#page-193-0)

**3**Markieren Sie das [E-Mails senden] Kontrollkästchen.

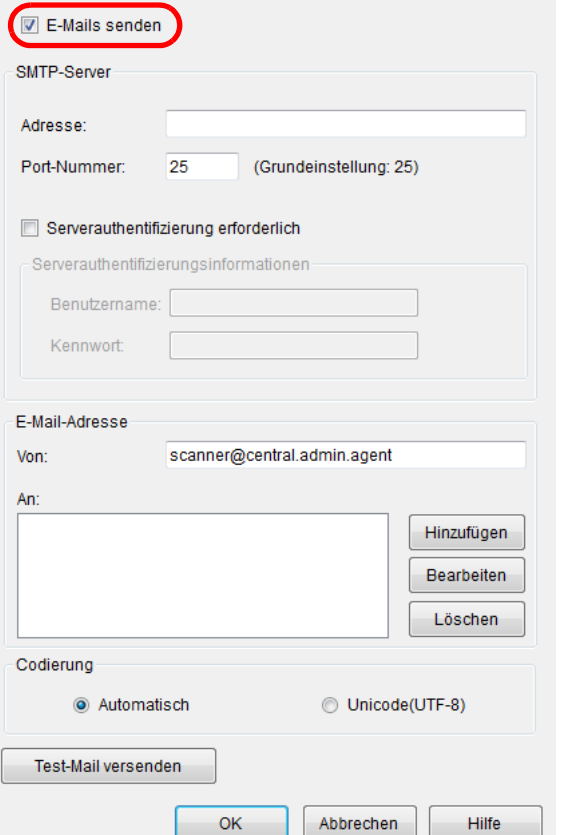

**4** Stellen Sie den SMTP-Server, die E-Mail-Adresse und die Codierung ein.

Achten Sie darauf, dass die Einstellung der SMTP-Serveradresse und Port-Nummer der unter ["Überprüfen der SMTP-](#page-122-1)[Servereinstellungen" \(Seite123\)](#page-122-1) getroffenen Einstellung entspricht.

Weitere Informationen über die Einstellungen finden Sie in der Scanner Central Admin Agent Hilfe.

**5** Klicken Sie auf die [Test-Mail versenden] Schaltfläche. Überprüfen Sie, ob die Test-Mail erfolgreich gesendet wurde. Weitere Details über das Test-Mailforrmat finden Sie unter ["4.5 E-Mail](#page-126-0) [überprüfen" \(Seite 127\)](#page-126-0).

#### **ACHTUNG**

Wenn der Computername andere Zeichen als alphanumerische Zeichen (a-z, A-Z, 0-9) und Bindestriche (-) enthält, kann eine E-Mail nicht gesendet werden.

#### **6**Klicken Sie auf die [OK] Schaltfläche.

 Die Einstellungen werden somit aktiviert und der [Scanner Central Admin Agent] Bildschirm erneut angezeigt. Das Scanner Central Admin Agent Symbol erscheint im Infobereich.

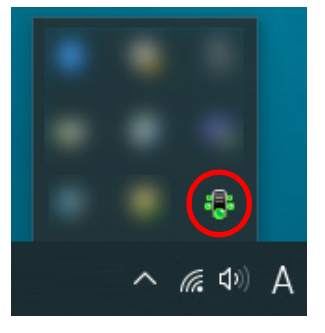

Installation des [Scanner Central](#page-32-0) [Admin Überblick](#page-15-0)

[Scanner Central](#page-15-0) 

[Inhalt](#page-9-0)

[Index](#page-193-0)

[Einführung](#page-3-0)

[Titelblatt](#page-0-0)

[Admin](#page-32-1)[Verwendung des](#page-44-0) 

Scanner Central [Admin Servers](#page-44-2)

[Verwendung von](#page-120-0)  [E-Mail-Alarmen](#page-120-2)

[Verknüpfung mit dem integrierten Verwaltungssys](#page-132-0)[tem](#page-132-1)

[Verwaltung des](#page-143-0)  Scanner Central [Admin](#page-143-1)

### <span id="page-125-0"></span>**4.4 Voreinstellungen für Netzwerkscanner** | Netzwerkscanner

Dieser Abschnitt beschreibt Voreinstellungen für Netzwerkscanner.

#### <span id="page-125-1"></span>**Konfigurieren der E-Mail-Einstellungen der Netzwerkscanner**

Konfigurieren Sie die E-Mail-Einstellungen der Netzwerkscanner.Dadurch kann der Administrator E-Mail-Alarme für Verbrauchsmaterialien und Scannerfehler erhalten.Weitere Informationen erhalten Sie im Bedienungshandbuch Ihres Scannermodells.

[Titelblatt](#page-0-0)

[Inhalt](#page-9-0)

[Index](#page-193-0)

[Einführung](#page-3-0)

[Scanner Central](#page-15-0) [Admin Überblick](#page-15-0)

Installation des [Scanner Central](#page-32-0) [Admin](#page-32-1)

[Verwendung des](#page-44-0)  Scanner Central [Admin Servers](#page-44-2)

[Verwendung von](#page-120-0)  [E-Mail-Alarmen](#page-120-2)

[Verknüpfung mit dem integrierten Verwaltungssys](#page-132-0)[tem](#page-132-1)

[Verwaltung des](#page-143-0)  Scanner Central [Admin](#page-143-1)

### <span id="page-126-0"></span>**4.5 E-Mail überprüfen**

[Einführung](#page-3-0)<br>Sie können die E-Mail überprüfen, die im Falle eines Fehlers oder einer Aufforderung zum Ersetzen von Verbrauchsmaterialien gesendet worden wäre.

Das E-Mail-Format lautet wie folgt:

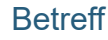

Meldung von Scanner Central Admin Agent [Computer, von dem die Fehlermeldung gesendet wurde] (\*1) (\*2)

#### **Text**

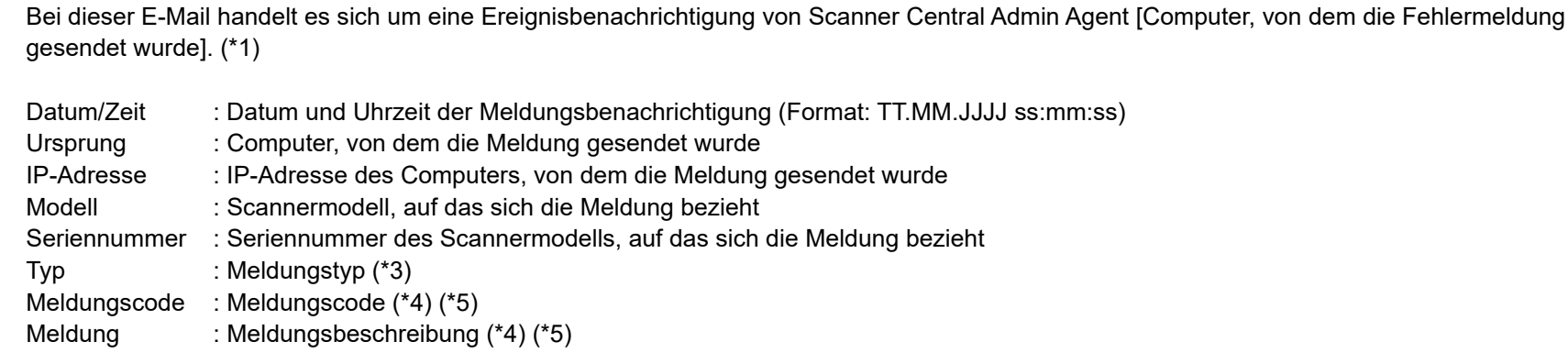

\*1: Für Netzwerkscanner reflektiert "Scanner Central Admin Agent" die Umgebung der einzelnen Scanner.

\*2: Für eine Test-E-Mail lautet der Betreff "[Test]".

\*3: Die Ereignistypen lauten wie folgt:

Information : Informationsmeldung

Fehler : Fehlermeldung

Warnung : Warnmeldung

- (Bindestrich) : Test-Mail

\*4: Weitere Details zu den Meldungscodes und der Meldungsbeschreibung finden Sie in der Scanner Central Admin Console Hilfe.

\*5: Für Test-Mails wird immer ein Bindestrich ("-") verwendet.

### [Titelblatt](#page-0-0)

[Inhalt](#page-9-0)

[Index](#page-193-0)

[Scanner Central](#page-15-0) [Admin Überblick](#page-15-0)

Installation des [Scanner Central](#page-32-0) [Admin](#page-32-1)

[Verwendung des](#page-44-0)  Scanner Central [Admin Servers](#page-44-2)

[Verwendung von](#page-120-0)  [E-Mail-Alarmen](#page-120-2)

[Verknüpfung mit dem integrierten Verwaltungssys](#page-132-0)[tem](#page-132-1)

[Verwaltung des](#page-143-0)  Scanner Central [Admin](#page-143-1)

#### **Beispiel: Für den Ereignistyp "Information"**

#### Betreff

Meldung von Scanner Central Admin Agent

#### **Text**

Diese E-Mail ist eine Ereignisbenachrichtigung vom Scanner Central Admin Agent [PC-001].

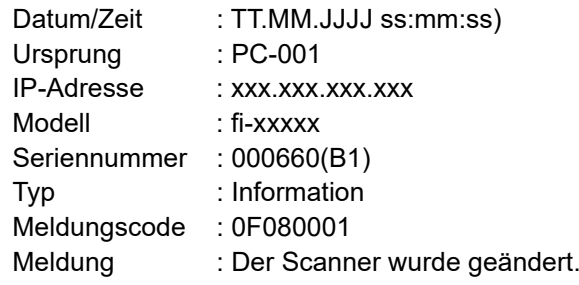

#### **Beispiel: Für den Ereignistyp "Fehler"**

#### **Betreff**

Meldung von Scanner Central Admin Agent

#### **Text**

Diese E-Mail ist eine Ereignisbenachrichtigung vom Scanner Central Admin Agent [PC-001].

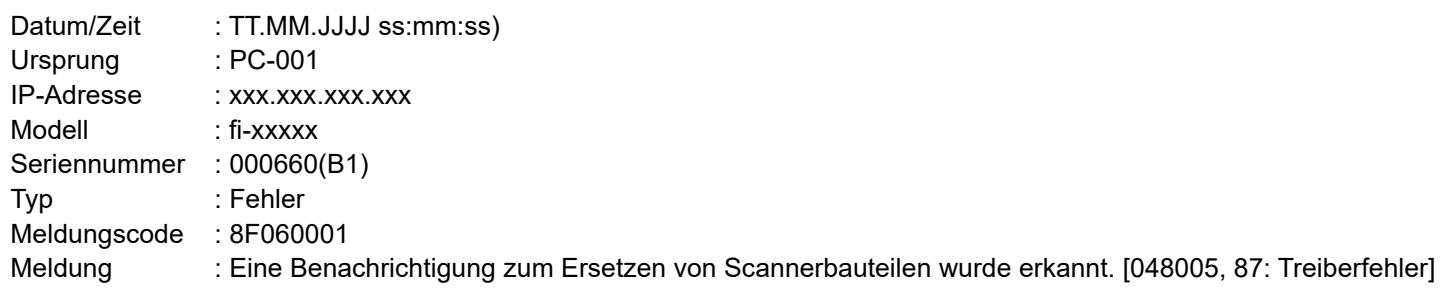

[Inhalt](#page-9-0) [Titelblatt](#page-0-0) Installation des [Scanner Central](#page-32-0) [Admin](#page-32-1)[Verwendung des](#page-44-0)  Scanner Central [Admin Servers](#page-44-2)[Verwendung von](#page-120-0)  [E-Mail-Alarmen](#page-120-2) [Verknüpfung mit dem integrierten Verwaltungssys](#page-132-0)[tem](#page-132-1)[Verwaltung des](#page-143-0)  Scanner Central [Admin](#page-143-1)[Scanner Central](#page-15-0)  [Admin Überblick](#page-15-0)**[Index](#page-193-0)** [Einführung](#page-3-0)

#### **Beispiel: Für den Ereignistyp "Warnung"**

#### **Betreff**

Meldung von Scanner Central Admin Agent ]

#### **Text**

Diese E-Mail ist eine Ereignisbenachrichtigung vom Scanner Central Admin Agent [PC-001].

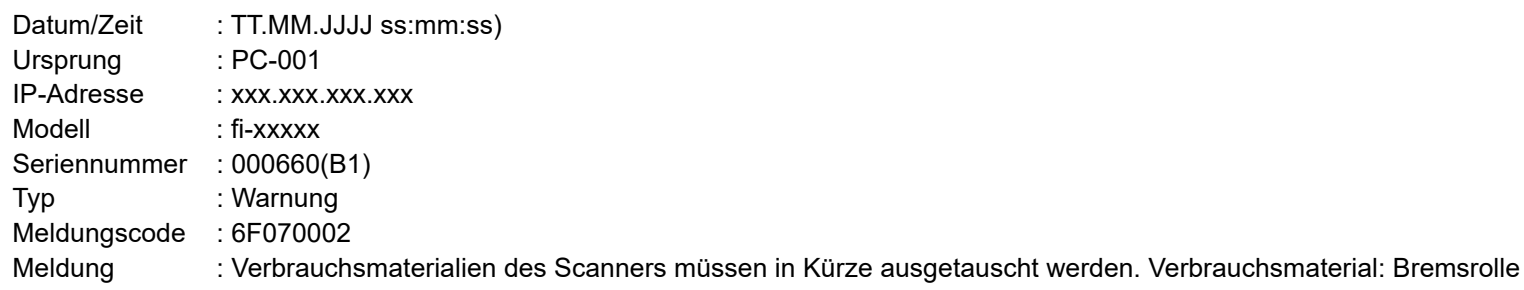

#### **Beispiel: Für den Ereignistyp "Test-Mail"**

#### **Betreff**

[Test] Meldung von Scanner Central Admin Agent

**Text** 

Diese E-Mail ist eine Ereignisbenachrichtigung vom Scanner Central Admin Agent [PC-001].

Datum/Zeit : TT.MM.JJJJ ss:mm:ss) Ursprung : PC-001 IP-Adresse : xxx.xxx.xxx.xxxModell : fi-xxxxxSeriennummer : 000660(B1)  $\mathsf{Typ}$  : -Meldungscode :-Meldung :-

[Titelblatt](#page-0-0)

[Inhalt](#page-9-0)

[Index](#page-193-0)

[Einführung](#page-3-0)

[Scanner Central](#page-15-0) [Admin Überblick](#page-15-0)

Installation des [Scanner Central](#page-32-0) [Admin](#page-32-1)

[Verwendung des](#page-44-0)  Scanner Central [Admin Servers](#page-44-2)

[Verwendung von](#page-120-0)  [E-Mail-Alarmen](#page-120-2)

[Verknüpfung mit dem integrierten Verwaltungssys](#page-132-0)[tem](#page-132-1)

[Verwaltung des](#page-143-0)  Scanner Central [Admin](#page-143-1)

Sie können durch das Versenden einer EMail von Scanner Central Admin Agent die E-Mail überprüfen, die versendet werden würde, wenn Sie das [Scannerinformationen regelmäßig senden] Kontrollkästchen im [Hinzufügen / Bearbeiten "An:" Adresse] Bildschirm ausgewählen.

#### **Betreff**

Meldung vom Scanner Central Admin Agent

#### **Text**

Diese E-Mail ist eine Informationsbenachrichtigung vom Scanner Central Admin Agent [Computer, von dem die Fehlermeldung gesendet wurde].

[Diese Meldung wurde in [Meldung] des [Hinzufügen / Bearbeiten "An:" Adresse] Bildschirms registriert]

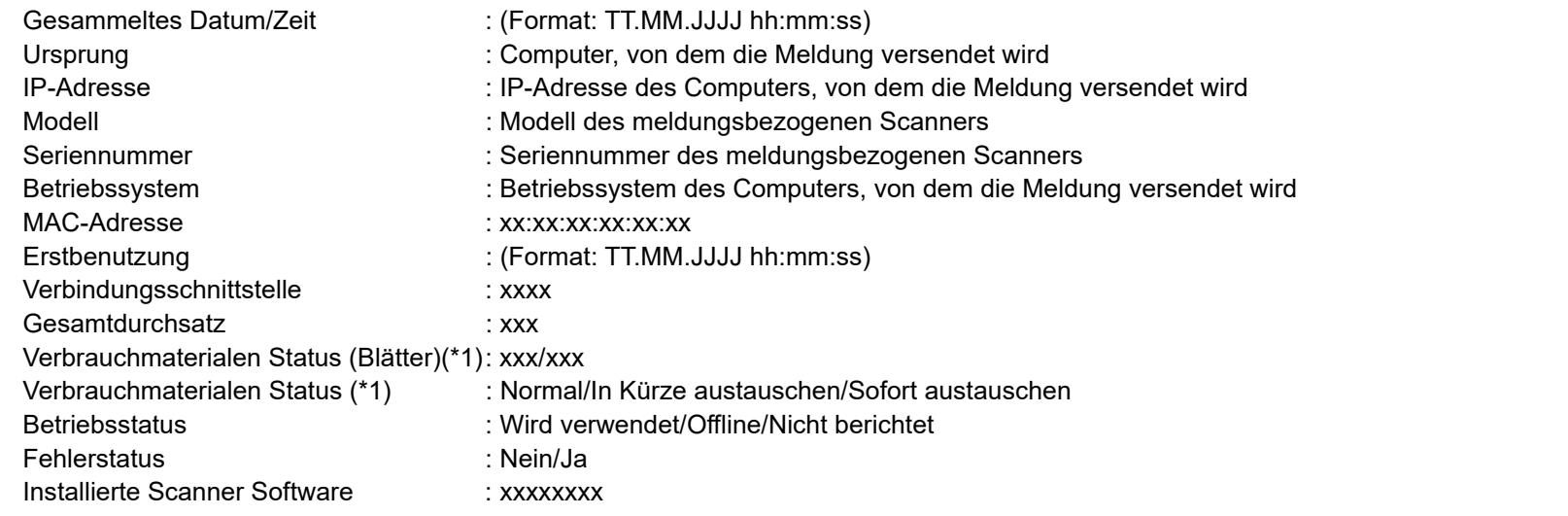

(\*1): Der Status der Verbrauchsmaterialen wird auf Ihrem Scanner angezeigt.

#### [Titelblatt](#page-0-0)

[Inhalt](#page-9-0)

**[Index](#page-193-0)** 

#### [Einführung](#page-3-0)

[Scanner Central](#page-15-0) [Admin Überblick](#page-15-0)

Installation des [Scanner Central](#page-32-0)  [Admin](#page-32-1)

[Verwendung des](#page-44-0)  Scanner Central [Admin Servers](#page-44-2)

[Verwendung von](#page-120-0)  [E-Mail-Alarmen](#page-120-2)

[Verknüpfung mit dem integrierten Verwaltungssys](#page-132-0)[tem](#page-132-1)

[Verwaltung des](#page-143-0)  Scanner Central [Admin](#page-143-1)

#### **Beispiel: Wenn [Scannerinformationen regelmäßig sender**

#### Betreff

Meldung vom Scanner Central Admin Agent

#### Text

Diese E-Mail ist eine Informationsbenachrichtigung vom Scanner Centra

#### XXXXXXXXXXXXXXXXXXX.

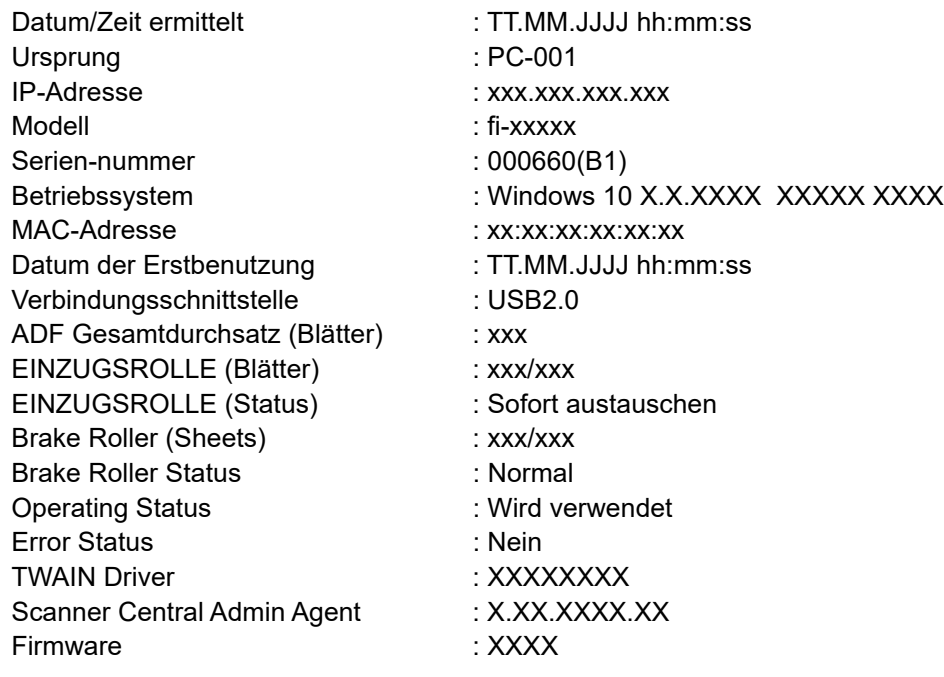

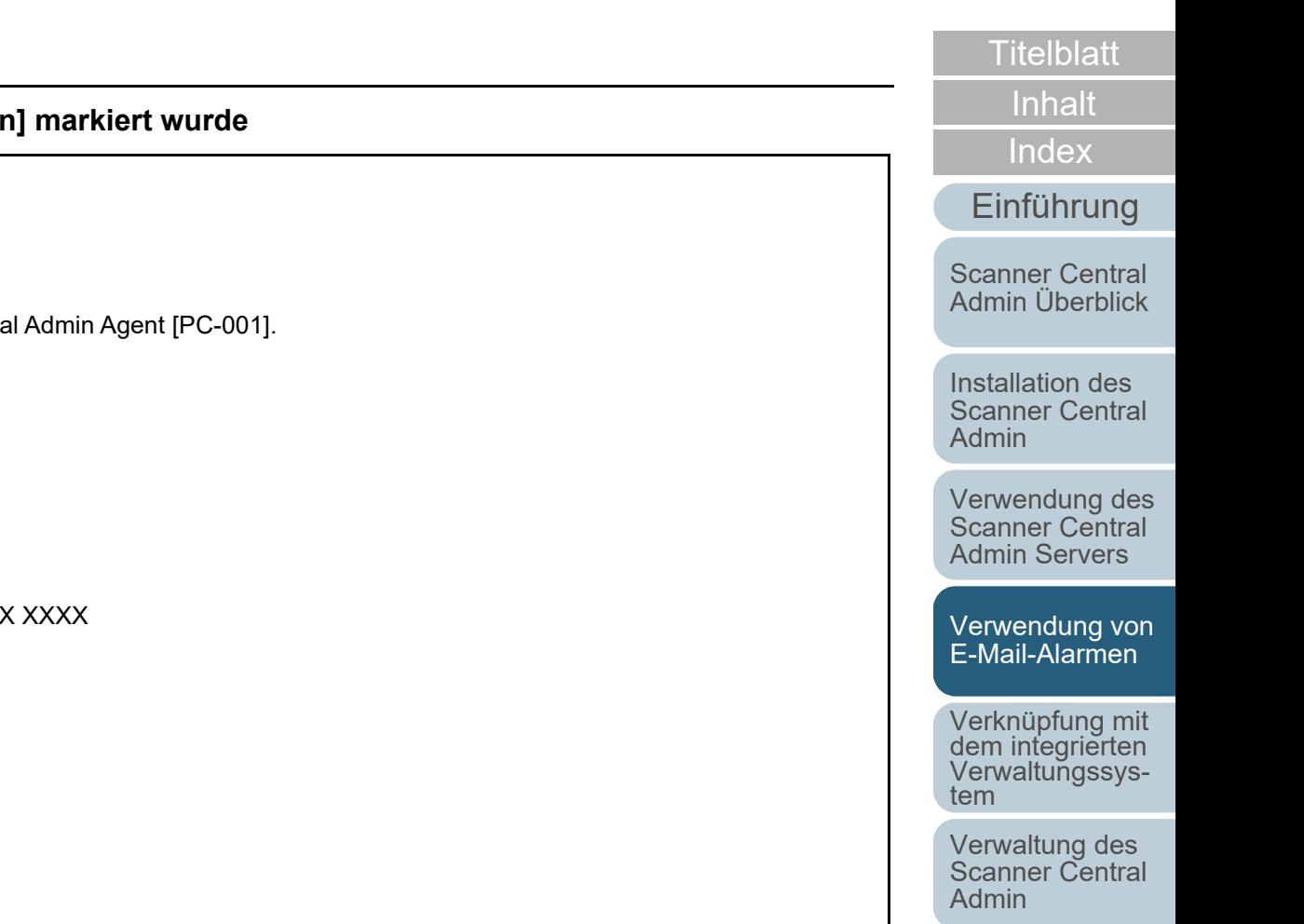

### <span id="page-131-0"></span>**4.6 Scannerverwaltung**

[Einführung](#page-3-0) Wenn Sie eine E-Mail-Benachrichtigung über den Austausch von Verbrauchsmaterialien oder einen Scannerfehler erhalten haben, treffen Sie bitte die entsprechenden Maßnahmen.

#### **Wenn Verbrauchsmaterialien ersetzt werden müssen**

Sehen Sie die E-Mail ein, um zu überprüfen, welches

Verbrauchsmaterial betroffen ist und ersetzen dann das entsprechende Verbrauchsmaterial.

Weitere Details zum Ersetzen von Verbrauchsmaterialien finden Sie im Bedienungshandbuch Ihres Scannermodells.

#### **Wenn ein Fehler aufgetreten ist**

Überprüfen Sie die Fehlerdetails in der E-Mail und treffen dann die erforderlichen Maßnahmen.

Weitere Informationen zu Fehlern und deren Behebung finden Sie im Bedienungshandbuch Ihres Scannermodells.

#### [Titelblatt](#page-0-0)

[Inhalt](#page-9-0)

[Index](#page-193-0)

[Scanner Central](#page-15-0) [Admin Überblick](#page-15-0)

Installation des [Scanner Central](#page-32-0) [Admin](#page-32-1)

[Verwendung des](#page-44-0)  Scanner Central [Admin Servers](#page-44-2)

[Verwendung von](#page-120-0)  [E-Mail-Alarmen](#page-120-2)

[Verknüpfung mit dem integrierten Verwaltungssys](#page-132-0)[tem](#page-132-1)

[Verwaltung des](#page-143-0)  Scanner Central [Admin](#page-143-1)

# <span id="page-132-2"></span><span id="page-132-1"></span><span id="page-132-0"></span>Kapitel 5 Verknüpfung mit dem **[Einführung](#page-3-0) integrierten Verwaltungssystem**

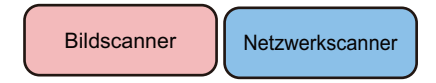

Dieses Kapitel beschreibt die Verknüpfung mit dem integrierten Verwaltungssystem.

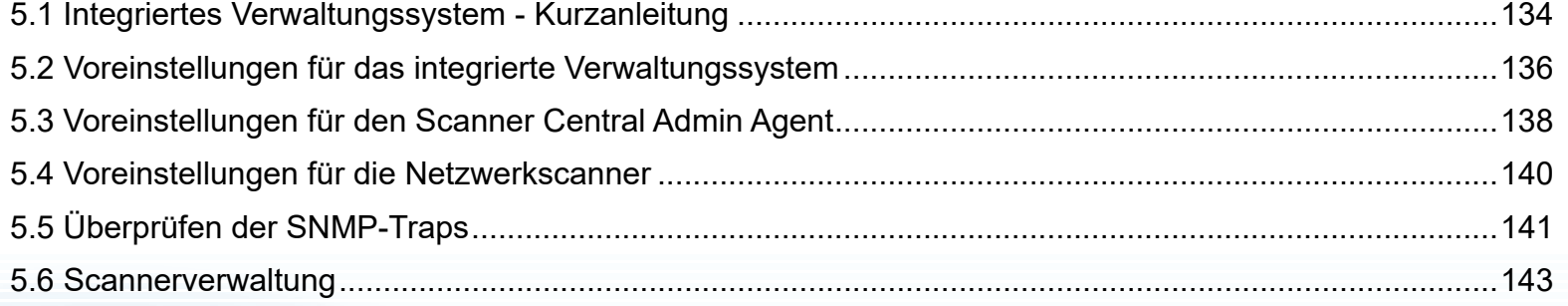

[Titelblatt](#page-0-0)

[Inhalt](#page-9-0)

[Index](#page-193-0)

[Scanner Central](#page-15-0) [Admin Überblick](#page-15-0)

Installation des [Scanner Central](#page-32-0) [Admin](#page-32-1)

[Verwendung des](#page-44-0)  Scanner Central [Admin Servers](#page-44-2)

[Verwendung von](#page-120-0)  [E-Mail-Alarmen](#page-120-1)

[Verknüpfung mit dem integrierten Verwaltungssys](#page-132-2)[tem](#page-132-2)

[Verwaltung des](#page-143-0)  Scanner Central [Admin](#page-143-1)

## <span id="page-133-0"></span>**5.1 Integriertes Verwaltungssystem - Kurzanleitung**

Dieser Abschnitt beschreibt in Kürze das integrierte Verwaltungssystem.

Voreinstellungen für das integrierte

Verwaltungssystem

- [Konfiguration des integrierten Verwaltungssystems \(SNMP-](#page-135-1)[Manager\)](#page-135-1)
- [Überprüfen des integrierten Verwaltungssystems \(SNMP-](#page-135-2)[Manager\)](#page-135-2)
- [Das integrierte Verwaltungssystem konfigurieren und die](#page-135-3)  [Scanner Central Admin Console starten](#page-135-3)

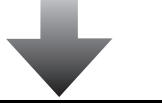

Voreinstellungen für den Scanner Central Admin Agent

- [Installieren des Scanner Central Admin Agent](#page-137-1)
- Konfigurieren der SNMP-Trap-Benachrichtigung für den [Scanner Central Admin Agent](#page-137-2)

Diese Einstellungen sind für das Verwenden der Bildscanner erforderlich. Für weitere Details, siehe ["5.3 Voreinstellungen für den Scanner Central Admin](#page-137-0) 

Für weitere Details, siehe ["5.2 Voreinstellungen für das integrierte](#page-135-0) 

[Verwaltungssystem" \(Seite 136\)](#page-135-0).

[Agent" \(Seite 138\)](#page-137-0).

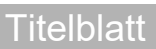

[Inhalt](#page-9-0)

[Index](#page-193-0)

#### [Einführung](#page-3-0)

[Scanner Central](#page-15-0) [Admin Überblick](#page-15-0)

Installation des [Scanner Central](#page-32-0) [Admin](#page-32-1)

[Verwendung des](#page-44-0)  Scanner Central [Admin Servers](#page-44-2)

[Verwendung von](#page-120-0)  [E-Mail-Alarmen](#page-120-1)

Verknüpfung mit<br>dem integrierten<br>Verwaltungssys[tem](#page-132-2)

[Verwaltung des](#page-143-0)  Scanner Central [Admin](#page-143-1)

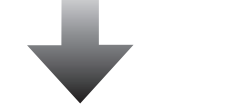

Voreinstellungen für die Netzwerkscanner

● Konfigurieren der SNMP-Verknüpfung für die [Netzwerkscanner](#page-139-1)

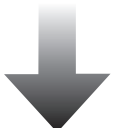

Diese Einstellungen sind für das Verwenden der Netzwerkscanner erforderlich. Für weitere Details, siehe ["5.4 Voreinstellungen für die Netzwerkscanner" \(Seite](#page-139-0)  [140\)](#page-139-0).

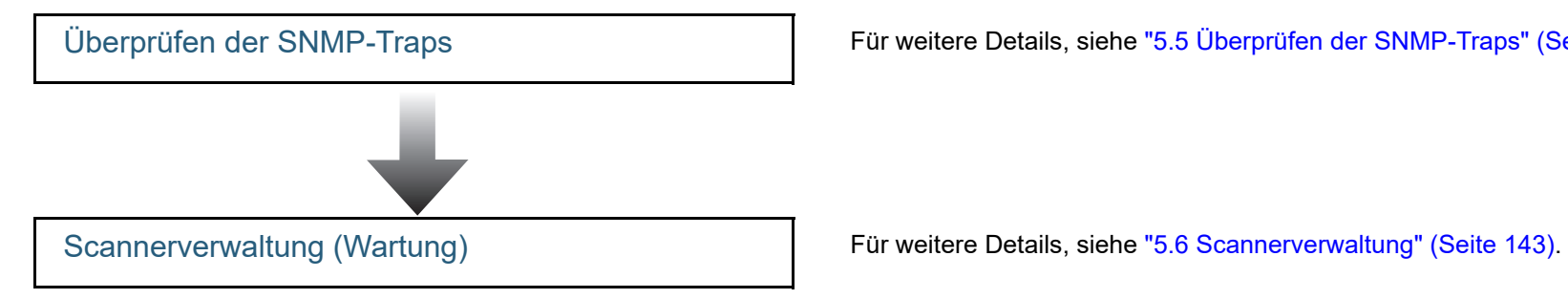

Für weitere Details, siehe ["5.5 Überprüfen der SNMP-Traps" \(Seite 141\)](#page-140-0).

[Titelblatt](#page-0-0)

[Inhalt](#page-9-0)

[Index](#page-193-0)

[Einführung](#page-3-0)

[Scanner Central](#page-15-0) [Admin Überblick](#page-15-0)

Installation des [Scanner Central](#page-32-0) [Admin](#page-32-1)

[Verwendung des](#page-44-0)  Scanner Central [Admin Servers](#page-44-2)

[Verwendung von](#page-120-0)  [E-Mail-Alarmen](#page-120-1)

[Verknüpfung mit dem integrierten Verwaltungssys](#page-132-0)[tem](#page-132-2)

[Verwaltung des](#page-143-0)  Scanner Central [Admin](#page-143-1)

### <span id="page-135-0"></span>**5.2 Voreinstellungen für das integrierte Verwaltungssystem**

integrierte Verwaltungssystem.

#### <span id="page-135-1"></span>**Konfiguration des integrierten Verwaltungssystems (SNMP-Manager)**

Aktivieren Sie den SNMP-Manager, der SNMP-Traps empfängt.

Die Port-Nummer "UDP/162" wird für SNMP-Traps verwendet. Stellen Sie diese Port-Nummer für das integrierte Verwaltungssystemnetzwerk ein, so dass SNMP-Traps empfangen werden können.

Weitere Details finden Sie im Handbuch des integrierten Verwaltungssystems.

### <span id="page-135-2"></span>**Überprüfen des integrierten Verwaltungssystems (SNMP-Manager)**

Überprüfen Sie die Adresse und den Namen der Community des integrierten Verwaltungssystems, das den

SNMP-Manager ausführt.

Weitere Details finden Sie im Handbuch des integrierten Verwaltungssystems.

### [Einführung](#page-3-0) Dieser Abschnitt beschreibt Voreinstellungen für das **Das integrierte Verwaltungssystem konfigurieren und die Scanner Central Admin Console starten**

<span id="page-135-3"></span>Konfigurieren Sie das integrierte Verwaltungssystem so, dass die Scanner Central Admin Console über das integrierte Verwaltungssystem gestartet werden kann und überprüfen Sie den Austausch von Verbrauchmaterialien, Fehlermeldungen oder andere Scannerinformationen.

Um die Scanner Central Admin Console über das integrierte Verwaltungssystem zu starten, registrieren Sie ScannerCentralAdminConsole.exe im integrierten

Verwaltungssystem.

Weitere Informationen finden Sie im Handbuch des integrierten Verwaltungssystems.

Das Befehlsausführungsformat ist nachstehend dargestellt:

 $\bullet$  Kommandospeicherort

Unter dem [\AmConsole\Console] Ordner im Installationsordner der Scanner Central Admin Console

Ausführbares Kommandoformat

ScannerCentralAdminConsole.exe -h {Hostname oder IP-Adresse} -p {Port-Nummer} [-https] -i {Scanner IP-Adresse}

Der kursive Text stellt variable Zeichensätze dar.

-h: Geben Sie den Hostnamen oder die IP-Adresse des Scanner Central Admin Servers ein, mit dem die Scanner Central Admin Console verbunden ist. Muss angegeben werden.

-p: Geben Sie die beim Anschließen der Scanner Central Admin Console an den Scanner Central Admin Server verwendete Port-Nummer an. Muss angegeben werden.

**[Titelblatt](#page-0-0)** 

[Inhalt](#page-9-0)

[Index](#page-193-0)

[Scanner Central](#page-15-0) [Admin Überblick](#page-15-0)

Installation des [Scanner Central](#page-32-0) [Admin](#page-32-1)

[Verwendung des](#page-44-0)  Scanner Central [Admin Servers](#page-44-2)

[Verwendung von](#page-120-0)  [E-Mail-Alarmen](#page-120-1)

Verknüpfung mit<br>dem integrierten<br>Verwaltungssys[tem](#page-132-2)

[Verwaltung des](#page-143-0)  Scanner Central [Admin](#page-143-1)

[Anhang](#page-151-0)

[Glossar](#page-189-0)

-https: Geben Sie diese Option nur an, wenn HTTPS bei der Verbindung der Scanner Central Admin Console und dem Scanner Central Admin Server verwendet wird. Dies kann unterlassen werden.

-i: Geben Sie die IP-Adresse des Scanners an, für den der [Scannerdetails] Bildschirm angezeigt wird. Muss angegeben werden.

#### **HINWEIS**

Ein Beispiel zum Ausführen von ScannerCentral Admin Console.exe: IP-Adresse: 192.168.1.1Portnummer: 10444Scanner IP-Adresse: 192.168.1.100

ScannerCentralAdminConsole.exe -h 192.168.1.1 -p 10444 -i 192.168.1.100

Starten Sie eine im integrierten Verwaltungssystem registrierte Scanner Central Admin Console, wird ein Anmeldefenster des sich mit Scanner Central Admin Console zu verbindenden Scanner Central Admin Server angezeigt. Nachdem Sie sich in Scanner Central Admin Server angemeldet haben, erscheint je nach Scannerstatus ein anderer Bildschirm:

- Falls ein Fehler am Scanner vorliegt Das [Ereignisprotokoll] Bildschirm wird angezeigt.
- Falls kein Fehler am Scanner vorliegt Das [Scannerdetails] Bildschirm wird angezeigt.

#### **HINWEIS**

- Können Sie keine Verbindung zum beim Registrieren von Scanner Central Admin Console im integrierten Verwaltungssystem herstellen, erscheint ein Bildschirm zum Angeben des Zielservers. Überprüfen Sie, ob die angegebenen Informationen zu Scanner Central Admin Server korrekt sind.
- Wird der Scanner mit der beim Registrieren von Scanner Central Admin Console im integrierten Verwaltungssystem angegebenen IP-Adresse wird nicht in Scanner Central Admin Server registriert, wird der im [Scanner Central Admin Server Einstellungen] Fenster angegebene Standardbildschirm angezeigt. Überprüfen Sie, ob die angegebene IP-Adresse korrekt ist.

**[Titelblatt](#page-0-0)** 

[Inhalt](#page-9-0)

[Index](#page-193-0)

#### [Einführung](#page-3-0)

[Scanner Central](#page-15-0) [Admin Überblick](#page-15-0)

Installation des [Scanner Central](#page-32-0) [Admin](#page-32-1)

[Verwendung des](#page-44-0)  Scanner Central [Admin Servers](#page-44-2)

[Verwendung von](#page-120-0)  [E-Mail-Alarmen](#page-120-1)

Verknüpfung mit<br>dem integrierten<br>Verwaltungssys[tem](#page-132-2)

[Verwaltung des](#page-143-0)  Scanner Central [Admin](#page-143-1)

### <span id="page-137-0"></span>**5.3 Voreinstellungen für den Scanner Central Admin Agent**

Scanner Central Admin Agent.

#### <span id="page-137-1"></span>**Installieren des Scanner Central Admin Agent**

Installieren Sie den Scanner Central Admin Agent auf dem Computer, an dem Scanner angeschlossen sind. Weitere Details zur Installation des Scanner Central Admin Agent finden Sie unter ["2.4 Installieren des Scanner Central](#page-40-0)  [Admin Agent" \(Seite 41\)](#page-40-0).

[Einführung](#page-3-0) Dieser Abschnitt beschreibt die Voreinstellungen für den **Konfigurieren der SNMP-Trap-Benachrichtigung für den Scanner Central Admin Agent**

> <span id="page-137-2"></span>Konfigurieren Sie die Einstellungen für SNMP-Trap-Meldungen für den Scanner Central Admin Agent. Dadurch kann das integrierte Verwaltungssystem SNMP-Meldungen über Verbrauchsmaterialien und Scannerfehler empfangen.

- **1** $\blacksquare$  Wählen Sie aus dem [Start] Menü  $\rightarrow$  [Alle Programme]  $\rightarrow$ [Scanner Central Admin Agent] → [Scanner Central | Admin Agent Setup].
	- Der [Scanner Central Admin Agent] Bildschirm erscheint.
- **2** Klicken Sie für [SNMP-Trap-Benachrichtigung] auf die [Einstellungen] Schaltfläche.

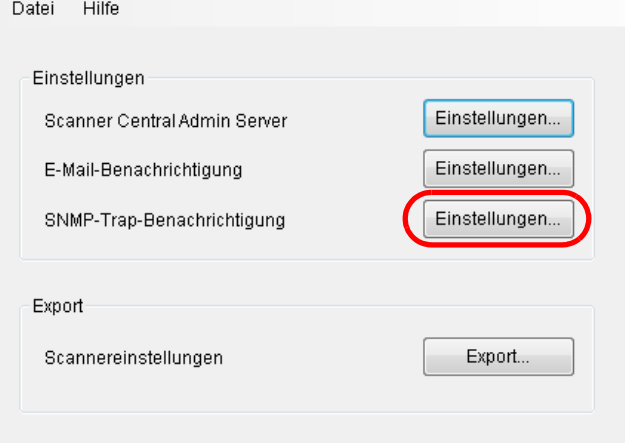

Der [SNMP-Trap-Meldung Einstellungen] Bildschirm erscheint.

[Titelblatt](#page-0-0)

[Inhalt](#page-9-0)

[Index](#page-193-0)

[Scanner Central](#page-15-0) [Admin Überblick](#page-15-0)

Installation des [Scanner Central](#page-32-0) [Admin](#page-32-1)

[Verwendung des](#page-44-0)  Scanner Central [Admin Servers](#page-44-2)

[Verwendung von](#page-120-0)  [E-Mail-Alarmen](#page-120-1)

[Verknüpfung mit dem integrierten Verwaltungssys](#page-132-0)[tem](#page-132-2)

[Verwaltung des](#page-143-0)  Scanner Central [Admin](#page-143-1)

[Anhang](#page-151-0)

[Glossar](#page-189-0)

**3** Markieren Sie das [SNMP-Trap-Meldungen senden] Kontrollkästchen.

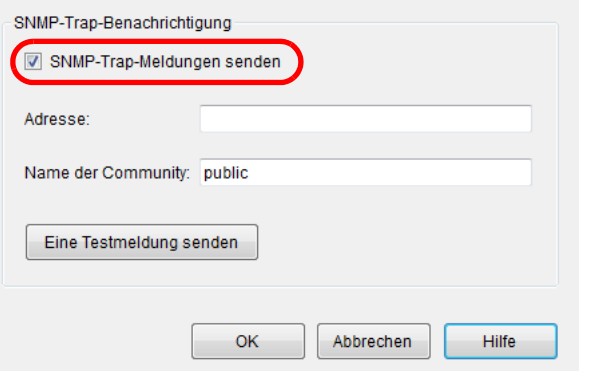

**4** Legen Sie die Adresse und den Namen der Community fest.

Bestimmen Sie bitte die gleiche Adresse und den Namen der Community, die sie auch für ["Überprüfen des integrierten](#page-135-2)  [Verwaltungssystems \(SNMP-Manager\)" \(Seite 136\)](#page-135-2) gewählt haben.

Weitere Informationen über die Einstellungen finden Sie in der Scanner Central Admin Agent Hilfe.

**5** Klicken Sie auf die [Eine Testmeldung senden] Schaltfläche.

Überprüfen Sie, ob die SNMP-Traps erfolgreich gesendet wurden.

Details über das SNMP-Trap Format finden Sie unter ["5.5 Überprüfen](#page-140-0)  [der SNMP-Traps" \(Seite 141\)](#page-140-0).

- **6** Klicken Sie auf die [OK] Schaltfläche.
	- Die Einstellungen werden somit aktiviert und der [Scanner Central Admin Agent] Bildschirm wieder angezeigt. Das Scanner Central Admin Agent Symbol erscheint im Infobereich.

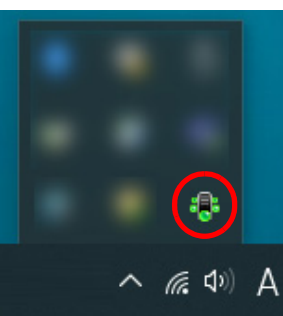

[Titelblatt](#page-0-0)

[Inhalt](#page-9-0)

[Index](#page-193-0)

#### [Einführung](#page-3-0)

[Scanner Central](#page-15-0) [Admin Überblick](#page-15-0)

Installation des [Scanner Central](#page-32-0) [Admin](#page-32-1)

[Verwendung des](#page-44-0)  Scanner Central [Admin Servers](#page-44-2)

[Verwendung von](#page-120-0)  [E-Mail-Alarmen](#page-120-1)

[Verknüpfung mit dem integrierten Verwaltungssys](#page-132-0)[tem](#page-132-2)

[Verwaltung des](#page-143-0)  Scanner Central [Admin](#page-143-1)

### <span id="page-139-0"></span>**5.4 Voreinstellungen für die Netzwerkscanner**

[Einführung](#page-3-0) Dieser Abbschnitt beschreibt die Voreinstellungen für die Netzwerkscanner.

#### <span id="page-139-1"></span>**Konfigurieren der SNMP-Verknüpfung für die Netzwerkscanner**

Konfigurieren Sie die SNMP-Verknüpfung für die Netzwerkscanner Weitere Informationen finden Sie im dem Scanner entsprechenden Bedienungshandbuch.

[Titelblatt](#page-0-0)

[Inhalt](#page-9-0)

[Index](#page-193-0)

[Scanner Central](#page-15-0) [Admin Überblick](#page-15-0)

Installation des [Scanner Central](#page-32-0) [Admin](#page-32-1)

[Verwendung des](#page-44-0)  Scanner Central [Admin Servers](#page-44-2)

[Verwendung von](#page-120-0)  [E-Mail-Alarmen](#page-120-1)

[Verknüpfung mit dem integrierten Verwaltungssys](#page-132-0)[tem](#page-132-2)

[Verwaltung des](#page-143-0)  Scanner Central [Admin](#page-143-1)

## <span id="page-140-0"></span>**5.5 Überprüfen der SNMP-Traps**

[Einführung](#page-3-0)<br>Sie können SNMP-Traps überprüfen, die im Falle eines Fehlers oder einer Aufforderung zum Ersetzen von Verbrauchsmaterialien gesendet worden wären.

In Scanner Central Admin sind SNMP-Traps für die Version "SNMPv1", der Name der Community ist standardmäßig "public" (kann durch Einstellung geändert werden), für den Typ Generic-Trap "enterpriseSpecific(6)" und für den Typ Specific-Trap "0". Das SNMP-Trap OID lautet wie folgt:

1.3.6.1.4.1.18886.1.2.1

Das SNMP-Trap-Format lautet wie folgt:

Datum/Zeit, Ursprung, IP\_Addresse, Modell, Seriennummer, Ereignistyp, Meldungscode, Meldung

- Datum/Zeit : Datum und Uhrzeit der Meldungsbenachrichtigung (Format: MM/TT/JJJJ ss:mm:ss AM oder PM) Ursprung : Computer, von dem die Meldung gesendet wurde IP\_Adresse : IP-Adresse des Computers, von dem die Meldung gesendet wurde Modell : Scannermodell, auf das sich die Meldung bezieht Seriennummer : Seriennummer des Scannermodells, auf das sich die Meldung bezieht
- Ereignistyp : Meldungstyp (\*1)
- Meldungscode : Meldungscode (\*2) (\*3)
- Meldung : Inhalt der Meldung (\*2) (\*4)
- \*1: Die Ereignistypen lauten wie folgt: Information: Informationsmeldung Fehler: Fehlermeldung Warnung: Warnungsmeldung Test: Eine Testmeldung senden
- \*2: Weitere Details zu den Meldungscodes und der Meldungsbeschreibung finden Sie in ["A.11 Meldungscodes mit SNMP Traps Benachrichtigung" \(Seite](#page-187-0)  [188\)](#page-187-0). Die Meldungen weren in Englisch angezeigt. Lesen Sie bitte die Beschreibung vor dem Verfahren sorgfältig.
- \*3: "0F090000" wird immer als Testmeldung verwendet.
- \*4: "Dies ist eine Testmeldung vom Scanner Central Admin Agent." wird immer als Testmeldung verwendet.

#### [Titelblatt](#page-0-0)

[Inhalt](#page-9-0)

[Index](#page-193-0)

[Scanner Central](#page-15-0) [Admin Überblick](#page-15-0)

Installation des [Scanner Central](#page-32-0) [Admin](#page-32-1)

[Verwendung des](#page-44-0)  Scanner Central [Admin Servers](#page-44-2)

[Verwendung von](#page-120-0)  [E-Mail-Alarmen](#page-120-1)

[Verknüpfung mit dem integrierten Verwaltungssys](#page-132-0)[tem](#page-132-2)

[Verwaltung des](#page-143-0)  Scanner Central [Admin](#page-143-1)

#### **Beispiel: Für den Ereignistyp "Information"**

MM/TT/JJJJ ss:mm:ss AM,PC-001,xxx,xxx,xxx,xxx,fi-xxxxx,000660(B1),Information,0F080001,Scanner was changed.

#### **Beispiel: Für den Ereignistyp "Fehler"**

MM/TT/JJJJ ss:mm:ss AM,PC-001,xxx.xxx.xxx.xxx,fi-xxxxx,000660(B1),Error,8F060001,Scanner Parts replacement notification was detected. [048005, 00: Background changeover unit failure]

#### **Beispiel: Für den Ereignistyp "Warnung"**

MM/TT/JJJJ ss:mm:ss AM,PC-001,xxx.xxx.xxx.xxx,fi-xxxxx,000660(B1),Warning,6F070002,Scanner consumable needs to be replaced soon. Consumable Parts: BRAKE ROLLER

#### **Beispiel: Für den Ereignistyp "Test-Mail"**

MM/TT/JJJJ ss:mm:ss AM,PC-001,xxx.xxx.xxx.xxx,fi-xxxxx,000660(B1),Test,0F090000,This is a test message from Scanner Central Admin Agent.

[Titelblatt](#page-0-0)

[Inhalt](#page-9-0)

**[Index](#page-193-0)** 

[Einführung](#page-3-0)

[Scanner Central](#page-15-0) [Admin Überblick](#page-15-0)

Installation des [Scanner Central](#page-32-0)  [Admin](#page-32-1)

[Verwendung des](#page-44-0)  Scanner Central [Admin Servers](#page-44-2)

[Verwendung von](#page-120-0)  [E-Mail-Alarmen](#page-120-1)

[Verknüpfung mit dem integrierten Verwaltungssys](#page-132-0)[tem](#page-132-2)

[Verwaltung des](#page-143-0)  Scanner Central [Admin](#page-143-1)

### <span id="page-142-0"></span>**5.6 Scannerverwaltung**

[Einführung](#page-3-0) Wenn SNMP-Traps zur Benachrichtigung über einen Fehler oder das Ersetzen von Verbrauchsmaterialien gesendet wurden, treffen Sie bitte die erforderlichen Maßnahmen.

#### **Wenn Verbrauchsmaterialien ersetzt werden müssen**

Sehen Sie den SNMP-Trap ein, um zu überprüfen, welches Verbrauchsmaterial betroffen ist und ersetzen dann das entsprechende Verbrauchsmaterial.

Weitere Details zum Ersetzen von Verbrauchsmaterialien finden Sie im Bedienungshandbuch Ihres Scannermodells.

#### **Wenn ein Fehler aufgetreten ist**

Überprüfen Sie die Fehlerdetails in der SNMP-Trap und treffen dann die erforderlichen Maßnahmen.

Weitere Informationen zu Fehlern und deren Behebung finden Sie im Bedienungshandbuch Ihres Scannermodells.

#### [Titelblatt](#page-0-0)

[Inhalt](#page-9-0)

[Index](#page-193-0)

[Scanner Central](#page-15-0) [Admin Überblick](#page-15-0)

Installation des [Scanner Central](#page-32-0) [Admin](#page-32-1)

[Verwendung des](#page-44-0)  Scanner Central [Admin Servers](#page-44-2)

[Verwendung von](#page-120-0)  [E-Mail-Alarmen](#page-120-1)

[Verknüpfung mit dem integrierten Verwaltungssys](#page-132-0)[tem](#page-132-2)

[Verwaltung des](#page-143-0)  Scanner Central [Admin](#page-143-1)

#### [Titelblatt](#page-0-0)

[Inhalt](#page-9-0)

[Index](#page-193-0)

[Scanner Central](#page-15-0) [Admin Überblick](#page-15-0)

Installation des [Scanner Central](#page-32-0) [Admin](#page-32-1)

[Verwendung des](#page-44-0)  Scanner Central [Admin Servers](#page-44-2)

[Verwendung von](#page-120-0)  [E-Mail-Alarmen](#page-120-1)

[Verknüpfung mit dem integrierten Verwaltungssys](#page-132-0)[tem](#page-132-1)

[Verwaltung des](#page-143-2)  Scanner Central [Admin](#page-143-2)

# <span id="page-143-2"></span><span id="page-143-1"></span><span id="page-143-0"></span>Kapitel 6 Verwaltung des Scanner **Central Admin**

Dieses Kapitel beschreibt die Verwaltung des Scanner Central Admin.

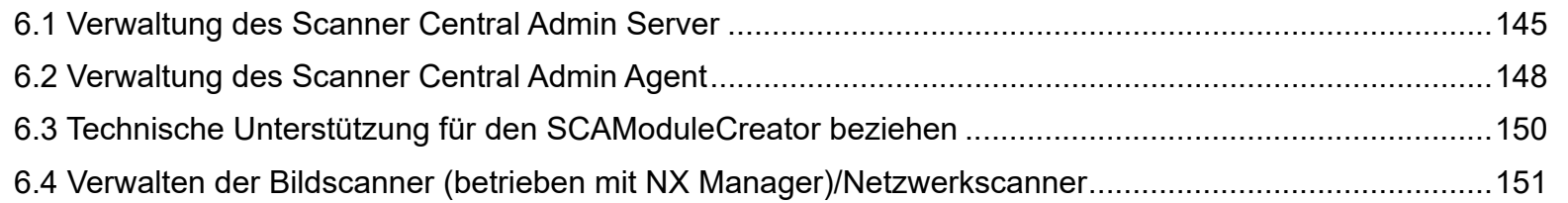

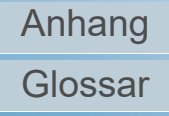
## **6.1 Verwaltung des Scanner Central Admin Server**

Dieser Abschnitt beschreibt die Verwaltung des Scanner Central Admin Server.

Von den vom Administrator angelegten Scanner Central Admin Server Einstellungen kann eine Sicherheitskopie angelegt werden und mit dieser die Einstellungen wiederhergestellt werden.

#### **ACHTUNG**

Die oben beschriebene Operation stellt keine Sicherheitskopie der Überwachungsprotokolle her oder stellt diese wieder her, da diese nicht in den Scanner Central Admin Server Einstellungen enthalten sind.

### <span id="page-144-0"></span>**Sicherheitskopie der Scanner Central Admin Server Einstellungen erstellen**

Von allen im Scanner Central Admin Server verwalteten Daten (ausschließlich Überwachungsprotokolle) kann eine Sicherheitskopie angelegt werden.

Mit dieser Backup-Datei können die Scanner Central Admin Server Einstellungen dann wiederhergestellt werden. Es wird empfohlen, in regelmäßigen Abständen Sicherheitskopien anzulegen.

Um von den Scanner Central Admin Server Einstellungen eine Sicherheitskopie anzulegen, führen Sie die Datei "AmBackup.exe" auf dem Computer, auf dem die Scanner Central Admin Server Software installiert ist, aus. Während des Erstellens der Sicherheitskopie wird der Scanner Central Admin Server temporär außer Kraft gesetzt. In diesem Zustand ist eine Verbindung von der Scanner Central Admin Console oder das Hochladen/Herunterladen

von Benutzer-Roaming-Daten und die Installation von Aktualisierungen in Scannern nicht möglich. Im [Scannerbetriebsstatus] Bildschirm werden die Betriebszustände aller Scanner als "Unberichtet" angezeigt.

● Kommandospeicherort

Unter dem [\AmManager\Bin] Ordner im Installationsordner des Scanner Central Admin Server

Ausführbares Kommandoformat

AmBackup.exe *BackupOrdnername*

Der kursive Text stellt variable Zeichensätze dar.

● Return-Wert - 0

**Erfolgreich** 

- Anderer als 0

Fehlgeschlagen

#### **ACHTUNG**

- Bestimmen Sie einen Ordner ohne Dateien und Unterordner, dieser wird als Sicherheitskopieordner verwendet. Sollte der bestimmte Sicherheitskopieordner nicht existieren wird er erstellt.
- Ändern Sie die nicht die Struktur des Sicherheitskopieordners. Sollte diese geändert worden sein, ist eine Wiederherstellung Central Admin Server Einstellungen nicht möglich.
- Ändern Sie nicht den Inhalt der Sicherheitskopiedatei (Backup-Datei) der Scanner Central Admin Server Einstellungen. Wenn der Inhalt der Sicherheitskopiedatei geändert wurde, kann nach einer Wiederherstellung der Scanner Central Admin Server unter Umständen nicht korrekt funktionieren.
- Alle Dateien im Installationsordner werden gelöscht, wenn der Scanner Central Admin Server deinstalliert wird. Speichern Sie daher Sie alle Sicherheitskopien in einem anderen Ort als dem Installationsordner.

**[Titelblatt](#page-0-0)** 

[Inhalt](#page-9-0)

[Index](#page-193-0)

[Einführung](#page-3-0)

[Scanner Central](#page-15-0) [Admin Überblick](#page-15-0)

Installation des [Scanner Central](#page-32-0) [Admin](#page-32-1)

[Verwendung des](#page-44-0)  Scanner Central [Admin Servers](#page-44-1)

[Verwendung von](#page-120-0)  [E-Mail-Alarmen](#page-120-1)

[Verknüpfung mit dem integrierten Verwaltungssys](#page-132-0)[tem](#page-132-1)

[Verwaltung des](#page-143-0)  Scanner Central [Admin](#page-143-1)

#### **HINWEIS**

Bevor Sie das AmBackup.exe Kommando ausführen, vergewissern Sie sich bitte, dass auf dem Speicherlaufwerk ausreichend freier Speicherplatz vorhanden ist. Ist der Speicherplatz auf dem Laufwerk unzureichend, kann die Datei nur unvollständig gespeichert werden. Die erforderliche freie Speicherkapazität beträgt ungefähr doppelt so viel, wie die freie Kapazität des [Daten] Ordners im Installationsordner.

### <span id="page-145-0"></span>**Scanner Central Admin Server Einstellungen wiederherstellen**

Central Admin Server Einstellungen, von denen eine Sicherheitskopie erstellt wurde, können für den Scanner Central Admin Server wiederhergestellt werden. Um die Scanner Central Admin Server Einstellungen wiederherzustellen, führen Sie die Datei "AmRestore.exe" auf dem Computer, auf dem der Scanner Central Admin Server installiert ist, aus.

● Kommandospeicherort

Unter dem [\AmManager\Bin] Ordner im Installationsordner des Scanner Central Admin Server

Ausführbares Kommandoformat

AmRestore.exe *BackupOrdnerbezeichnung*

Der kursive Text stellt variable Zeichensätze dar.

- Return-Wert
	- 0

**Erfolgreich** 

- Anderer als 0

Fehlgeschlagen

#### **ACHTUNG**

- Vergewissern Sie sich, dass das AmRestore.exe Kommando ausgeführt wird, nachdem die aktuellen Direktionen für den [Bin] Ordner im Installationsordner der Scanner Central Admin Server geändert wurden.
- Die Sprache für die Sicherheitskopie und die Sprache des Scanner Central Admin Servers muss identisch sein. Wenn verschiedene Sprachen verwendet werden, kann bei der Wiederherstellung der Scanner Central Admin Server unter Umständen nicht korrekt funktionieren.

**[Titelblatt](#page-0-0)** 

[Inhalt](#page-9-0)

[Index](#page-193-0)

[Einführung](#page-3-0)

[Scanner Central](#page-15-0) [Admin Überblick](#page-15-0)

Installation des [Scanner Central](#page-32-0) [Admin](#page-32-1)

[Verwendung des](#page-44-0)  Scanner Central [Admin Servers](#page-44-1)

[Verwendung von](#page-120-0)  [E-Mail-Alarmen](#page-120-1)

[Verknüpfung mit dem integrierten Verwaltungssys](#page-132-0)[tem](#page-132-1)

[Verwaltung des](#page-143-0)  Scanner Central [Admin](#page-143-1)

[Anhang](#page-151-0)

[Glossar](#page-189-0)

#### **HINWEIS**

- Für die Sicherheitskopie oder die Wiederherstellung des Admin Kennworts wurde nicht das AmBackup.exe und AmRestore.exe Kommando verwendet. Auch wenn das AmRestore.exe Kommando durchgeführt wurde, wird das Admin Kennwort nicht geändert.
- Um HTTPS für die Kommunikation mit einem Scanner oder einem Computer zu verwenden, auf dem Scanner Central Admin Console installiert ist, können zusätzliche Einstellungen erforderlich sein, um das Scanner Central Admin Server-Ziel wiederherzustellen. Für weitere Details, siehe ["Importieren eines Zertifikats \(für HTTPS\)"](#page-48-0)  [\(Seite49\)](#page-48-0).

### **Abrufen Technischer Unterstützung über den Scanner Central Admin Server**

Sollten bei der Einstellung oder der Benutzung des Scanner Central Admin Server Probleme auftreten, können Sie über den Scanner Central Admin Server technische Unterstützungsinformationen abrufen, um die Ursache des Problems festzustellen.

Zum Abruf Technischer Unterstützungsinformationen, führen Sie bitte "AmInvestigate.exe" in der Kommandoeingabe Ihres Computers aus, auf dem der Scanner Central Admin Server installiert wurde.

Während des Abrufens der technischer Unterstützung, ist der Scanner Central Admin Server vorübergehend außer Kraft gesetzt. Rufen Sie daher die technische Unterstützung nicht ab, solange Sie nicht von Ihrem Lieferanten/Händler darum gebeten wurden.

● Kommandospeicherort

Unter dem [\AmManager\Bin] Ordner im Installationsordner des Scanner Central Admin Server

Ausführbares Kommandoformat

AmInvestigate.exe -d *Ausgabeordner* [-p *VerschlüsseltesKennwort*]  $\lceil -v \rceil$ 

Der kursive Text stellt variable Zeichensätze dar.

Zur Anzeige des Prozessstatus bestimmen Sie -v.

- Return-Wert
	- 0

**Erfolgreich** 

- Anderer als 0
	- Fehlgeschlagen

Die Informationen sind für die spezifizierten

Informationsausgabenordner der einzelnen Typen. Wenn ein verschlüsseltes Kennwort bestimmt wird, werden auch die Technischen Unterstützungsinformationen verschlüsselt.

**[Titelblatt](#page-0-0)** 

[Inhalt](#page-9-0)

[Index](#page-193-0)

### [Einführung](#page-3-0)

[Scanner Central](#page-15-0) [Admin Überblick](#page-15-0)

Installation des [Scanner Central](#page-32-0) [Admin](#page-32-1)

[Verwendung des](#page-44-0)  Scanner Central [Admin Servers](#page-44-1)

[Verwendung von](#page-120-0)  [E-Mail-Alarmen](#page-120-1)

[Verknüpfung mit dem integrierten Verwaltungssys](#page-132-0)[tem](#page-132-1)

[Verwaltung des](#page-143-0)  Scanner Central [Admin](#page-143-1)

[Anhang](#page-151-0)

[Glossar](#page-189-0)

## **6.2 Verwaltung des Scanner Central Admin Agent | Bildscanner**

Dieser Abschnitt beschreibt die Verwaltung des Scanner Central Admin Agent.

Sie können den Scanner Central Admin Agent aktualisieren und Informationen zur technischen Unterstützung auf dem Scanner Central Admin Agent beziehen.

### **Aktualisieren des Scanner Central Admin Agent**

Indem Sie Scanner Central Admin Agent Aktualisierungsmodule auf dem Scanner Central Admin Server hochladen, können Sie mehrere Scanner Central Admin Agenten gleichzeitig auf den an den Scanner angeschlossenen Computern aktualisieren.

Weiterhin können Sie exportierte Scanner Central Admin Agent Einstellungen im Scanner Central Admin Server als Aktualisierungsmodule registrieren, da dass die Einstellungen für die Scanner Central Admin Agenten gleichzeitig auf den an den Scannern angeschlossenen Computern übernommen werden.

Für weitere Details, siehe ["3.10 Aktualisieren der Bildscanner/](#page-63-0) [Bildscanner \(betrieben mit NX Manager\)" \(Seite 64\)](#page-63-0).

### **Abrufen Technischer Unterstützung über den Scanner Central Admin Agent**

Sollten bei der Einstellung oder der Benutzung des Scanner Central Admin Agent Probleme auftreten, können Sie über den Scanner Central Admin Agent technische Unterstützungsinformationen abrufen, um die Ursache des Problems festzustellen.

Rufen Sie die technischen Unterstützungsinformationen mithilfe von "fiInfoCollect.exe" oder "CollectAgentInfo.exe" ab.

Wenn Sie "fiInfoCollect.exe" verwenden

Geben Sie das Kommando "fiInfoCollect.exe" aus. Folgen Sie den im Bildschirm für das Abrufen technischer Unterstützung angezeigten Anweisungen:

- $\bullet$  Kommandospeicherort
- Für 32-Bit Betriebssysteme

%ProgramFiles%\fiScanner\fiInfoCollect\fiInfoCollect.exe

Für 64-Bit Betriebssysteme

%ProgramFiles(x86)%\fiScanner\fiInfoCollect\fiInfoCollect.exe

Wenn Sie "CollectAgentInfo.exe" verwenden

Führen Sie "CollectAgentInfo.exe" auf dem Computer aus, auf dem der Central Admin Agent installiert ist.

Dieses Kommando gibt "AgentInfo.cab" auf dem Windows Desktop aus. In dieser Datei finden Sie Informationen zur techischen Unterstützung für den Scanner Central Admin Agent.

 $\bullet$  Kommandospeicherort

Unter dem Installationsordner des Scanner Central Admin Agent

[Inhalt](#page-9-0)

**[Titelblatt](#page-0-0)** 

[Index](#page-193-0)

[Einführung](#page-3-0)

[Scanner Central](#page-15-0) [Admin Überblick](#page-15-0)

Installation des [Scanner Central](#page-32-0) [Admin](#page-32-1)

[Verwendung des](#page-44-0)  Scanner Central [Admin Servers](#page-44-1)

[Verwendung von](#page-120-0)  [E-Mail-Alarmen](#page-120-1)

[Verknüpfung mit dem integrierten Verwaltungssys](#page-132-0)[tem](#page-132-1)

[Verwaltung des](#page-143-0)  Scanner Central [Admin](#page-143-1)

● Kommando

CollectAgentInfo.exe

#### **ACHTUNG**

- Melden Sie sich als Benutzer mit Administratorrechten an
- "fiInfoCollect.exe" wird zusammen mit den Scannertreibern installiert. Ist "fiInfoCollect.exe" nicht auf dem Computer installiert, beziehen Sie die Informationen zur technischen Unterstützung mithilfe von "CollectAgentInfo.exe".

#### [Titelblatt](#page-0-0)

[Inhalt](#page-9-0)

[Index](#page-193-0)

### [Einführung](#page-3-0)

[Scanner Central](#page-15-0) [Admin Überblick](#page-15-0)

Installation des [Scanner Central](#page-32-0) [Admin](#page-32-1)

[Verwendung des](#page-44-0)  Scanner Central [Admin Servers](#page-44-1)

[Verwendung von](#page-120-0)  [E-Mail-Alarmen](#page-120-1)

[Verknüpfung mit dem integrierten Verwaltungssys](#page-132-0)[tem](#page-132-1)

[Verwaltung des](#page-143-0)  Scanner Central [Admin](#page-143-1)

## **6.3 Technische Unterstützung für den SCAModuleCreator beziehen**

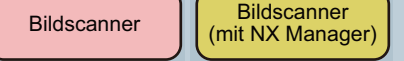

Dieser Abschnitt beschreibt die Wartung des

#### SCAModuleCreator.

Wenn während der Benutzung des SCAModuleCreator ein Problem auftreten sollte, können über den SCAModuleCreator Informationen für die technische Hilfe zur Problemanalyse bezogen werden.

Um Informationen zur technischen Unterstützung zu beziehen, führen Sie "SCAModuleCreatorCollectLog.exe" auf dem Computer, auf dem die Scanner Central Admin Console installiert ist, aus.

Dieses Kommando gibt "SCAModuleCreatorInfo\_*date/time of collection.*cab" auf dem Windows Desktop aus. Hierin sind Informationen zur technischen Unterstützung vom

SCAModuleCreator enthalten.

 $\bullet$  Kommandospeicherort

Unter dem [\AmConsole\Console] Ordner im Installationsordner der Scanner Central Admin Console

● Kommando

SCAModuleCreatorCollectLog.exe

#### **ACHTUNG**

Melden Sie sich als Benutzer mit Administratorrechten an.

**[Titelblatt](#page-0-0)** 

[Inhalt](#page-9-0)

[Index](#page-193-0)

[Einführung](#page-3-0)

[Scanner Central](#page-15-0) [Admin Überblick](#page-15-0)

Installation des [Scanner Central](#page-32-0) [Admin](#page-32-1)

[Verwendung des](#page-44-0)  Scanner Central [Admin Servers](#page-44-1)

[Verwendung von](#page-120-0)  [E-Mail-Alarmen](#page-120-1)

[Verknüpfung mit dem integrierten Verwaltungssys](#page-132-0)[tem](#page-132-1)

[Verwaltung des](#page-143-0)  Scanner Central [Admin](#page-143-1)

## **6.4 Verwalten der Bildscanner (betrieben mit NX Manager)/**

**Netzwerkscanner**  $\begin{bmatrix} \text{Bildscanner} \\ \text{(mit Nx Manager)} \end{bmatrix}$  Netzwerkscanner

Weitere Details zur Verwaltung von Bildscannern (betrieben mit NX Manager)/Netzwerkscannern finden Sie im Bedienungshandbuch Ihres Scannermodells.

[Titelblatt](#page-0-0)

[Inhalt](#page-9-0)

**[Index](#page-193-0)** 

[Einführung](#page-3-0)

[Scanner Central](#page-15-0) [Admin Überblick](#page-15-0)

Installation des [Scanner Central](#page-32-0) [Admin](#page-32-1)

[Verwendung des](#page-44-0)  Scanner Central [Admin Servers](#page-44-1)

[Verwendung von](#page-120-0)  [E-Mail-Alarmen](#page-120-1)

[Verknüpfung mit dem integrierten Verwaltungssys](#page-132-0)[tem](#page-132-1)

[Verwaltung des](#page-143-0)  Scanner Central [Admin](#page-143-1)

# <span id="page-151-2"></span><span id="page-151-1"></span><span id="page-151-0"></span>**Anhang**

Dieser Anhang enthält folgende Informationen.

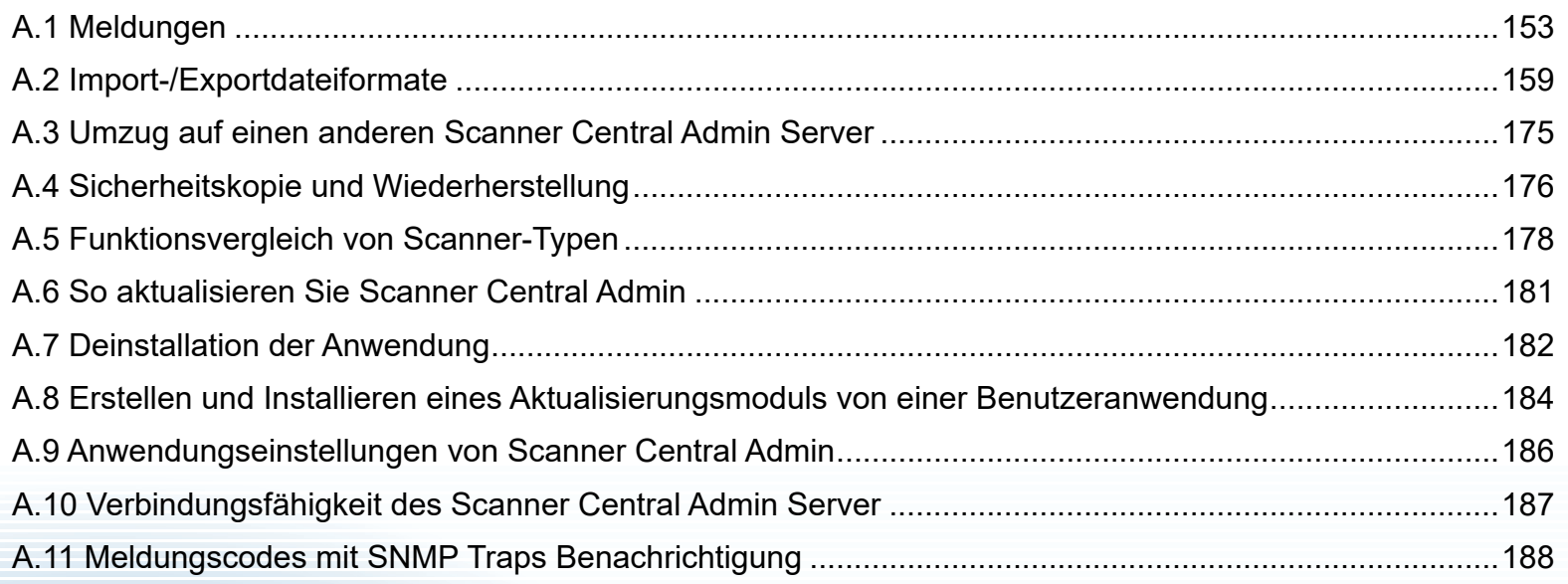

#### [Titelblatt](#page-0-0)

[Inhalt](#page-9-0)

[Index](#page-193-0)

[Einführung](#page-3-0)

[Scanner Central](#page-15-0) [Admin Überblick](#page-15-0)

Installation des [Scanner Central](#page-32-0) [Admin](#page-32-1)

[Verwendung des](#page-44-0)  Scanner Central [Admin Servers](#page-44-1)

[Verwendung von](#page-120-0)  [E-Mail-Alarmen](#page-120-1)

[Verknüpfung mit dem integrierten Verwaltungssys](#page-132-0)[tem](#page-132-1)

[Verwaltung des](#page-143-0)  Scanner Central [Admin](#page-143-2)

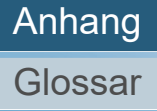

## <span id="page-152-0"></span>**A.1 Meldungen**

Folgende Meldungen können während den Scanner Central Admin Operationen erscheinen.

### **Ereignisprotokollmeldungen unter Windows Server (Scanner Central Admin Server)**

Das Systemereignisprotokoll zeigt eine Liste aller Systemereignisse unter Windows Server.

- Protokolltyp: Anwendung
- Ereignisquelle: Scanner Central Admin

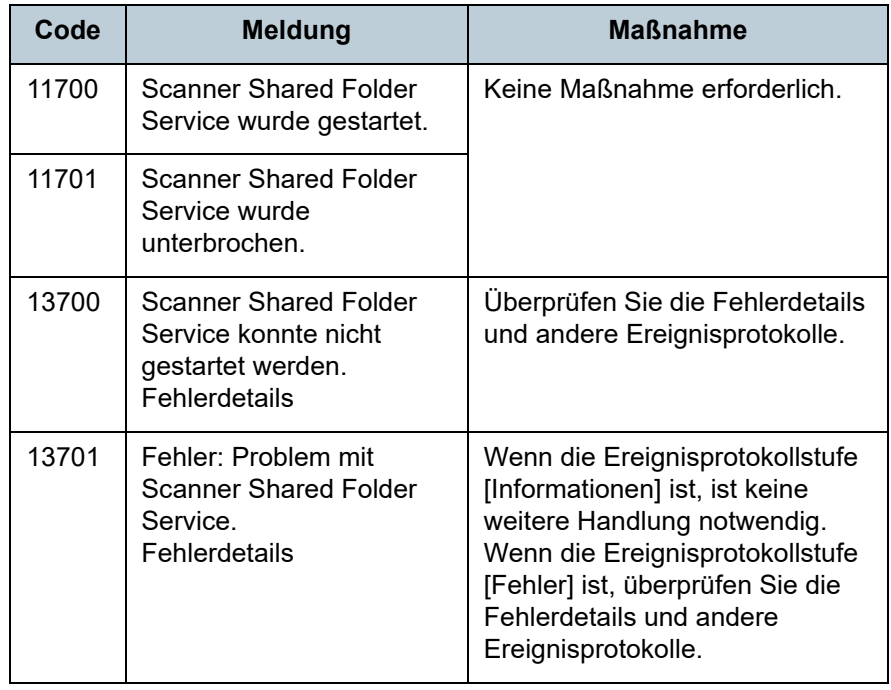

Das Systemereignisprotokoll zeigt eine Liste aller Systemereignisse unter Windows Server.

- Protokolltyp: Anwendung
- Ereignisquelle: Central Admin Server

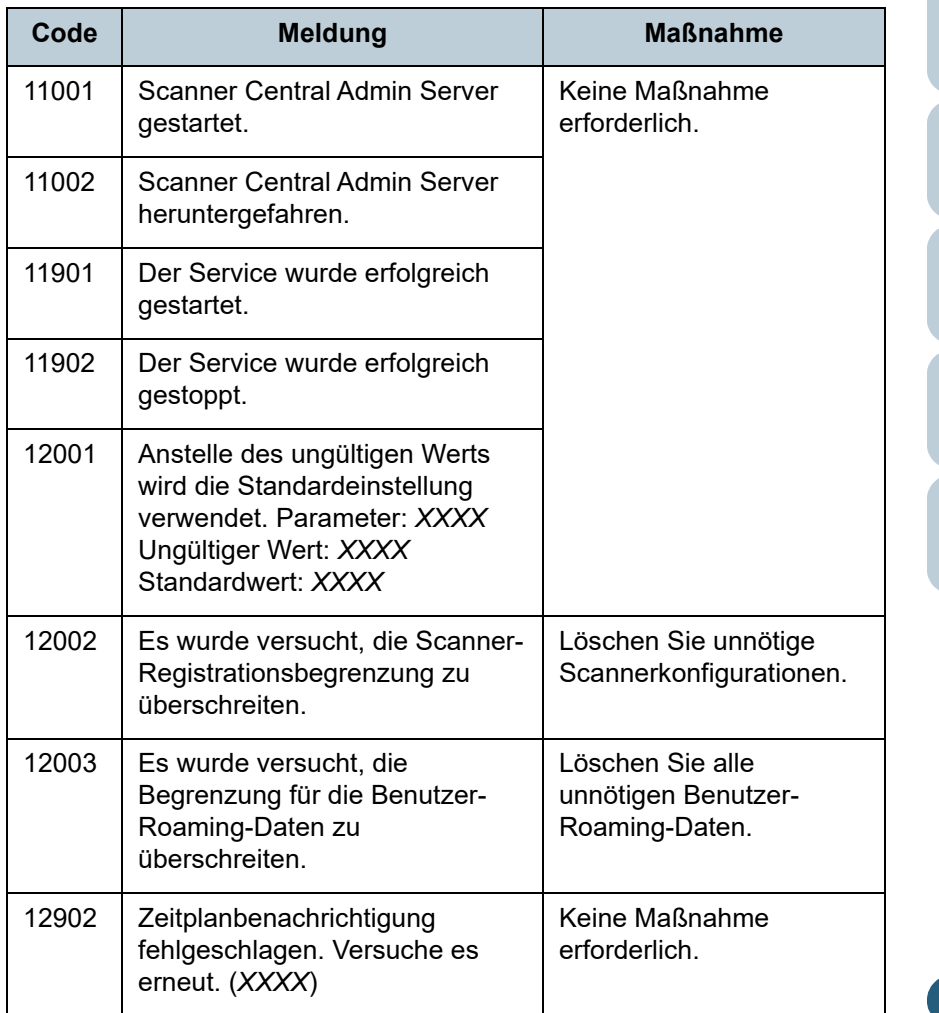

[Titelblatt](#page-0-0)

[Inhalt](#page-9-0)

[Index](#page-193-0)

[Einführung](#page-3-0)

[Scanner Central](#page-15-0) [Admin Überblick](#page-15-0)

Installation des [Scanner Central](#page-32-0) [Admin](#page-32-1)

[Verwendung des](#page-44-0)  Scanner Central [Admin Servers](#page-44-1)

[Verwendung von](#page-120-0)  [E-Mail-Alarmen](#page-120-1)

[Verknüpfung mit dem integrierten Verwaltungssys](#page-132-0)[tem](#page-132-1)

[Verwaltung des](#page-143-0)  Scanner Central [Admin](#page-143-2)

[Anhang](#page-151-0)

[Glossar](#page-189-0)

### Anhang

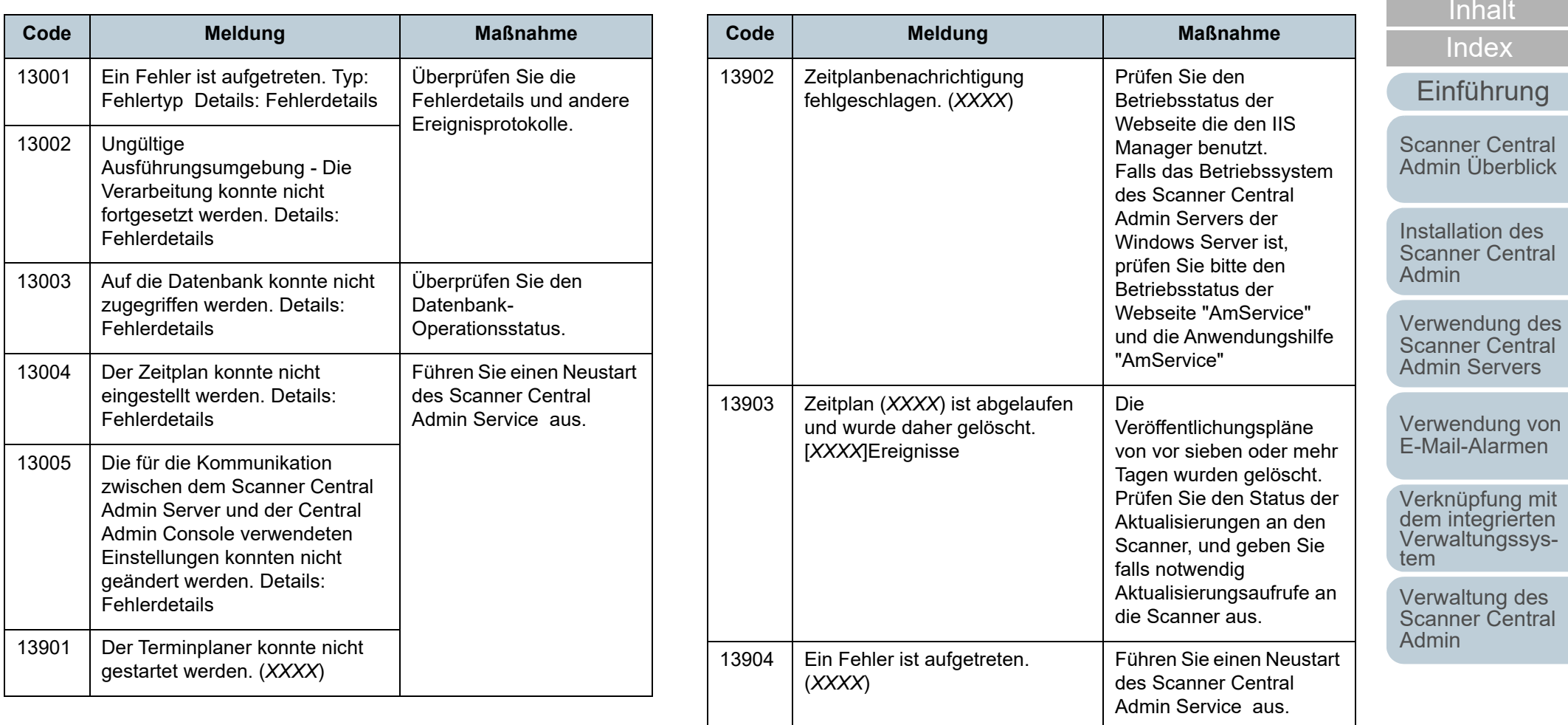

## **Sicherheitskopie/Wiederherstellung Kommandomeldungen (Scanner Central Admin Server)**

Sicherheitskopie/Wiederherstellung Kommandomeldungen gibt es in zwei Kategorien:

- Information
- Fehler

Backup/Wiederherstellungskommando Meldungen werden in der Kommandoeingabeaufforderung angezeigt.

### **Information**

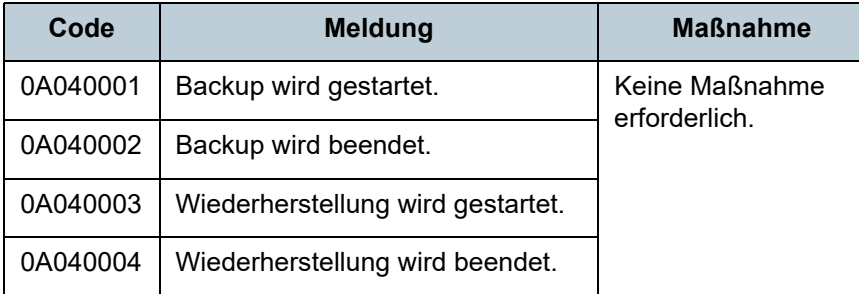

### **Fehler**

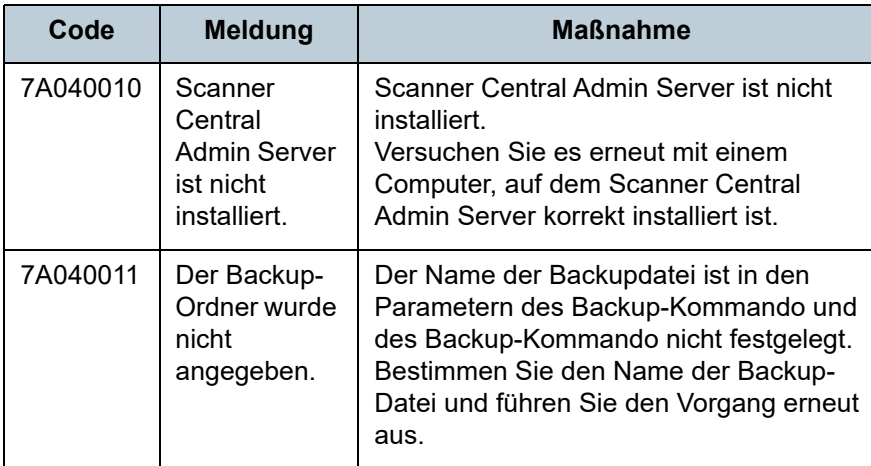

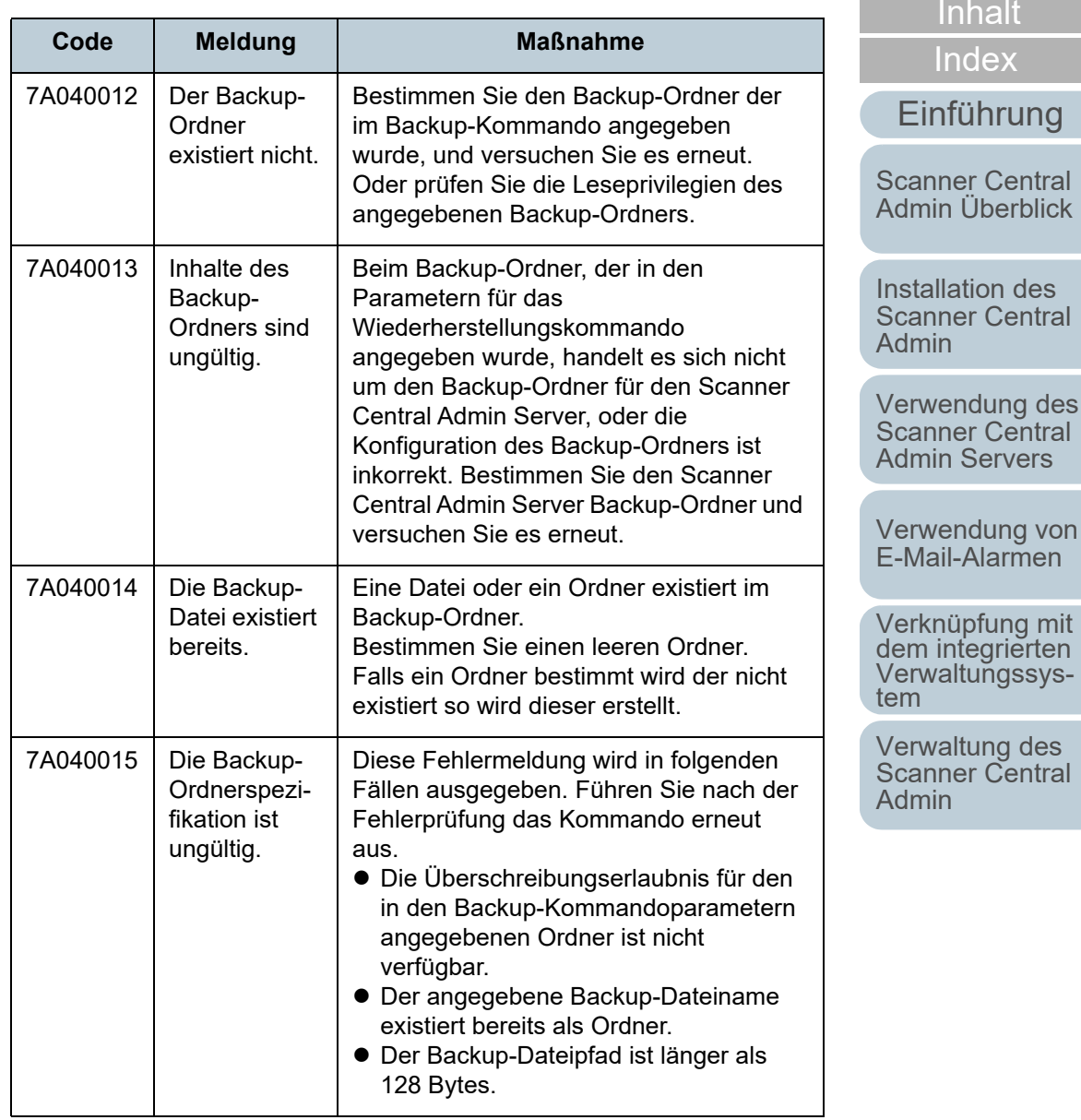

[Anhang](#page-151-0) **[Glossar](#page-189-0)** 

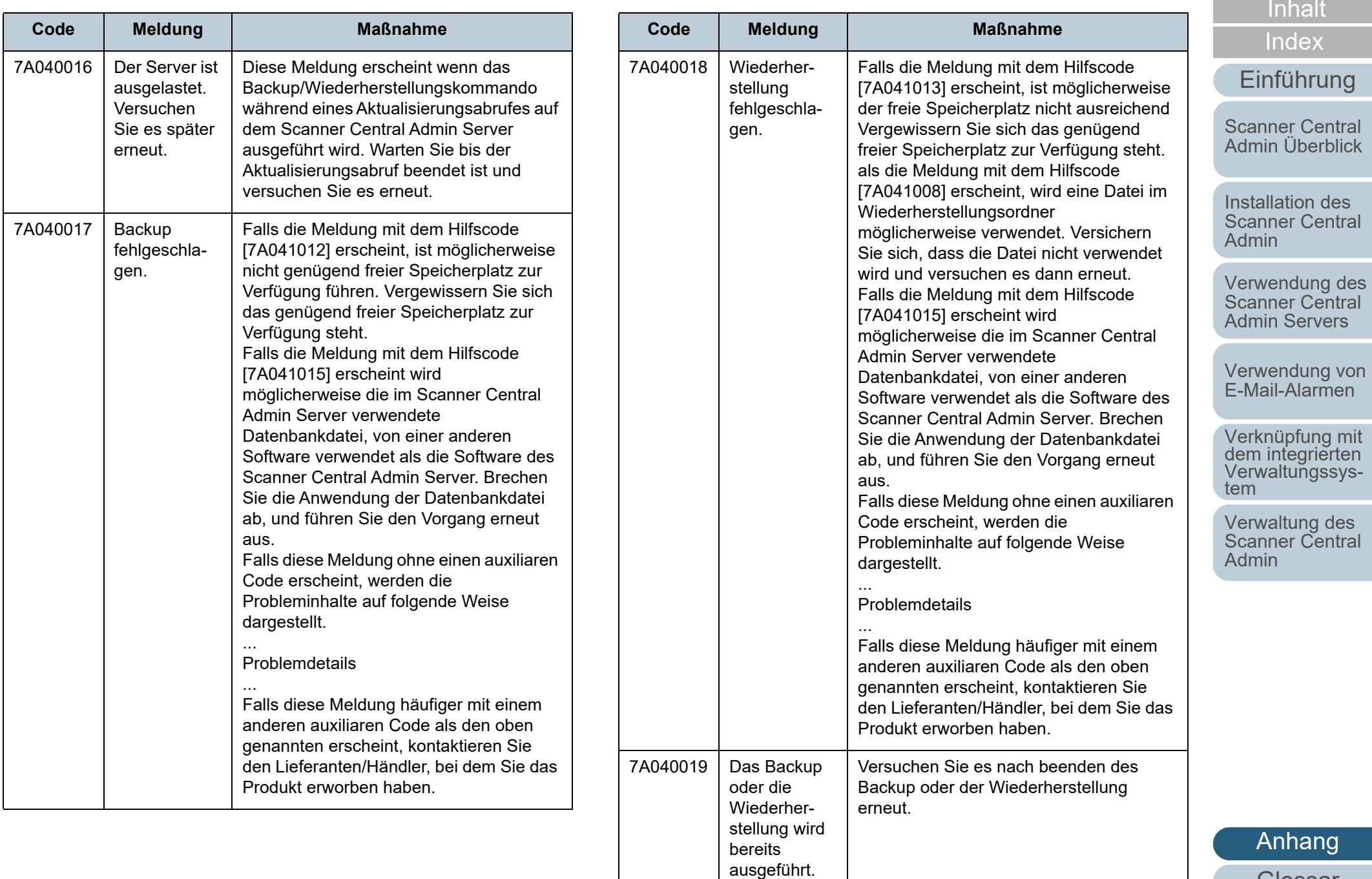

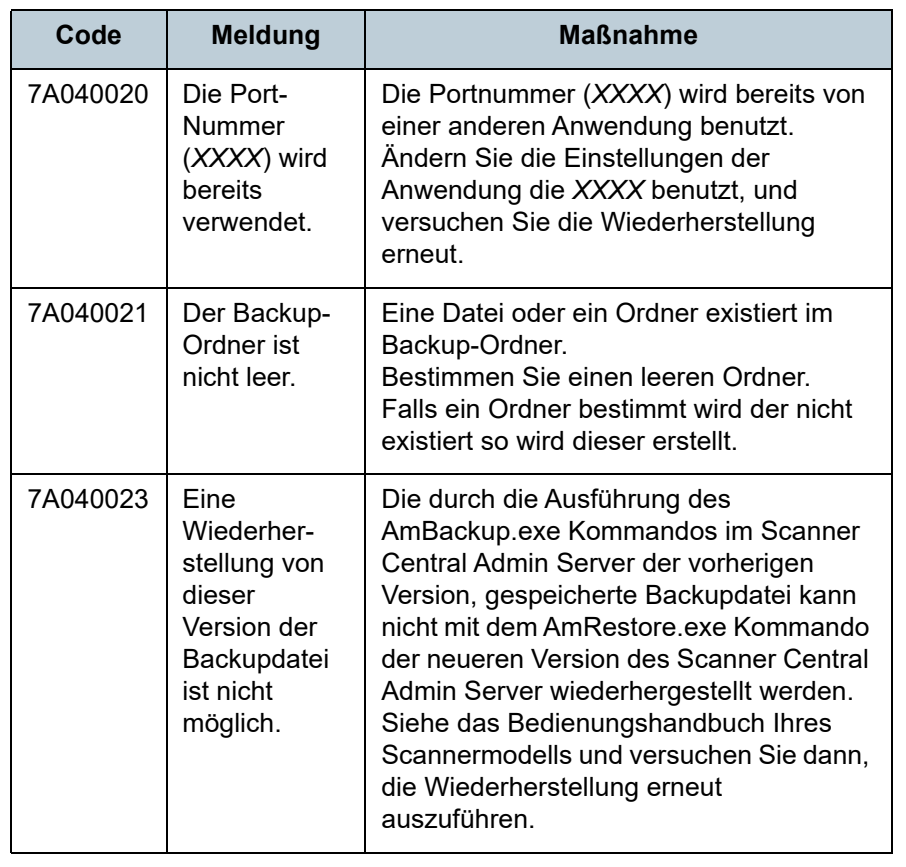

#### **Überwachungsprotokoll- Exportkommandomeldungen (Scanner Central Admin Server) Code Meldung Maßnahme** 7A050010 Scanner Central Admin Server ist nicht installiert.Detaillierte Fehlermeldung: *XXXXXXXXXX*Überprüfen Sie, on Scanner Central Admin Server korrekt installiert wurde.Prüfen Sie ob das Kommando mit Administratorprivilegien ausgeführt wurde. 7A050012 Der Überwachungsprotokollexport ist fehlgeschlagen. Detaillierter Fehler-Code: *XXXXXXXXXX***Detaillierte** Fehlermeldung: *XXXXXXXXXX*Überprüfen Sie die Fehlermeldung und versuchen es daraufhin erneut. Überprüfen Sie, ob das Ziellaufwerk über genügend freien Speicherplatz verfügt. Überprüfen Sie, ob der Zielordner für den Export korrekt bestimmt wurde. Überprüfen Sie, ob der Quellund Zielordner für den Export und die Protokolldatei beschreibbar sind. Versichern Sie sich, dass im Netzwerkscanner

Zielordner keine Datei mit einem identischen Namen ohne Schreibberechtigung bereits vorhanden ist. Überprüfen Sie, ob das Überwachungsprotokoll, dessen Export fehlgeschlagen

ist, momentan verwendet

wird.

[Anhang](#page-151-0) [Glossar](#page-189-0)

[Inhalt](#page-9-0)

[Index](#page-193-0)

[Titelblatt](#page-0-0)

Installation des [Scanner Central](#page-32-0) 

[Scanner Central](#page-15-0) [Admin Überblick](#page-15-0)

[Einführung](#page-3-0)

[Verwendung von](#page-120-0)  [E-Mail-Alarmen](#page-120-1)

[Verwendung des](#page-44-0)  Scanner Central [Admin Servers](#page-44-1)

[Verknüpfung mit dem integrierten Verwaltungssys-](#page-132-0)

[Verwaltung des](#page-143-0)  Scanner Central

[tem](#page-132-1)

[Admin](#page-143-2)

[Admin](#page-32-1)

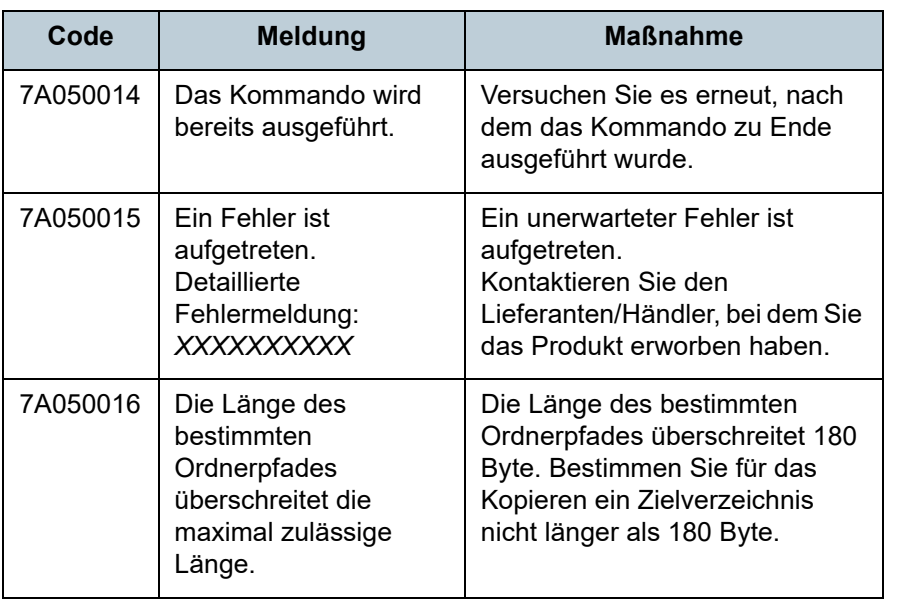

# **Scanner Central Admin Console Meldungen (Scanner Central Admin Console)**

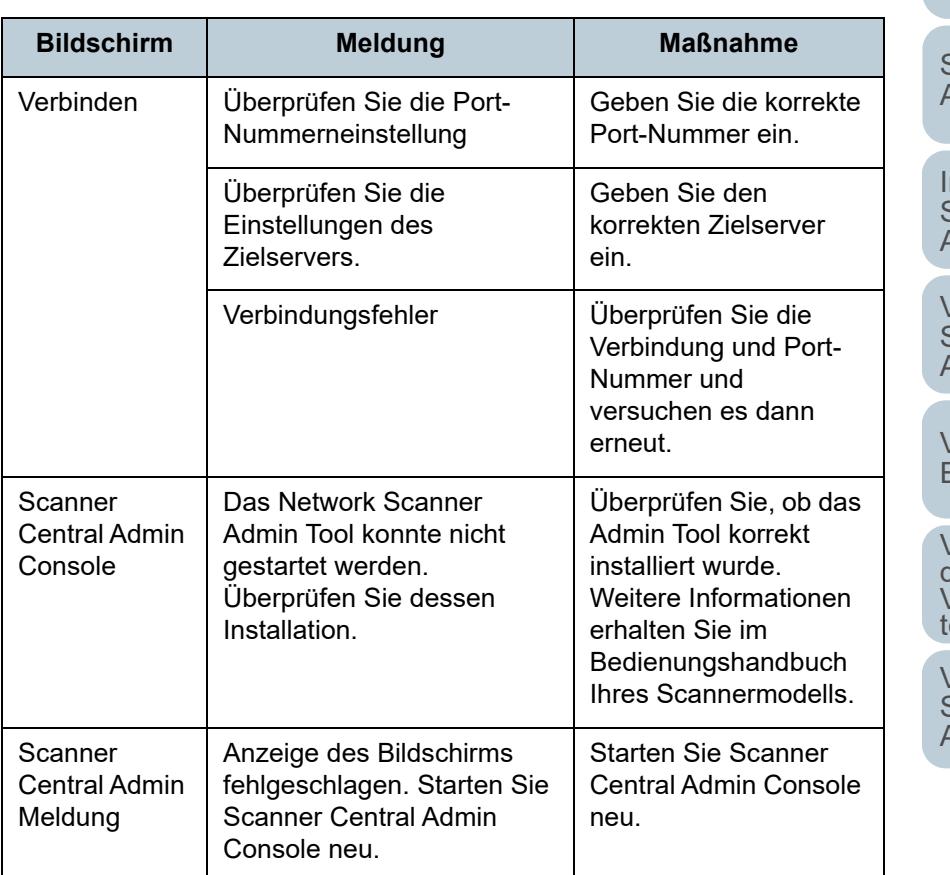

[Titelblatt](#page-0-0)

[Inhalt](#page-9-0)

[Index](#page-193-0)

### [Einführung](#page-3-0)

[Scanner Central](#page-15-0)  [Admin Überblick](#page-15-0)

Installation des [Scanner Central](#page-32-0)  [Admin](#page-32-1)

[Verwendung des](#page-44-0)  Scanner Central [Admin Servers](#page-44-1)

[Verwendung von](#page-120-0)  [E-Mail-Alarmen](#page-120-1)

Verknüpfung mit<br>dem integrierten<br>Verwaltungssysem:

[Verwaltung des](#page-143-0)  Scanner Central [Admin](#page-143-2)

## <span id="page-158-0"></span>**A.2 Import-/Exportdateiformate**

Dieser Abschnitt beschreibt die folgenden Import-/Exportdateiformate:

- Scannerkonfigurationsdateiformat
- Ereignisprotokolldateiformat
- Statistikdateiformat

### **Scannerkonfigurationsdateiformat**

Die Anforderungen des Scannerkonfigurationsdateiformats unterscheiden sich in den folgenden zwei Fällen:

- Für das Exportieren
- Für das Importieren

[Titelblatt](#page-0-0)

[Inhalt](#page-9-0)

[Index](#page-193-0)

[Einführung](#page-3-0)

[Scanner Central](#page-15-0) [Admin Überblick](#page-15-0)

Installation des [Scanner Central](#page-32-0)  [Admin](#page-32-1)

[Verwendung des](#page-44-0)  Scanner Central [Admin Servers](#page-44-1)

[Verwendung von](#page-120-0)  [E-Mail-Alarmen](#page-120-1)

[Verknüpfung mit dem integrierten Verwaltungssys](#page-132-0)[tem](#page-132-1)

[Verwaltung des](#page-143-0)  Scanner Central [Admin](#page-143-2)

### ■Scannerkonfigurationsdateiformat (für den Export)

Im Folgenden werden die Anforderungen für das Scannerkonfigurationsdateiformat für das Exportieren beschrieben.

- Die Grundeinstellung für den Dateinamen lautet "scannerinfo.csv"
- Der Zeichensatz der Datei folgt dem in der Scanner Central Admin Console ([Scanner Central Admin Server Einstellungen (Allgemeine Einstellungen)] Bildschirm) angegebenen Wert. Die Grundeinstellung lautet UNICODE (UTF-8).
- Einstellungstitel werden beim Dateiexport in der ersten Zeile der Datei ausgegeben, wenn die Datei exportiert wird.
- Die Datei ist im CSV Format erstellt.

Die Werte der einzelnen Gegenstände entnehmen Sie bitte den Tabellen.

Die Reihenfolge der Elemente unterscheidet sich von der vorhergehenden Version.

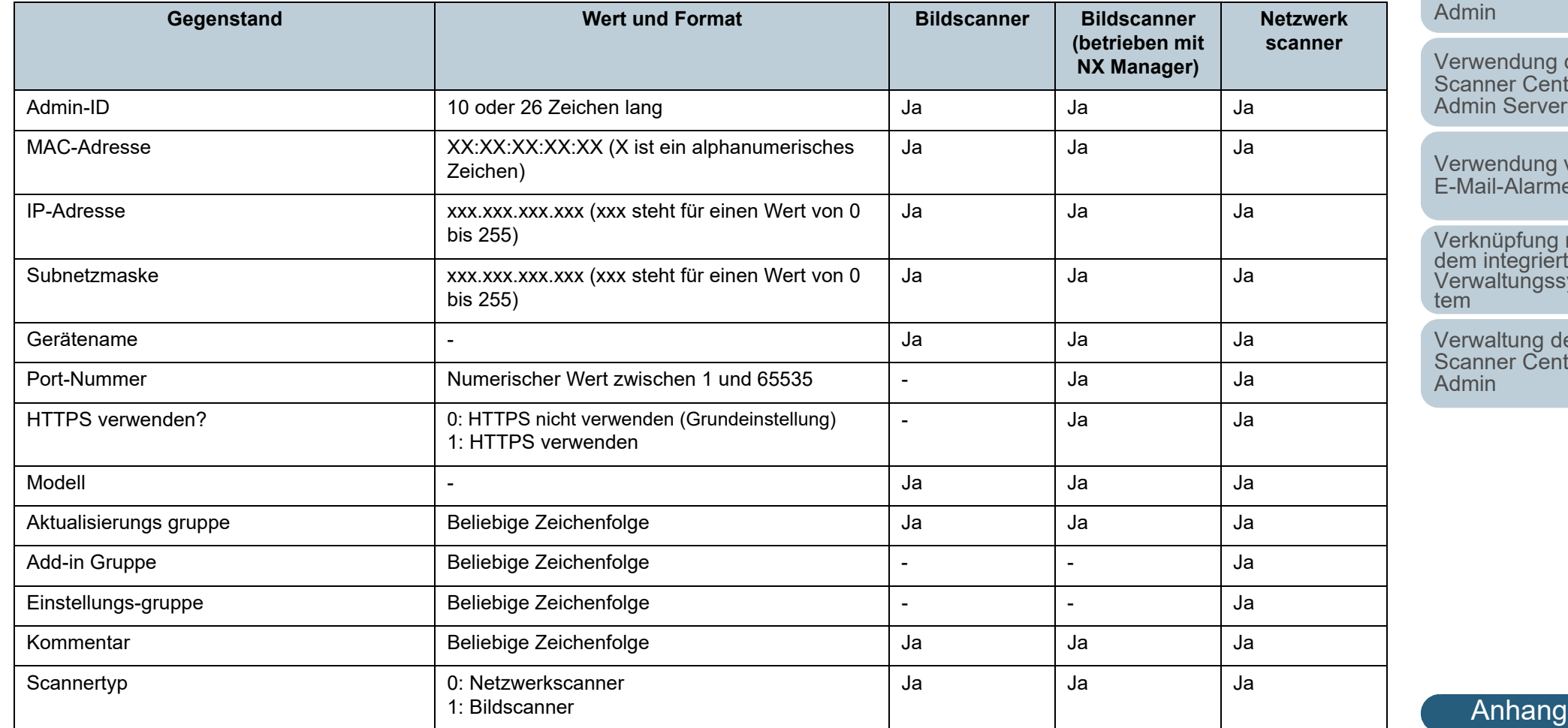

[Titelblatt](#page-0-0)

[Inhalt](#page-9-0)

[Index](#page-193-0)

### [Einführung](#page-3-0)

[Scanner Central](#page-15-0) [Admin Überblick](#page-15-0)

Installation des [Scanner Central](#page-32-0) nin

wendung des anner Central nin Servers

wendung von Aail-Alarmen

rknüpfung mi<mark>t</mark><br>n integrierten<br>waltungssys-

waltung des Scanner Central nin

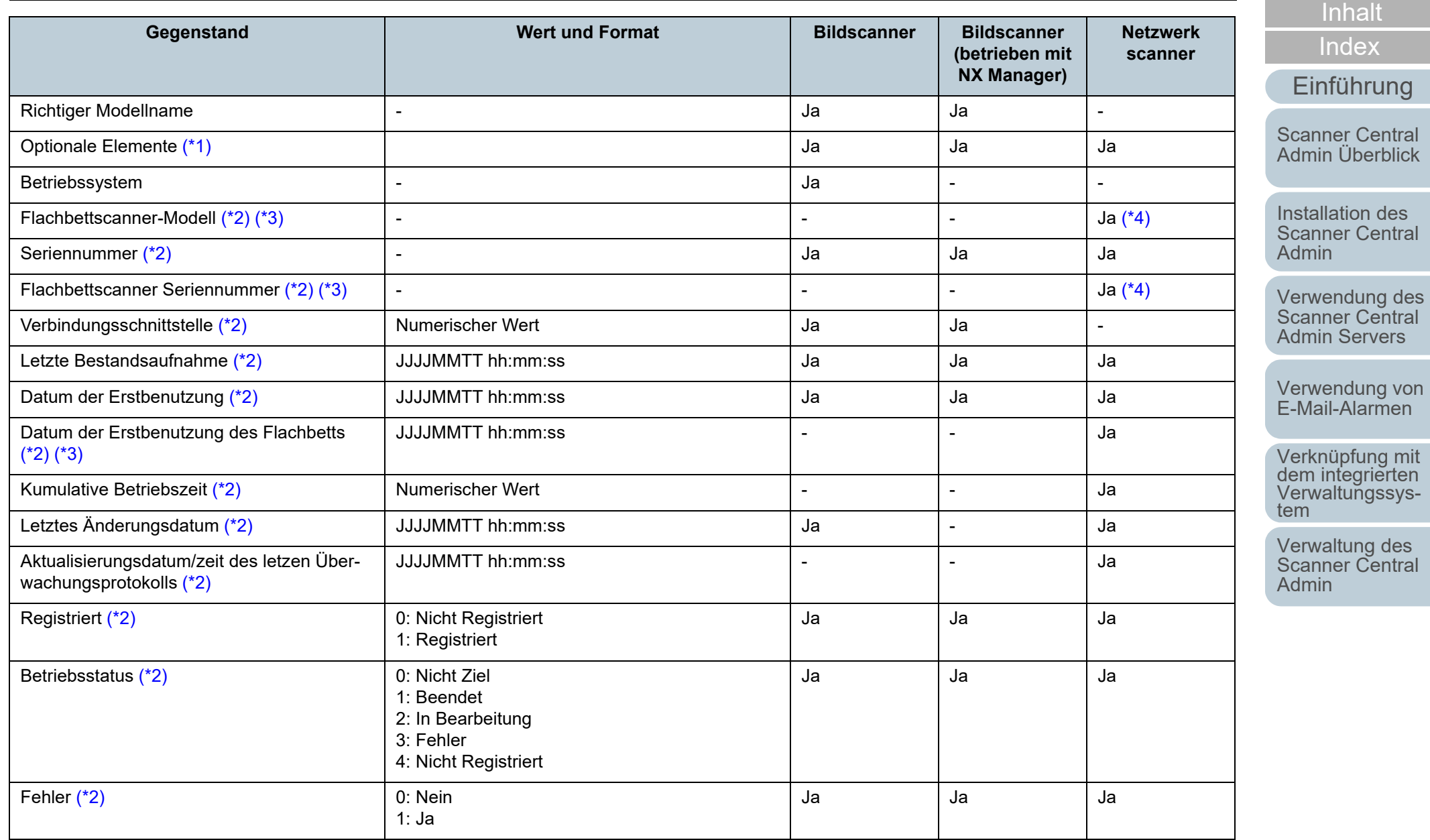

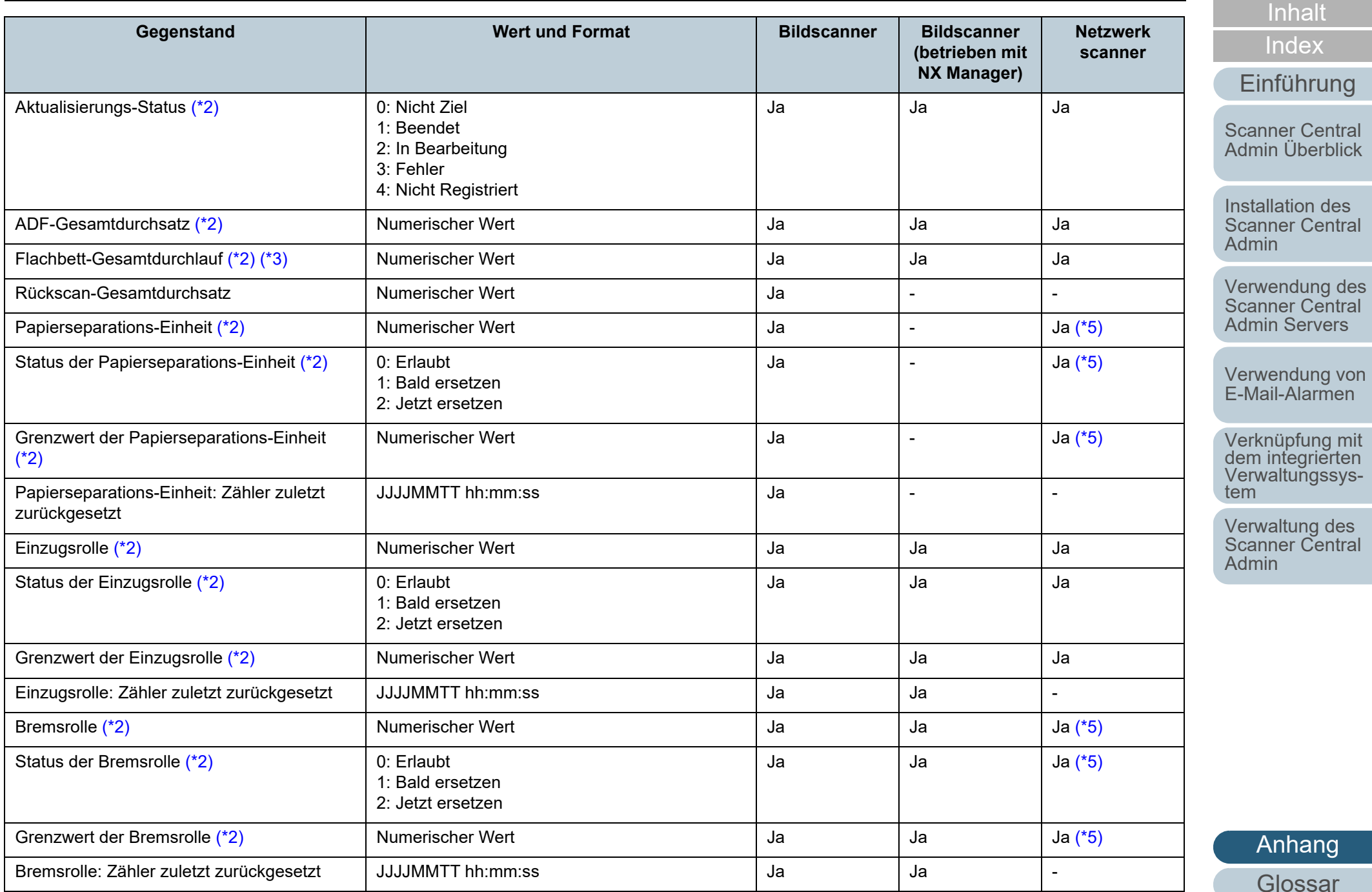

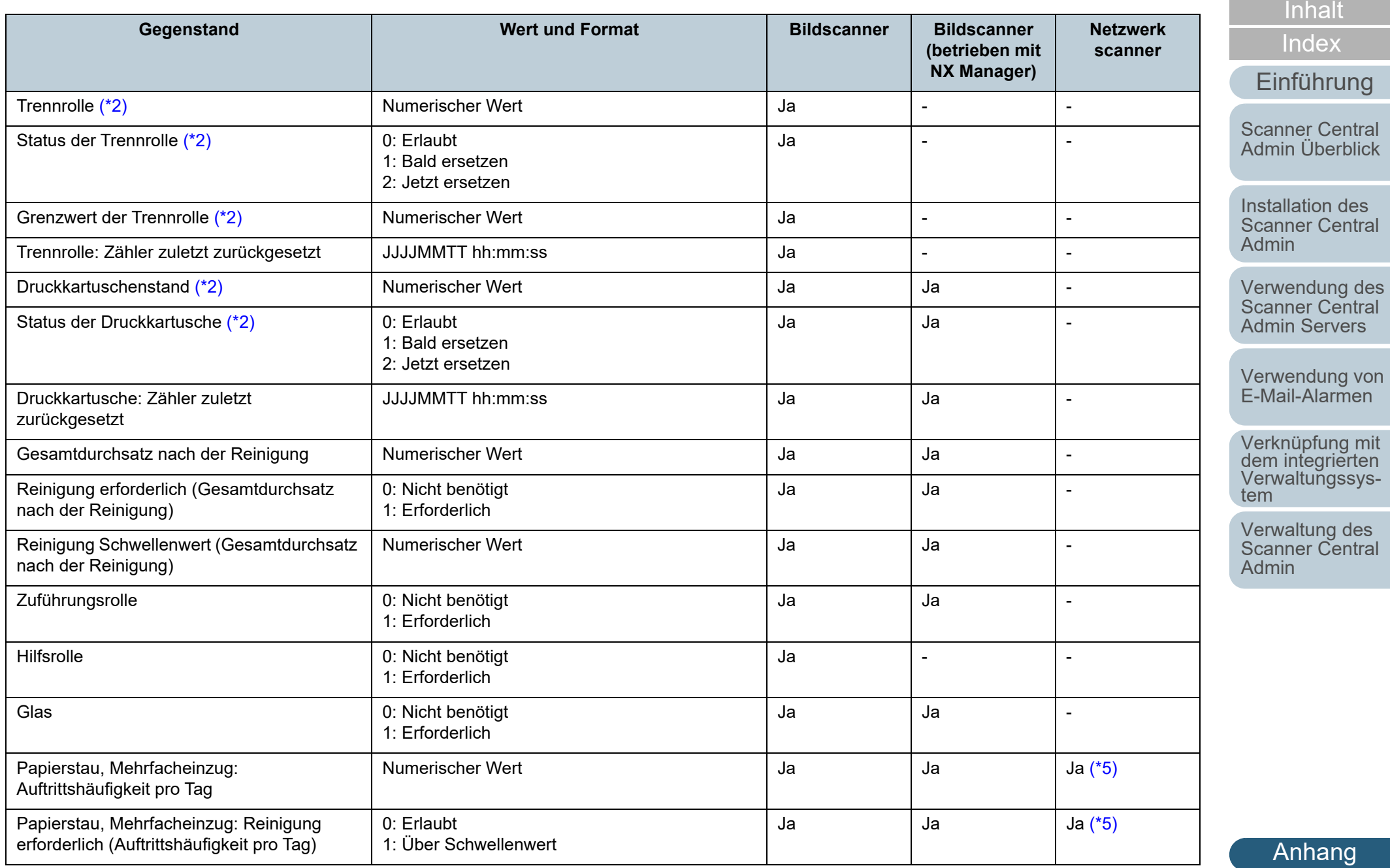

[Glossar](#page-189-0)

[Titelblatt](#page-0-0)

e i

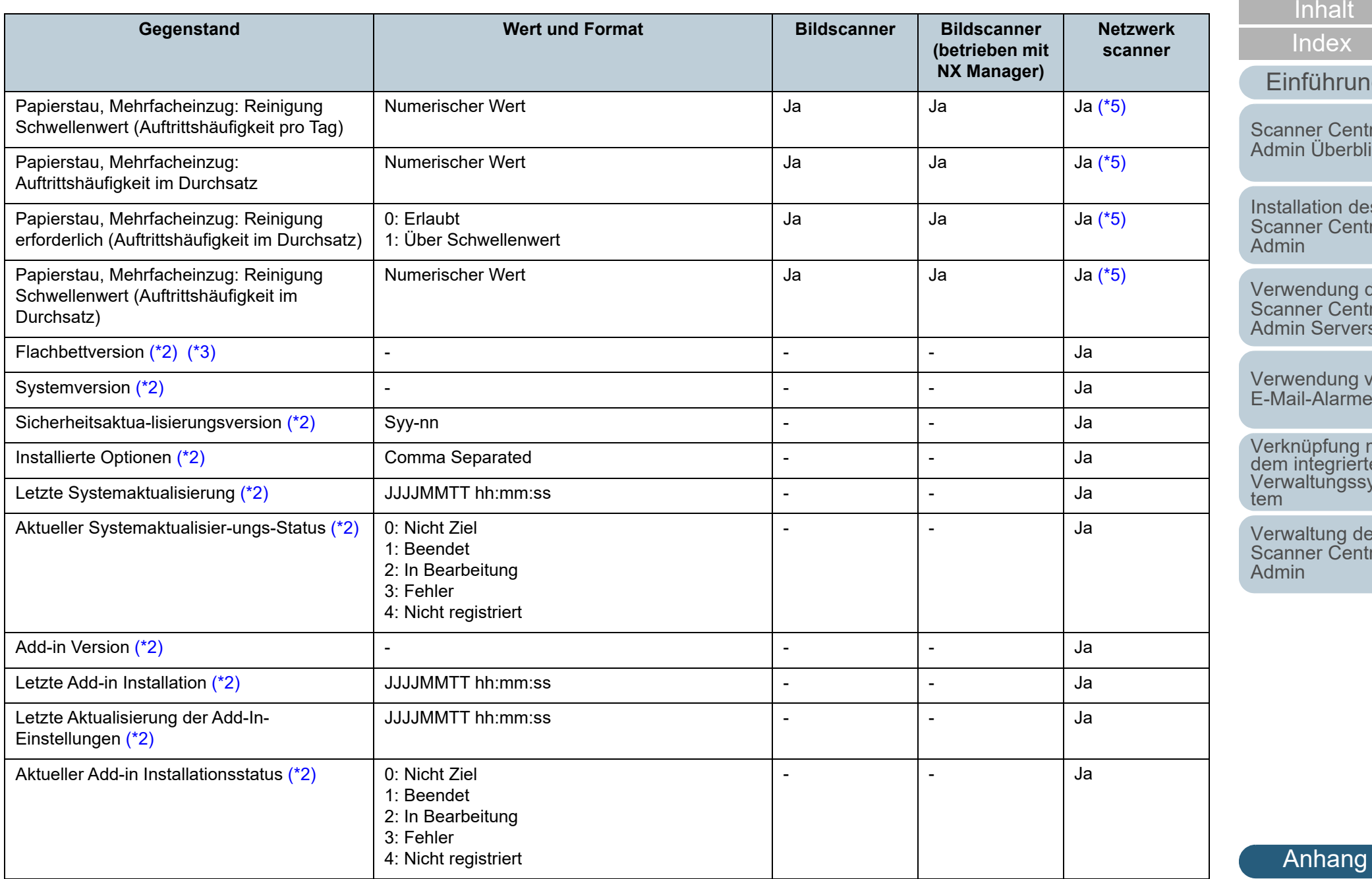

[Glossar](#page-189-0)

[Titelblatt](#page-0-0)

[Inhalt](#page-9-0)

### ung

[Scanner Central](#page-15-0)  [Admin Überblick](#page-15-0)

Installation des [Scanner Central](#page-32-0) 

[Verwendung des](#page-44-0)  Scanner Central [Admin Servers](#page-44-1)

[Verwendung von](#page-120-0)  [E-Mail-Alarmen](#page-120-1)

ng mit<br>ierten<br><sub>J</sub>ssys-

[Verwaltung des](#page-143-0)  Scanner Central

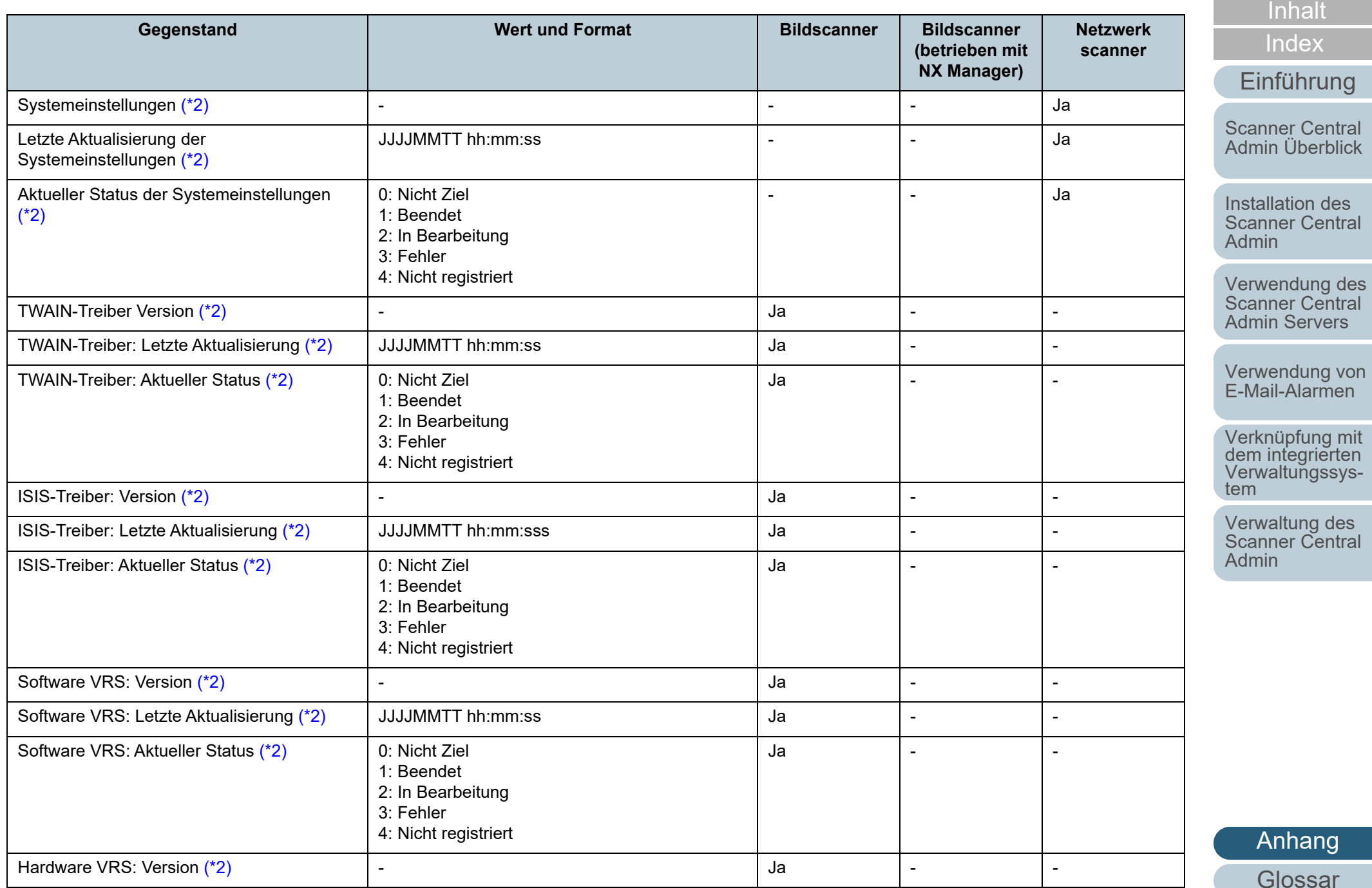

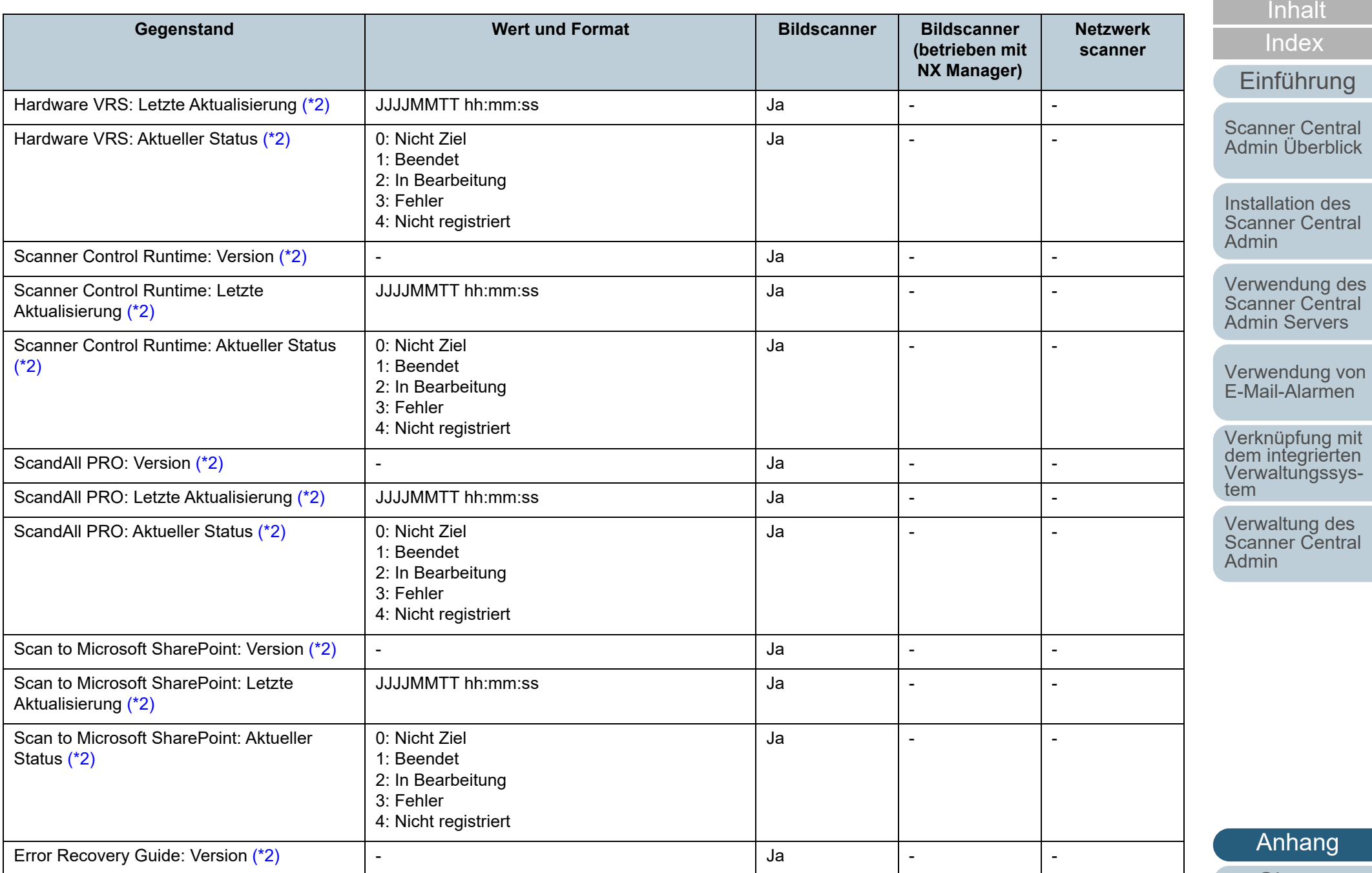

[Glossar](#page-189-0)

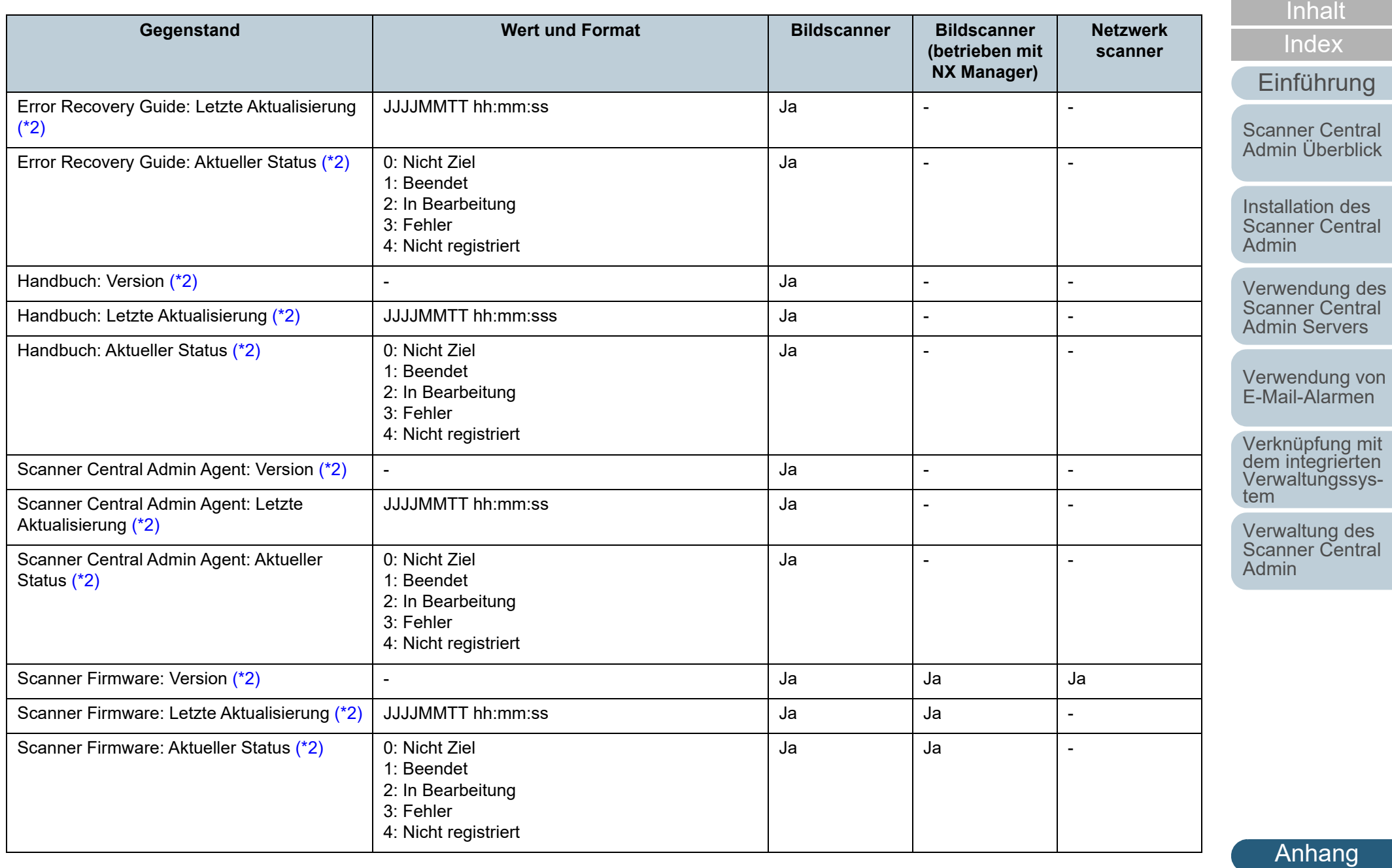

[Glossar](#page-189-0)

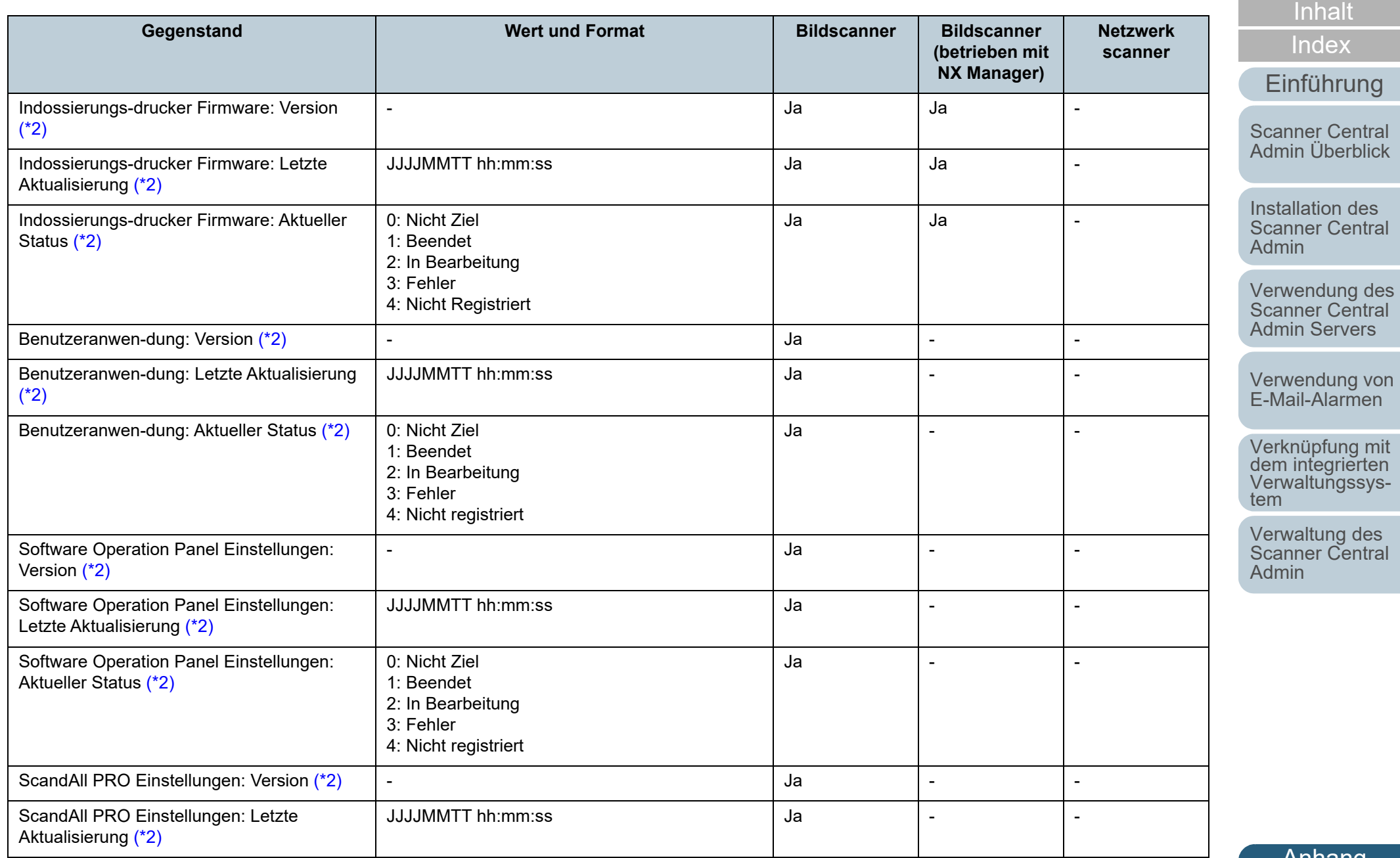

[Anhang](#page-151-0)

[Titelblatt](#page-0-0)

[Glossar](#page-189-0)

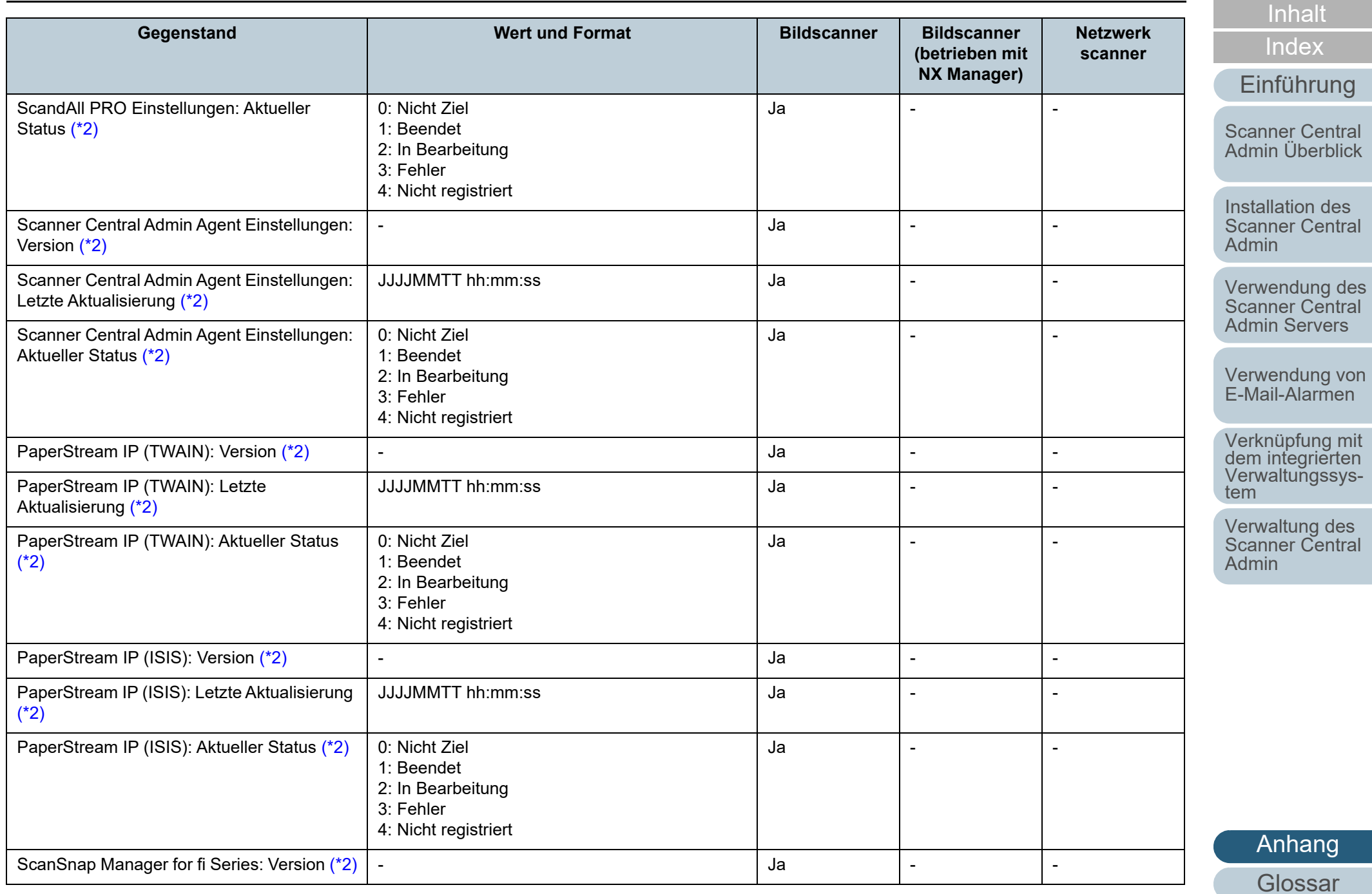

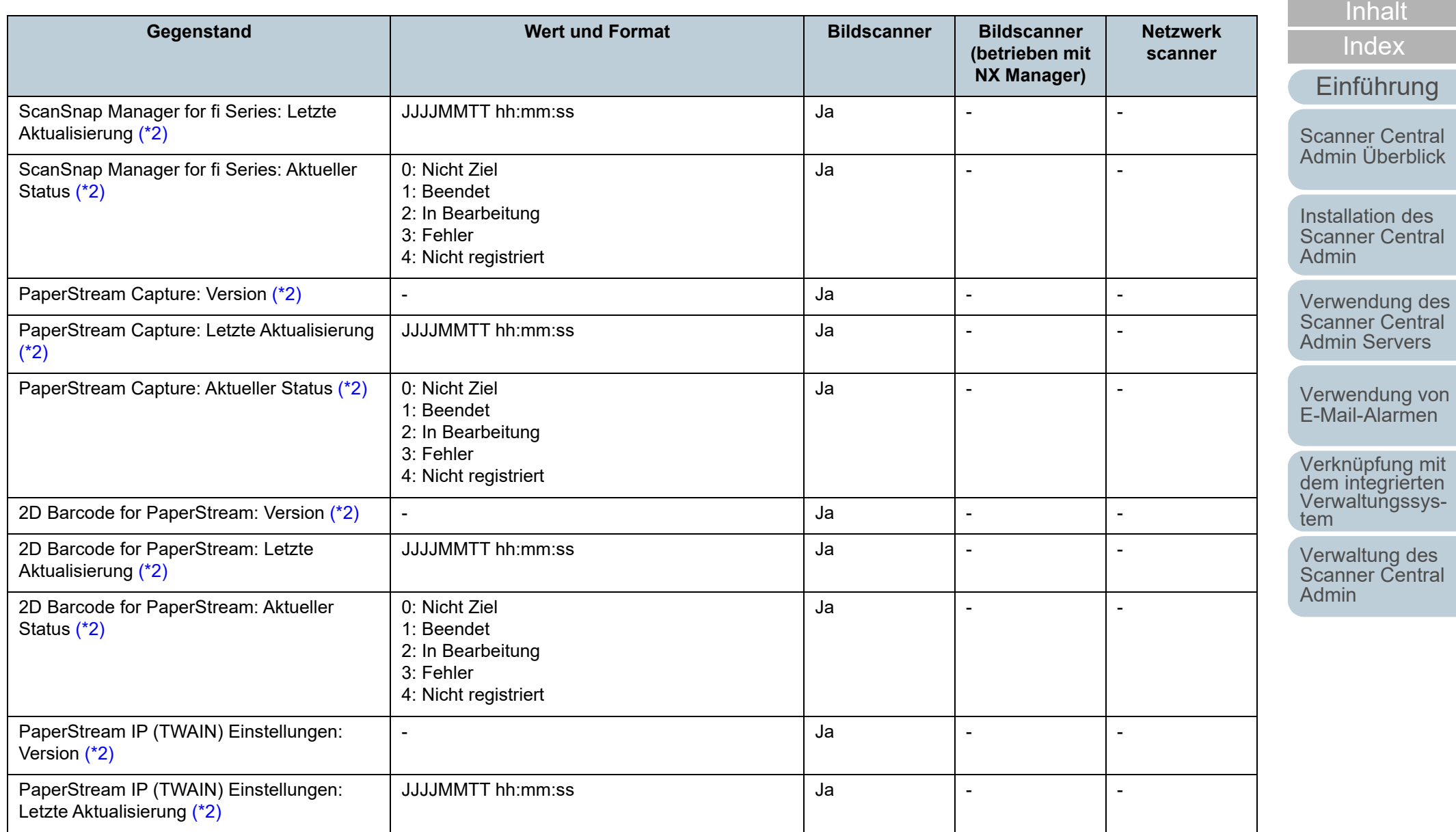

[Anhang](#page-151-0) [Glossar](#page-189-0)

[Titelblatt](#page-0-0)

r.

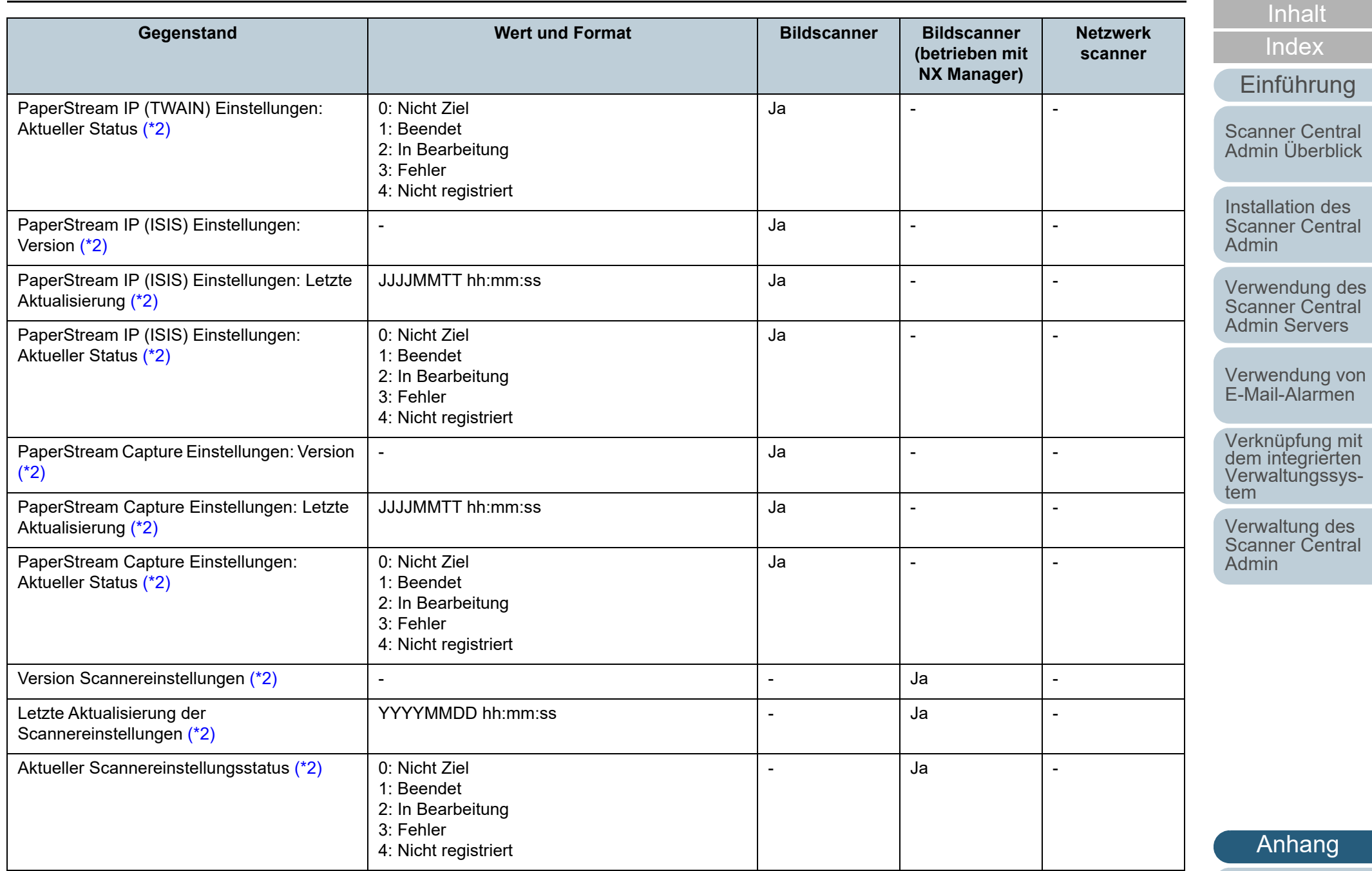

[Glossar](#page-189-0)

#### Anhang

#### Ja : Verfügbar

- : Nicht verfügbar
- <span id="page-171-0"></span>\*1 : Bis zu zehn in [Optionale Elemente bearbeiten] hinzugefügte [Optionale Elemente] des [Scanner Central Admin Server Einstellungen (Allgemeine Einstellungen)] Bildschirms werden ausgegeben.
- <span id="page-171-1"></span>\*2 : Die Ausgabe erfolgt, wenn das [Detaillierte Scannerinformationen einschließen] Kontrollkästchen markiert ist.
- <span id="page-171-2"></span>\*3 : Die Ausgabe erfolgt, wenn die Flachbett Option für den Netzwerkscanner aktiviert ist.
- <span id="page-171-3"></span>\*4 : Diese Information steht für bestimmte Modelle eventuell nicht zur Verfügung.
- <span id="page-171-4"></span>\*5 : Diese Information steht für N7100 und N7100E zur Verfügung.

#### [Titelblatt](#page-0-0)

[Inhalt](#page-9-0)

[Index](#page-193-0)

#### [Einführung](#page-3-0)

[Scanner Central](#page-15-0) [Admin Überblick](#page-15-0)

Installation des [Scanner Central](#page-32-0) [Admin](#page-32-1)

[Verwendung des](#page-44-0)  Scanner Central [Admin Servers](#page-44-1)

[Verwendung von](#page-120-0)  [E-Mail-Alarmen](#page-120-1)

[Verknüpfung mit dem integrierten Verwaltungssys](#page-132-0)[tem](#page-132-1)

[Verwaltung des](#page-143-0)  Scanner Central [Admin](#page-143-2)

### **Scannerkonfigurationsdateiformat (für den Import)**

Im Folgenden werden die Anforderungen für das

Scannerkonfigurationsdateiformat für das Importieren beschrieben.

- Der Zeichensatz der Datei folgt dem in der Scanner Central Admin Console ([Scanner Central Admin Server Einstellungen (Allgemeine Einstellungen)] Bildschirm) angegebenen Wert. Die Grundeinstellung lautet UNICODE (UTF-8).
- Um optionale Elemente hizuzufügen, fügen Sie für diese noch nicht verwendete Elementnamen nach "Richtiger Modellname" in der ersten Titelzeile hinzu.

Bis zu zehn optionale Elemente können hinzugefügt werden.

● Die Datei ist im CSV Format erstellt. Die Werte der einzelnen Gegenstände entnehmen Sie bitte den Tabellen.

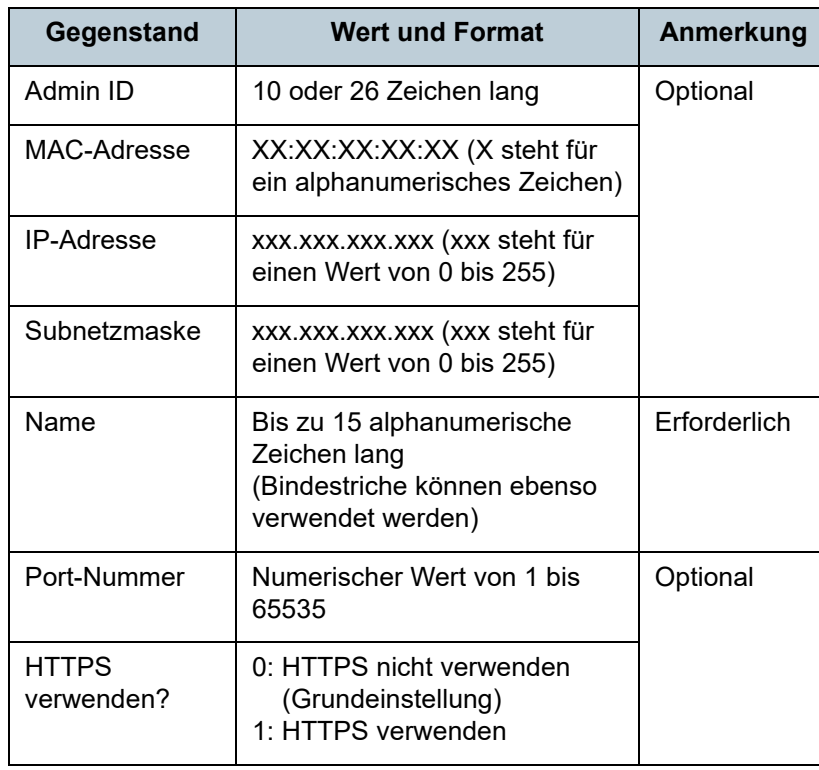

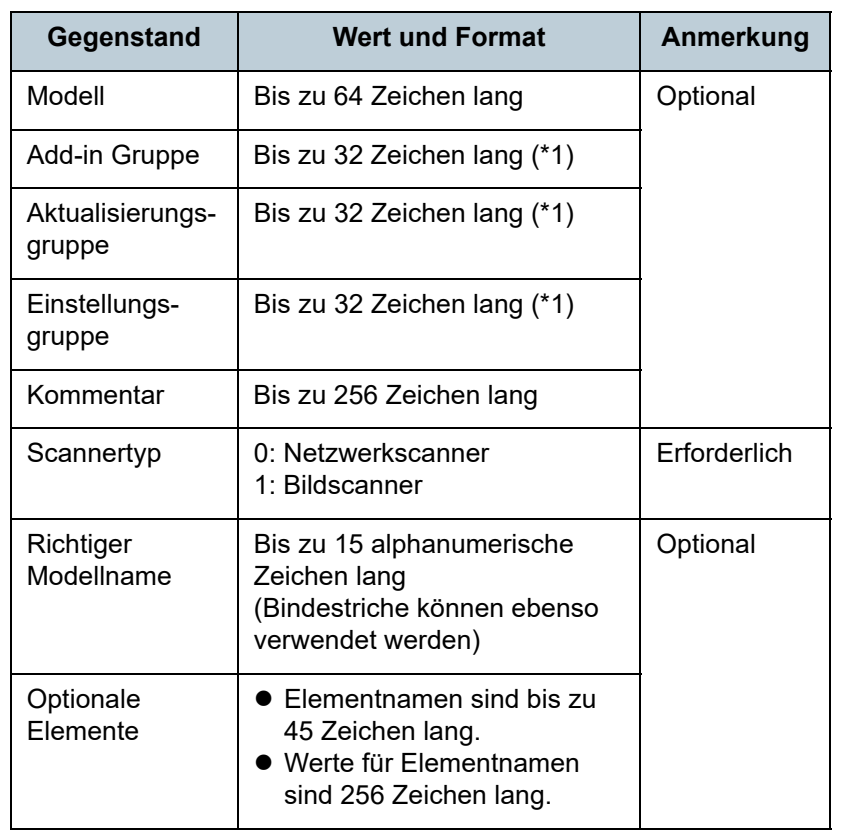

\*1 : Folgende Zeichensätze können nicht verwendet werden:

(Grundeinstellung) (Alle) default all

Beim Symbol "\_\_" handelt es sich um zwei aufeinanderfolgende Unterstriche.

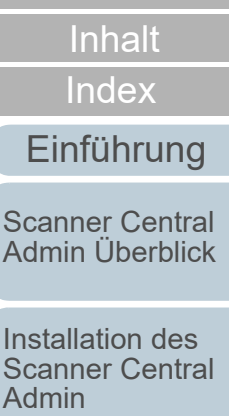

**[Titelblatt](#page-0-0)** 

[Verwendung des](#page-44-0)  Scanner Central [Admin Servers](#page-44-1)

[Verwendung von](#page-120-0)  [E-Mail-Alarmen](#page-120-1)

[Verknüpfung mit dem integrierten Verwaltungssys](#page-132-0)[tem](#page-132-1)

[Verwaltung des](#page-143-0)  Scanner Central [Admin](#page-143-2)

### **Ereignisprotokolldateiformat**

Dieser Abschnitt beschreibt die Exportbedingungen für Ereignisprotokolldateien.

- Der Standardname der Datei ist "execlog.csv".
- Der Zeichensatz der Datei richtet sich nach den Einstellungen in Scanner Central Admin Console im [Scanner Central Admin Server Einstellungen (Allgemeine Einstellungen)] Bildschirm. Der Standardwert ist UNICODE (UTF-8).
- Das Dateiformat ist CSV.

Die Werte der einzelnen Elemente sind wie folgt:

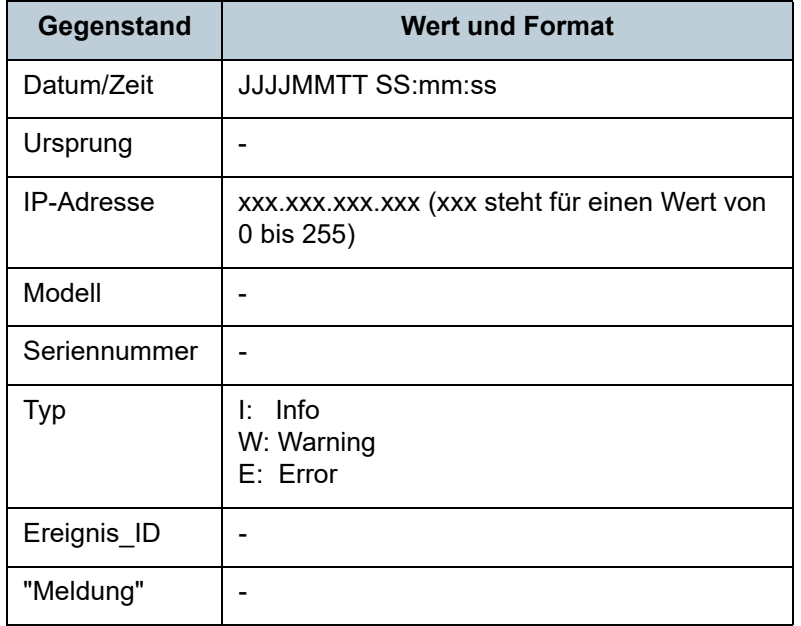

### **Statistikdateiformat**

Dieser Abschnitt beschreibt die Exportbedingungen für Statistikdateien.

- Der Standardname der Datei ist "statistics.csv".
- Der Zeichensatz der Datei richtet sich nach den Einstellungen in Scanner Central Admin Console im [Scanner Central Admin Server Einstellungen (Allgemeine Einstellungen)] Bildschirm. Der Standardwert ist UNICODE (UTF-8).
- Der Zeitraum wird in der ersten Zeile der Datei ausgegeben. Die Überschrift wird in der zweiten Zeile ausgegeben. Statistiken werden in der dritten Zeile der Datei ausgegeben. Ausgabebeispiel:
	- # Zeitraum JJJJMMTT JJJJMMTTZeile 1:
	- Gerätename, Modell, Seriennummer, Gruppenname, Gesamt (Blätter), ADF (Blätter), Flachbett (Blätter), Kommentar, Status Zeile 2:
	- xxx,fi-xxxxx,xxx,xxxxxx(xx),305,300,5,xxx, Unknown :Zeile 3::
- Das Dateiformat ist CSV.

Die Werte der einzelnen Elemente sind wie folgt:

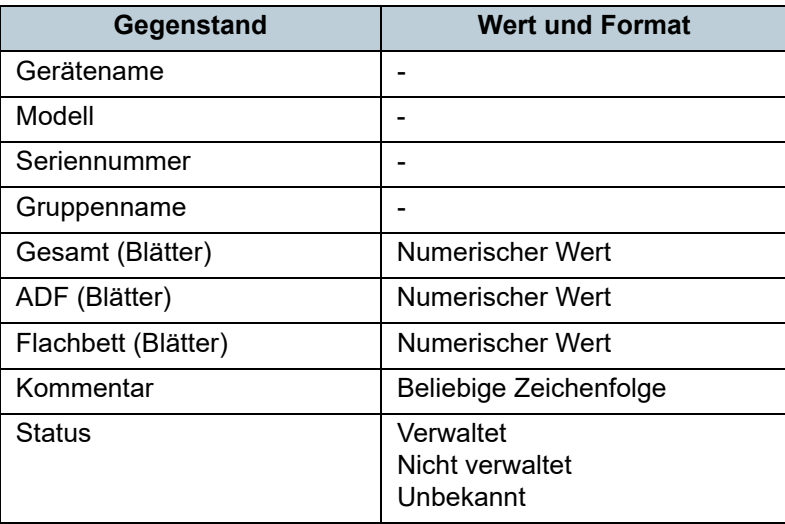

[Titelblatt](#page-0-0)

[Inhalt](#page-9-0)

[Index](#page-193-0)

[Einführung](#page-3-0)

[Scanner Central](#page-15-0) [Admin Überblick](#page-15-0)

Installation des [Scanner Central](#page-32-0) [Admin](#page-32-1)

[Verwendung des](#page-44-0)  Scanner Central [Admin Servers](#page-44-1)

[Verwendung von](#page-120-0)  [E-Mail-Alarmen](#page-120-1)

[Verknüpfung mit dem integrierten Verwaltungssys](#page-132-0)[tem](#page-132-1)

[Verwaltung des](#page-143-0)  Scanner Central [Admin](#page-143-2)

## <span id="page-174-0"></span>**A.3 Umzug auf einen anderen Scanner Central Admin Server**

- **1** Trennen Sie die für den Umzug vorgesehenen Computer, auf denen die Scanner Central Admin Server installiert sind vom Netzwerk.
- **2** Erstellen Sie eine Sicherheitskopie von den Scanner Central Admin Einstellungen im alten Computer, auf dem der Scanner Central Admin Server installiert ist.Weitere Details zur Erstellung einer Sicherheitskopie (Backup) von den Scanner Central Admin Server Einstellungen, finden Sie unter ["Sicherheitskopie der Scanner Central Admin Server Einstellungen](#page-144-0)  [erstellen" \(Seite 145\)](#page-144-0).
- **3** Stellen Sie die Scanner Central Admin Server Einstellungen im neuen Computer (Umzugsziel) wieder her. Der Scanner Central Admin Server muss dazu installiert sein.

Weitere Details zum Wiederherstellen der Scanner Central Admin Server Einstellungen, finden Sie unter ["Scanner Central Admin](#page-145-0)  [Server Einstellungen wiederherstellen" \(Seite 146\)](#page-145-0).

- **4** Schließen Sie die für den Umzug vorgesehenen Computer, auf denen die Scanner Central Admin Server installiert sind, an das Netzwerk an.
- <span id="page-174-1"></span>**5** Exportieren Sie die Scanner Central Admin Agent Einstellungen vom Computer (auf dem Scanner Central Admin Agent installiert und der am neuen Scanner Central Admin Server angeschlossen ist). Weitere Details zum Exportieren der Scanner Central Admin Server Einstellungen finden Sie unter ["Erstellen eines Aktualisierungsmoduls](#page-69-0)  [von Scannereinstellungen" \(Seite 70\)](#page-69-0).
- **6** Vergewissern Sie sich, dass kein Problem bei der Installation des Aktualisierungsmoduls von den Scanner Central Admin Agent Einstellungen (die in Schritt [5](#page-174-1)exportiert wurden) vorliegt, indem Sie einen Computer verwenden, auf dem Scanner Central Admin Agent und der vorherige Scanner Central Admin Server installiert ist. Registrieren Sie die in Schritt [5](#page-174-1) exportierten Scanner Central Admin <sub>.</sub> Agent Einstellungen im vorherigen Scanner Central Admin Server und überprüfen, ob bei der Installation des Aktualisierungsmoduls der Scanner Central Admin Agent Einstellungen in einem Computer, auf dem Scanner Central Admin Agent installiert ist, kein Problem vorliegt.
- **7f** Registrieren Sie die in Schritt [5](#page-174-1) exportierten Scanner Central Admin Agent Einstellungen im vorherigen Scanner Central Admin Server.
- **8** Installieren Sie das Aktualisierungsmodul der Scanner Central Admin Agent Einstellungen in allen Computern, auf denen Scanner Central Admin Agent installiert ist.

#### **ACHTUNG**

Führen Sie während des Umzugs zwischen Scanner Central Admin Servern keine anderen Aktualisierungen zum Zeitpunkt der Scanner Central Admin Agent Einstellungsaktualisierung aus.

**9** Führen Sie eine automatische Scannersuche durch und registrieren Sie sämtliche Scanner, falls Scanner angeschlossen sind.

Weitere Informationen zur automatischen Scannersuche/Scannerregistrierung finden Sie unter ["Automatische Scannersuche/](#page-112-0) [Scannerregistrierung" \(Seite 113\)](#page-112-0).

**[Titelblatt](#page-0-0)** 

[Inhalt](#page-9-0)

[Index](#page-193-0)

[Einführung](#page-3-0)

[Scanner Central](#page-15-0) [Admin Überblick](#page-15-0)

Installation des [Scanner Central](#page-32-0) [Admin](#page-32-1)

[Verwendung des](#page-44-0)  Scanner Central [Admin Servers](#page-44-1)

[Verwendung von](#page-120-0)  [E-Mail-Alarmen](#page-120-1)

[Verknüpfung mit dem integrierten Verwaltungssys](#page-132-0)[tem](#page-132-1)

[Verwaltung des](#page-143-0)  Scanner Central [Admin](#page-143-2)

[Anhang](#page-151-0)

[Glossar](#page-189-0)

## <span id="page-175-0"></span>**A.4 Sicherheitskopie und Wiederherstellung**

### **Erstellen einer Sicherheitskopie/ Wiederherstellung von Daten zwischen verschiedenen Versionen der Scanner Central Admin Server Software**

In der folgenden Tabelle wird die Kompatibilität zwischen verschiedenen Versionen der Scanner Central Admin Server Software für die Wiederherstellung von Daten oder eines Backups angezeigt.

Die Version der Scanner Central Admin Server Software kann im Anmeldebildschirm der Scanner Central Admin Console geprüft werden.

Die Version der Scanner Central Admin Server Software wird z.B. als Ver. 04.02.02 im Anmeldebildschirm der Scanner Central Admin Console angezeigt. In der folgenden Tabelle wird die Version ohne Verwendung von 0, als "z.B. 4.2.x" dargestellt.

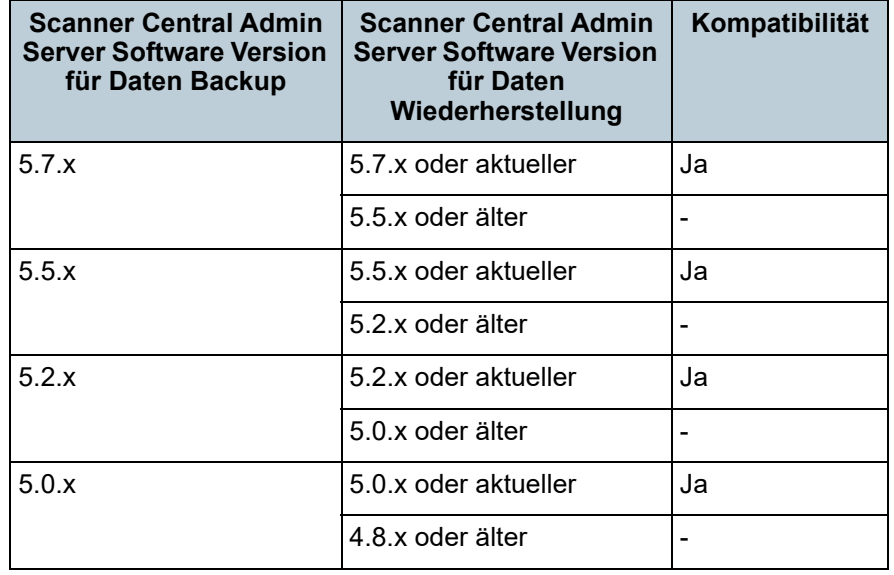

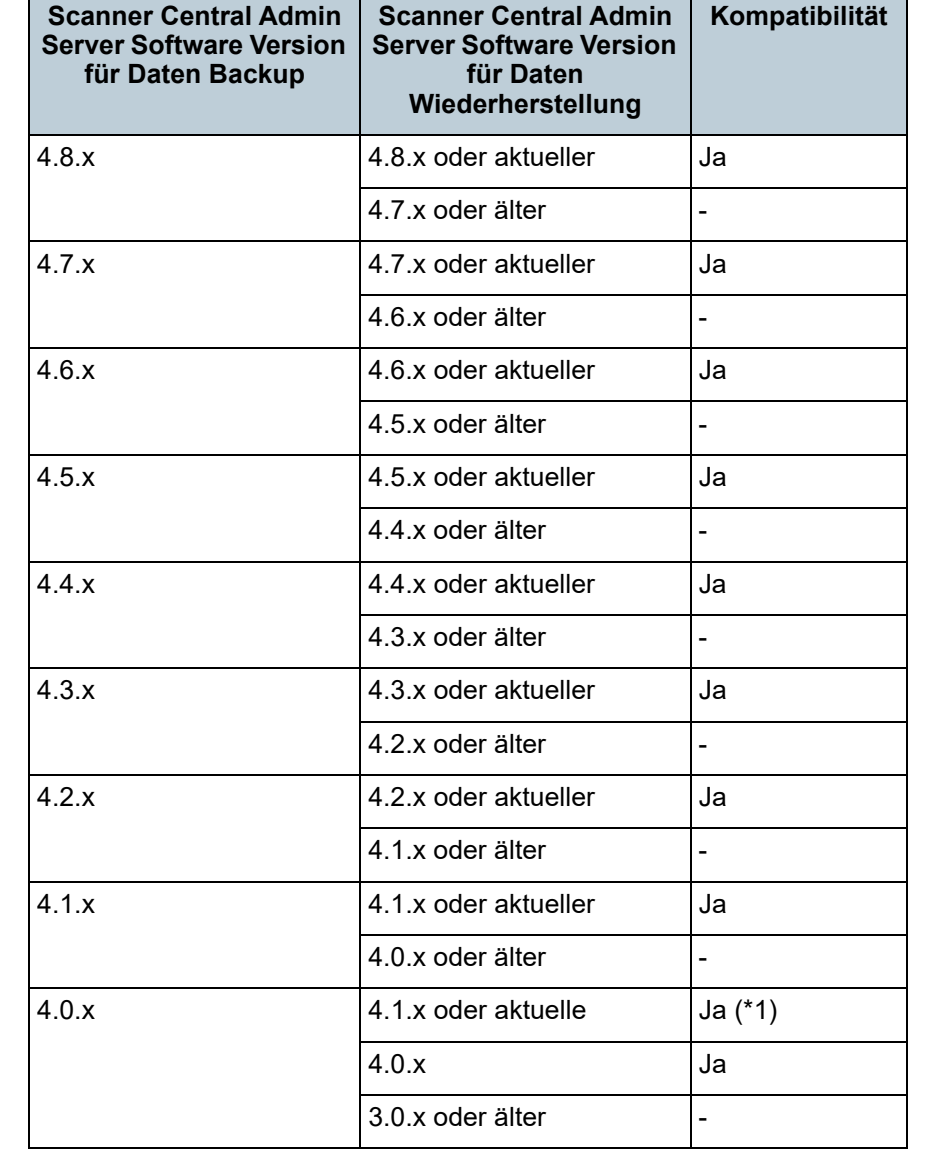

**[Titelblatt](#page-0-0)** 

[Inhalt](#page-9-0)

[Index](#page-193-0)

#### [Einführung](#page-3-0)

[Scanner Central](#page-15-0) [Admin Überblick](#page-15-0)

Installation des [Scanner Central](#page-32-0) [Admin](#page-32-1)

[Verwendung des](#page-44-0)  Scanner Central [Admin Servers](#page-44-1)

[Verwendung von](#page-120-0)  [E-Mail-Alarmen](#page-120-1)

[Verknüpfung mit dem integrierten Verwaltungssys](#page-132-0)[tem](#page-132-1)

[Verwaltung des](#page-143-0)  Scanner Central [Admin](#page-143-2)

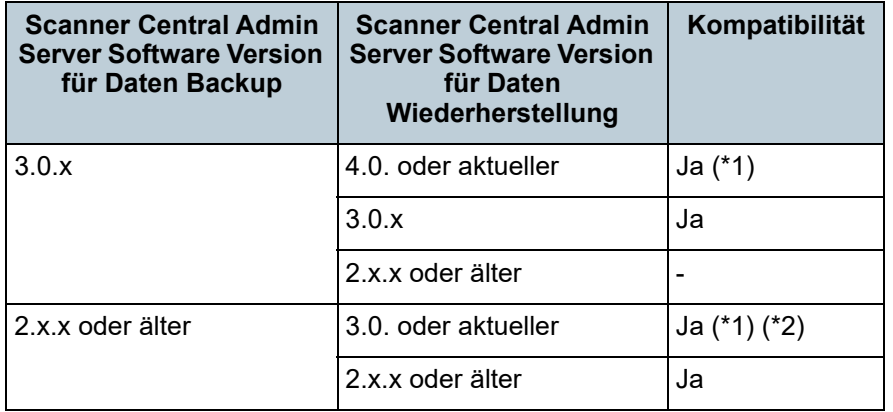

Ja : Sicherheitskopieerstellung und Wiederherstellung möglich.

- -: Sicherheitskopieerstellung und Wiederherstellung nicht möglich.
- \*1: Um eine Sicherheitskopie von Daten zu erstellen, verwenden Sie bitte das "AmBackup.exe" Kommando von der wiederherzustellenden Scanner Central Admin Server Version.
- \*2: Wenn das Ereignisprotokoll einer Vorversion im [Ereignisdetails] Bildschirm der neuen Version geöffnet wird, werden die IP-Adressinformationen nicht angezeigt.

### **Ausgabe des Ereignisquellennamens vom Scanner Central Admin Server**

Der Ereignisquellenname eines vom Scanner Central Admin Server ausgegebenen Ereignisprotokolls lautet wie folgt.

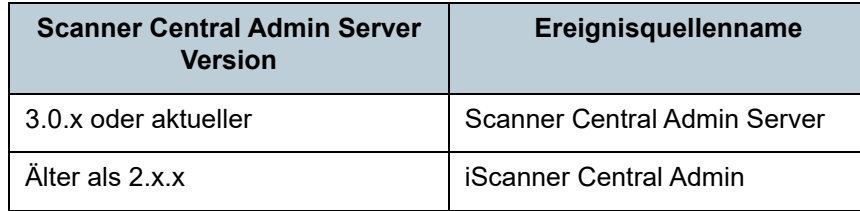

[Titelblatt](#page-0-0)

[Inhalt](#page-9-0)

[Index](#page-193-0)

### [Einführung](#page-3-0)

[Scanner Central](#page-15-0) [Admin Überblick](#page-15-0)

Installation des [Scanner Central](#page-32-0) [Admin](#page-32-1)

[Verwendung des](#page-44-0)  Scanner Central [Admin Servers](#page-44-1)

[Verwendung von](#page-120-0)  [E-Mail-Alarmen](#page-120-1)

[Verknüpfung mit dem integrierten Verwaltungssys](#page-132-0)[tem](#page-132-1)

[Verwaltung des](#page-143-0)  Scanner Central [Admin](#page-143-2)

## <span id="page-177-0"></span>**A.5 Funktionsvergleich von Scanner-Typen**

Dieser Abschnitt vergleicht die funktionalen Unterschiede zwischen Scanner-Typen.

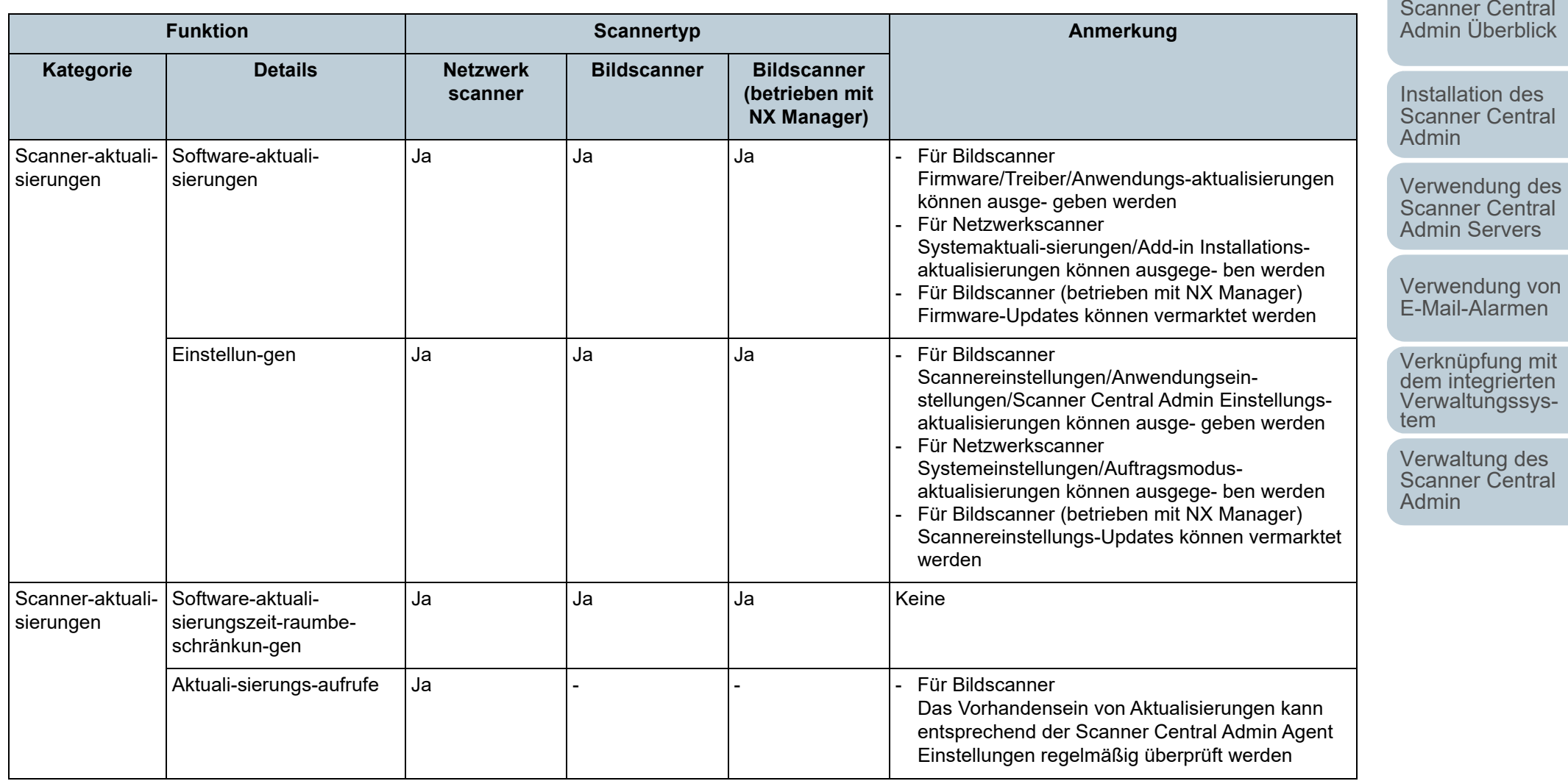

#### [Titelblatt](#page-0-0)

[Inhalt](#page-9-0)

[Index](#page-193-0)

[Einführung](#page-3-0)

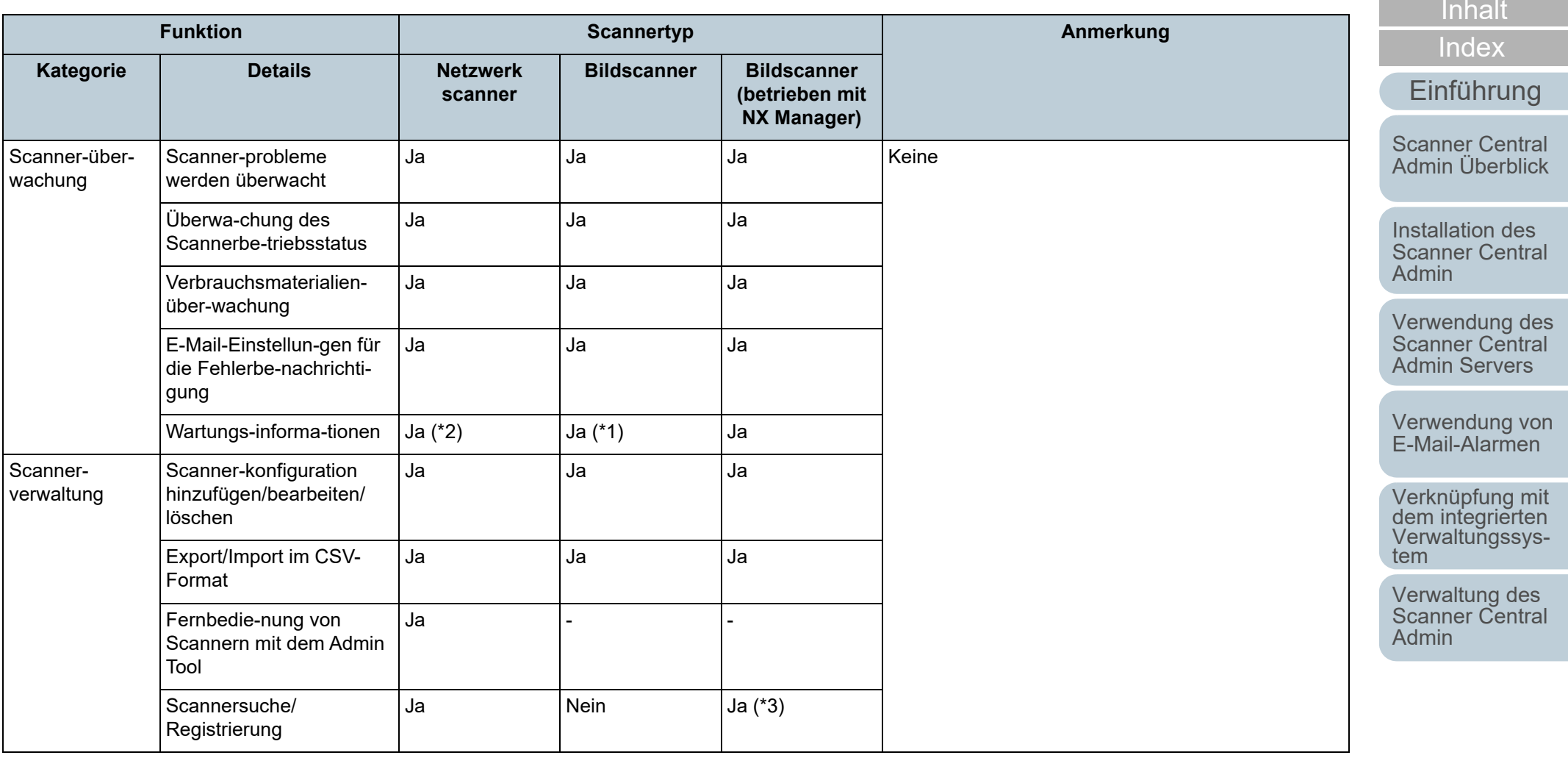

[Anhang](#page-151-0) [Glossar](#page-189-0)

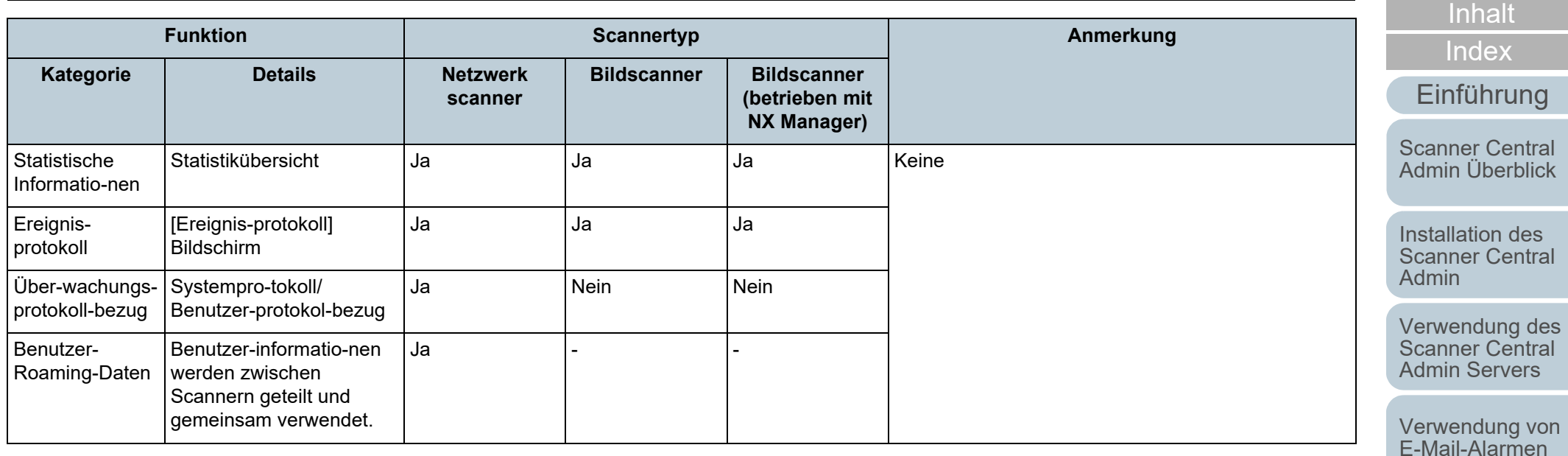

Ja : Unterstützt

Nein : Nicht unterstützt

-: Nicht anwendbar

\*1 : Diese Information steht für bestimmte Modelle eventuell nicht zur Verfügung

\*2 : Unterstützt von N7100/N7100E.

\*3 : Wird von fi-8190/fi-8290/fi-8170/fi-8270/fi-8150/fi-8250 unterstützt.

Verknüpfung mit<br>dem integrierten<br>Verwaltungssys-<br>[tem](#page-132-1)

[Titelblatt](#page-0-0)

[Verwaltung des](#page-143-0)  Scanner Central

[Admin](#page-143-2)
# <span id="page-180-0"></span>**A.6 So aktualisieren Sie Scanner Central Admin**

- **1** Trennen Sie den Computer, auf dem der Scanner Central Admin Server installiert ist, vom Netzwerk.
- **2** Erstellen Sie eine Sicherheitskopie (Backup) von den Scanner Central Admin Server Einstellungen. Weitere Details über das Erstellen einer Sicherheitskopie von den Scanner Central Admin Server Einstellungen, finden Sie unter ["Sicherheitskopie der Scanner Central Admin Server Einstellungen](#page-144-0)  [erstellen" \(Seite 145\)](#page-144-0).

### **HINWEIS**

Die Sicherheitskopie der Scanner Central Admin Server Einstellungen werden nur verwendet, sollte es während der Aktualisierung zu einem Problem gekommen sein. Wenn es während der Aktualisierung zu einem Problem gekommen sein sollte, stellen Sie die Scanner Central Admin Server Einstellungen bitte wieder her. Weitere Details zum Wiederherstellen der Scanner Central Admin Server Einstellungen, finden Sie unter ["Scanner Central Admin Server](#page-145-0)  [Einstellungen wiederherstellen" \(Seite 146\)](#page-145-0).

- **3**Aktualisieren Sie den Central Admin Server.
- **4** Schließen Sie den Computer, auf dem der Scanner Central Admin Server installiert ist, an das Netzwerk an.
- **5** Deinstallieren Sie die Scanner Central Admin Console. Weitere Details zur Deinstallation der Scanner Central Admin Console finden Sie unter ["A.7 Deinstallation der Anwendung"](#page-181-0)  [\(Seite182\)](#page-181-0).

**6** Installieren Sie die aktuellste Scanner Central Admin Console.

Weitere Details zur Installation der Scanner Central Admin Console finden Sie unter ["2.3 Installieren der Scanner Central Admin Console"](#page-38-0) [\(Seite39\)](#page-38-0).

**[Titelblatt](#page-0-0)** 

[Inhalt](#page-9-0)

[Index](#page-193-0)

[Einführung](#page-3-0)

[Scanner Central](#page-15-0) [Admin Überblick](#page-15-0)

Installation des [Scanner Central](#page-32-0) [Admin](#page-32-1)

[Verwendung des](#page-44-0)  Scanner Central [Admin Servers](#page-44-1)

[Verwendung von](#page-120-0)  [E-Mail-Alarmen](#page-120-1)

[Verknüpfung mit dem integrierten Verwaltungssys](#page-132-0)[tem](#page-132-1)

[Verwaltung des](#page-143-0)  Scanner Central [Admin](#page-143-1)

# <span id="page-181-0"></span>**A.7 Deinstallation der Anwendung**

### **Hinweise zur Deinstallation des Scanner Central Admin Server**

 Trennen Sie vor Beginn der Deinstallation den Scanner Central Admin Server vom Netzwerk.Wird die Deinstallation ausgeführt, während der Scanner Central

Admin Server am Netzwerk angeschlossen ist, kann ein fehlerfreie Operation nicht garantiert werden.

- Alle Dateien im Installationsordner werden gelöscht sobald die Scanner Central Admin Server Software deinstalliert ist. Falls erforderlich, erstellen Sie bitte eine Sicherheitskopie der für Scanner Central Admin Server benötigten Daten, bevor Sie die Deinstallation ausführten. Für weitere Details, siehe ["Sicherheitskopie der Scanner](#page-144-0)  [Central Admin Server Einstellungen erstellen" \(Seite 145\)](#page-144-0).
- Falls folgende Meldung während der Deinstallation der Scanner Central Admin Server Software erscheint, klicken Sie auf die [Erneut versuchen] Schaltfläche.

Eine andere Anwendung hat einen ausschließlichen Zugriff auf ASPNETDB.MDF. Beenden Sie alle anderen Anwendungen und klicken dann auf [Erneut versuchen].

Auch wenn dieselbe Meldung wieder erscheint, starten Sie den Scanner Central Admin Server neu und deinstallieren die Software dann erneut.

### **Hinweise zur Deinstallation der Scanner Central Admin Console**

Beenden Sie vor Beginn der Deinstallation die Scanner Central Admin Console.

 Wird die Deinstallation ausgeführt, während die Scanner Central Admin Console in Betrieb ist, kann ein fehlerfreie Operation nicht garantiert werden.

**[Titelblatt](#page-0-0)** 

[Inhalt](#page-9-0)

[Index](#page-193-0)

[Einführung](#page-3-0)

[Scanner Central](#page-15-0) [Admin Überblick](#page-15-0)

Installation des [Scanner Central](#page-32-0) [Admin](#page-32-1)

[Verwendung des](#page-44-0)  Scanner Central [Admin Servers](#page-44-1)

[Verwendung von](#page-120-0)  [E-Mail-Alarmen](#page-120-1)

[Verknüpfung mit dem integrierten Verwaltungssys](#page-132-0)[tem](#page-132-1)

[Verwaltung des](#page-143-0)  Scanner Central [Admin](#page-143-1)

### <span id="page-182-0"></span>**Deinstallation der Anwendung**

**1**Starten Sie den Computer.

### **ACHTUNG**

Melden Sie sich als Benutzer mit Administratorrechten an.

- **2**Beenden Sie alle ausgeführten Anwendungen.
- **3**Zeigen Sie das Fenster [Systemsteuerung] an.
- **4** Wählen Sie [Programm deinstallieren].
	- Das Fenster [Programme und Features] wird angezeigt und zeigt eine Liste installierter Software.
- **5** Wählen Sie die zu löschende Software.
	- Zum Löschen von Scanner Central Admin Server: Wählen Sie [Scanner Central Admin Server].
	- Zum Löschen von Scanner Central Admin Console: Wählen Sie [Scanner Central Admin Console].
	- Zum Löschen von Scanner Central Admin Agent: Wählen Sie [Scanner Central Admin Agent].
- **6** Klicken Sie auf die [Entfernen] oder [Deinstallieren/ ändern] Schaltfläche.
- **7** Klicken Sie in der erscheinenden Bestätigungsmeldung auf die [OK] oder [Ja] Schaltfläche. Die Software wird somit entfernt.

### **HINWEIS**

Abhängig von Ihren Benutzerkontoeinstellungen erscheint eventuell die Meldung "Ein nicht identifiziertes Programm möchte auf den Computer zugreifen". Sollte dies der Fall sein, wählen Sie bitte [Zulassen] zum Fortsetzen der Deinstallation.

### **ACHTUNG**

- Wenn Sie folgende Anwendungskomponenten vor der Deinstallation von Scanner Central Admin Server entfernen, werden diese wieder installiert:
	- Microsoft SQL Server Native Client
	- Microsoft SQL Server Setup Support Files

In diesem Fall, deinstallieren Sie die oben genannten Anwendungskomponenten.

 Wenn der Scanner Central Admin Server eine Verknüpfung mit Microsoft Office SharePoint Server eingeht, wird der installierte Scan to Microsoft SharePoint nicht deinstalliert.

**[Titelblatt](#page-0-0)** 

[Inhalt](#page-9-0)

[Index](#page-193-0)

### [Einführung](#page-3-0)

[Scanner Central](#page-15-0) [Admin Überblick](#page-15-0)

Installation des [Scanner Central](#page-32-0) [Admin](#page-32-1)

[Verwendung des](#page-44-0)  Scanner Central [Admin Servers](#page-44-1)

[Verwendung von](#page-120-0)  [E-Mail-Alarmen](#page-120-1)

[Verknüpfung mit dem integrierten Verwaltungssys](#page-132-0)[tem](#page-132-1)

[Verwaltung des](#page-143-0)  Scanner Central [Admin](#page-143-1)

**1**

# **A.8 Erstellen und Installieren eines Aktualisierungsmoduls von einer**

**Benutzeranwendung** Bildscanner  $\left| \begin{matrix} \text{Bilds^{\text{}}canner} \\ \text{fmit Nx Manager} \end{matrix} \right|$ 

Dieser Abschnitt zeigt ein Beispiel für ["Ein](#page-68-0)  [Aktualisierungsmodul von einer Benutzeranwendung](#page-68-0)  [erstellen" \(Seite 69\)](#page-68-0) und beschreibt, wie man ein Aktualisierungsmodul erstellt und installiert, das Dateien in einen bestimmten Ordner kopiert.

 Erstellen Sie eine Batchdatei "sample.bat", um die Datei "sample.ini" in einen bestimmten Ordner zu kopieren und legen Sie beide Dateien unter "C\:sample" ab. Beispiel für die Batchdatei "sample.bat":

set dstPath=C:\work (\*1) if not exist %dstPath% mkdir %dstPath%if errorlevel 1 goto error copy /y sample.ini %dstPath% (\*2) if errorlevel 1 goto error exit 0 (\*3) :errorexit 1 (\*4)

- \*1: Ein Ordner auf dem mit dem Scanner verbundenen Computer
- \*2: Kopiert die Datei
- \*3: Rückgabewert (0: erfolgreich)
- \*4: Rückgabewert (anderer als 0: fehlgeschlagen)

### **2** Erstellen Sie ein Aktualisierungsmodul im SCAModuleCreator.

Folgen Sie den Anweisungen unter ["Ein Aktualisierungsmodul von](#page-68-0)  [einer Benutzeranwendung erstellen" \(Seite 69\)](#page-68-0) und konfigurieren Sie die folgenden Einstellungen im [Eine Benutzeranwendung erstellen] Bildschirm, um ein Aktualisierungsmodul zu erstellen.

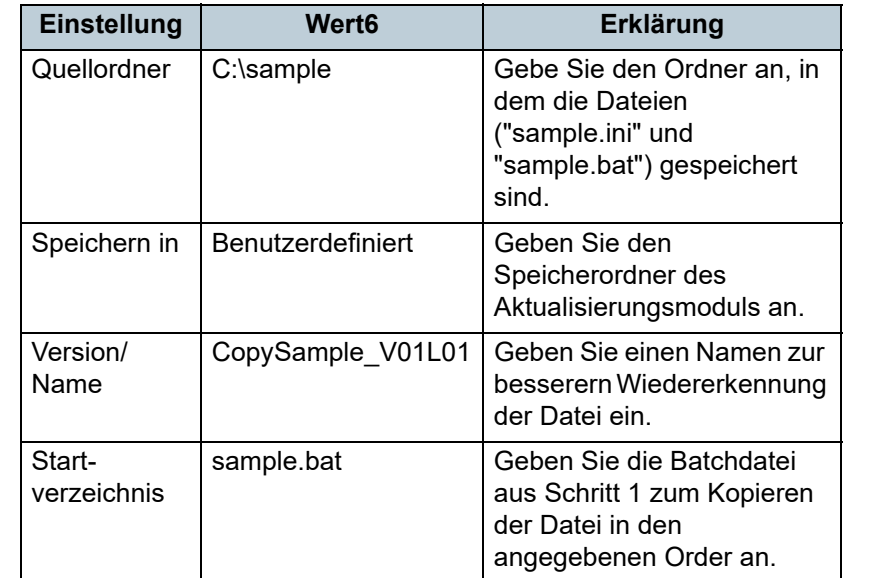

[Scanner Central](#page-32-0) [Admin](#page-32-1)[Verwendung des](#page-44-0) 

Installation des

Scanner Central [Admin Servers](#page-44-1)

[Verwendung von](#page-120-0)  [E-Mail-Alarmen](#page-120-1)

[Verknüpfung mit dem integrierten Verwaltungssys](#page-132-0)[tem](#page-132-1)

[Verwaltung des](#page-143-0)  Scanner Central [Admin](#page-143-1)

[Anhang](#page-151-0)

184

### **[Titelblatt](#page-0-0)**

[Inhalt](#page-9-0)

[Index](#page-193-0)

[Einführung](#page-3-0)

[Scanner Central](#page-15-0) [Admin Überblick](#page-15-0)

### Anhang

**3** Laden Sie das Aktualisierungsmodul in Scanner Central Admin Console hoch.

Weitere Informationen zum Hochladen von Aktualisierungsmodulen finden Sie unter ["Hochladen eines Aktualisierungsmoduls" \(Seite](#page-70-0)  [71\)](#page-70-0)".

**4** Installieren Sie das Aktualisierungsmodul. Weitere Informationen zum Installieren von Aktualisierungsmodulen finden Sie unter ["Installieren eines Aktualisierungsmoduls](#page-71-0)  [\(Bildscanner\)" \(Seite 72\)](#page-71-0).oder ["Installieren eines](#page-73-0)  [Aktualisierungsmoduls \(Bildscanner \(betrieben mit NX Manager\)\)"](#page-73-0)  [\(Seite 74\)](#page-73-0).

### [Titelblatt](#page-0-0)

[Inhalt](#page-9-0)

[Index](#page-193-0)

[Einführung](#page-3-0)

[Scanner Central](#page-15-0) [Admin Überblick](#page-15-0)

Installation des [Scanner Central](#page-32-0) [Admin](#page-32-1)

[Verwendung des](#page-44-0)  Scanner Central [Admin Servers](#page-44-1)

[Verwendung von](#page-120-0)  [E-Mail-Alarmen](#page-120-1)

[Verknüpfung mit dem integrierten Verwaltungssys](#page-132-0)[tem](#page-132-1)

[Verwaltung des](#page-143-0)  Scanner Central [Admin](#page-143-1)

# **A.9 Anwendungseinstellungen von Scanner Central Admin**

Die Anwendungseinstellung und Version von Scanner Central Admin 5.7 lautet wie folgt:

- Scanner Central Admin Server 5.7
- Scanner Central Admin Console 5.5.5
- Scanner Central Admin Agent 5.7

[Titelblatt](#page-0-0)

[Inhalt](#page-9-0)

[Index](#page-193-0)

[Einführung](#page-3-0)

[Scanner Central](#page-15-0) [Admin Überblick](#page-15-0)

Installation des [Scanner Central](#page-32-0) [Admin](#page-32-1)

[Verwendung des](#page-44-0)  Scanner Central [Admin Servers](#page-44-1)

[Verwendung von](#page-120-0)  [E-Mail-Alarmen](#page-120-1)

[Verknüpfung mit dem integrierten Verwaltungssys](#page-132-0)[tem](#page-132-1)

[Verwaltung des](#page-143-0)  Scanner Central [Admin](#page-143-1)

### [Inhalt](#page-9-0)

[Index](#page-193-0)

### [Einführung](#page-3-0)

[Scanner Central](#page-15-0) [Admin Überblick](#page-15-0)

Installation des [Scanner Central](#page-32-0) [Admin](#page-32-1)

[Verwendung des](#page-44-0)  Scanner Central [Admin Servers](#page-44-1)

[Verwendung von](#page-120-0)  [E-Mail-Alarmen](#page-120-1)

[Verknüpfung mit dem integrierten Verwaltungssys](#page-132-0)[tem](#page-132-1)

[Verwaltung des](#page-143-0)  Scanner Central [Admin](#page-143-1)

# **A.10 Verbindungsfähigkeit des Scanner Central Admin Server**

Abhängig von der Scanner Central Admin Server Version unterscheiden sich die unterstützten Scanner wie folgt:

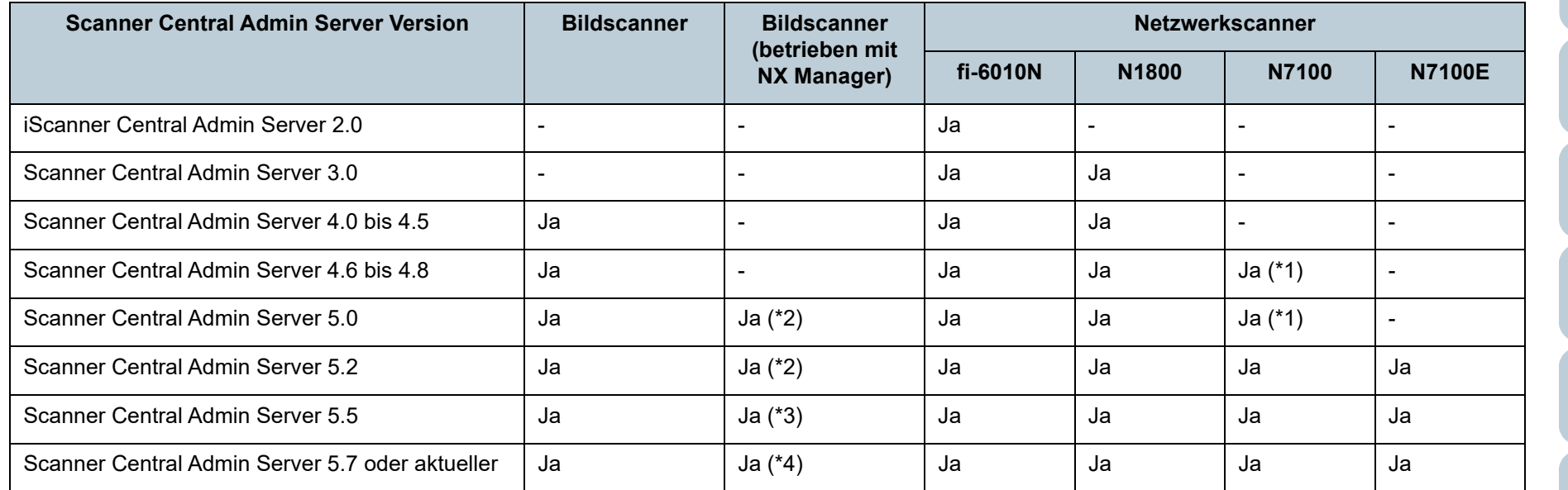

Ja : Unterstützt

-: Nicht unterstützt

- \*1 : Abhängig von der Betriebsumgebung stehen einige Funktionen nicht zur Verfügung. Weitere Informationen hierzu finden Sie unter ["Für die](#page-26-0)  [Verknüpfung mit N7100/N7100E erforderliche Software" \(Seite 27\)](#page-26-0).
- \*2 : fi-7300NX wird unterstützt.
- \*3 : fi-8190/fi-8290/fi-8170/fi-8270/fi-8150/fi-8250 und fi-7300NX werden unterstützt.
- \*4 : fi-8950/fi-8930/fi-8820/fi-8190/fi-8290/fi-8170/fi-8270/fi-8150/fi-8250 und fi-7300NX werden unterstützt.

[Glossar](#page-189-0)

[Anhang](#page-151-0)

### [Titelblatt](#page-0-0)

[Inhalt](#page-9-0)

[Index](#page-193-0)

### [Einführung](#page-3-0)

[Scanner Central](#page-15-0) [Admin Überblick](#page-15-0)

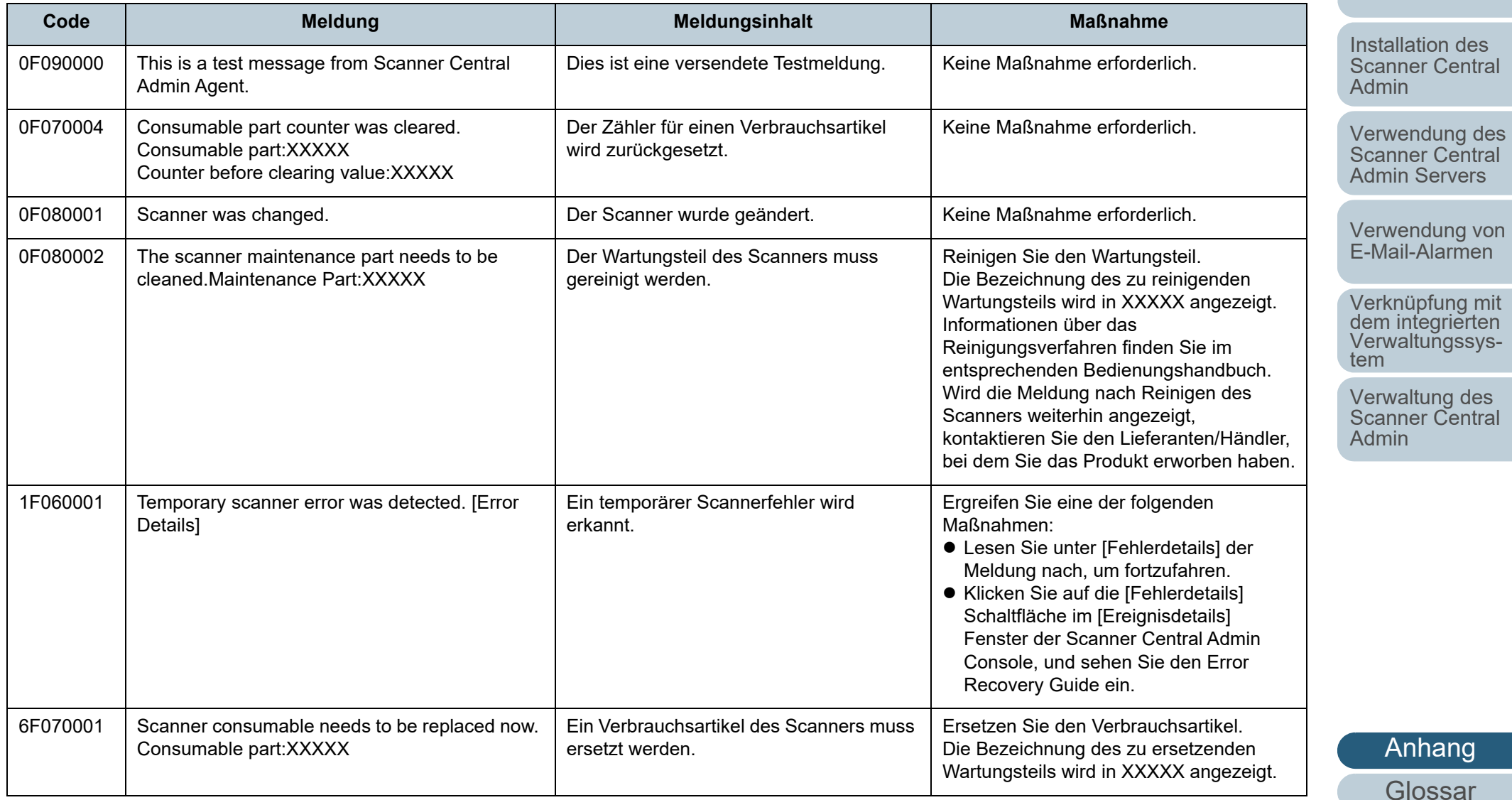

Die folgenden Benachrichtigungen über Meldungscodes mit SNMP Traps werden wie folgt angezeigt:

**A.11 Meldungscodes mit SNMP Traps Benachrichtigung**

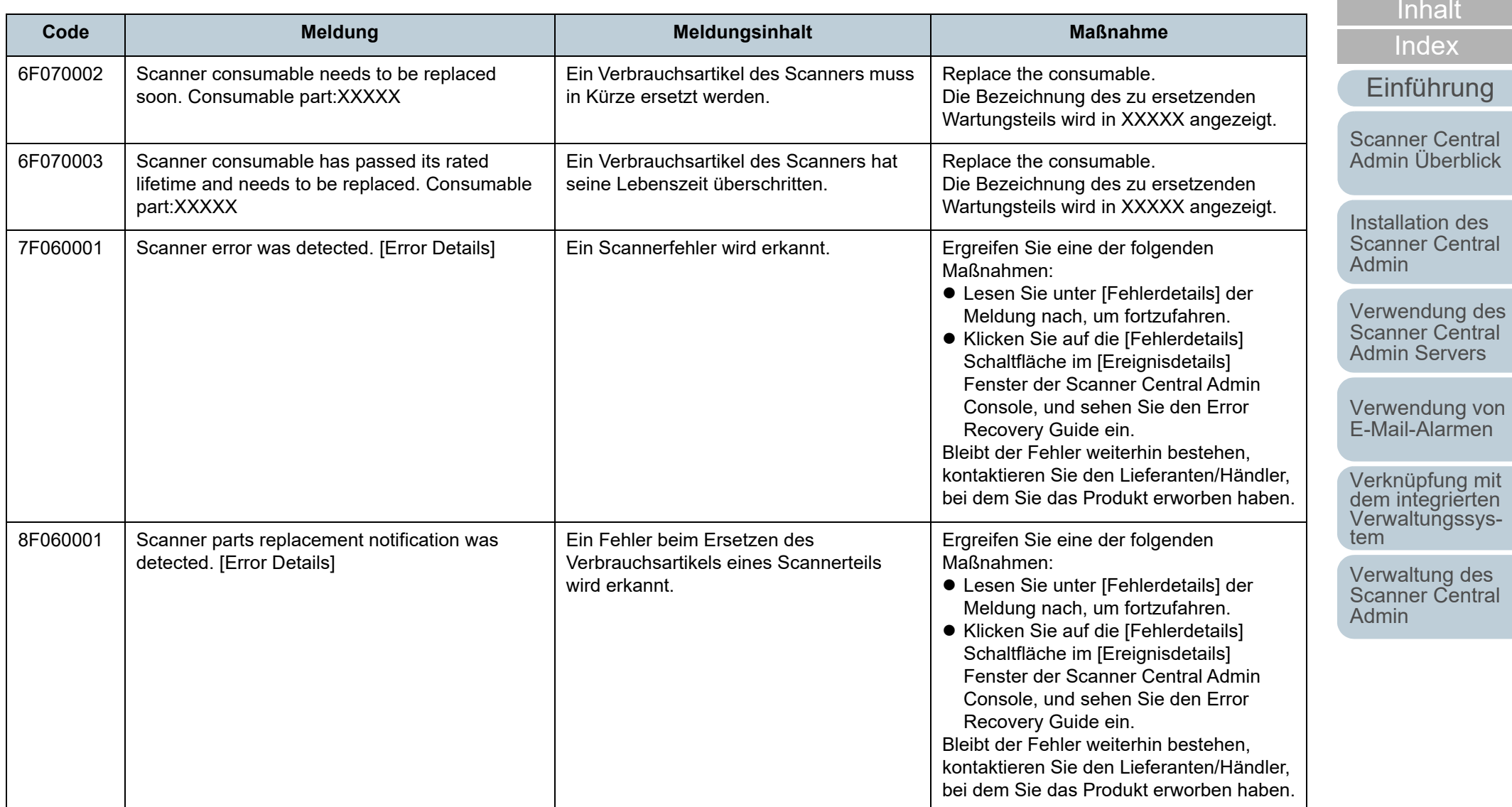

[Titelblatt](#page-0-0)

# <span id="page-189-2"></span><span id="page-189-1"></span><span id="page-189-0"></span>Glossar [Index](#page-193-0)

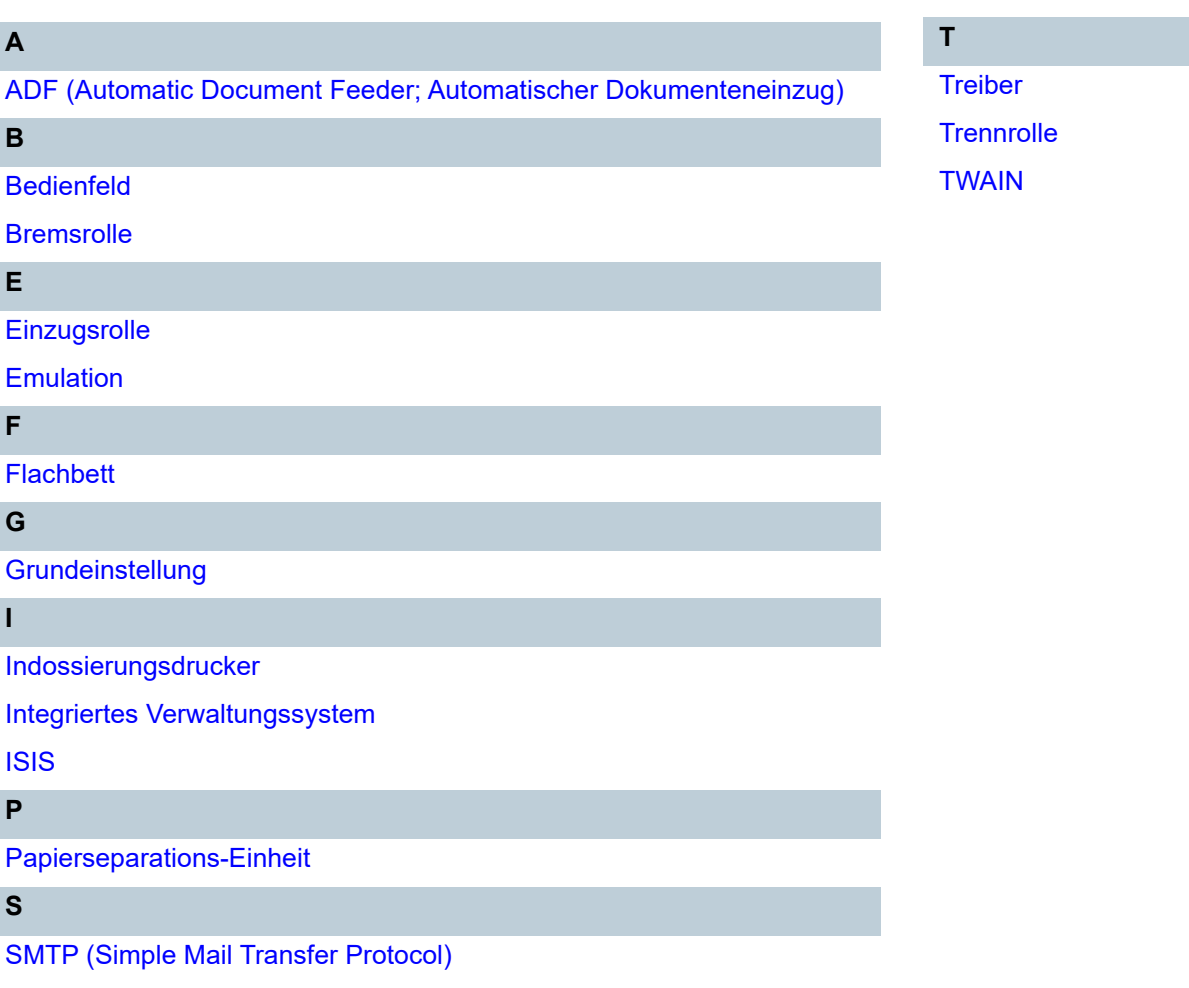

[SNMP \(Simple Network Management Protocol\)](#page-191-5)

[SNMP-Manager](#page-192-1)

[SNMP-Trap](#page-192-0)

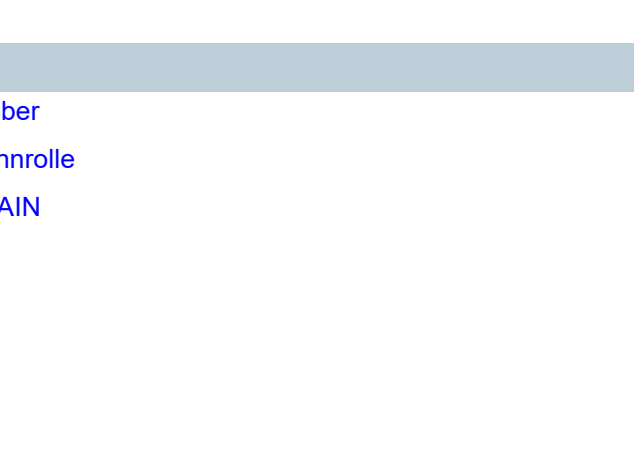

[Titelblatt](#page-0-0)

[Inhalt](#page-9-0)

[Einführung](#page-3-0)

[Scanner Central](#page-15-0) [Admin Überblick](#page-15-0)

Installation des [Scanner Central](#page-32-0) [Admin](#page-32-1)

[Verwendung des](#page-44-0)  Scanner Central [Admin Servers](#page-44-1)

[Verwendung von](#page-120-0)  [E-Mail-Alarmen](#page-120-1)

[Verknüpfung mit dem integrierten Verwaltungssys](#page-132-0)[tem](#page-132-1)

[Verwaltung des](#page-143-0)  Scanner Central [Admin](#page-143-1)

### **A**

### <span id="page-190-0"></span>**ADF (Automatic Document Feeder; Automatischer Dokumenteneinzug)**

Ein Papiereinzugsmechanismus, mit dem mehrere Blätter fortlaufend zum Scannen automatisch eingezogen werden können.

**B**

### <span id="page-190-1"></span>**Bedienfeld**

Ein Feld mit einer Anzeige und Tasten. Das Bedienfeld dient zur Scannerbedienung (Auswahl von Funktionen und Änderung von Einstellungen).

### <span id="page-190-2"></span>**Bremsrolle**

Diese Rollen verhindern das zwei oder mehr Blätter gleichzeitig in den ADF eingezogen werden.

**E**

### <span id="page-190-3"></span>**Einzugsrolle**

Ein Rollerset das die Blätter einzeln über den ADF-Papierschacht in den Scanner einzieht.

### <span id="page-190-5"></span>**Emulation**

Das Ändern der Firmware-Einstellungen, um einen Scanner eines anderen Modelltyps zu imitieren.

**F**

### <span id="page-190-4"></span>**Flachbett**

Ein Flachbetteingabescanner.

Dokumente werden zum Scannen einzeln auf auf die Glasfläche des Flachbettes gelegt.

Über das Flachbett können Dokumente gescannt werden, nicht nicht über den ADF eingezogen werden können (z. B. Bücher).

### **[Titelblatt](#page-0-0)**

[Inhalt](#page-9-0)

<u>A</u> [Index](#page-193-0) in the second of the second of the second of the second of the second of the second of the second of the second of the second of the second of the second of the second of the second of the second of the second of

### [Einführung](#page-3-0)

[Scanner Central](#page-15-0) [Admin Überblick](#page-15-0)

Installation des [Scanner Central](#page-32-0) [Admin](#page-32-1)

[Verwendung des](#page-44-0)  Scanner Central [Admin Servers](#page-44-1)

[Verwendung von](#page-120-0)  [E-Mail-Alarmen](#page-120-1)

[Verknüpfung mit dem integrierten Verwaltungssys](#page-132-0)[tem](#page-132-1)

[Verwaltung des](#page-143-0)  Scanner Central [Admin](#page-143-1)

**I**

### <span id="page-191-0"></span>**Grundeinstellung**

(Hardware) Ab Wek voreingestellte Einstellungswerte. (Software) Bei der Installation der Software eingestellte Werte.

### <span id="page-191-3"></span>**Indossierungsdrucker**

Ein Drucker, der alphanumerische Zeichen auf die Vorder- oder Rückseite der Dokumente druckt. Somit können gescannte Dokumente zur Verwaltung beispielsweise mit einem Namen, Datum oder einer Seriennummer versehen werden.

### <span id="page-191-2"></span>**Integriertes Verwaltungssystem**

Ein System, das umfassend verschiedene korporative Systemvorgänge verwaltet.

### <span id="page-191-1"></span>**ISIS**

ISIS (Image Scanner Interface Specification) ist ein API (Application Program Interface) Standard oder Protokoll für Bilderfassungsgeräte (Scanner, Digitalkameras, etc.), welches von Captiva, einer Abteilung der EMC Corporation (ehemals Pixel Translations) 1990 entwickelt wurde. Um auf den ISIS Standard basierende Bilderfassungsgeräte zu benutzen, ist es notwendig, einen Treiber desselben Standards zu installieren.

### **P**

### <span id="page-191-4"></span>**Papierseparations-Einheit**

Eine Komponente, die Dokumente vor dem Einzug in den ADF trennt und somit nur ein einziges Blatt zum Scannen einziehen lässt. Die Dokumente werden über Gummi-Pads erfasst.

### **S**

### <span id="page-191-6"></span>**SMTP (Simple Mail Transfer Protocol)**

Ein Protokoll, das zum Versenden von E-Mails verwendet wird.

### <span id="page-191-5"></span>**SNMP (Simple Network Management Protocol)**

Ein Protokoll, das zur Überwachung und Verwaltung von Netzwerken verwendet wird.

### **[Titelblatt](#page-0-0)**

[Inhalt](#page-9-0)

[Index](#page-193-0)**<sup>G</sup>**

### [Einführung](#page-3-0)

[Scanner Central](#page-15-0) [Admin Überblick](#page-15-0)

Installation des [Scanner Central](#page-32-0) [Admin](#page-32-1)

[Verwendung des](#page-44-0)  Scanner Central [Admin Servers](#page-44-1)

[Verwendung von](#page-120-0)  [E-Mail-Alarmen](#page-120-1)

[Verknüpfung mit dem integrierten Verwaltungssys](#page-132-0)[tem](#page-132-1)

[Verwaltung des](#page-143-0)  Scanner Central [Admin](#page-143-1)

[Anhang](#page-151-0)

[Glossar](#page-189-0)

<span id="page-192-1"></span> **SNMP-Manager** Eine Anwendung, die eine Benutzerfreundliche Repräsentation von vom Terminal gesendeten SNMP-Traps zur Verfügung stellt.

### <span id="page-192-0"></span>**SNMP-Trap**

Ein Bericht, der zum Senden von Statusbenachrichtigungen über das Terminal an den SNMP-Manager verwendet wird.

**T**

### <span id="page-192-2"></span>**Treiber**

Ein für Betriebssysteme konzipiertes Programm, dass die Kommunikation mit Geräten ermöglicht.

### <span id="page-192-3"></span>**Trennrolle**

Eine Rolle die ein Blatt des Stapels vom Vorlagefach entnimmt und dieses in den ADF einzieht.

### <span id="page-192-4"></span>**TWAIN**

Institution zur Kontrolle verschiedener Produkte auf Einhaltung von Sicherheitsstandards, Umweltverträglichkeit und Benutzerfreundlichkeit. Um Geräte, die mit diesem Standard kompatibel sind, verwenden zu können, muss eine Treibersoftware installiert werden, die den TWAIN-Standard unterstützt.

[Titelblatt](#page-0-0)

[Inhalt](#page-9-0)

[Index](#page-193-0)

### [Einführung](#page-3-0)

[Scanner Central](#page-15-0) [Admin Überblick](#page-15-0)

Installation des [Scanner Central](#page-32-0) [Admin](#page-32-1)

[Verwendung des](#page-44-0)  Scanner Central [Admin Servers](#page-44-1)

[Verwendung von](#page-120-0)  [E-Mail-Alarmen](#page-120-1)

[Verknüpfung mit dem integrierten Verwaltungssys](#page-132-0)[tem](#page-132-1)

[Verwaltung des](#page-143-0)  Scanner Central [Admin](#page-143-1)

# <span id="page-193-2"></span>**Index**

### **A**

<span id="page-193-1"></span><span id="page-193-0"></span>Index

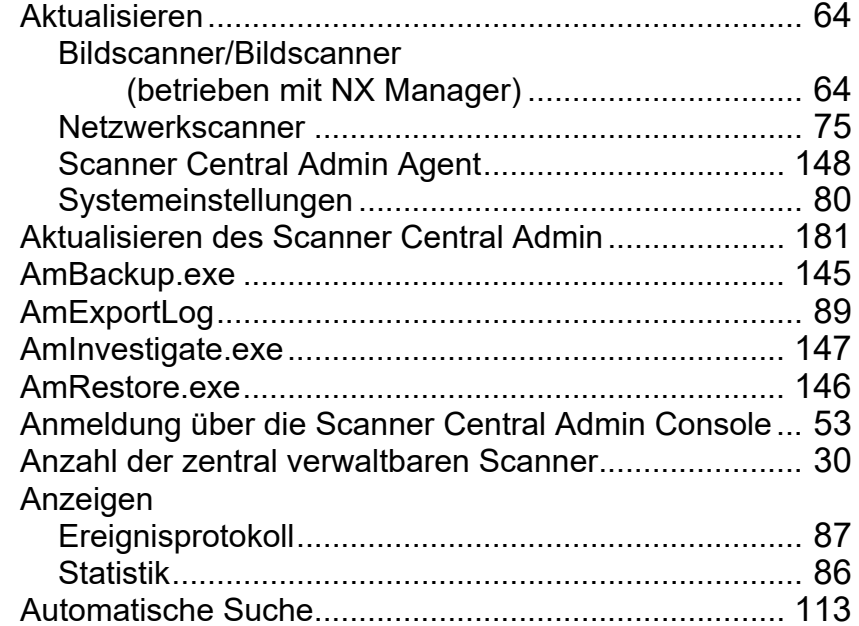

### **B**

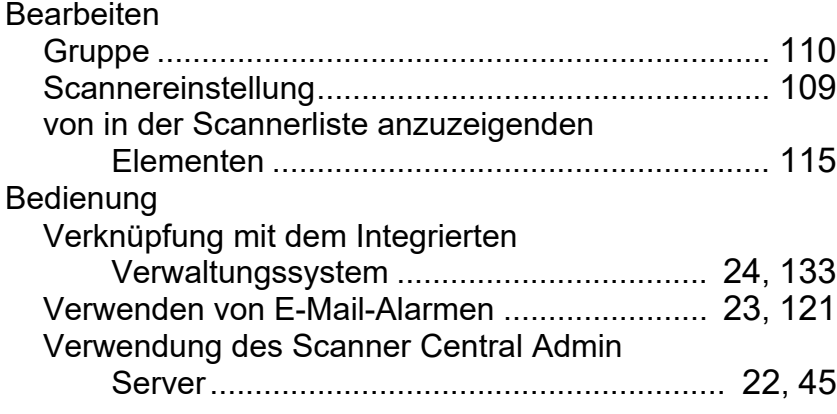

### Betriebsmodi .................................................................. [22](#page-21-1)Bildscanneraktualisieren............................................................... [64](#page-63-0) Bildscanner (betrieben mit NX Manager) aktualisieren............................................................... [64](#page-63-0) verwalten.................................................................. [151](#page-150-0)

### **C**

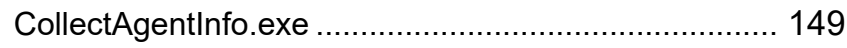

### **D**

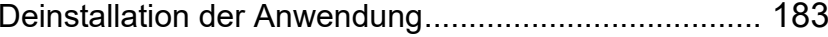

### **E**

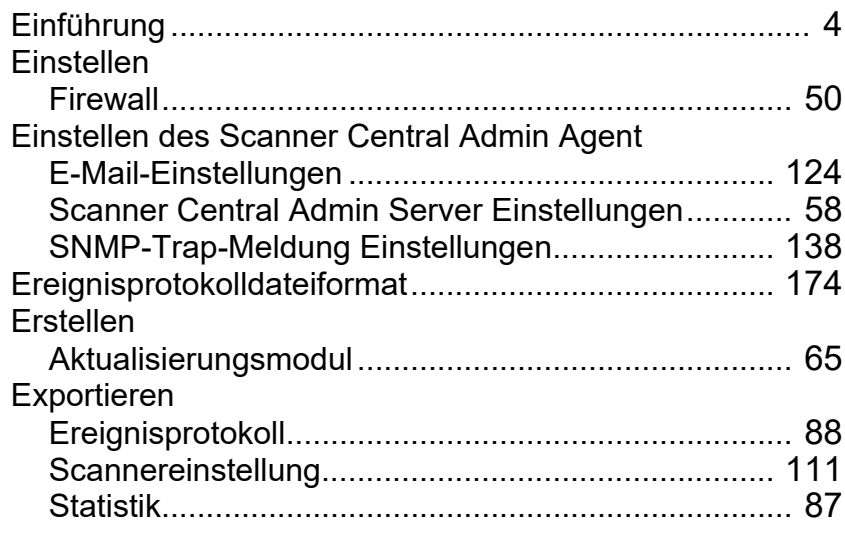

### [Titelblatt](#page-0-0)

[Inhalt](#page-9-0)

index and the contract of the contract of the contract of the contract of the contract of the contract of the contract of the contract of the contract of the contract of the contract of the contract of the contract of the

### [Einführung](#page-3-0)

[Scanner Central](#page-15-0) [Admin Überblick](#page-15-0)

Installation des [Scanner Central](#page-32-0) [Admin](#page-32-1)

[Verwendung des](#page-44-0)  Scanner Central [Admin Servers](#page-44-1)

[Verwendung von](#page-120-0)  [E-Mail-Alarmen](#page-120-1)

[Verknüpfung mit dem integrierten Verwaltungssys](#page-132-0)[tem](#page-132-1)

[Verwaltung des](#page-143-0)  Scanner Central [Admin](#page-143-1)

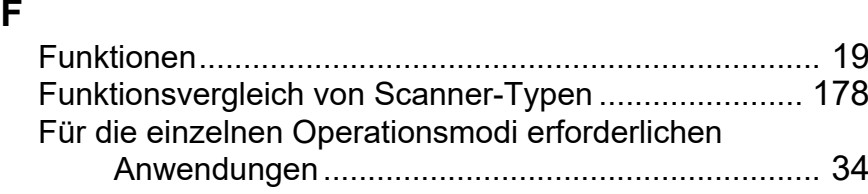

### **H**

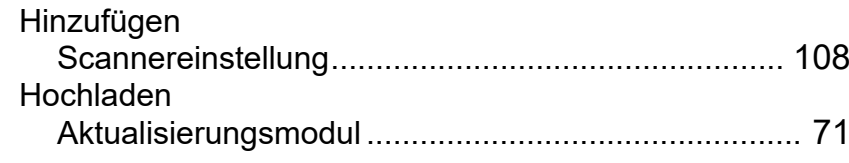

Importieren

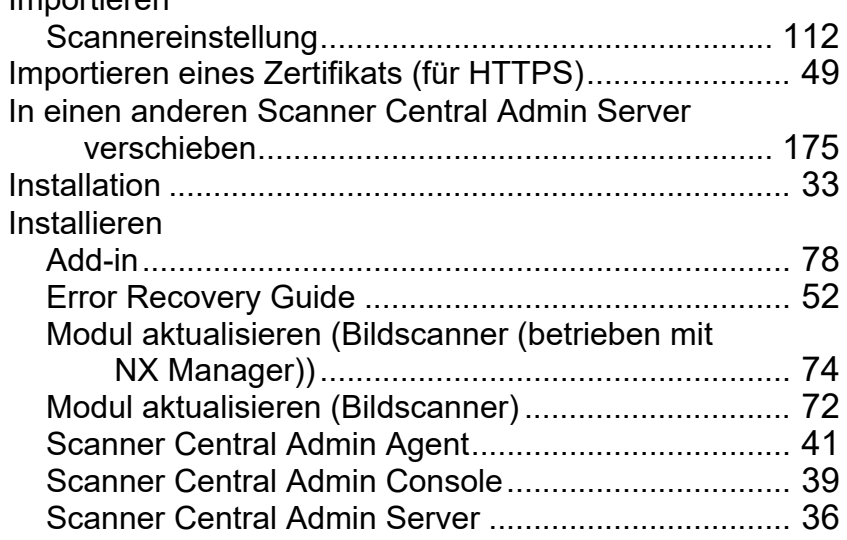

### **K**

Konfiguration

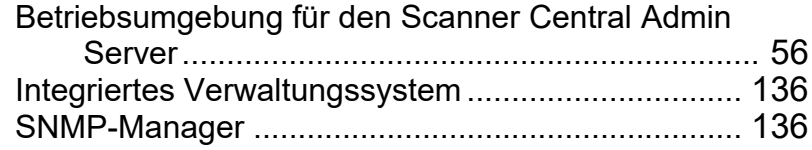

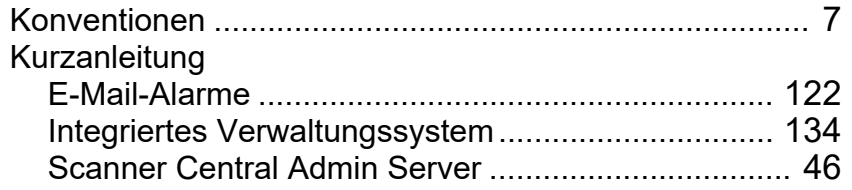

### **L**

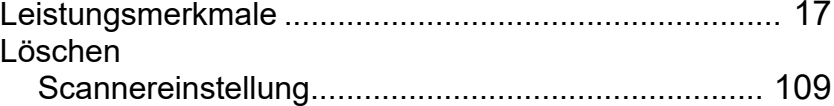

### **M**

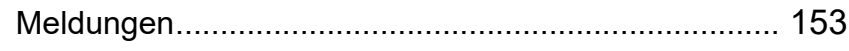

### **N**

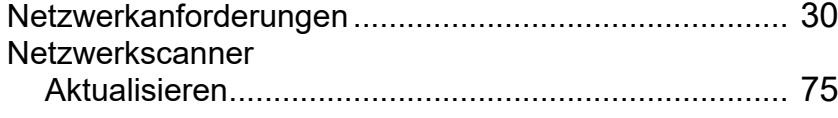

### **O**

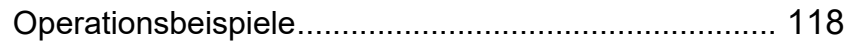

### **P**

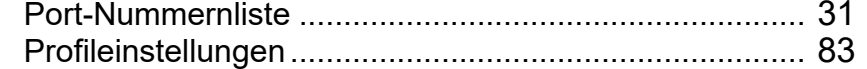

### **R**

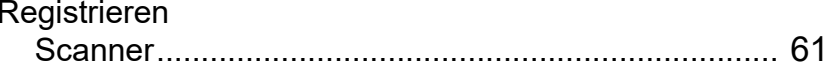

### **S**

SCAModuleCreatorCollectLog.exe .............................. [150](#page-149-0)

### [Titelblatt](#page-0-0)

[Inhalt](#page-9-0)

[Index](#page-193-0)

### [Einführung](#page-3-0)

[Scanner Central](#page-15-0) [Admin Überblick](#page-15-0)

Installation des [Scanner Central](#page-32-0)  [Admin](#page-32-1)

[Verwendung des](#page-44-0)  Scanner Central [Admin Servers](#page-44-1)

### [Verwendung von](#page-120-0)  [E-Mail-Alarmen](#page-120-1)

[Verknüpfung mit dem integrierten Verwaltungssys](#page-132-0)[tem](#page-132-1)

[Verwaltung des](#page-143-0)  Scanner Central [Admin](#page-143-1)

[Anhang](#page-151-0)

**[Glossar](#page-189-0)** 

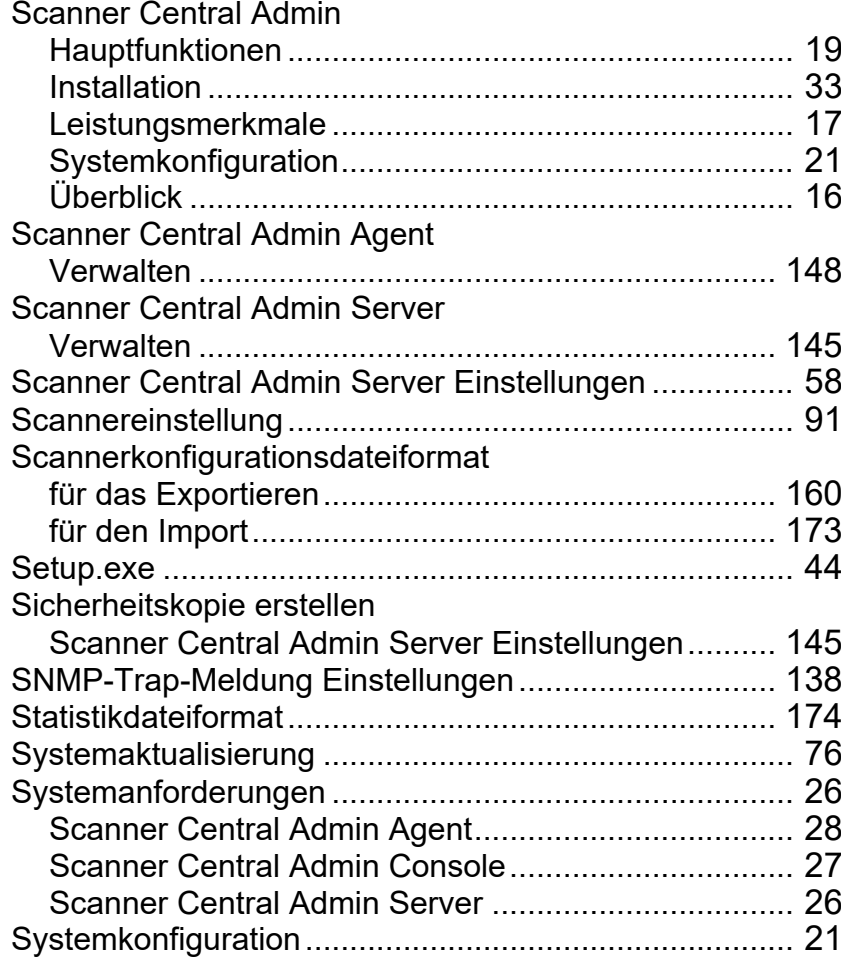

### **T**

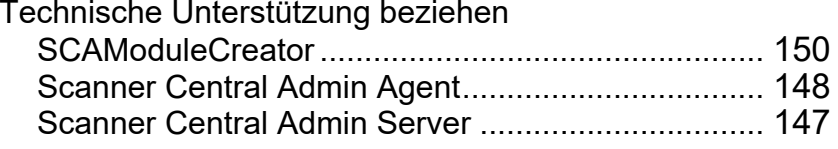

### **U**

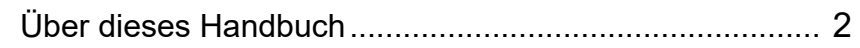

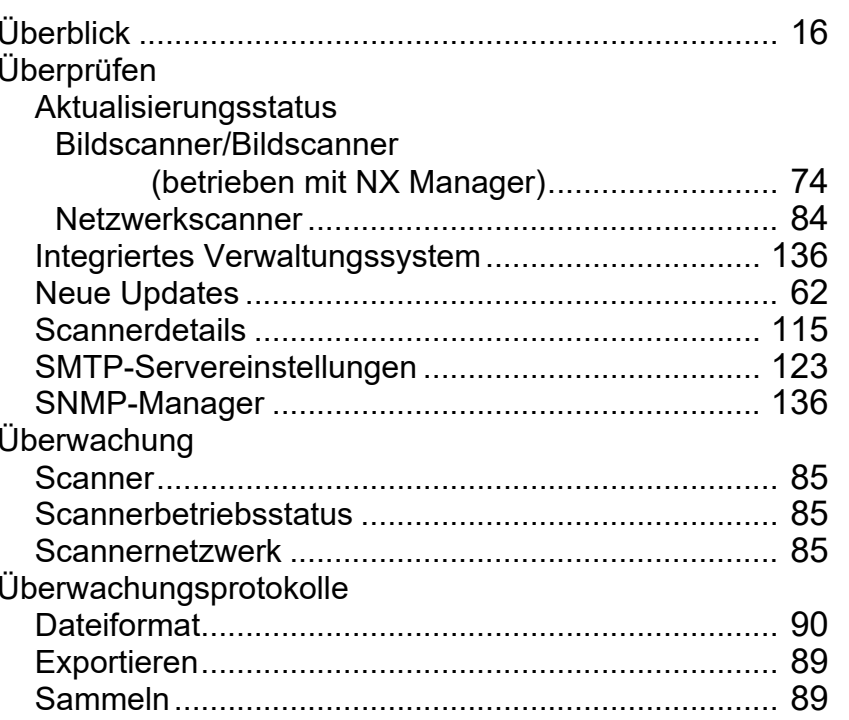

### **V**

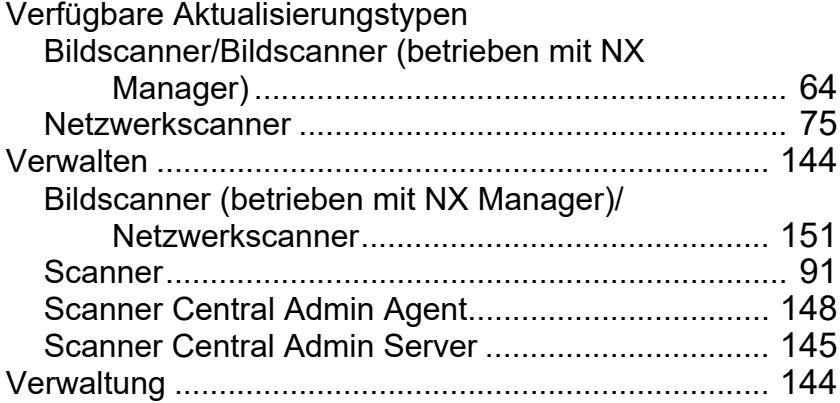

### **W**

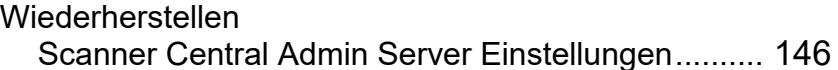

### [Titelblatt](#page-0-0)

[Inhalt](#page-9-0)

## [Index](#page-193-0)

### [Einführung](#page-3-0)

[Scanner Central](#page-15-0)  [Admin Überblick](#page-15-0)

Installation des [Scanner Central](#page-32-0)  [Admin](#page-32-1)

[Verwendung des](#page-44-0)  Scanner Central [Admin Servers](#page-44-1)

[Verwendung von](#page-120-0)  [E-Mail-Alarmen](#page-120-1)

Verknüpfung mit<br>dem integrierten<br>Verwaltungssys-<br>[tem](#page-132-1)

[Verwaltung des](#page-143-0)  Scanner Central [Admin](#page-143-1)

### 196

[Anhang](#page-151-0)

[Glossar](#page-189-0)

### [Titelblatt](#page-0-0)

[Inhalt](#page-9-0)

[Index](#page-193-0)

[Einführung](#page-3-0)

[Scanner Central](#page-15-0) [Admin Überblick](#page-15-0)

Installation des [Scanner Central](#page-32-0)  [Admin](#page-32-1)

[Verwendung des](#page-44-0)  Scanner Central [Admin Servers](#page-44-1)

[Verwendung von](#page-120-0)  [E-Mail-Alarmen](#page-120-1)

[Verknüpfung mit dem integrierten Verwaltungssys](#page-132-0)[tem](#page-132-1)

[Verwaltung des](#page-143-0)  Scanner Central [Admin](#page-143-1)

Scanner Central Admin 5.7 Benutzerhandbuch

P2WW-2818-05DEZ0

Herausgabedatum: Dezember 2023

Herausgeber: PFU Limited

- Der Inhalt dieses Handbuchs kann ohne vorherige Ankündigung geändert werden.
- PFU Limited übernimmt keine Haftung für zufällige oder Folgeschäden, die sich aus der Nutzung dieses Produktes ergeben. Ebenso werden Ansprüche Dritter nicht anerkannt.
- Das Kopieren von Inhalten dieses Handbuches sowie der Scanneranwendungen im Ganzen oder in Teilen, ist gemäß dem Urheberrechtsgesetz verboten.